**FAA-AEE-04-02 (Rev. 1 – 10/28/04)**

# **Emissions and Dispersion Modeling System**

# **(EDMS) User's Manual**

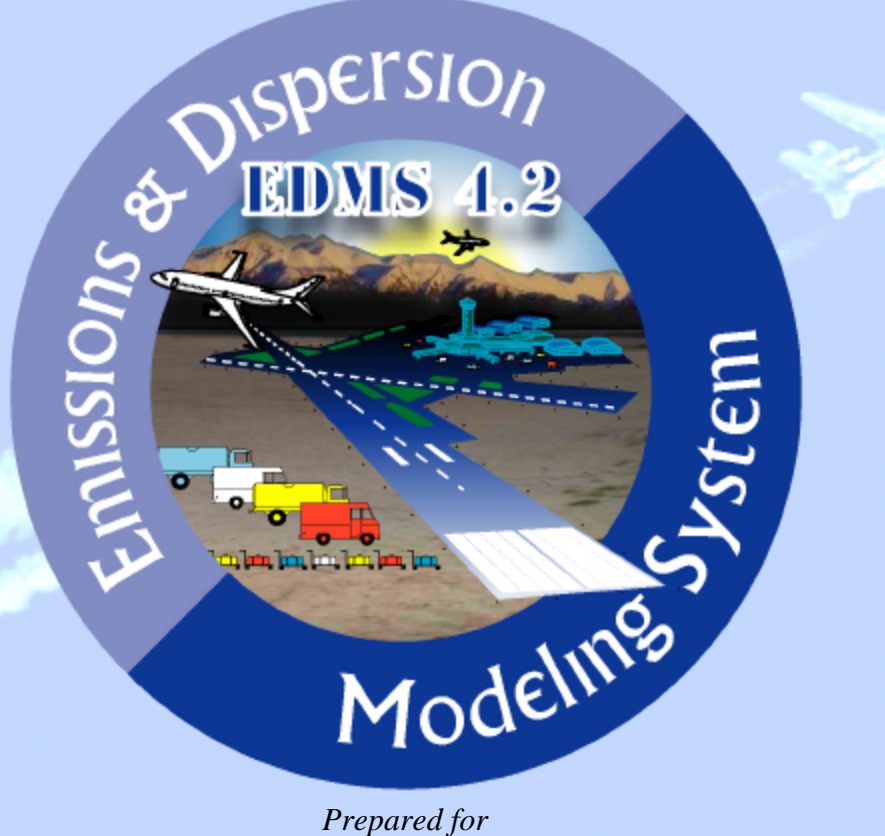

**Federal Aviation Administration Office of Environment and Energy Washington, DC**

*Prepared by*

**CSSI, Inc., Washington, DC**

**September 2004**

## **Errata**

## *Revision 1*

- 1. Preface. Page i, Paragraph 2. Erratum: "method used to estimate emissions". Correction: "method used to estimate stationary source emissions".
- 2. Appendix B. Pages B-1 through B-45. Erratum: Several sections, tables and figures were misnumbered or mislabeled. Correction: Sections, tables and figures renumbered and renamed appropriately. Pages B-14 and B-43 removed. Remaining pages renumbered.

# **Preface**

The Emissions and Dispersion Modeling System (EDMS) was developed in the mid-1980s as a complex source microcomputer model designed to assess the air quality impacts of proposed airport development projects. In response to the growing needs of the air quality analysis community and changes in regulations (Conformity requirements from the Clean Air Act Amendment of 1990) the Federal Aviation Administration (FAA), in cooperation with the United States Air Force (USAF), re-engineered and enhanced EDMS in 1997 and released version 3.0. In 2001, EDMS was updated again to take advantage of the Environmental Protection Agency's (EPA) state of the art dispersion software, AERMOD and was released as version 4.0. One year later EDMS 4.1 was released and included updated Ground Support Equipment (GSE) emission factors based on EPA's NONROAD model.

EDMS 4.2 represents nearly two years of software engineering and takes advantage of many new algorithm and data developments during the time period. The user will immediately notice that emissions for new pollutants are provided. These include: Total Hydrocarbons (THC), Non-Methane Hydrocarbons (NMHC), Volatile Organic Compounds (VOC), and  $PM_{25}$ . The current release of EDMS interfaces with EPA's latest version of AERMOD (02222) and its supporting weather and terrain processors, AERMET and AERMAP. Users are also able to select the version of the EPA MOBILE on-road vehicle emission factor tool to use with their study, to allow greater flexibility when using EDMS to support a State Implementation Plan or similar study. Interfaces to MOBILE versions 5a, 5b, and 62 are included with EDMS 4.2. The method used to estimate stationary source emissions has been completely revised for this release in order to allow the exact procedures described in *Air Quality Procedures for Civilian Airports and Air Force Bases* (The Air Quality Handbook) to be followed. A detailed list of the changes made to EDMS from version 4.1 to 4.2 is provided in the *Reference Manual Supplement.*

This User's Guide is intended to provide detailed information on the functionality of the model and acts as an extension and elaboration of the on-line help. The section on References provides an extensive listing of documents that may be of further assistance to the analyst in the use of EDMS and the preparation of an Environmental Impact Statement (EIS).

This user manual provides instructions for installing and using EDMS version 4.2. The manual describes how to enter data, how to obtain various forms of output, and includes an example that exercises many commonly-used features of the software. The chapters are organized in the following manner:

- Chapter 1 provides instructions for installing the software and a note to users of EDMS from outside of the United States.
- Chapter 2 includes a brief history of the evolution of EDMS, a high level overview of the model architecture, and a summary of the features and limitations of EDMS.
- Chapter 3 gives a summary of the types of data accepted by EDMS for generating an emissions inventory.
- Chapter 4 is similar to chapter 3 and provides a description of the data used to estimate concentrations.
- Chapter 5 describes the functionality offered by the EDMS utilities, including: usercreated aircraft, ground support equipment and the ability to import and export data using text files.
- Chapter 6 in contrast to the previous chapters gives specific step-by-step instructions for interacting with each of the EDMS screens. It is anticipated that most users will read chapters 2 through 5 to familiarize themselves with EDMS and then will use chapter 6 as a reference when working with the model.
- Appendix A describes the Airport Emissions Reduction Credit Post-Processor (AERCPP) tool that is bundled with EDMS 4.2.
- Appendix B contains an example study to allow new users to learn the basics of performing an emissions and dispersion analysis with EDMS. **The example uses fictitious data and should not be the basis for any regulatory action.**
- Appendix C describes that import and export formats used by EDMS 4.2. Advanced users can use the import and export utility to bypass most of the EDMS user interface.
- Appendix D provides photographs of the GSE Reference Models used in EDMS 4.2 to allow for a more accurate selection of GSE for a study.

As a companion to this user manual, the *EDMS Technical Manual* provides detailed descriptions of the algorithms and data used by EDMS 4.2. In addition, the answers to Frequently Asked Questions and contact information for receiving additional support are posted to the EDMS web site. A link to the EDMS web site can be found at www.aee.faa.gov.

## **ACKNOWLEDGEMENTS**

The Office of Environment and Energy (AEE) wishes to acknowledge the extensive contributions by CSSI, Inc. in providing Emissions and Dispersion Modeling System (EDMS) model development support. Specifically, we wish to thank Clifford Hall, Alex Nguyen, Ted Thrasher, and Kojoe Yirenkyi for their invaluable efforts.

We also appreciate the contributions of Gregg Fleming, Roger Wayson, and Brian Kim with the Department of Transportation's Volpe National Transportation Systems Center. Their research and analysis activities for AEE have yielded increased insights, and led to improvements in the modeling software.

Finally, we wish to acknowledge the members of the EDMS Design Review Group (DRG) and independent reviewers for their recommendations for improvements to the software.

#### **DRG Members:**

Tim Alexander – Federal Express Corp. Kim Hartnett – HNTB Alan Goldman – KM Chng Environmental Kim Hughes – HNTB Michael Kenney – URS Corp. Michael Moss – U.S. Air Force Sheryl Parker – U.S. Air Force John Pehrson – Camp Dresser and McKee Inc. Warren Peters – EPA Office of Air Quality Planning and Standards (Advisor) Jake Plante – FAA Airports Office Virginia Raps – Landrum and Brown Vincent Tino - Camp Dresser and McKee Inc. Ralph Thompson - FAA Airports Office Roger Wayson – University of Central Florida Sandy Webb – The Environmental Consulting Group LLC Richard Wilcox – EPA Office of Transportation and Air Quality Debbie Wilson – URS Corp.

#### **Independent Reviewers:**

Ralph Iovinelli – Landrum and Brown

Ivan Vince – ASK Consultants

## **Table of Contents**

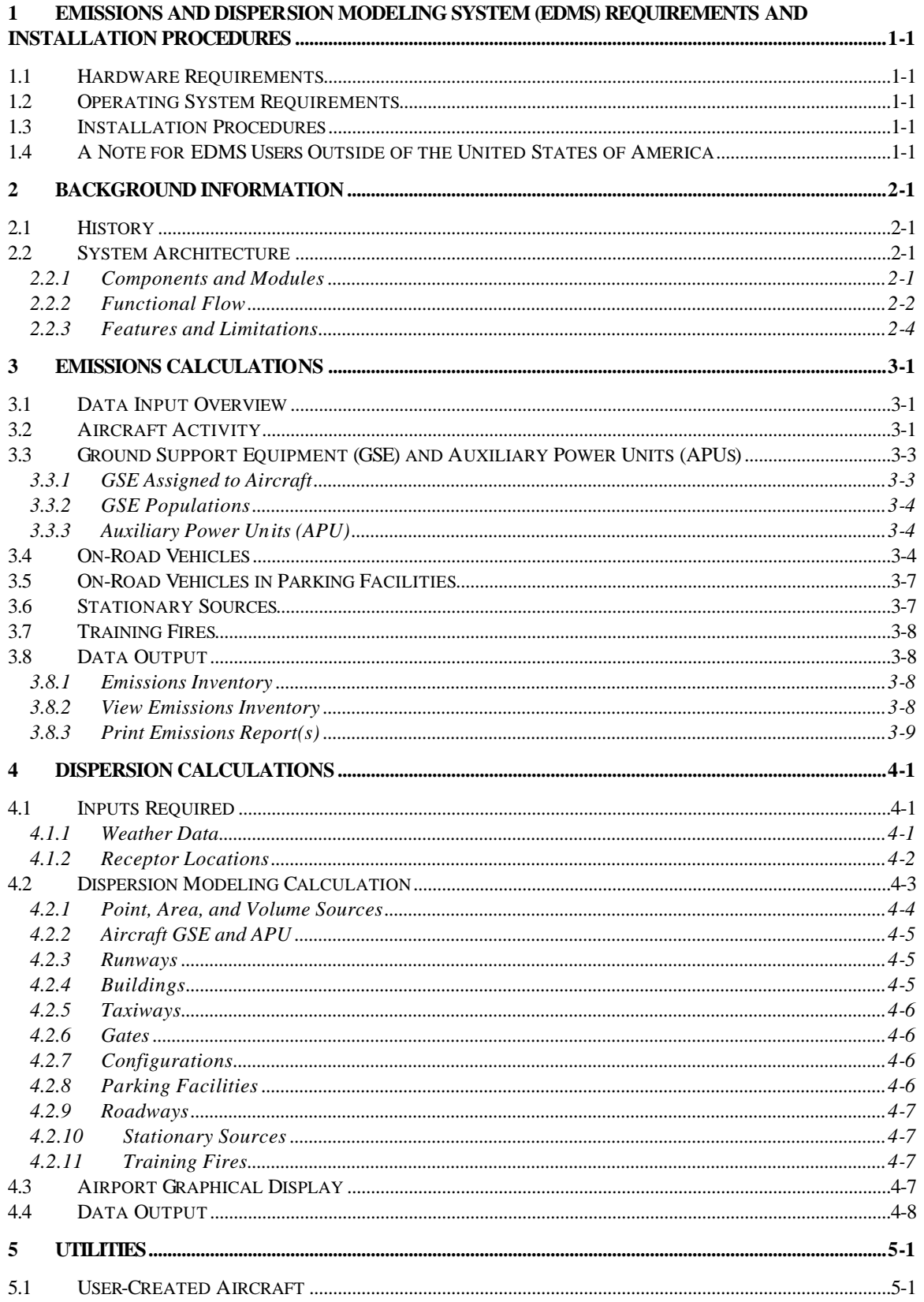

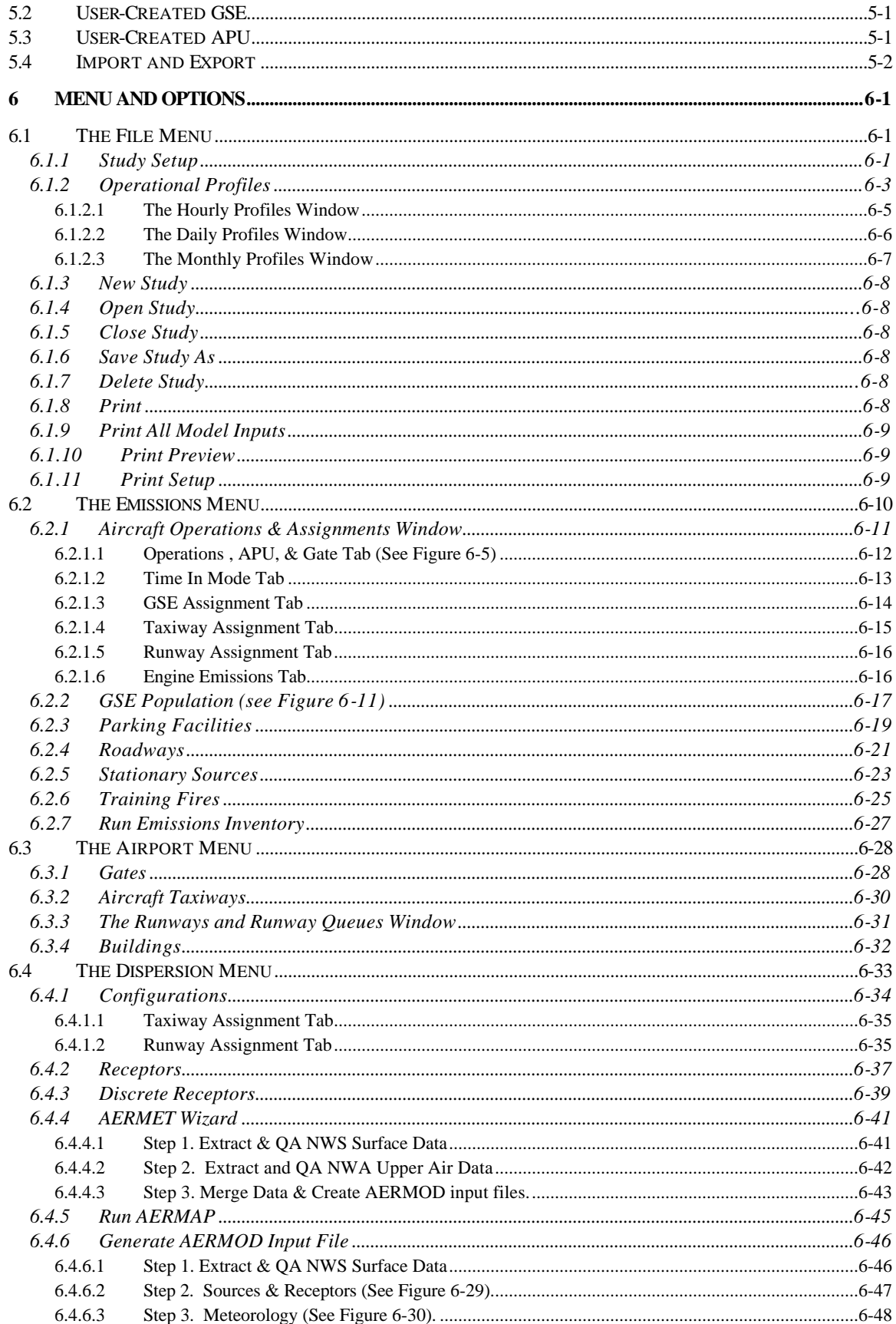

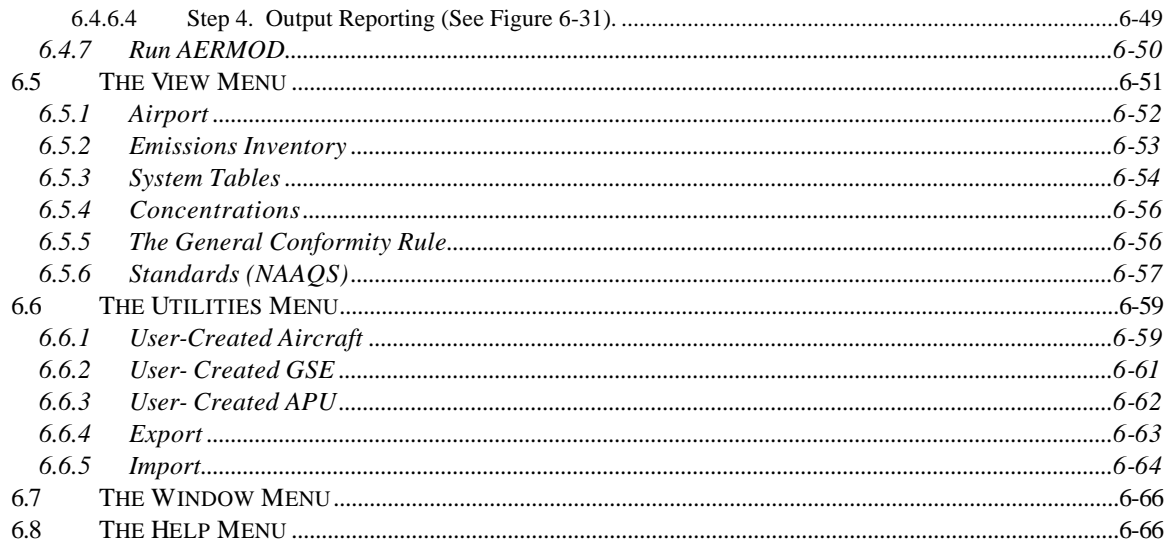

#### **APPENDIX A. AERCPP**

#### APPENDIX B. EDMS TUTORIAL

#### APPENDIX C. IMPORT/EXPORT FILE FORMATS

#### APPENDIX D. GSE REFERENCE MODELS

**REFERENCES** 

## **1 Emissions and Dispersion Modeling System (EDMS) Requirements and Installation Procedures**

## *1.1 Hardware Requirements*

The EDMS software runs on a PC with the following *minimum* hardware requirements:

- Intel Pentium processor or compatible operating at 500 MHz or greater
- 256 MB RAM (512 MB recommended for dispersion analyses)
- 2 GB free disk space minimum, 10 GB free disk space recommended
- CD-ROM drive
- Mouse or other pointing device

## *1.2 Operating System Requirements*

The EDMS software is a 32-bit Windows<sup> $\text{TM}$ </sup> native application, compatible with the following operating systems:

• Microsoft® Windows<sup>™</sup> 98, 2000, or XP

## *1.3 Installation Procedures*

The EDMS software, data files, and example studies are provided on CD-ROM. To install the EDMS software and components:

- Insert the EDMS CD into your CD-ROM drive.
- Run the program Setup.exe on the CD.

The EDMS setup program will then guide you through the installation process. You will have the option of installing the EDMS 4.2 software files complete with bitmaps, sounds and fonts or installing the software files only. A complete installation (software, bitmaps, sounds and fonts) requires about 667 megabytes of hard drive space. The typical installation (software alone) requires about 19 megabytes of hard drive space. When the installation setup is complete, an EDMS folder will be created with icons to launch the model, the on-line help and the un-installer program for removing EDMS from the system.

## *1.4 A Note for EDMS Users Outside of the United States of America*

In order to run dispersion, surface weather data is required in one of the following formats:

- TD-3280
- TD-3505
- CD-144
- HUSWO
- SCRAM
- SAMSON

Surface weather data must be converted to one of those formats to be used in EDMS.

In addition, an early morning upper-air sounding is required in either TD-6201 or FSL format. Typically, these soundings occur at 00:00Z and 12:00Z, which does not provide a sounding at the necessary time for much of the globe. If an appropriate sounding is not available for your location, the Lakes Environmental Upper Air Estimator (available from www.weblakes.com) may be appropriate. Specific guidance regarding the AERMET data requirements are provided in the AERMET User's Guide, available from www.epa.gov/scram001/tt26.htm.

## **2 BACKGROUND INFORMATION**

## *2.1 History*

EDMS is a combined emissions and dispersion model for assessing air quality at civilian airports and military air bases. The model was developed by the Federal Aviation Administration (FAA) in cooperation with the United States Air Force (USAF). The model is used to produce an inventory of emissions generated by sources on and around the airport or air base, and to calculate pollutant concentrations in these environments.

In the early 1970s, the FAA and the USAF recognized the need to analyze and document air quality conditions at and around airports and air bases. Each agency independently developed computer programs to address this need. The USAF developed the Air Quality Assessment Model and the FAA developed the Airport Vicinity Air Pollution Model (AVAP). These models were used to perform limited air quality assessments in the late 1970s. Recognizing the inefficiency of maintaining two non-EPA approved models, the agencies agreed to cooperate in developing a single system that would have regulatory, operational and economic benefits. The result was the EDMS development effort jointly supported by both agencie s and leading to a model listed among the EPA's preferred guideline models.

Emissions modeling in the FAA began with the early Simplex A modeling efforts using the HP-97 calculator. The Simplex A algorithms included calculations for aircraft takeoff plume dispersion. In the 1980s, the model was moved to the Apple II computer and the Simplex A algorithm was expanded to include dispersion calculations for roadways, parking lots, and power plant sources. The revised and enhanced Simplex A model became known as the Graphical Input Microcomputer Model (GIMM). GIMM was ported to a PC and further enhanced by improvements in processing speed and refinement of the emissions inventory calculations. This enhanced version of GIMM became known as EDMS. In 1997 EDMS was reengineered for Microsoft<sup>®</sup> Windows<sup>™</sup> and included the algorithms from the Environmental Protection Agency (EPA) dispersion models PAL2 and CALINE3. With the release of version 3.0 in 1997, EDMS became the FAA-preferred model for air quality assessment at the airport and air bases. In 2001 EDMS 4.0 was released which marked the transition to EPA's next generation dispersion model AERMOD, and the introduction of aircraft performance data to allow EDMS to estimate the contribution to concentrations from aircraft up to 1,000 feet above the ground.

Today, the FAA re-engineered EDMS once again to take advantage of new data & algorithm developments and released the software as EDMS Version 4.2. This version of EDMS allows users to select the version of EPA's MOBILE model (5a, 5b, or 6.2) to use for on-road vehicle emissions estimation. An interface to EPA's AERMAP terrain processing module is also provided for the first time in this release. AERMOD version 02222 is bundled with the EDMS software and is the most current version of AERMOD available as of September 30, 2004. For additional information on the changes made between version 4.1 and 4.2 of EDMS, please visit the online help and select "What's New in EDMS 4.2?" from the main page.

## *2.2 System Architecture*

## **2.2.1 Components and Modules**

In offering functionality for performing both an emissions inventory and dispersion modeling, EDMS consists of several layers of interaction as depicted in Figure 2-1. This figure is a high level representation of the interaction between different components within the framework of a single integrated environment.

The back-end for both the emissions inventory and dispersion modeling is the database comprising tables for system data and user-created sources. The front end is the graphical user interface (GUI). The user interacts with the model and the database through the GUI. At the GUI level, the user performs data entry (with parameter validation), executes commands, and receives visual feedback of both data entered and results generated.

External software that EDMS interfaces with is shown with a dashed border in the figure. These programs include: AERMAP, AERMET, AERMOD, and MOBILE, all of which are maintained by the EPA. For all of these programs, inputs are collected through the GUI and sent to the external program for processing. Once the run is complete, the results and associated messages are interpreted by EDMS and displayed to the user.

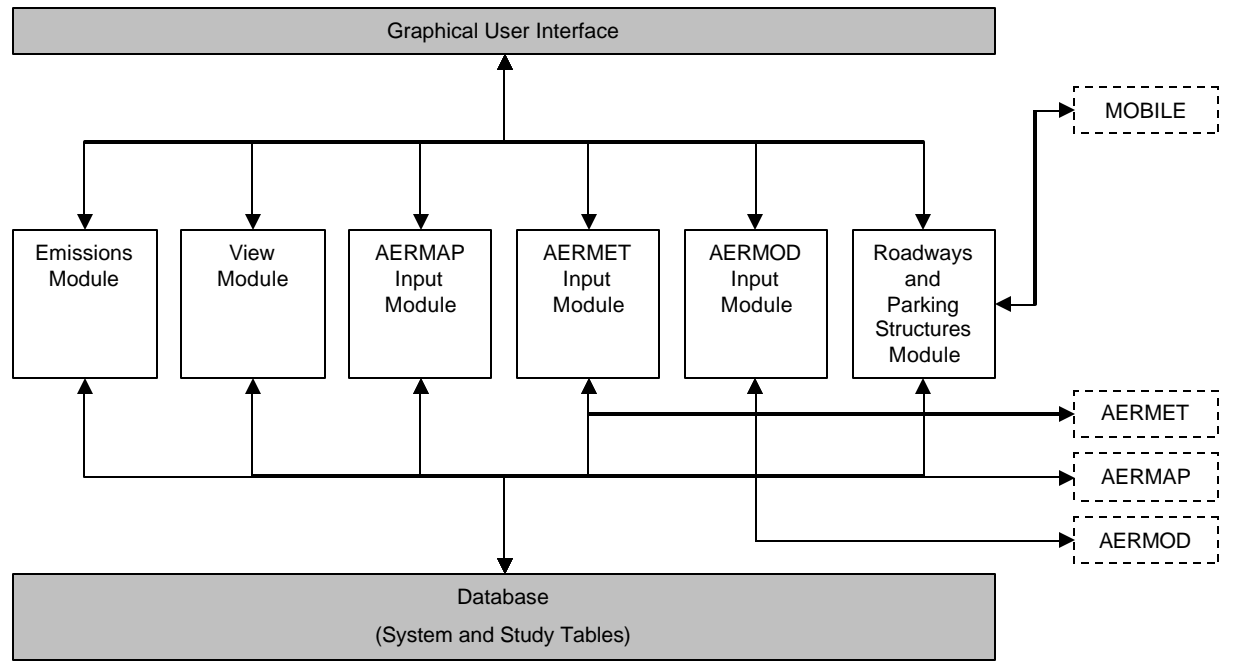

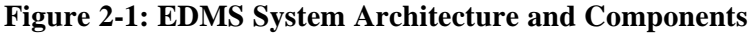

The emissions inventory module incorporates EPA approved methodologies for calculating aircraft emissions, on-road and off-road vehicles emissions, and stationary source emissions. On-road vehicle emissions are calculated by the version of EPA's MOBILE model selected. The dispersion-modeling module generates input for the EPA-developed dispersion model, AERMOD. EDMS offers the flexibility of allowing the user to perform an emissions inventory only or combine it with dispersion modeling.

The view modules permit the user to view output, receptor concentrations and system data stored in the database. They also allow the user to view a graphical representation of the various sources in the database. EDMS contains a reporting component for generating emissions inventory results formatted for the printer. Dispersion results and reports are generated by AERMOD.

## **2.2.2 Functional Flow**

The EDMS functional flow is outlined in the flow diagram (See Figure 2-2). This diagram provides a highlevel map of the steps necessary to generate an emissions inventory or to perform dispersion modeling.

At the top level, the user creates a study and specifies global parameters. For both the emissions inventory and dispersion modeling, the user defines the nature and activity of the various emissions sources present in the study. The creation and specification of operational profiles (duty cycles) for various emissions sources are optional for the emissions inventory but necessary for accurate dispersion modeling.

At this stage the model contains all the data necessary to generate the emissions inventory. Upon completion of the run, the results may be viewed within the model and/or printed to a printer.

Dispersion modeling requires significantly more data than is required to generate an emissions inventory. In calculating dispersion, the user is required to enter the location coordinates, select appropriate operational profiles, and define other source specific parameters for each emissions source included in the dispersion analysis. In the case of aircraft activity, the user may further define distinct runways, runway queues, taxiways, and gates, and assign these entities to each active aircraft. All entities with spatial coordinates may be viewed in relation to each other through an airport layout view. Such entities include buildings, training fires and receptors, which constitute concentration estimation points within the coordinate system. Next, surface and upper-air weather data are processed using AERMET, the EPA Meteorological preprocessor for AERMOD, via the AERMET Wizard. Once that step is complete, EDMS has enough information to generate an input file for AERMOD to complete the dispersion calculations. AERMAP, the terrain preprocessor of AERMOD creates source (.SRC) and receptor (.REC) files for inclusion in AERMOD dispersion analyses. Running AERMAP and generating these files are optional; however without these files, AERMOD will assume a perfectly flat terrain at the elevation specified in the Study Setup window. The AERMOD input file can be passed to AERMOD directly within EDMS, or AERMOD can be run on a different computer. The dispersion results calculated by AERMOD are saved in a text file that can be viewed outside of EDMS.

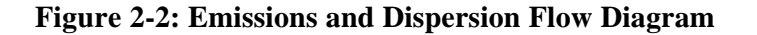

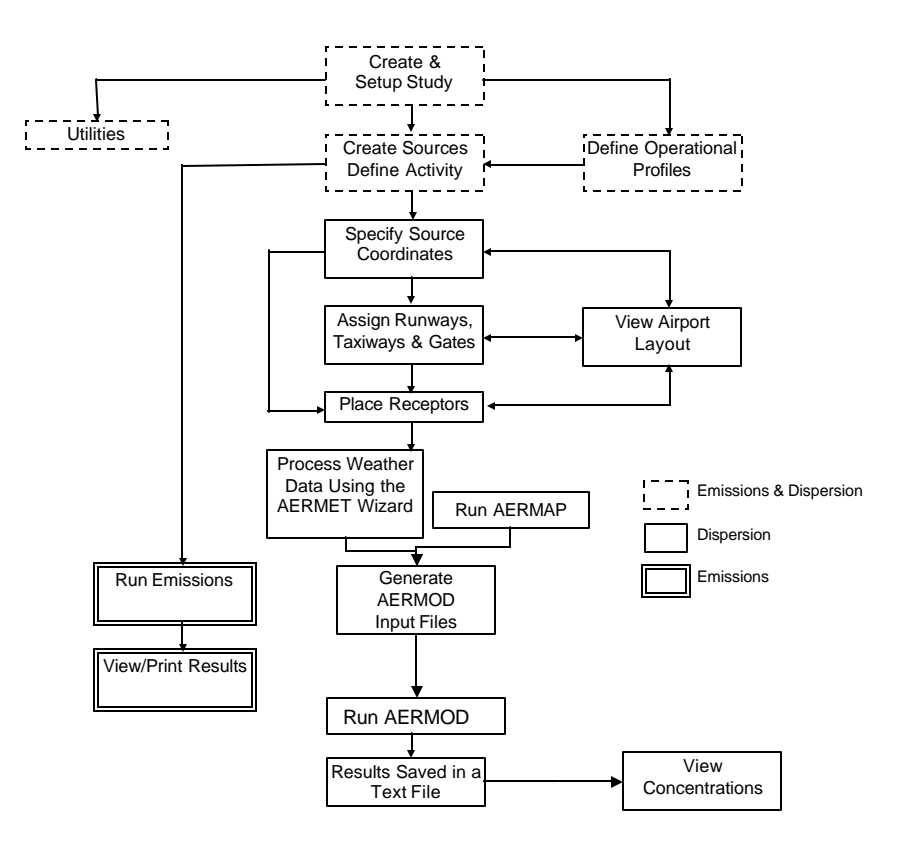

In addition, the model incorporates utilities for importing and exporting some types of data, and allows the user to add customized aircraft types and ground support equipment to the system database. A detailed description of the algorithms and data used by EDMS can be found in the *EDMS Technical Manual.*

## **2.2.3 Features and Limitations**

 $\overline{\phantom{a}}$ 

EDMS incorporates both EPA approved emissions inventory methodologies and dispersion models to insure that analyses performed with the application conform to EPA guidelines. Since EDMS is primarily used in the process of complying with EPA air quality requirements (e.g. through an environmental impact statement) it is imperative that the application uses the most current data available. For this reason, it is the FAA's intention for the database to contain a comprehensive list of aircraft engines, ground support equipment, aerospace ground equipment, auxiliary power units, vehicular, and stationary source emission factor data. However, there may be cases where the database does not contain a specific data element (e.g. a newly available emission factor). In these cases, EDMS tries to make allowances for the user to enter their own data and will perform parameter validation where possible. The pollutants currently included in the emissions inventory are CO, THC, NMHC, VOC, NOx, SOx, PM-2.5 $^1$  and PM-10<sup>1</sup>. Other pollutants such as lead, ozone, and hazard air pollutants have not been included in the application due to several reasons including lack of available data, the lack of approved methodology, or analysis boundary (e.g., EDMS analyzes emissions and dispersion in a local area on the airport but addressing ozone would require a regional analysis).

EDMS performs dispersion analysis by generating input to EPA's AERMOD dispersion model. EDMS 4.2 now provides an interface to the complex terrain module of AERMOD. To use this function, the user can run AERMAP (the AERMOD terrain pre-processor) as a part of EDMS. The pollutants currently included in EDMS for dispersion analysis are  $CO$ , THC, NMHC, VOC, NOx, SOx, PM-2.5<sup>1</sup> and PM-10<sup>1</sup>. Concentrations of the included pollutants are generated for comparison with all the Primary NAAQS and most of the Secondary NAAQS.

<sup>&</sup>lt;sup>1</sup> PM-10 and PM-2.5 emission factors are only available for ground support equipment, on-road vehicles, stationary sources, and training fires.

## **3 EMISSIONS CALCULATIONS**

### *3.1 Data Input Overview*

The *Study Setup* window allows the user to specify whether the current study will be used to generate only an emissions inventory, or an emissions inventory and a dispersion analysis. By selecting the former option, only the inputs required for conducting an emissions inventory will be shown on each of the windows. This window also allows the user to enter parameters that will influence how various source emissions are computed, including the annual average temperature, mixing height, average taxi and queue time, study year, and version of EPA's MOBILE tool to use.

To enter data for a specific type of source (e.g. aircraft, stationary sources, etc.), select the appropriate source type from the Emissions menu. Each of the menu options is described in more detail in Chapter 6.

The parameter values for individual records are displayed by selecting the record in the In Study list box. These values may then be modified. Changes made to a record are applied before accessing a different record. Parameter validation is built into the interface. In the event of an invalid entry, the user is notified with the range of acceptable values.

Two similar parameters found in all of the emissions sources windows are *Yearly* and *Peak Hour* activity. For most emissions inventory cases, the analyst would obtain annual activity numbers. However, if the activity at peak hour is the only known variable then the user would create a set of operational profiles (see sections 6.1.3, 6.1.4 and 6.1.5), under the *File* menu, that accurately represent the distribution of this activity over an entire year. Upon entering the value for *Peak Hour* and choosing the appropriate *Hourly*, *Daily*, and *Monthly* operational profiles, EDMS automatically computes a corresponding *Yearly* value. The following sections describe the emissions inputs required for aircraft activity, ground support equipment (GSE) populations, vehicles on roadways, vehicles in parking facilities, stationary sources, and training fires.

## *3.2 Aircraft Activity*

Aircraft activity is specified by adding records in the *Aircraft Operations and Assignments* window found under the *Emissions* menu heading. To specify aircraft to be included in the study, choose an airframe and engine type from the *Available Aircraft/Engine* tree and *Add* it to the *In Study* list box. Aircraft activity is expressed in Landing-Takeoff (LTO) Cycles. Each LTO consists of taxiing, queuing, takeoff, climb out, approach, and landing. There is no provision to specify arrival numbers and departure numbers independently of each other. Moreover, Annual touch and go (TGO) operations may be specified. These do not include the taxi and queue portions of the LTO cycle. TGO operations are generally performed for training purposes and usually occur at military bases or smaller civilian airports.

Times in mode (TIMs) are the durations per LTO cycle that an aircraft spends in each of the four modes of aircraft operation: takeoff, climb out, approach and idle. Takeoff, climb out, approach, and the landing roll portion of the idle mode TIMs are aircraft-specific in EDMS.

The TIMs of aircraft are based on either one of two schemas: the International Civil Aviation Organization (ICAO) and Environmental Protection Agency (EPA) default or performance data (flight profiles) from methodology presented in the Society of Automotive Engineers (SAE) Aerospace Information Report (AIR) 1845. The user selects the schema, in the *Study Setup* window, to be applied to all fixed-wing aircraft in the system database. There is a lack of consistent performance data for helicopters; therefore, helicopters always use ICAO/EPA default times regardless of the schema choice.

#### **NOTE: Performance-base times should be used in airport analyses conducted for FAA approval unless prior authorization is obtained from FAA's Office of Environment and Energy.**

TIMs generated using performance data are based on the airframe, engine, takeoff weight, and approach angle to be flown. When user-created aircraft are added to a study, the user can enter aircraft-specific times for the takeoff, climb out, approach and landing idle modes or assign a flight profile from a similar aircraft in the system table.

Of the four modes (takeoff, climb out, approach and idle), the taxi and queue components of the idle mode are the most variable. The sum of these two values is entered and used only for the purposes of the emissions inventory and is not replaced or adjusted by time specifications on any other window. When using the performance-based TIMs, the takeoff mode is the time from the start of the ground roll until the aircraft reaches 1,000 feet above the surface. The idle time used for emissions calculations includes the sum of the landing roll time, the taxi time and the time spent in queue. The approach time in mode for the emissions inventory is the time from the mixing height to the surface. The climb out time in mode for the emissions inventory is the time from 1,000 feet above the surface to the mixing height. The ICAO/EPA TIMs provide more generalized times spent in each of the four modes based on the aircraft category, as opposed to the aircraft and altitude specific performance-based times.

Mixing heights less than 1,000 feet are not allowed in EDMS. The default approach and climb out times in mode of both system and user-created aircraft are based on a mixing height of 3,000 feet but are adjusted to reflect the user-specified local mixing height. When the mixing height on the *Study Setup* window is modified, the times-in-mode for all aircraft are automatically adjusted.

Aircraft engines are the actual source of emissions for an aircraft. EDMS treats each aircraft type as a combination of a specific airframe and engine. For each airframe there may be several different engine types available for use and emission factors may vary from engine to engine. Subsequently, different aircraft may generate identical emissions because they are equipped with identical engines, or older aircraft may be outfitted with newer engines and generate fewer emissions. Default engines (displayed in bold) represent an actual engine type which is the most common or widely used engine type for that particular airframe in the United States fleet, based on the January 2003 BACK aviation database. More information on the data used to determine the default engines is available from www.backaviation.com.

In each of the four modes, the engines operate at correspondingly different power settings. The power settings determine the rate at which fuel is burned which, in turn, determines the quantity and nature of emissions released into the atmosphere.

For most engines the emission factor data was obtained from the ICAO Aircraft Engine Exhaust Databank, a publicly available database which can be downloaded from www.qinetiq.com. These data are supplemented by engine emissions data provided directly from the manufacturer and, for older aircraft, the data provided and methodology in the EPA's AP-42, Part II, Section 1.

### *3.3 Ground Support Equipment (GSE) and Auxiliary Power Units (APUs)*

Emissions are generated by ground support vehicles and auxiliary power units (APUs) while the aircraft is parked at the gate. The following sections cover Ground Support Equipment (GSE) and auxiliary power units (APUs). In the *Study Setup* window, users specify how all GSE in a study are modeled: either by aircraft LTO or by population. If *LTO Based* is specified, GSE are assigned to aircraft and are their operations depend on aircraft activity. If *Population Based* is specified, all GSE are modeled as a population that operates independently from aircraft activity. Since APUs are onboard aircraft, they are only modeled on an aircraft LTO basis.

GSE Emissions are obtained from EPA's NONROAD model and are dependent on the age, fuel, horsepower, and load factor applied to the engine. EDMS 4.2 allows users to select the EPAderived national fleet average age for a particular vehicle type, or to specify the exact age of an individual piece of equipment.

#### **3.3.1 GSE Assigned to Aircraft**

Upon arrival at a gate, aircraft are met by GSE to unload baggage and service the lavatory and cabin. While an aircraft is parked at a gate, mobile generators and air conditioning units may be in operation to provide electricity and conditioned air. Prior to aircraft departure, GSE are present to load baggage, food and fuel. When an aircraft departs from a gate, a tug may be used to push or tow the aircraft away from the gate and to the taxiway. Figure 3-1 depicts aircraft and GSE activity at the gate.

#### **Figure 3-1: Aircraft with GSE.**

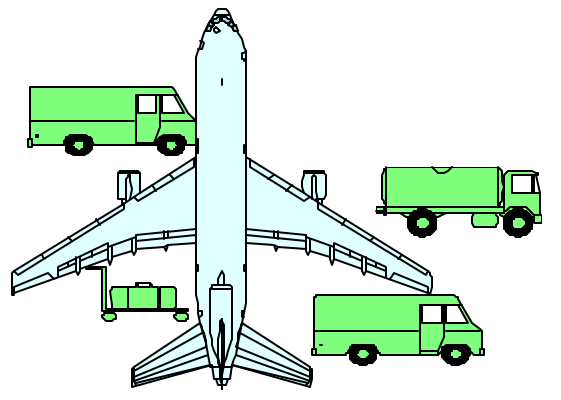

If the user specifies that GSE are to be modeled based on aircraft LTO cycles, GSE are assigned to aircraft based upon the type of service. For example, a fuel truck servicing a large commercial aircraft will have a different operating time than the same fuel truck servicing a commuter aircraft. Tugs are generally used only to move most commercial aircraft away from the gates but no tugs are assigned to general aviation (GA) aircraft.

As system aircraft are added to the study, default GSE assignments are made for each newly added aircraft. Default assumptions are used in EDMS, but the user also has the flexibility to add and remove GSE to and from aircraft and modify the operating time as well as other parameters for assigned GSE. These default assignments are based upon several categories of aircraft types (e.g., wide body jets, cargo planes, commuter aircraft, general aviation, military jets, military transports, business jets, etc.). Each GSE carries a default operational time in minutes associated with one complete LTO cycle of the aircraft.

If site-specific information is available for GSE (assignments and operational times), it is recommended that this data be used in place of the defaults. If the aircraft type is removed from the study, all the GSE assigned to it will also be removed from the study. To modify the assignment and/or the operating time of these sources; select the *GSE Assignment* tab on the *Aircraft Operations and Assignments* window.

GSE emission factors used by EDMS are derived from EPA's draft NONROAD model and are based on the following variables: fuel, brake horsepower and load factor. In addition, a deterioration factor is applied based on the age of the engine. GSE emission factors are given in grams per horsepower-hour. GSE emissions generated per LTO cycle are the product of the emission factor, horsepower, load factor and operating time. For annual emissions this result is multiplied by the number of yearly LTO cycles for the aircraft to which the equipment is assigned. GSE emissions are not calculated for TGO operations.

#### **3.3.2 GSE Populations**

GSE emission factors used by EDMS are derived from EPA's draft NONROAD model and are based on the following variables: fuel, brake horsepower and load factor. GSE emission factors are given in grams per horsepower-hour. Annual GSE emissions are the product of the emission factor for the given pollutant, horsepower, load factor, annual usage and population. The analyst can either select "*Use System Emission Factors*", which will cause GSE to be modeled with the same national average GSE emission factors that were developed by the U.S. EPA for EDMS 4.1 using an April 2002 version of NONROAD, or can select "*Use Draft NONROAD Emission Factors*", which will apply the NONROAD2004 emission factors for a specific vehicle . In which case, the fuel, the horsepower and the year of manufacture determine the zero-hour emission factor and the age and GSE type determine the deterioration to be applied.

#### **3.3.3 Auxiliary Power Units (APU)**

Auxiliary power units (APUs) are most often on-board generators that provide electrical power to the aircraft while its engines are shut down. Some pilots start the on-board APU while taxiing to the gate but, for the most part, it is started when the aircraft reaches the gate. The on-board APU is, in effect, a small jet engine and the calculations for the emissions generated by it are similar to that of an aircraft engine operating in one power setting only. The methodology for calculating emissions from APUs is adapted from the U.S. *EPA's Procedures for Emission Inventory Preparation*, *Volume IV,* Chapter *5* (Reference 7). Like GSE, APU emissions generated per LTO cycle are the product of the emission factor and operating time, and multiplied by the number of applicable aircraft LTO cycles. For emissions calculations purposes, APUs are assigned to the same category as GSE. External APUs used by an aircraft fall into the category of ground support equipment. In the absence of an APU or applicable GSE, a combination of 400 Hz electric power and preconditioned air (PCA) can be supplied to the aircraft using a fixed system at each gate to allow for normal operation. Fixed systems usually generate little or no emissions at the airport and are not included in EDMS. APU emissions are not calculated for TGO operations.

#### *3.4 On-Road Vehicles*

Motor vehicle activity on roadways is specified in the *Roadways* window under the *Emissions* menu heading. The *Number of Vehicles* (*Yearly* or *Peak Hour*) refers to the distinct number of individual vehicles using the roadway. The average speed (in mph) of vehicles traveling on the

roadway (*Speed)* is one of the parameters necessary to determine a MOBILE5a, MOBILE5b or MOBILE 6.2 emission factor (grams/vehicle -mile) for the movement of the vehicles. The other three parameters are the global parameters of *Vehicle Fleet Year*, altitude (*Elevation*), and *Average Yearly Temperature,* as defined in the *Study Setup* window. Additionally, MOBILE6.2 allows the user to choose between the default fleet mix and one of the 16 vehicle types. Selection of a specific vehicle type will cause EDMS to assume that the roadway is used only by vehicles of the specified type.

The *vehicle round-trip distance* (miles) field is used exclusively for emissions inventory purposes to determine the total amounts of pollutants generated by vehicles traveling the length of the roadway on their way to and from the airport. Specify the total distance (in statute miles, regardless of the units set on the Setup window) a vehicle would be expected to travel along the selected roadway. Note that modifications to the x and y coordinates in the lower half of the window automatically compute and display the vehicle round-trip distance as determined by the coordinates. This value is twice the length of the roadway. Access to the roadway emission factors for the active record both for viewing and editing purposes are on the lower right corner of the window. The total emissions for a roadway segment is the product of the emission factor (given in grams per vehicle-mile), the number of annual vehicles, and the round-trip distance traveled.

#### **NOTE: In order to model a one -way roadway in EDMS, one half of the total annual operations should be entered. EDMS assumes that all vehicles travel a given roadway segment once in each direction.**

Vehicular emission factors contained in EDMS are obtained from the EPA's MOBILE5a, MOBILE5b or MOBILE6.2, depending on which is specified in the *Study Setup* window. When MOBILE6.2 is not used, EPA's PART5 must be used to obtain SOx and PM emission factors. To accommodate changing and/or varying regulations or the need for a more detailed analysis, the user has the option of entering their own vehicular emission factor data. Frequently, the user would obtain this emission factor data by running MOBILE with customized input.

Once the user has provided EDMS with the study year, temperature, elevation, vehicle speed and class, the selected version of MOBILE will run using the default settings. The control flag settings used by EDMS for MOBILE5 and MOBILE6.2 are summarized in Tables 3-1 and 3-2, respectively. *The EDMS Technical Manual* contains additional information about how EDMS models on-road vehicle emissions along with instructions on viewing the MOBILE input file generated by EDMS and the output received from MOBILE in return. Users should run MOBILE outside of EDMS, if they find that these defaults are not appropriate for their airport.

| <b>Control Flag</b> | Value(s)       | <b>Meaning</b>                                                                                                    |  |
|---------------------|----------------|----------------------------------------------------------------------------------------------------|--|
| <b>PROMPT</b>       | $\mathbf{1}$   | No interactive prompting. One value per line used for remainder of input.                                                                                                    |  |
| <b>TAMFLG</b>       | $\mathbf{1}$   | Use default tampering rates.                                                                                                    |  |
| <b>SPDFLG</b>       | 1              | User supplies one average speed value for all vehicle types.                                                                                                    |  |
| <b>VMFLAG</b>       | $\mathbf{1}$   | Use default vehicle miles traveled fleet mix.                                                                                                    |  |
| <b>MYMRFG</b>       | $\mathbf{1}$   | Use the national average annual mileage accumulation rates and<br>registration distributions by age.                                                                                          |  |
| <b>NEWFLG</b>       | $\mathbf{1}$   | Use basic exhaust emission rates.                                                                                                    |  |
| <b>IMFLAG</b>       | $\mathbf{1}$   | No inspection and maintenance program.                                                                                                    |  |
| <b>ALHFLG</b>       | $\mathbf{1}$   | Do not apply additional correction factors (for A/C, humidity, etc.)                                                                                                    |  |
| <b>ATPFLG</b>       | $\mathbf{1}$   | No anti-tampering program.                                                                                                    |  |
| <b>RLFLAG</b>       | 1              | Use uncontrolled refueling emission rates for all gasoline-fueled vehicles<br>and all model years.                                                                                            |  |
| <b>LOCFLG</b>       | $\mathfrak{D}$ | Use one local area parameter record to apply to all scenarios.                                                                                                    |  |
| <b>TEMFLG</b>       | $\overline{2}$ | The ambient temperature is used in calculating the temperature corrections<br>to emissions. The minimum and maximum daily temperature are used to<br>calculate diurnal evaporative emissions. |  |
| <b>OUTFMT</b>       | $\overline{4}$ | Output an 80-column descriptive format.                                                                                                    |  |
| <b>PRTFLG</b>       | $\mathbf{1}$   | Calculate and output only hydrocarbon (HC, NMHC or VOC) emissions.                                                                                                    |  |
|                     | $\overline{4}$ | Calculate and output emissions for CO, hydrocarbons and NOx.                                                                                                    |  |
| <b>IDLFLG</b>       | 1              | No idle emission factors calculated or printed.                                                                                                    |  |
| <b>NMHFLG</b>       | 1              | Reported hydrocarbons are THC.                                                                                                    |  |
|                     | $\overline{2}$ | Reported hydrocarbons are NMHC.                                                                                                    |  |
|                     | 3              | Reported hydrocarbons are VOC.                                                                                                    |  |
| <b>HCFLAG</b>       | $\overline{2}$ | Print sum and component emission factors in grams per mile.                                                                                                    |  |

**Table 3-1. MOBILE5 default control flag settings.**

## **Table 3-2. MOBILE6.2 control flag settings.**

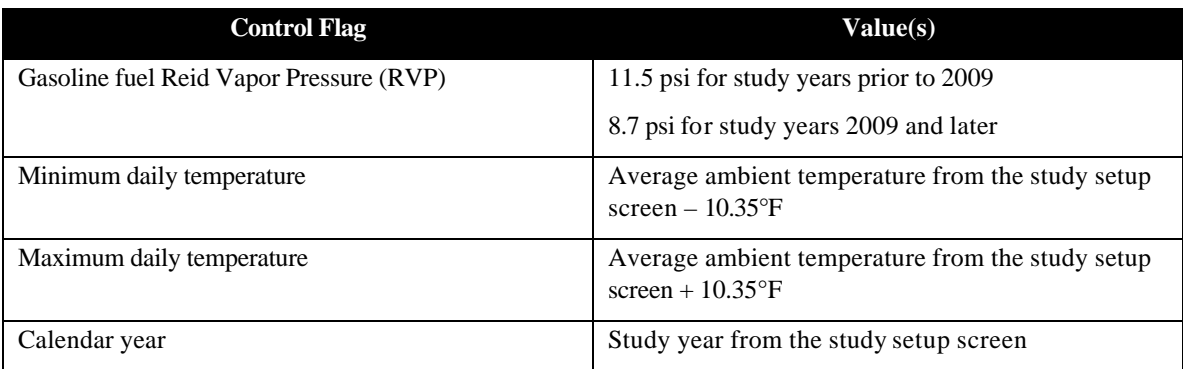

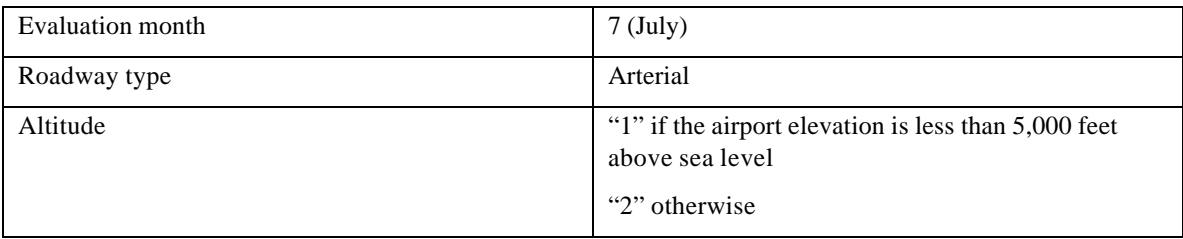

## *3.5 On-Road Vehicles in Parking Facilities*

Motor vehicle activity in parking facilities is specified in the *Parking Facilities* window (under the *Emissions* menu heading). The *Number of Vehicles* (*Yearly* or *Peak Hour*) refers to the distinct number of individual vehicles using the parking facility. An entry and an exit of the parking facility with any idling and vehicle movement together, count as one operation. The average speed of vehicles traveling in the parking facility (*Speed)* is one of the parameters necessary to determine the emission factors for the movement of the vehicles using MOBILE5a, MOBILE5b or MOBILE6.2. The three remaining parameters, *Vehicle Fleet Year*, *Elevation*, and *Average Yearly Temperature* are the global parameters as defined in the *Study Setup* window. MOBILE6.2 does however allow the user to choose between the default fleet mix and one of the 16 vehicle types. Selection of a specific vehicle type will cause EDMS to assume that the parking facility is used only by vehicles of the specified type.

### **NOTE: In order to define a custom fleet mix of on-road vehicles, users must either run MOBILE outside of EDMS and import the resultant emission factors, or make a copy of the parking facility or roadway for each of the vehicle types.**

Idle emission factors (grams/vehicle) are computed by extracting emission factors, as above, with a vehicle speed of 2.5mph and multiplying these factors by the *Avg. Idle Time.* The input for the idle time is an estimate of the average time a vehicle spends idling between entry and exit. The input for *Avg. Distance Traveled in Lot* is an estimate for the average distance a vehicle travels between entry and exit. This field is used to modify the moving emission factors (grams/vehicle mile). The moving emission factors and the idle emission factors are combined to produce a parking facility emission factor (grams/vehicle).

## *3.6 Stationary Sources*

The EDMS database contains emission factors for several categories of stationary sources. Each broad category is further broken down into several specific types*.* The ten categories currently included are *Boiler/Space Heaters, Emergency Generators, Incinerators, Aircraft Engine Testing, Fuel Tanks, Deicing Area*, *Solvent Degreasers, Surface Coating/Painting, Sand/Salt Piles* and *Other.*

Users can specify the category specific (and in some cases type specific) emissions parameter values or use the default emissions parameter values. The specific methodologies for computing stationary source emission factors are presented in Appendix H of Air Quality Procedures for Civilian Airports and Air Force Bases (the Air Quality Handbook). The general methodology for calculating emissions from these sources considers the amount of fuel or substance consumed.

The *Stationary Sources* window under the *Emissions* menu heading is used to specify stationary source activity. After the selection of a *Category*, the first type is automatically selected from *Type* drop down menu and the *Emission Parameters* list is populated with the appropriate parameters, including the emission factors. Typically the user will then select a *Type* that best matches the source that they wish to include in the study. The *Category* and *Type* fields are keys to retrieve default data from the database.

Based upon the nature of the fuel, the substance consumed, or throughput, emission factors are displayed either as *Kg/Metric Ton Kg/Kiloliter*, *Kg/Thousand Cubic Meters, Kg/Hour or Kg/Test Cycle*. Emission factors and parameters may be modified if the user obtains site-specific data, but there is no validity checking performed to verify that the modified emission factors are actually valid for the selected *Category* and *Type*.

The *Yearly* and Per *Peak Hour* values specify the amount of time, fuel or substance consumed or throughput, and these are specified in *Metric Tons*, *Kiloliters*, *Thousands of Cubic Meters, Hours* or *Test Cycles* as appropriate. EDMS gives the user the flexibility to identify generic stationary sources. For miscellaneous stationary sources, the user has the option of choosing the *Other* category and entering their own emission factors in their choice of units. For such sources, the user is required to provide user-specified emission factors.

## *3.7 Training Fires*

Training fire activity is specified by selecting the *Training Fires* window under the *Emissions* menu heading. Emission factor data for five fuels (*JP-4*, *JP-5, JP-8*, *Tekflame* and *Propane*) are stored in the EDMS database and may be selected from the *Fuel* drop down list. Training fire emission factors are specified in kilograms of pollutant per gallon of fuel used; and hence, the training fire activity values are entered in *Gallons of Fuel Used*. Training fire emission factors may be modified in the lower portion of the window under *Emission Factors*.

## *3.8 Data Output*

The following sections describe the components of the emissions inventory, and the outputs available to the user. EDMS allows the analyst to view the emissions inventory on the window in an interactive manner and to print a formal emissions inventory report. EDMS generates an emissions inventory for the following pollutants: CO, THC, VOC, NMHC, NOx, and SOx for all sources. In addition, PM10 and PM2.5 emissions are inventoried for sources other than aircraft and APU.

## **3.8.1 Emissions Inventory**

An emissions inventory is a summary of the total pollutants generated by all active sources in the study. Using EDMS to perform an emissions inventory requires the user to identify the emission sources, the annual activity for each of these sources and, in the case of user-defined sources, the emission factors. EDMS then calculates the total annual pollutant emissions for each of the identified sources and presents it in both a summarized report and a detailed report.

## **3.8.2 View Emissions Inventory**

The *View Emissions Inventory* window is displayed by selecting the appropriate option under the *View* menu heading. The initial display is the *Summary,* which shows total pollutant emissions by source category in tons, short tons, lbs, or kilograms per year as specified in the *Study Setup*. The source categories are Aircraft by Mode, APU, GSE, stationary sources (including training fires), vehicular sources (both roadways and parking facility), and the total of all categories. The analyst may also view total pollutant emissions by each source type by clicking on the appropriate buttons at the top of the view window.

The *Vehicular Sources* display lists the total emissions for each roadway and parking facility included in the study while the *Stationary Sources* display lists the total emissions for each stationary source or training fire specified in the study. The *Aircraft by Mode* display lists the total pollutants by the contributions of aircraft type in different mode of operation. The possible modes are approach, climb out, takeoff, taxi (includes idling), and touch-and-go. APU and GSE emissions may be viewed by pressing the *Aircraft/GSE/APU* button. The summarized Aircraft and GSE is the sum of the first five modes due to the aircraft's activity. The GSE and APU totals are displayed separately.

All the displays may be printed by choosing *Print* option from the *File* menu heading. Printing in this case is WYSIWYG (What You See Is What You Get). *Printer Options* may have to be modified to enable complete printing of all the columns and rows.

#### **3.8.3 Print Emissions Report(s)**

To print official reports of the emissions inventory choose *Print Emissions Report(s)* from the *Reports* menu heading. Aside from the difference of formatting, EDMS titles, and study information, the content of the emissions reports are exactly the same as described in *View Emissions Inventory*.

## **4 DISPERSION CALCULATIONS**

EDMS 4.2 generates input files for use with EPA's AERMOD dispersion model, its meteorological preprocessor, AERMET, and its terrain preprocessor, AERMAP. AERMOD is a steady-state plume model that assumes a Gaussian concentration distribution in both the horizontal and vertical directions in the stable boundary layer. In the convective boundary layer, dispersion is Gaussian in the horizontal direction, with the vertical direction being modeled by a bi-Gaussian probability density function. It is not the intent of this user manual to describe AERMOD or any of its associated preprocessors in detail. Detailed information about AERMOD is available from user guides and additional information contained on the EPA's internet site (www.epa.gov/scram001/tt26.htm). The purpose of this manual is to describe how EDMS is used to generate input files for AERMOD. The algorithms used by EDMS to generate the AERMOD input files are described in the *EDMS Technical Manual*.

## *4.1 Inputs Required*

The amount of data required to perform a dispersion analysis is significantly greater than the data necessary for an emissions inventory (see section 3.1). With a few exceptions, all of the inputs necessary for the emissions inventory are also necessary for dispersion modeling. In addition, the analyst is required to develop accurate operational profiles (see section 6.1.2), load weather data, and place receptors. It is not necessary to generate the emissions inventory to run the dispersion algorithms since the emission rates used in dispersion calculations are derived directly from the emission factors.

The dispersion algorithms use the selected operational profiles (see section 6.1.2) to vary the source activity based upon the hour of the run. It is important that accurate profiles be developed to represent the variation of individual source activity as this can affect the outcome of dispersion significantly. Two similar parameters found in all of the emissions source screens are the values for *Yearly* and *Peak Hour* activity. The dispersion pre-processing routines use the *Peak Hour* value in the computation of an emission rate. If the *Yearly* activity were the only known variable then the user would use operational profiles to derive the *Peak Hour* value. Upon entering the value for *Yearly* activity and choosing the appropriate *Hourly*, *Daily*, and *Monthly* operational profiles (set on the lower half of the screen) the program will automatically compute the corresponding *Peak Hour* value. Even if the *Peak Hour* value is known, and entered directly, accurate operational profiles will still have to be defined and selected for each source in the study.

Since EDMS is a model specifically developed for use at airports and air bases, there are several screens that relate directly to the placement of aircraft and other source activity and movement on the airport. Data input includes the creation and specification of runways, queues, taxiways, buildings, and gates. These inputs are converted into a collection of appropriate sources for modeling dispersion in AERMOD.

## **4.1.1 Weather Data**

AERMOD requires a significant amount of weather data in order to accurately characterize the atmosphere. Surface data for each hour is required, as well as twice-daily upper-air observations, one of which must be an early morning sounding. Historical weather data are available for free from the EPA internet site (www.epa.gov) and other locations, such as www.webmet.com. Additionally, recent weather data are available from the National Climactic Data Center (NCDC) internet site (www.ncdc.noaa.gov) for a fee. The surface and upper-air observations are processed with the meteorological preprocessor, AERMET. The *AERMET Wizard*, under the *Dispersion* menu heading, steps the user through loading the two types of weather data and then merges them into a format that AERMOD can use. Weather data must be provided in one of the formats listed in Table 41, this may require converting the weather data into one of the formats listed. If weather for your specific location is not available, an appropriate substitution should be used.

| <b>File Format</b>       | Use       | <b>Description Source</b>                        |
|--------------------------|-----------|--------------------------------------------------|
| TD-3280                  | Surface   | <b>National Climactic Data</b><br>Center (NCDC). |
|                          |           | www.ncdc.noaa.gov                                |
| TD-3505                  | Surface   | National Climactic Data<br>Center (NCDC).        |
|                          |           | www.ncdc.noaa.gov                                |
| CD144                    | Surface   | National Climactic Data<br>Center (NCDC).        |
|                          |           | www.ncdc.noaa.gov                                |
| <b>HUSWO</b>             | Surface   | National Climactic Data<br>Center (NCDC).        |
|                          |           | www.ncdc.noaa.gov                                |
| <b>SCRAM</b>             | Surface   | <b>Environmental Protection</b><br>Agency.       |
|                          |           | www.epa.gov                                      |
| <b>SAMSON</b>            | Surface   | National Climactic Data<br>Center (NCDC).        |
|                          |           | www.ncdc.noaa.gov                                |
| TD-6201                  | Upper-Air | National Climactic Data<br>Center (NCDC).        |
|                          |           | www.ncdc.noaa.gov                                |
| Radiosonde Data of North | Upper-Air | National Climactic Data                          |
| America – FSL format     |           | Center (NCDC).                                   |
|                          |           | www.ncdc.noaa.gov                                |

**Table 4-1. Acceptable weather data formats.**

## **4.1.2 Receptor Locations**

The locations at which concentrations are estimated are known as receptors. EDMS allows the placement of receptors in the Cartesian or Polar coordinate system with the ability to also specify the height of the receptors. EDMS does not perform any checking on the reasonableness or accuracy of the placement of receptors, it is left to the analysts to verify this for themselves.

As a general rule, receptors should be located where the maximum total projected concentration is likely to occur and where the general public is likely to have access. General guidance is given in Volume 9 guidance (EPA, 1978b) for receptor siting:

- Places of expected maximum concentrations;
- Places where the general public has access over the time periods specified by the NAAQS; and
- Reasonableness.

Examples of reasonable receptor sites might be:

- Sidewalks to which the general public has access on a more-or-less continuous basis;
- On the property lines of all residences, hospitals, rest homes, schools, playgrounds, and the entrances and air intakes to all other buildings;
- Portions of a nearby parking lot to which pedestrians have continuous access.

Examples of unreasonable receptor sites might be:

- Median strips of roadways;
- On or close to an aircraft runway or taxiway;
- Within intersections or on crosswalks at intersections;
- Tunnel approaches;
- Within tollbooths; and
- A location far from the breathing height  $(1.8 \text{ m})$  at which the general public will not have access.

The *Discrete Receptors* dialog box, found under the *Dispersion* menu heading, allows the user to place individual receptors in the EDMS coordinate system for concentration estimation. Dispersion calculations will include all receptors in the *In Study* list box. The EPA recommended height for receptor placement is breathing height (approximately 1.8 meters or 5.9 feet).

The *Receptor Networks* tab on the *Receptors* dialog box allows the user to define twodimensional grids of individual receptors over an area of the airport or study area. Due to the increased computational time required for a large number of receptors, the primary use of grids has typically been in screening dispersion estimates.

#### *4.2 Dispersion Modeling Calculation*

The intent of dispersion modeling is to assess the air pollutant concentrations at or near the airport or air base resulting from identified emissions sources. These pollutant concentrations are calculated to determine whether emissions from the site result in unacceptably high air pollution levels downwind by comparison with the National Ambient Air Quality Standards (NAAQS) or other relevant air quality standards. To perform dispersion modeling EDMS requires that coordinates (in meters or feet) be identified for each emissions source, the specification of an emissions rate (derived from emission factors) and its variation through time. For some sources,

the release height, temperature and gas velocity are also required. The identification of spatial points in the coordinate system for concentration estimation (receptors), and the availability of weather data for individual hours are also required.

The basic Gaussian equation, a mathematical approximation that simulates the steady-state dispersion of pollutants from a continuous point source is given below: Where:

#### **Equation 4-1: Gaussian Approximation**<sup>2</sup>

$$
C(x,y,z,H) = \frac{Q}{2\mathbf{p}s_y s_z u} \exp\left[-\frac{1}{2}\left(\frac{y}{s_y}\right)^2\right] \left\{\exp\left[-\frac{1}{2}\left(\frac{z-H}{s_z}\right)^2\right] + \exp\left[-\frac{1}{2}\left(\frac{z+H}{s_z}\right)^2\right]\right\}, \text{ where:}
$$

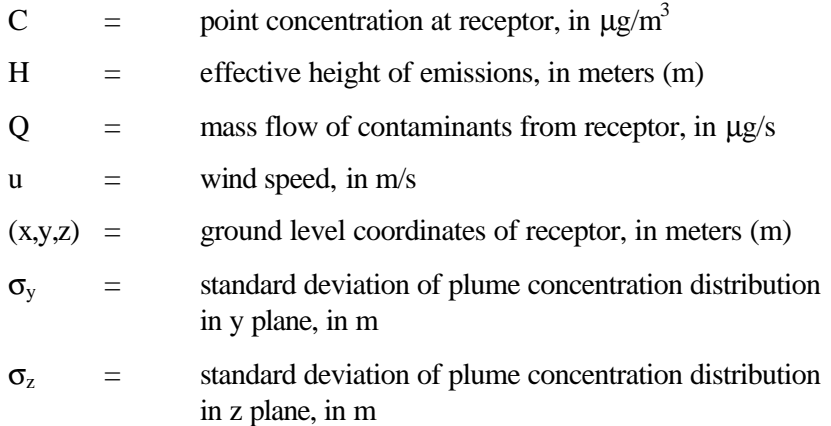

The results of the AERMOD dispersion calculations are the concentrations, given in micrograms per cubic meter  $(\mu g/m^3)$ , at receptors for each hour. The following describes dispersion data inputs and outputs.

#### **4.2.1 Point, Area, and Volume Sources**

 $\overline{\phantom{a}}$ 

Just as the emissions inventory breaks down airport operations into source categories, the same applies to dispersion calculations. For dispersion modeling purposes, each source category is assigned 1 of 3 source type categories: point, area or volume. EDMS 4.2 uses all 3 source types in AERMOD.

Stationary sources such as power plants release pollutants into the atmosphere through a point source discharge mechanism such as a stack (training fires are also treated as point sources). The AERMOD point source module is used to model dispersion for all point sources in EDMS. Point source emission rates are generally given in grams per second (gm/sec).

Area sources are generally defined as an area with a uniform rate of emissions over the entire surface. Parking facilities are classified as area sources in the model. Airport parking facilities generate emissions due to on-road vehicles operations and vehicle idling. Area source emission rates are generally given in grams per second per square meter  $(gm/sec-m^2)$ . In the case of a multi-level parking facility, area sources are stacked at a defined increment to characterize the structure.

<sup>&</sup>lt;sup>2</sup> Source: Air Quality Procedures for Civilian Airports and Air Force Bases, FAA/USAF, Washington, DC, 1997.

Aircraft taxiing, aircraft queuing, aircraft accelerating on the runway, and on-road vehicle operations are considered to be a series of area sources, since their movement along a path approximates a line of continuous emissions. Similarly, aircraft after takeoff and during the landing approach are also represented as a series of area sources. The area source was selected, as opposed to using a series of volume sources based on recommendations from the American Meteorological Society/EPA Regulatory Model Improvement Committee (AERMIC).

In EDMS the activity at gates are considered to be volume sources when the emissions from GSE and APUs are estimated to originate from a single point of discharge, and area sources when multiple points are used to model the gate. The latter case is typically used when a terminal or part of a terminal is represented as an EDMS "gate."

## **4.2.2 Aircraft GSE and APU**

Aircraft activity is specified in the *Aircraft Operations and Assignments* dialog box as described in section 3.2. The additional data required for dispersion analysis (other than operational profiles) are assigned in the *Operations APU & Gate, Taxiway Assignment, and Runway Assignment* tabs in the Aircraft Operations and Assignments dialog box. The *Total Taxi and Queue Time* field is not used in dispersion calculations; it is used solely for the emissions inventory. This permits users only interested in generating an emissions inventory to avoid having to define the airport layout. Dispersion is calculated for aircraft in the modes of taxi (on taxiways), idle (in queues), ground support equipment and APU activity (at gates), takeoff (on runways), takeoff (from the surface to 1,000 feet above the ground), approach (from 1,000 feet above the ground to touchdown, and landing (on runways).

### **4.2.3 Runways**

Aircraft runways are defined using the *Runways* dialog box found under the *Airport* menu heading. Runways are named based on their magnetic orientation. For example, runway 9-27 is a runway oriented east-west, with runway 9 defining aircraft moving west to east, and runway 27 defining aircraft moving east to west. The *Runways* dialog allows the user to create runways with distinct endpoints (End 1 and End 2). This, in turn, allows the user to assign aircraft to specific runway ends in the *Runway Assignment* tab on the *Aircraft Operations and Assignments* dialog box.

In conjunction with each runway endpoint, the user may define a *Runway Queue* that defines the area where aircraft wait for takeoff. The two queues assigned to the runway may be of different lengths, but the peak *Queue Time*, is the same for both queues. An aircraft assigned to a specified runway endpoint will, by default, use the queue attached to that endpoint. Queues with a peak time of 0 or a length of less than 20 m will be ignored. Runways must have a length greater than or equal to 100 meters (328 feet).

## **4.2.4 Buildings**

Airport buildings are defined using the *Buildings* dialog box found under the *Airport* menu heading. Airport building sources can have up to 20 points, can stand 328 feet high and affect the emitted point source plumes, therefore having a significant impact on concentrations resulting from stationary source emissions. Buildings have no effect on the concentrations estimated from volume and area sources.

## **4.2.5 Taxiways**

Aircraft taxiways are defined through the *Taxiways* dialog box found under the *Airport* menu heading. The *Coordinates* of the taxiway identify a series of area sources for the placement of aircraft movement while the aircraft is taxiing to and from a gate, a queue, or a runway. The default taxi speed for aircraft in EDMS are is 30 MPH. The speed however can be changed and the *Taxi Time* shown on the *Taxiways* dialog box represents how long it would take for an aircraft to taxi along the entire length of the taxiway at the specified speed. Taxiways must have a length greater than 20 meters (65.6 feet).

EDMS only allows aircraft to traverse a taxiway once per LTO. Taxiway segments that are used both from the gate to the runway and during the return trip from the runway to the gate should be defined twice. A common method for defining those taxiways would be to include "-inbound" and "-outbound" after the taxiway name (e.g. "A-inbound," "A-outbound").

## **4.2.6 Gates**

A gate is a physical point of arrival and departure for an aircraft. For the purposes of dispersion modeling the emissions contributions due to GSE and APUs are localized at the gate to which the aircraft is assigned. The gate *Coordinates* provide the spatial point in the coordinate system from which all the relevant GSE and APU emissions are considered to emanate. The dispersion from the sources at the gate is represented by a single volume source for each gate if only one point is specified to define the gate; otherwise an area source is used to represent the gate. For larger airports, many users represent a series of gates or part of a terminal as an individual gate in their EDMS study.

## **4.2.7 Configurations**

It is recognized that airports operate under different configurations - the pattern of aircraft arrivals and departures on specific runways - over the course of a year depending on the direction and speed of the wind, capacity, and noise abatement issues. Whereas it is impossible to account for all the various factors that might influence the definition of configurations at specific airports, it has been determined that most often configurations are defined based on the wind parameters of direction and speed.

The *Configurations* dialog (under the *Dispersion* menu heading) provides a way for the analyst to dynamically assign aircraft to different combinations of runways, queues and taxiways at dispersion run-time based upon surface wind parameters. For a specific configuration the *Wind Angle Range* specifies the range of wind directions under which the configuration is active. The wind angle ranges must be mutually exclusive among configurations (i.e., any two configurations cannot have conflicting wind angle ranges). The *Minimum* (wind) *Speed* is a value for the lower limit under which the configuration is still defined to be active.

## **4.2.8 Parking Facilities**

Parking lot and parking garage activity is specified in the *Parking Facilities* dialog box as described in section 3.6. The additional data required for dispersion analysis is found in the *Dispersion* tab of the *Parking Facilities* dialog box. The parking structure must be defined as a series of up to 20 points. The parking facility *Height* is specified to represent the height at which emissions are released. Each parking facility may also have up to 20 levels. Facilities with multiple parking levels are modeled using stacked area sources.

### **4.2.9 Roadways**

Vehicle activity on roadways is specified in the *Roadways* dialog as described in section 3.5. The additional data required for dispersion analysis is found in the lower half of the screen. Aside from the coordinates of the endpoints of the roadway, the *height and width* of the roadway must also be specified. These values correspond to the release height and width of the emissions and not the physical dimensions of the roadway. Roadways are modeled as a series of area sources by AERMOD.

### **4.2.10 Stationary Sources**

The *Stationary Sources* dialog described in section 3.6 offers the capability of specifying the activity of several different categories of stationary sources for dispersion analysis. Performing a dispersion analysis requires the analyst to specify the dimensions of the stationary source. The additional data required for dispersion analysis is category dependent and is found in the lower left corner of the dialog. Users can specify the category specific (and in some cases type specific) emissions parameter values or use the default emissions parameter values. The specific methodologies for computing stationary source emission factors and the associated data requirements are presented in Appendix H of Air Quality Procedures for Civilian Airports and Air Force Bases (the Air Quality Handbook). The general methodology for calculating emissions from these sources considers the amount of fuel or substance consumed.

Users are permitted to select the type of AERMOD source (point, area, or volume) used to model each stationary source in the EDMS study to better characterize the sources at their airport. Default values are also provided for all source types.

## **4.2.11 Training Fires**

Training fire data are used by EDMS in both emissions and dispersion analyses. For emissions purposes, calculations are based upon the amount of fuel burned, as well as the *Height*, *Temperature*, *Diameter*, and *Gas Velocity* of each fire. For dispersion analyses, training fire emissions are treated as point sources by EDMS. Training fire emissions are located spatially within the airport using the  $(x, y)$  coordinates.

## *4.3 Airport Graphical Display*

The *Airport Graphical Display*, under the *View* menu, provides the analyst the capability to visualize their source and receptor placements in relation to each other. Runways are indicated by a thick gray line with a solid blue centerline, taxiways and queues are identified by a thick, gray line, roadways are indicated by a solid red line and receptors are indicated by a flag pole. The ability to import an airport "wallpaper" is also provided. The wallpaper can be any bitmap image, and is typically the airport layout diagram or a map of the airport and the surrounding area.

The *Airport Graphical Display* screen is a non-modal screen and hence the analyst may continue to add sources and receptors in dialogs and view their placement in the display upon closing each dialog. All sources can be dragged to their desired destination and modified from the Airport view by double-clicking the source and making changes through the sources dialog box. To further aid the analyst in verifying the coordinates and placement of components the position of the crossbar cursor, in the coordinate system, is displayed in the status bar at the bottom of the display screen, and a *Scale* is displayed in both the status bar and the legend. A limited zoom

capability is also provided. Section 6.5.1 provides detailed information on how to interact with the airport graphical display.

#### *4.4 Data Output*

Modeling concentrations is a three-step process in EDMS. First, the user must select the meteorological data to be used via the AERMET Wizard. EDMS 4.2 includes the optional use of AERMAP, which is the terrain preprocessor of AERMOD. AERMAP creates source (.SRC) and receptor (.REC) files for inclusion in AERMOD dispersion analyses. Next, the user must *Generate AERMOD Input Files,* under the Dispersion menu heading. This step pre-processes the emissions for every source for every hour in the weather data. The user also has the opportunity to select different averaging periods as well as the desired pollutant at this time. Finally, the dispersion calculations may be run by selecting *Run AERMOD* under the *Dispersion* menu heading. Alternatively, the user may choose to run AERMOD with the input files generated by EDMS on a different computer. Step-by-step instructions for generating the AERMOD input files are provided in section 6.4.6.

As the dispersion algorithms execute, AERMOD displays its current status on the screen. Once AERMOD has finished, the AERMOD window will close and the user will be returned to EDMS. After AERMOD has run, a file with the .out extension will be created in the study directory. This file contains both the list of inputs to AERMOD along with the concentrations. These results can be viewed and printed in any text editor, but *TextPad* is recommended. Concentration (.con) files can be viewed in the *Concentrations View*. Instructions for using the view concentrations option are provided in section 6.5.3.

## **5 UTILITIES**

## *5.1 User-Created Aircraft*

In recognition of an analyst's need to include their own aircraft data (type, modes, and emission factors), the model provides a utility for the analyst to add aircraft to the EDMS system database tables.

The *User-Created Aircraft* dialog box (see section 6.6.1) is displayed under the *Utilities* menu heading. In this screen the user may specify an aircraft name, the number of engines on the airframe, the *Category* (size, engine, designation, and usage), the *flight profile*, the *Times in Mode Data Source* and the performance-based *Time In Mode* for the takeoff roll and climb to 1,000 feet, landing roll, climb out from 1,000 feet to 3,000 feet, and approach from 3,000 feet to the surface. Emission factors for the takeoff, climb out, approach, and idle power settings for *CO, HC, NOx*, and *SOx*. Since PM-10 emission factors are generally not available for aircraft engines this field is not displayed. The times-in-mode entered on this screen will be used for emission inventory purposes only. For dispersion modeling purposes, the analyst must also select a system aircraft-engine combination that most closely matches the newly added aircraft. Selecting this combination will assign the system aircraft's flight profile data to the new aircraft in order to determine time and location for dispersion analysis.

To avoid having to repeat the process of defining the same user-created aircraft for each study, the data for those aircraft are stored with the system tables for the installation of EDMS used to create them. This allows the user-created aircraft to be defined once, and then always be available on that user's computer. If the study containing user-create aircraft is to be shared with another user, you must use the export utility to save a copy of the user-created aircraft data along with your study data. If the user-created aircraft are not exported from the machine where the study was created, they will not be available in the study when it is opened on a new computer.

## *5.2 User-Created GSE*

In addition to being able to create user-defined aircraft, EDMS also allows the analyst to define GSE. The *User-Created GSE* dialog box (see section 6.6.2) is displayed under the *Utilities* menu heading. The user can specify emission factors (in grams per horsepower-hour) for one or more of the fuels in the *Emission Factors* box, at the bottom of the screen. Only emission factors for CO, Total HC, NOx, SOx and PM-10 need to be specified because values for NMHC and VOC are derived from Total HC, and PM-2.5 is derived from PM-10. However, these values can be obtained from a system GSE. In the *Emission Factor Data Source* box, select *System Tables* and the values in the *Emission Factors* box will automatically update to reflect the chosen data source. Choose the system GSE and year whose emissions data is desired from the drop down lists. As with the user-created aircraft, user-created GSE will only be available for use in studies performed with the installed copy of EDMS.

## *5.3 User-Created APU*

In addition to being able to create user-defined APU, EDMS also allows the analyst to define APU. The *User-Created APU* dialog box (see section 6.6.3) is displayed under the *Utilities* menu heading. For each piece of equipment, the user must specify emission factors for CO, Total HC, NOx, SOx and PM-10 need to be specified because values for NMHC and VOC are derived from Total HC, and PM-2.5 is derived from PM-10. However, much like the user-created GSE, these values can be obtained from a system APU. In the *Emission Factor Data Source* box, select *System Tables* and the values in the *Emission Factors* box and the default operation time parameter will automatically update to reflect the chosen data source. Choose a system APU whose emissions data is desired from the drop down list. As with the user-defined aircraft and GSE, user-defined APU will only be available for use in studies performed with the installed copy of EDMS.

### *5.4 Import and Export*

EDMS 4.2 provides analysts with the capability of building sources outside of EDMS and importing them into the model. This is done through the Import Utility located under *Utilities* from the main menu. The import utility is used to read a comma-separated (CSV) text file that contains data for importing. Comma-separated text files usually use the ".csv" extension, but ".txt" is also appropriate. The files can be created and edited by Microsoft Excel or any text editor (e.g., TextPad). The user can import the contents of the entire file or only selected parameters and tables. The import utility does not overwrite any values for any sources in the study and only appends unique records to the study. Therefore, records that have the same identifier as existing records in the study will be skipped. If the intent is to import new values into the study, old records to be replaced should be deleted before running the import utility.

Users may also be interested in exporting data as a means of backup or to import specific parts of one study into another. For these reasons EDMS offers a utility module to export data from the current study. The *Export* dialog is also selected under the *Utilities* menu heading. The utility contains 3 steps which consist of: selecting the items to export by checking the boxes in the tree to mark which items in the study are to be exported, naming the export file, and the export report window which details the outcome of the export. Detailed instructions for using the import and export utilities are found in sections 6.6.4, 6.6.5.

**NOTE: EDMS 4.2 only recognizes the import format specified in Appendix C. Any data exported from a previous version of EDMS should be converted to match the format in Appendix C before attempting to import it into EDMS 4.2**

## **6. MENU AND OPTIONS**

This chapter describes the contents of every menu in EDMS and the options available in each of the dialog boxes. EDMS has 8 menus: File, Emissions, Airport, Dispersion, View, Utilities, Window, and Help.

#### *6.1 The File Menu*

The File Menu provides the user with the ability to specify study information, define operational profiles, close or copy the study, print the current window, or exit EDMS. The contents of the file menu are listed below:

- Setup
- Operational Profiles
	- <sup>o</sup> Hourly
	- <sup>o</sup> Daily
	- <sup>o</sup> Monthly
- New Study
- Open Study
- Close Study
- Save Study As
- Delete Study
- Print All Model Inputs
- Print Preview
- Print Setup

#### **6.1.1 Study Setup**

The Study Setup window (Figure 6-1) allows the analyst to specify several important parameters. Some of these parameters (altitude, temperature, and year) contribute to the calculation of the vehicle, roadway, and parking facility emissions and performance of dispersion analysis. This is where the user selects or types airport identification in the *Airport ID* drop-down list. EDMS will locate the airport ID and populate the default airport data if it is available. If the default data is not available, the user must enter these values manually. In addition to providing modifiable default airport data for the study airport, the Study Setup window allows the user to select the Airport Layout under the *Units of Measure* tab. The user can select the measurement system to be used throughout the EDMS study. Selecting "Metric" displays airport layout units in *meters* and allows users to display emissions in metric tons or kilograms, while selecting "English" displays airport layout units in feet and allows users to display emissions in short tons or pounds. The Domain tab displays the geographic region considered when generating elevations and receptor hill heights. It is only applicable to dispersion analyses that include terrain data. This is also where users can change units from latitude/longitude to UTM's. Users can also specify the Study Year (1988 to 2020), and enter a short description of the study in the Study Info field. EDMS automatically assigns a Study Created date for each new study.

To save any changes and exit the window, press OK. To exit the window without saving changes, press Cancel.

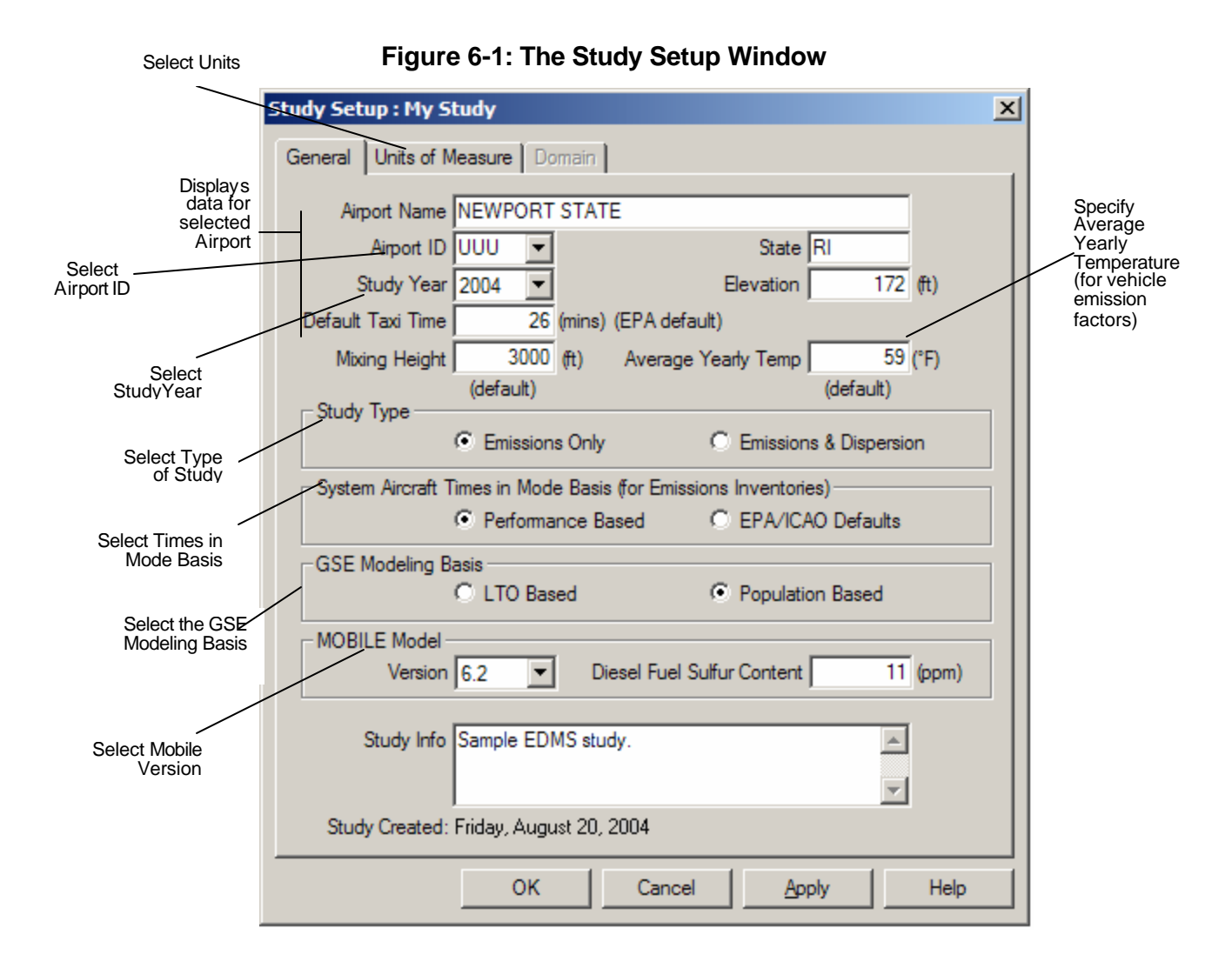

#### **Adding Study Information**

Study information is based on the characteristics of the specific airport (or projected airport) the analyst is modeling. If the airport currently exists, the user should choose the 3 or 4 characte r airport designator from the Airport ID drop down list. Information such as Airport Name, State, Elevation will be displayed for the selected airport. The latitude and longitude will also be updated under the *Domain* tab if modeling Emissions and Dispersion.

#### **Editing Study Information**

The current Study Type, Units, Mixing Height, Avg. Yearly Temp, and Vehicle Fleet Year fields contain default data that are not specific to the airport that is selected, but can be modified by the user for the specific airport. In addition, if a non-US airport is selected, the *State* field will be blanked out.

Enter the appropriate data in the above-mentioned fields. Changing the Mixing Height will affect Aircraft Time in Mode. Changing the Average Yearly Temperature will affect Vehicle Emission Factors.

#### **Type of Study**

In EDMS 4.2, the analyst must choose if an emissions inventory only will be conducted, or if a dispersion analysis to determine pollutant concentrations at receptor locations is required. When the *Emissions Only* radio button is selected, only the input fields and menu items related to an emissions inventory will be displayed. With the Emissions & Dispersion radio button selected, the input fields and menu items for dispersion calculations will also be available. The type of study can be changed at any time, and no data will be lost by changing study types.

### **6.1.2 Operational Profiles**

#### **Source Strength Variation**

EDMS 4.2 generates input files for EPA's AERMOD dispersion model. AERMOD calculates concentrations for 1-hour periods, and all source types can vary hour by hour in their activity or strength. For example, for the afternoon hours on a busy weekday a certain roadway may experience a high volume of traffic. Conversely, the same roadway may experience very little or no traffic during early morning hours on a weekend day. Operational profiles are hence used to profile the activity/strength of any source over the course of an entire year (8760 hours) hour by hour providing accuracy yet eliminating a brute force approach to obtain the actual activity/strength for each hour of the year.

#### **Peak Activity Methodology**

Operational profiles are based on the concept of peak activity. A peak hour, day, or month is defined as that at which the most or maximum activity occurs. There can be one or more such peaks among the hours in a 24-hour period, among the days in a 7-day period, and among the months in a 12-month year. Peak activity (no matter how high or low in real figures) is always represented by a proportional factor of 1 (signifying maximum activity). Anything other than a peak is represented as a percentage of that activity by a ratio between 0 and 1. This concept of operational profiles, based on peak activity, requires that there be at least one identified peak, in each of the hour, day and month categories.

#### **Dispersion Calculation**

At run time, for each hour, the source activity and strength is modified by multiplying it by the 3 proportional factors (hour, day, month) that represent that particular hour in the sequence of 8760 hours in a year (hour 1 being the first hour of January 1 and hour 8760 being the 24th hour of December 31). Dispersion is then calculated based on this modified source activity and strength.

> $S_i = S_p \times HF_i \times DF_i \times MF_i$ *Where:* i *is a specific hour in the sequence of 8760 hours in a year* S<sup>i</sup> *is the source strength at hour* i Sp *is the source strength at peak hour* HF<sup>i</sup> *is the factor for the hour (1-24) in which the hour* i *falls* DF<sub>i</sub> is the factor for the day (Mon - Sun) in which the hour i falls MF<sup>i</sup> *is the factor for the month (Jan - Dec) in which the hour* i *falls*

**Example:** Consider a source emitting 100 kg, at peak hour. Hour #46 corresponds to the 22nd hour on January 2nd. Say that the factor in the hourly profiles for the 22nd hour is 0.7, the factor in the daily profiles is 0.9, and the factor in the monthly profiles for January is 0.6. Then the source strength at hour # 46 is given by:

*Strength46 = 100 kg (peak hr strength) x 0.7 x 0.9 x 0.6 = 37.8 kg*

#### **Relation between Peak Hour Activity and Annual Activity**

For each source the user is required to specify either a peak activity or an annual activity and then operational profiles in each of the three categories (hourly, daily, monthly).

If peak activity is specified then the yearly activity is modified based on the following formula:

*Annual Activity = Peak Hour Activity x 8760 x Month Factor Avg. x Day Factor Avg. x Hour Factor Avg.*

If yearly activity is specified then the peak hour activity is modified based on the following formula:

> *Peak Hour Activity = Annual Activity / 8760 / Month Factor Avg. / Day Factor Avg. / Hour Factor Avg.*

The factor averages are simply averages of the respective factors in each category. The above approach ensures that the peak activity and the annual activity are always reflective of each other based on the specified operational profiles.
## *6.1.2.1 The Hourly Profiles Window*

The Hourly Profiles window (Figure 62) allows the analyst to specify the proportion factor of operations at peak hour that take place in each of the 24 hours in a given day. This hour factor is expressed as any ratio between 0 and 1 such that 0 is equal to 0% and 1 is equal to 100%*.*

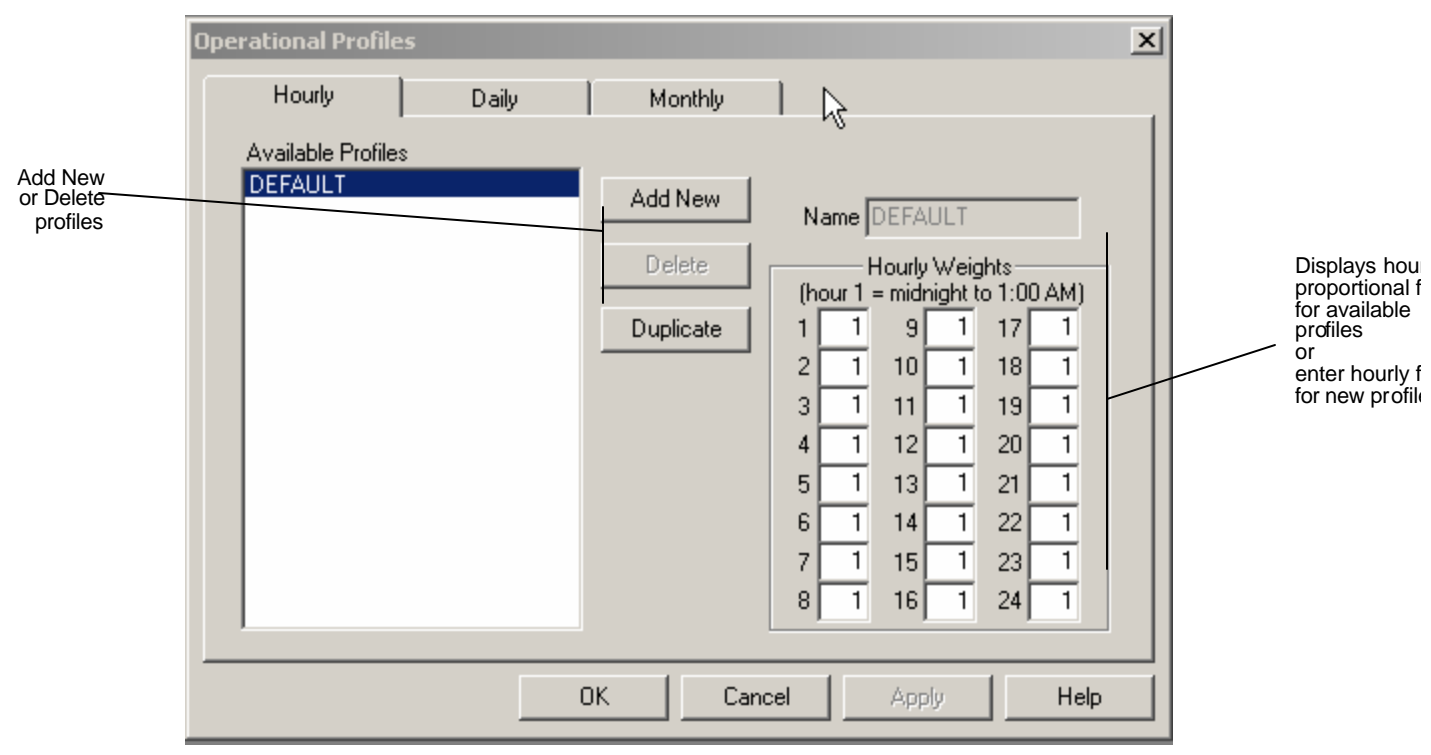

**Figure 6-2: The Hourly Profiles Window**

For example the peak hour operations for an aircraft in a 24-hour period could be 10, and that same 24-hour period might have a total of 6 hours that experience the peak number of operations. Those 6 hours might be 7-8, 8-9, and 9-10 a.m., and 4-5, 5-6, and 6-7 p.m. The hourly profile would have a factor of 1 in the fields for hours 8, 9, 10, 17, 18, and 19 signifying that those hours experienced the maximum number of operations in an hour. Other hours experiencing fewer than the peak number of operations would express those operations as a proportion of the maximum (1). For example, an hour (say 2-3 p.m.) experiencing 5 operations would be expressed as factor of .5 in hour 15 of the hourly operational profile. Note: Since the hourly factors are expressed as a proportion of a peak hour figure (1), at least one of the 24 hours must have a peak hour designation of 1.

As in all EDMS windows, pressing the Apply button records any changes without exiting the window. To save the changes and exit the window, press OK. To exit the window without saving changes, press Cancel.

### **Adding Hourly Operational Profiles**

To add a new hourly profile, press Add New, type in a name for the new profile in the Name field, and type in the proportion factors for each of the 24 hours. Once added, a new hourly profile becomes available for selection in other EDMS modules under Available Profiles.

### **Editing Hourly Operational Profiles**

To remove a profile from the list of available profiles, select the profile name and press Delete. If the user modifies an existing hourly operational profile that is in use in other EDMS modules (e.g., aircraft activity) they must reselect that profile in each of the modules to record the modifications. Note: EDMS contains a "default" hourly profile with a value of 1 in each hour and is used if the user does not select an alternative profile. The Default profile can be modified, but cannot be deleted. Daily Operational Profiles

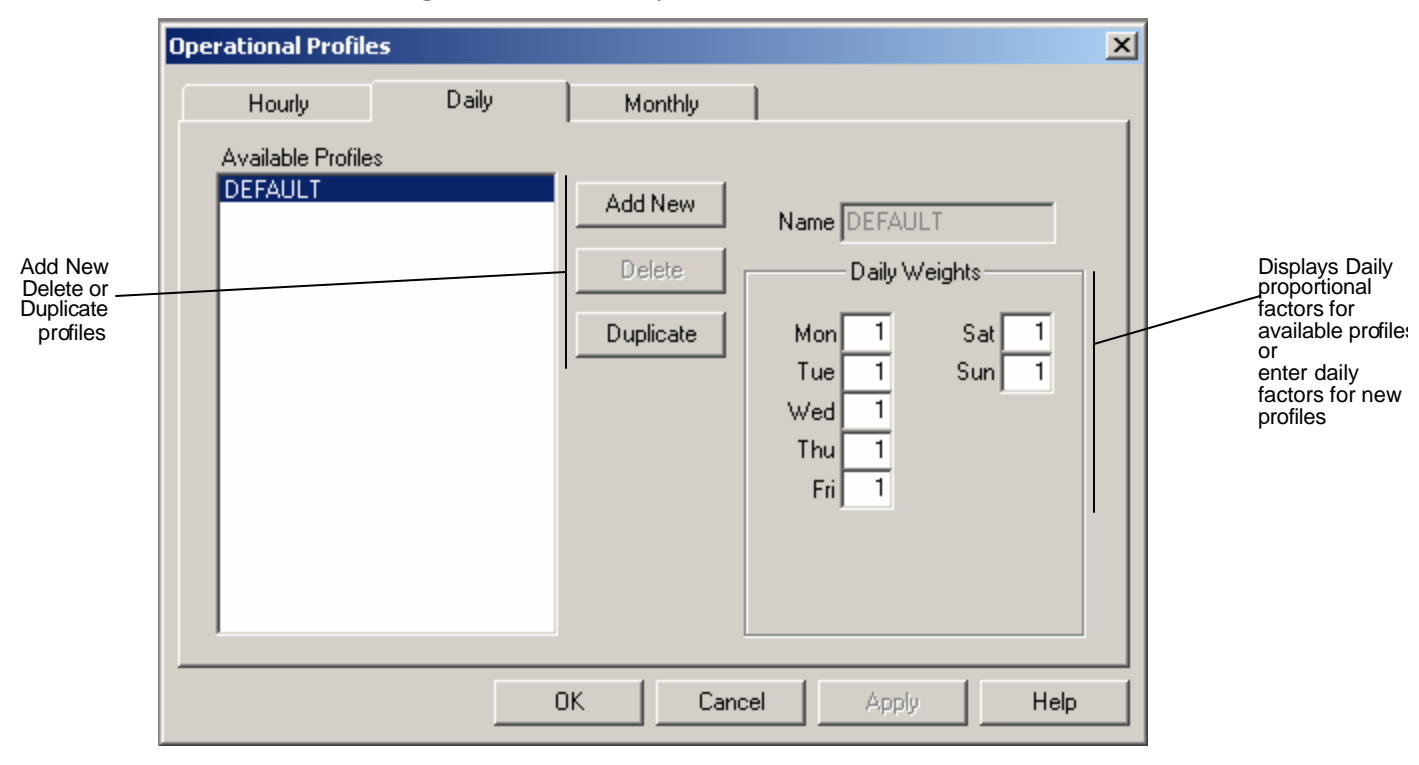

**Figure 6-3 The Daily Profiles Window**

## *6.1.2.2 The Daily Profiles Window*

The Daily Profiles window (Figure 6-3) allows the user to specify the proportion factor of peak day operations that take place in each of the 7 days in a given week. This proportion factor is expressed as any ratio between 0 and 1 such that 0 is equal to 0% and 1 is equal to 100%.

For example the peak day operations for an aircraft could be 100, and there might be 3 days in a given week that typically experience the peak number of operations. Those 3 days might be Monday, Tuesday, and Friday. The daily profile would have a proportion factor of 1 in the fields for Monday, Tuesday, and Friday signifying that those days experienced the maximum number of operations in a week. Other days experiencing fewer than the peak number of operations would express those operations as a proportion of the maximum. For example, a day (say Thursday) experiencing 70 operations would be expressed as a proportion factor of .7 on Thursday in the daily operational profile. Note: Since the weekly distribution is expressed as a proportion of a peak day figure (1), at least one of the 7 days must have a peak day designation of 1.

As in all EDMS windows, pressing the Apply button allows the analyst to record any changes without exiting the window but does not save them. To save any changes and exit the window, press OK. To exit the window without saving changes, press Cancel.

#### **Adding Daily Operational Profiles**

To add a new daily profile, press Add New, type in a name for the new profile in the Name field, and type in the proportion for each of the 7 days. Once added, a new daily profile becomes available for selection in other EDMS modules under Available Profiles.

#### **Editing Daily Operational Profiles**

To remove a profile from the list of available profiles, select the profile name and press Delete. If the analyst modifies an existing daily operational profile that is in use in other EDMS modules, they must reselect that profile in each of the modules to record the modifications. Note: See hourly profile in section 6.1.2.1. The Default profile can be modified, but cannot be deleted.

## *6.1.2.3 The Monthly Profiles Window*

The Monthly Profiles window (Figure 6-4) allows the user to specify the proportion of peak month operations that take place in each of the 12 months in a given year. This proportion is expressed as any real number between 0 and 1 such that 0 is equal to 0% and 1 is equal to 100% known as the Proportion Factor.

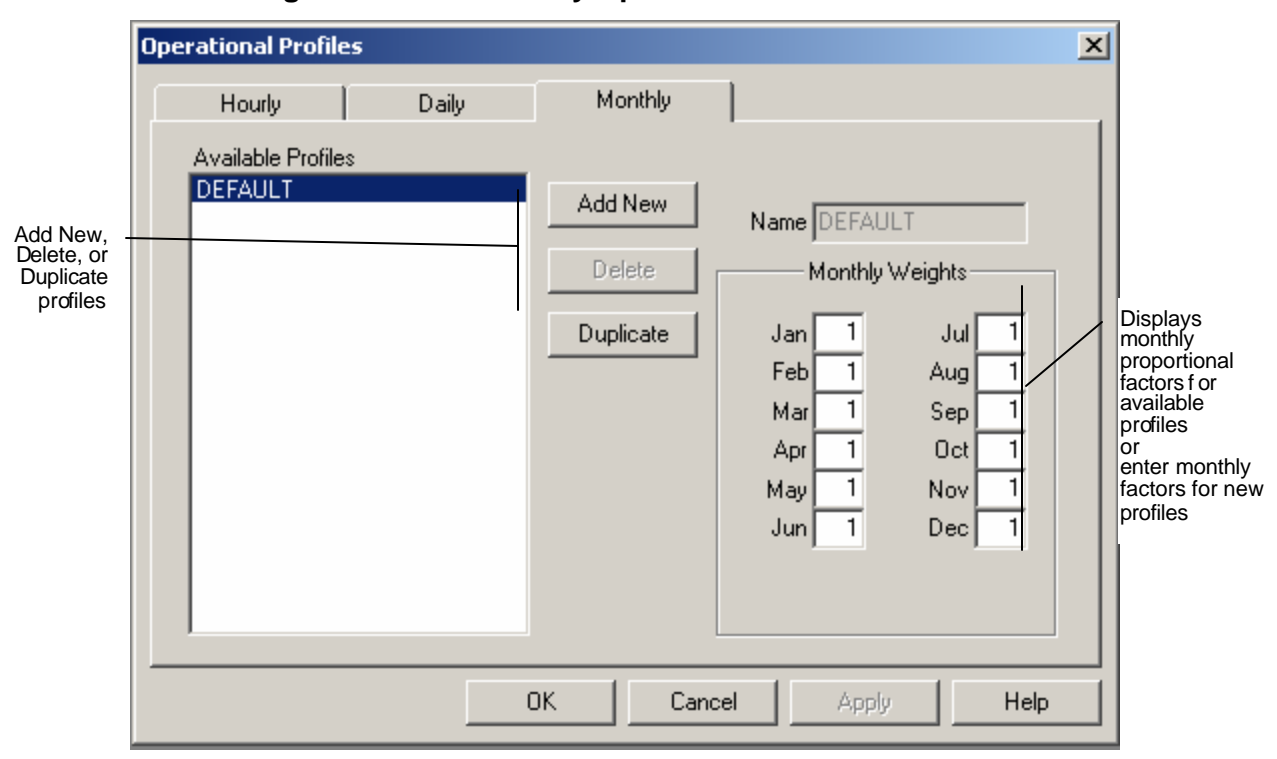

**Figure 6-4: The Monthly Operational Profiles Window**

For example the peak month operations for an aircraft could be 1000, and there might be 4 months in a given year that typically experience the peak number of operations. Those 4 months might be May, August, November, and December. The monthly profile would have a proportion factor of 1 in the fields May, August, November, and December signifying that those months experienced the maximum number of operations in a month. Other months experiencing fewer than the peak number of operations would express those operations as a proportion of the maximum. For example, a month (say October) experiencing 650 operations would be expressed as factor of .65

for October in the monthly operational profile. Note: Since the monthly distribution is expressed as a proportion of a peak month figure, at least one of the 12 months must have a peak day designation of 1.

As in all EDMS windows, pressing the Apply button records any changes without exiting the window. To save the changes and exit the window, press OK. To exit the window without saving changes, press Cancel.

### **Adding Monthly Operational Profiles**

To add a new monthly profile, press Add New, type in a name for the new profile in the Name field, and type in the proportion factor for each of the 12 months. Once added, a new monthly profile becomes available for selection in other EDMS modules in Available Profiles.

### **Editing Monthly Operational Profiles**

To remove a profile from the list of Available Profiles, select the profile name and press Delete. If the user modifies an existing monthly operational profile that is in use in other EDMS modules, they must reselect that profile in each of the modules to record the modifications. Note: the Default profile can be modified, but cannot be deleted.

## **6.1.3 New Study**

To create a new study, select *File/New Study* from the pull-down menu. When the *New Study* window appears, type in the name of the study in the File Name field. Then, browse through the list of directories in the "Name The New Study" window and choose the location where the new study will be created. To create the new study press Open. To exit this window without creating a new study, press Cancel. Note: EDMS will store all user tables in the directory when the study has been created.

## **6.1.4 Open Study**

To open an existing study, select File/Open Study from the pull-down menu. When the Open window appears, locate the study (with .edm extension) in the directory or drive in which it has been stored, select the study name, and press OK. To exit the Open window without opening a study, press Cancel.

## **6.1.5 Close Study**

To close a study, select *File/Close Study* from the pull-down menu. EDMS will continue running, but a new study must be created or another study opened to model an airport.

## **6.1.6 Save Study As**

To save a copy of the current study under another name, select *File/Save Study As* from the pulldown menu. When the *Save As* window appears, type the name to save the study as, choose a directory and drive, and press OK. To exit this window without saving, press Cancel.

## **6.1.7 Delete Study**

To delete an open study, select *File/Delete Study* from the pull-down menu. To delete a previously saved study, first open the study using the *File/Open* pull-down menu, then select *File/Delete Study* from the pull-down menu.

## **6.1.8 Print**

The Print option is available for the following EDMS windows: *View/Airport, View/Emissions Inventory*, and *View System Tables*. In the case of the *View/Airport* window, Airport Zoom In, Airport Zoom Out and Airport Zoom Home are additional functions on the View menu.

With any of the View windows displayed, select *File/Print* from the pull-down menu. When the Print window appears, the analyst will be able to select the print range, number of copies, and printer setup. To print, press OK. To leave this window without printing, press Cancel.

When printing the Emissions Inventory, the analyst can choose to print the Summary and detailed reports or to print the selected table. When printing the emissions report, printing commences to the specified default printer as soon as Print Emissions Reports is selected. To change the default printer or page setup, select File/Print Setup from the pull-down menu.

## **6.1.9 Print All Model Inputs**

The ability to Print All Model Inputs is available only when any View remains open or when all dialogs are closed. Selecting *File/Print All Model Inputs* will enable the analyst to select the print range, the number of copies and the printer setup. To print, press OK. To leave this window without printing, press Cancel.

## **6.1.10 Print Preview**

The Print Preview option is available from the main menu when all dialogs are closed from the following EDMS windows: *View/Airport, View/Emissions Inventory, View System Tables, View Emissions Inventory*, and *View Concentrations*.

Select File/Print Preview from the pull-down menu. When the preview window appears, the user will have a variety of pushbutton viewing options to choose from, including zoom, multi-page viewing, and printing. To print the document, press *Print*. To leave this window without printing, press Close.

## **6.1.11 Print Setup**

The *Print Setup* option under the File pull-down menu allows the user to specify a printer other than the default printer, and to set other print parameters such as page orientation, and paper size and source. To specify a non-default printer, use the drop-down list to select the new printer. Use the radio buttons to select the paper orientation (portrait or landscape). To change the paper size and paper source, use the drop-down list and choose from the list. Additional printer setup features are available by pressing the Option button. When the analyst has completed the print setup operations, press OK. To exit the Print Setup window and return to the previously saved setup, press Cancel.

## *6.2 The Emissions Menu*

The Emissions menu provides the user with access to dialog boxes used to specify emission sources at the airport. Information about aircraft, parking facilitie s, roadways, stationary sources, and training fires can be entered here. The Emissions menu has the following options:

- Aircraft & Operations
	- <sup>o</sup> Operations, APU, & Gate Tab (Gate for Dispersion)
	- <sup>o</sup> Time in Mode Tab
	- <sup>o</sup> GSE Assignment Tab
	- <sup>o</sup> Taxiway Assignment Tab
	- <sup>o</sup> Runway Assignment Tab
	- <sup>o</sup> Engine Emissions
- GSE Population (Population Based )
- Parking Facility
- Roadways
- Stationary Sources
- Training Fires
- Run Emissions Inventory

## **6.2.1 Aircraft Operations & Assignments Window**

The *Aircraft Operations & Assignments* window (Figure 6-5) allows the user to choose from a list of Available Aircraft types and Engine Types to be included in the study. This list includes both system aircraft and user-created aircraft. Once selected, the analyst can specify Operations, Time In Mode, Gate/Equipment Assignments, Taxiway Assignments and Runway Assignment parameters for each airframe/engine configuration. Together, these fields allow for a high level of precision in specifying airframe/engine and operational configurations for a given airport.

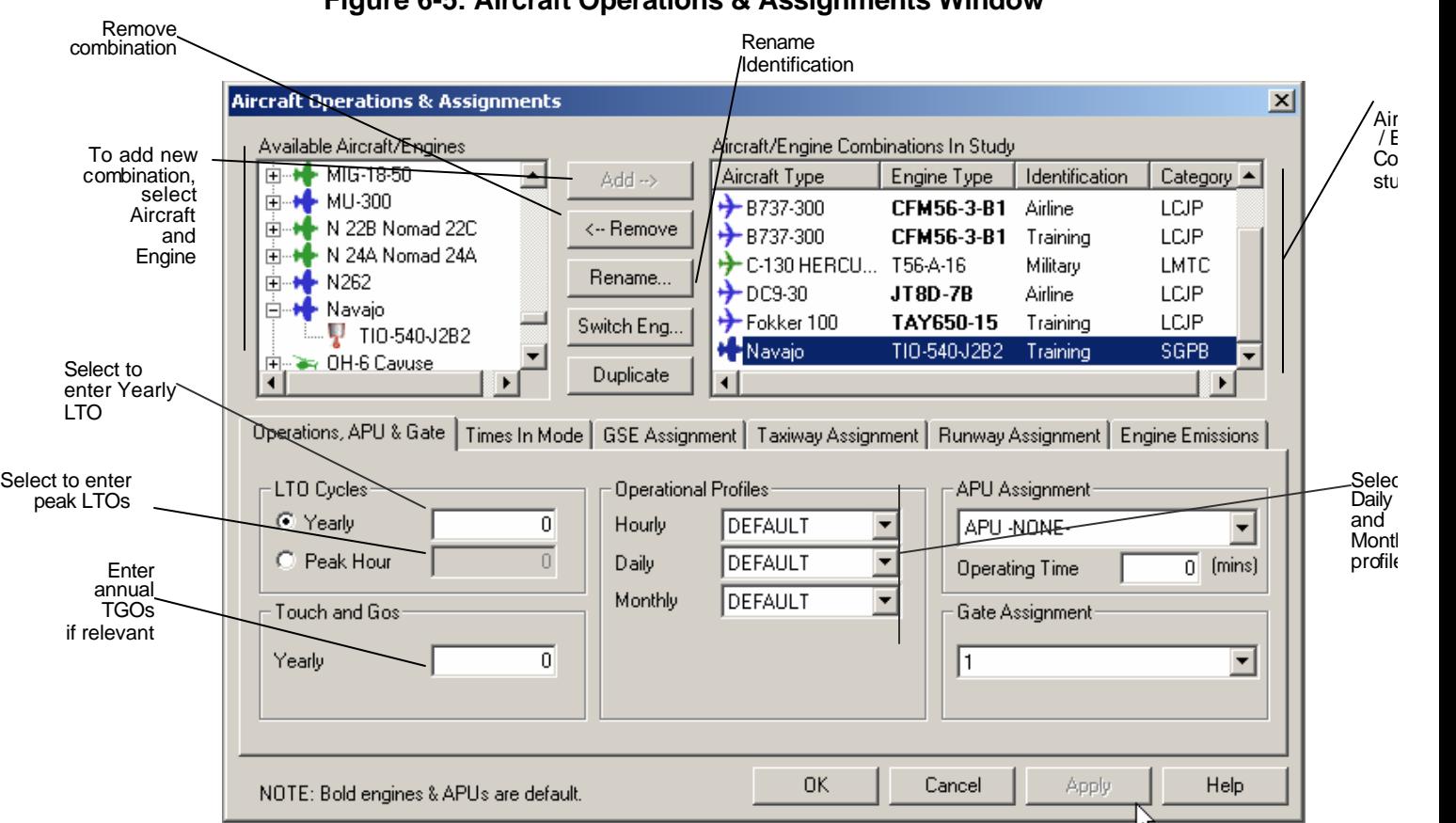

### **Figure 6-5: Aircraft Operations & Assignments Window**

#### **Adding and Removing Aircraft**

To consider aircraft in the study, an airframe and engine type must be selected. First, choose from the list of available airframes. Once an airframe has been chosen, but before pressing Add, select an engine type from the engine drop-down list or utilize the bolded default engine. The engine types listed are those currently utilized with the airframe that is selected. When the appropriate engine type is chosen, press Add. EDMS 4.2 allows the analyst to enter the same aircraft-engine combination more than once in a study so that operations of the same aircraft can be divided among different gates, taxiways, and runways. To distinguish between different instances of the same aircraft-engine combination a unique identification for each combination must be specified. After the user adds an aircraft-engine combination to a study, the user must accept the EDMS-generated identification, which is numerically based, or provide an alternative identification. To remove an aircraft type previously added, select the aircraft type and press Remove.

#### **Renaming the Identification**

To rename the identification for an aircraft-engine combination, press the "Rename..." button, or double-click the identification.

As in all EDMS windows, pressing the Apply button records any changes without exiting the window. To save the changes and exit the window, press OK. To exit the window without saving changes, press Cancel.

## *6.2.1.1 Operations , APU, & Gate Tab (See Figure 6-5)*

### **Operational Profiles**

Operational Profiles can be defined at the Hourly, Daily, or Monthly levels. These profiles are named and defined using the Operational Profiles window under the File menu. New or renamed operational profiles will appear under the appropriate drop-down list and may be selected. It is important to note that modifications to any one of the hourly, daily, or monthly default settings will affect the operational figures.

### **LTO Operations and TGOs**

Under LTO Cycles, the user can choose between Yearly and Peak Hour Landing and Takeoff (LTO) cycles depending on what data are available.

The emissions inventory relies on the Yearly LTO cycle information. If the yearly LTO cycles figure is known, press the Yearly button and enter the number. If a yearly LTO cycle figure is not available, EDMS can derive it based on a peak hour figure and operational profiles that accurately describe the distribution of aircraft activity.

Calculation of dispersion relies on Peak Hour LTO cycles. If the peak hour LTO cycle figure is known, press the "Peak Hour" button and enter the number. If a peak hour operations figure is not available, EDMS can derive it based on a yearly LTO cycles figure and operational profiles that accurately describe the distribution of aircraft activity.

If Touch and Go (TGO) operations are relevant to the study, enter the number in the TGO Per Year box. Aircraft taxi, queue and ground support equipment operations are not included for touch and gos.

As in all EDMS windows, pressing the Apply button records any changes without exiting the window. To save the changes and exit the window, press OK. To exit the window without saving changes, press Cancel.

#### **Assigned Gate and APU**

Dispersion of ground support equipment and auxiliary power units takes place at the assigned gate. By default, an appropriate APU is assigned to the aircraft when it is added to the study. The user is able to select a different APU, or to disable modeling of APU emissions on this screen. For dispersion analyses, gate emissions are treated either as volume or area sources depending on the user-specified gate dimensions

## *6.2.1.2 Time In Mode Tab*

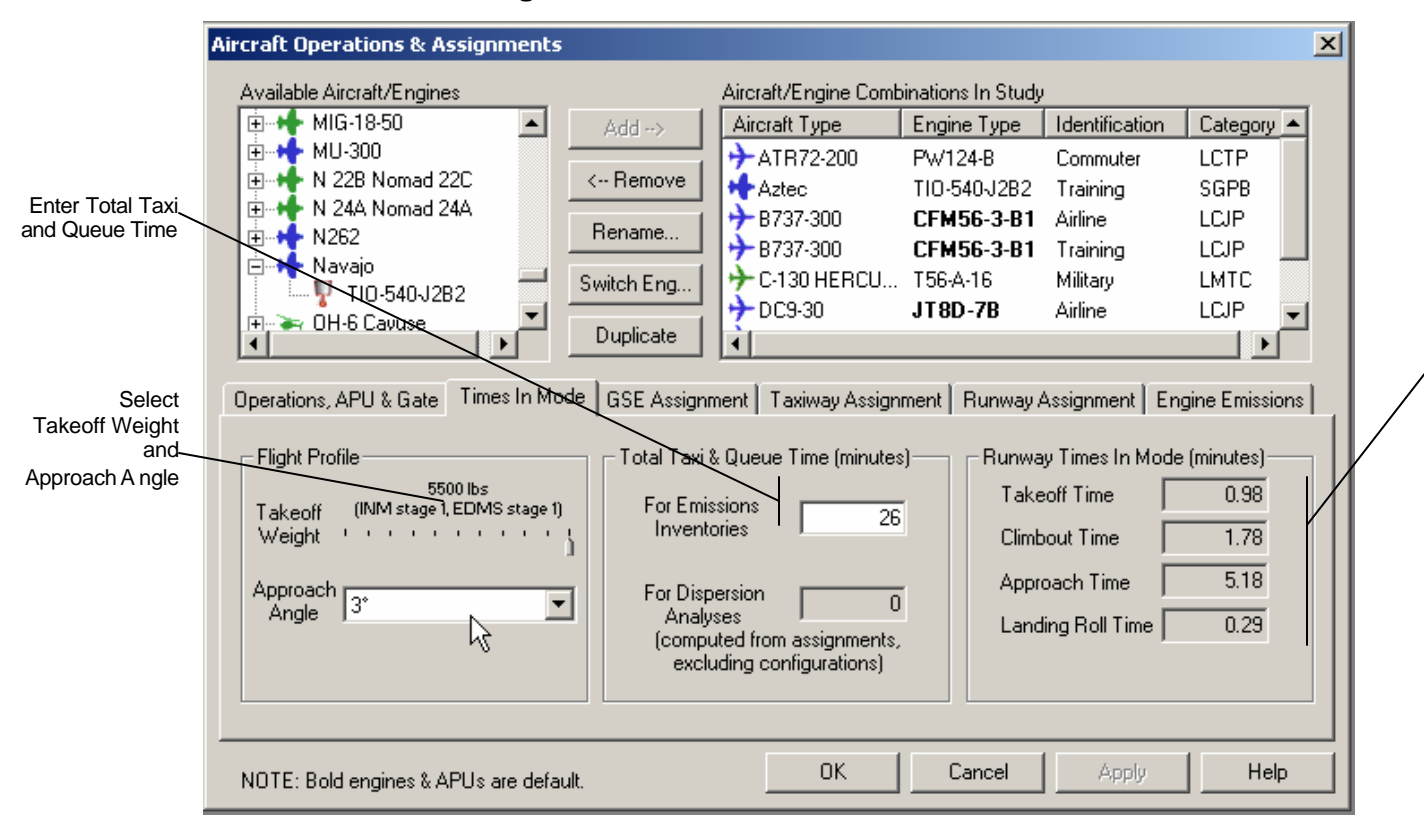

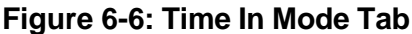

### **Flight Profiles (See Figure 6-6)**

EDMS 4.2 now uses Flight Profiles based on the performance of the specific aircraft type to determine times in mode. The analyst must select a Takeoff Weight for the aircraft and an Approach Angle to be flown. Based on these parameters and the mixing height specified in the study setup screen the Takeoff, Climb Out, and Approach Times are calculated. Once the takeoff weight and approach angles have been selected, the performance-based times-in-mode are shown on the right side of the window.

### **Annual Average Taxi & Queue Times**

The total Taxi and Queue time must be specified for each aircraft in the study for emissions inventory purposes. The default value to appear on this window is specified on the *Study Setup* screen. Airport-specific average taxi and queue times are automatically loaded when an airport is selected on the *Study Setup* screen, if they are available. EDMS 4.2 has average taxi and queue times for a select number of airports for the years 1998 through 2004. The taxi and queue times for dispersion are captured in the definition of those items, the value entered on this screen is only used for emissions inventory purposes.

## *6.2.1.3 GSE Assignment Tab*

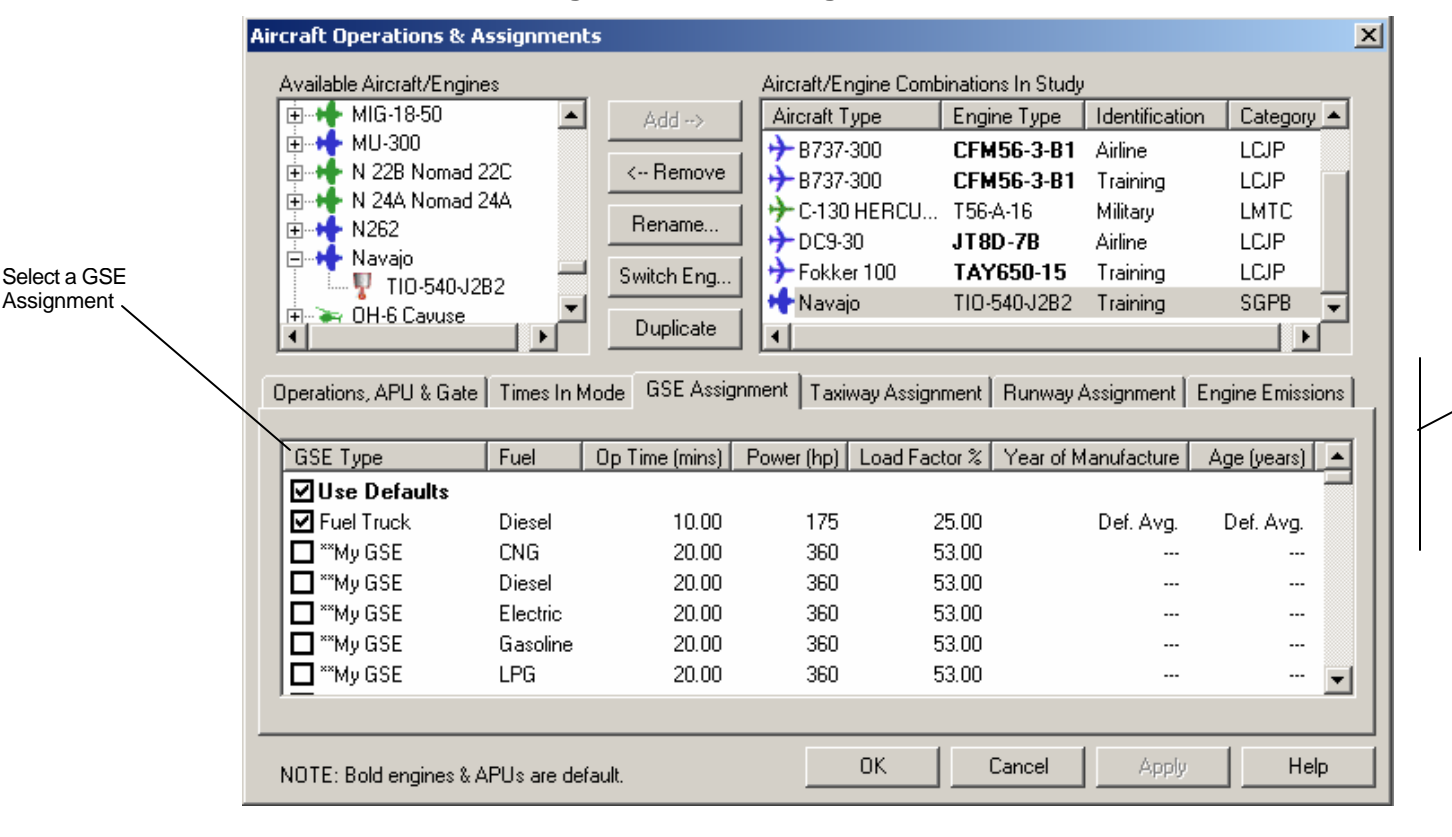

Displays Equipment

C<sub>omb</sub>inati a ch

lr<br>A

### **Figure 6-7 GSE Assignment**

The GSE Assignments tab (See Figure 6-7) allows the user to specify the Ground Support Equipment (GSE) associated with each aircraft type used in the study. GSE emissions data are utilized in EDMS emissions and dispersion analyses. For emissions purposes, Equipment assignments are made to specific aircraft types and have an operational duration (Operation Time) associated with each aircraft LTO cycle. For dispersion analyses, Gate/Equipment emissions are treated as volume sources 1.5 m high with an initial lateral dispersion coefficient ( $\sigma_{y0}$ ) of 16 m and

an initial vertical dispersion coefficient  $(\sigma_{z_0})$  of 3 m.

#### **Ground Support Equipment**

GSE emissions data are utilized in EDMS emissions and dispersion analyses. For emissions inventory purposes, default equipment assignments are made to be based on aircraft type with an operating time associated with each aircraft LTO cycle. For dispersion analyses, gate emissions are treated either as volume or area sources depending on the user-specified gate dimensions.

#### **Editing GSE**

The default ground support equipment for the current aircraft is shown at the top of the list. Their assignment to the aircraft is indicated by a "checked" box (versus an empty box). The GSE assigned to the aircraft can be changed by checking the box next to the desired equipment. Default operating times are provided to each piece of equipment. These times can be overridden by clicking on the operating time and entering a new value.

The year manufactured and age can also be edited in the same manner as previously described. Editing one automatically updates the other, based on the study year being modeled. By default, both fields indicate "Def. Avg." which stands for "default average". Neither field is applicable to user-created GSE, in which case both fields are blank. The default average year of manufacture and age will cause GSE to be modeled with same national average GSE emission factors that were developed by EPA for EDMS 4.1 based on an April 2002 version of NONROAD. If a specific year of manufacture or age is given for a GSE, NONROAD2004 emission factors will be applied. In which case, the fuel, the horsepower and the year of manufacture determine the zerohour emission factor and the age and GSE type determine the deterioration to be applied. To restore the age or year of manufacture to their default value, blank out either value while editing or enter an invalid value. To add new GSE from this dialog, right click on the checklist and select the "Add New" option to go to the *user-created GSE* window to add more GSE. To edit a specific GSE from this dialog, make sure the GSE is unchecked, then right-click on a user-created GSE name and select the "Edit" option to go to the user-created GSE window to edit the selected GSE.

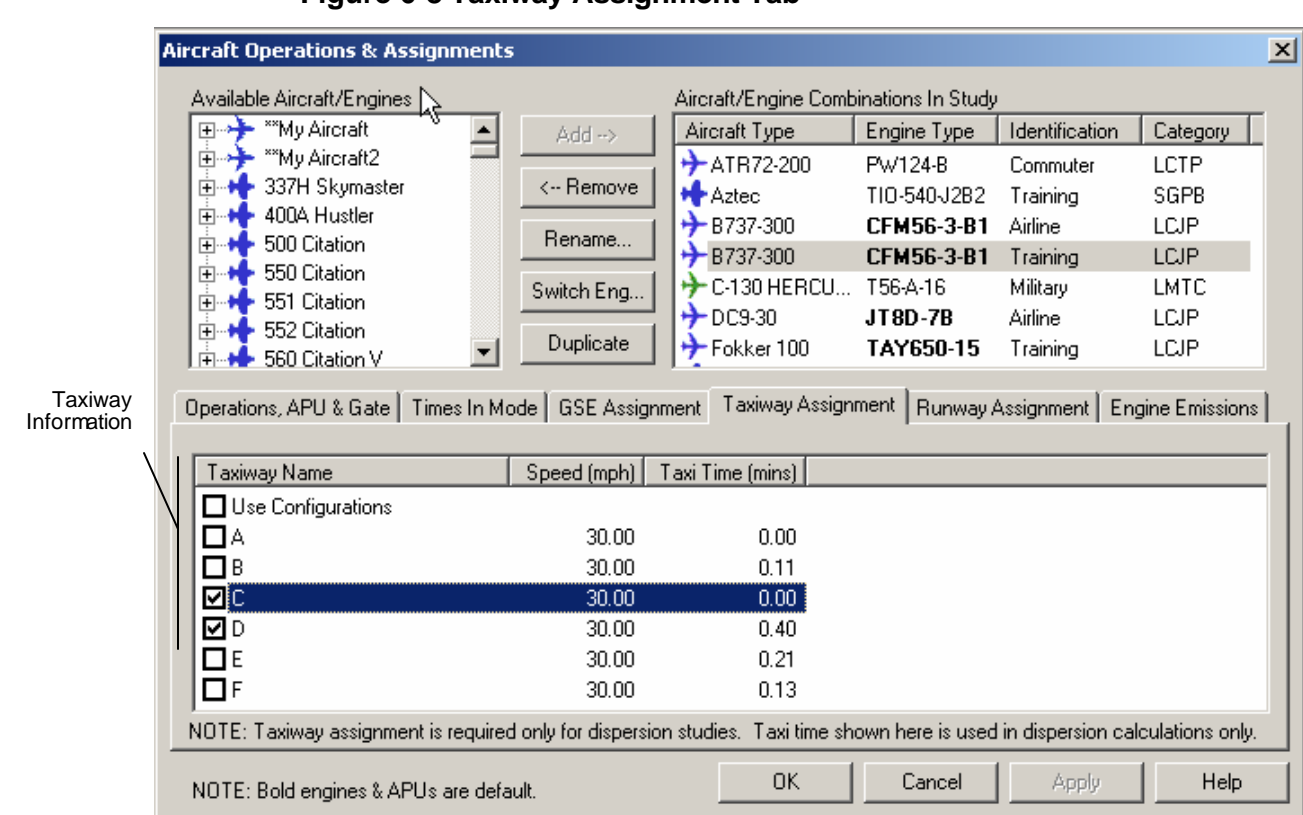

## *6.2.1.4 Taxiway Assignment Tab*

**Figure 6-8 Taxiway Assignment Tab**

With this tab (See Figure 6-8), the user can assign an aircraft to an unlimited number of taxiways for dispersion purposes. Select the taxiways used by this aircraft by checking the box next to the name of the taxiway.

Taxiway information appears next to the name. To change the coordinates for the taxiway, select *Aircraft Taxiways* from the airport menu. Alternatively, the "use configurations" box may be selected to have the aircraft use the defined configurations to determine its runway and taxiway assignments.

## *6.2.1.5 Runway Assignment Tab*

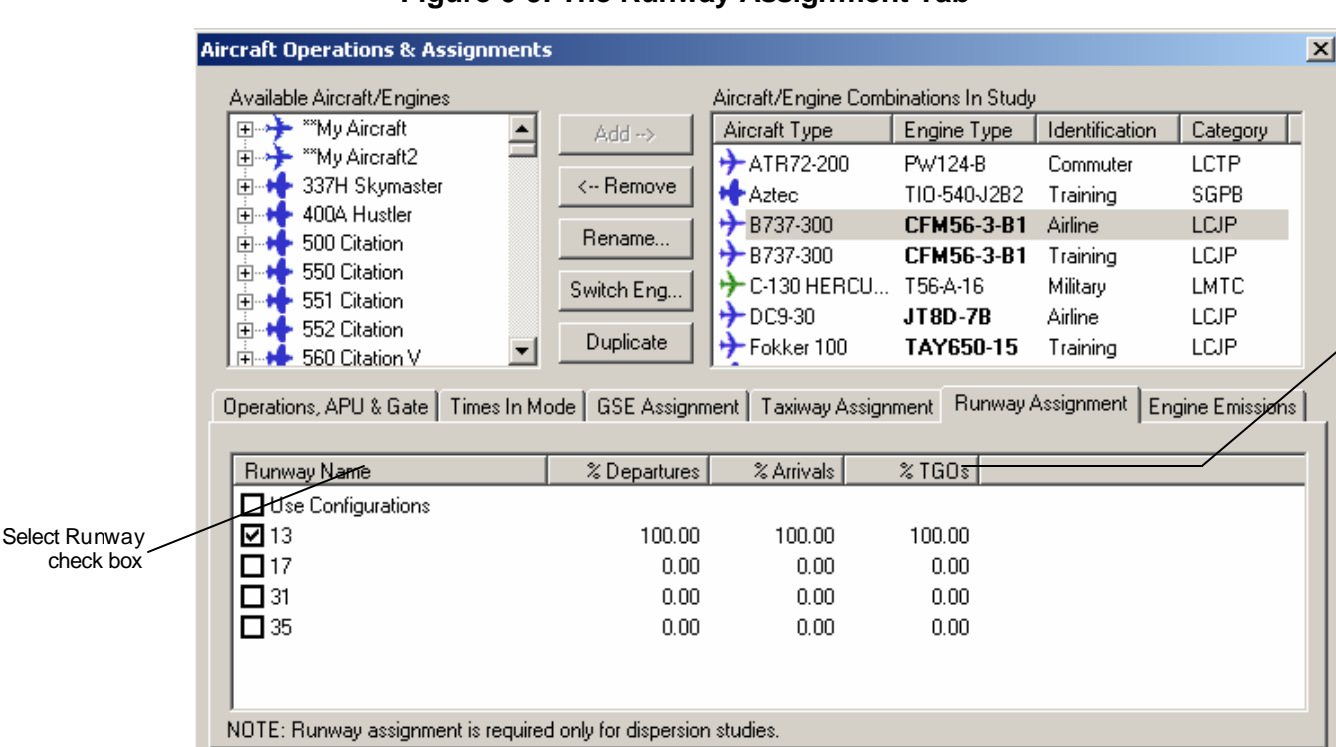

**Click** appropr columns adjust number operatic

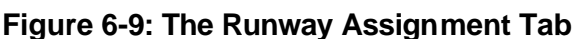

This is a powerful feature in EDMS (See Figure 69) that will allow the analyst to adjust the percentage of operations of a specific aircraft in the study for separate arrival and departure runways. Each runway in the study is shown in the list to the right. Simply click in the columns to the right of the runway name to adjust the percentage of operations. Alternatively, the aircraft can be assigned to use the configurations defined on the configurations screen. This information is used for dispersion analyses only.

0K

Cancel

Apply

Help

## *6.2.1.6 Engine Emissions Tab*

NOTE: Bold engines & APUs are default.

The Engine Emissions Tab (see Figure 6-10) allows the user to view the emission factors for the selected aircraft. This provides a quick way for the analyst to check the values that are being used. The user is not able to modify these values.

| <b>Aircraft Operations &amp; Assignments</b>                                    | $\vert x \vert$                                                                                                    |
|---------------------------------------------------------------------------------|----------------------------------------------------------------------------------------------------|
| Available Aircraft/Engines                                                      | Aircraft/Engine Combinations In Study                                                                                                    |
| **My Aircraft<br>国号<br>Add -->                                                  | Engine Type<br><b>Identification</b><br>Aircraft Type<br>Category                                                                                                    |
| ⊞⊶ት<br>**My Aircraft2<br>337H Skymaster<br><-- Remove<br>Ėŀ                     | $+$ ATR72-200<br>PW124-B<br>LCTP<br>Commuter<br>TIO-540-J2B2                                                                                                    |
| 400A Hustler<br>审<br>Rename                                                     | <b>H</b> Aztec<br>Training<br>SGPB<br>$+$ B737-300<br>CFM56-3-B1<br>Airline<br>LCJP                                                                                                    |
| 500 Citation<br>审<br>550 Citation<br>中                                          | $+$ B737-300<br>CFM56-3-B1<br><b>LCJP</b><br>Training<br>$+$ C-130 HERCU T56-A-16<br>Military<br>LMTC                                                                                                    |
| Switch Eng<br>551 Citation<br>由<br>552 Citation<br>由                            | $+$ DC9-30<br>LCJP<br>JT8D-7B<br>Airline                                                                                                    |
| Duplicate<br>+ 560 Citation V<br>中                                              | $\bigstar$ Fokker 100<br>TAY650-15<br>LCJP<br>Training                                                                                                    |
| Fuel Flow (Kg/s)-<br>Number of Engines<br>$\overline{2}$<br>0.946000<br>Takeoff | <b>Engine Emissions</b><br>Operations, APU & Gate   Times In Mode   GSE Assignment   Taxiway Assignment   Runway Assignment<br>Emission Indices (g/Kg)<br>CO.<br><b>SOx</b><br>HC.<br>NO <sub>x</sub><br>0.900000<br>$0.040000$   17.700000<br>1.000000 |
| 0.792000<br>Climb Out<br>0.290000<br>Approach                                   | 0.050000<br>15,500000<br>0.950000<br>1.000000<br>3.800000<br>0.080000<br>8.300000<br>1.000000                                                                                                    |
| 0.114000<br>Idle                                                                | 34.400000<br>2.280000<br>3.900000<br>1.000000                                                                                                    |
| Engine Manufacturer:                                                            | <b>CFM</b> International                                                                                                    |
| Data Source:                                                                    | ICAO UID 1CM004.                                                                                                    |
| NOTE: Bold engines & APUs are default.                                          | OK.<br>Cancel<br>Help<br>Apply                                                                                                    |

**Figure 6-10. The Engine Emissions Tab.**

## **6.2.2 GSE Population (see Figure 6-11)**

The GSE Population dialog allows the analyst to choose from a list of available GSE types to be included in the study. This list includes both system and user-created GSE. Once added, the user can specify the airport population, operating time and profiles, fuel used, power rating, load factor and gate assignments. Together, these fields allow for a high level of precision in specifying a GSE population for a given airport. This dialog box is only available if "Population Based" is chosen as the GSE Modeling Basis in the study setup dialog box.

## **Adding GSE**

To add a GSE population to a study, a GSE type must be selected. First, choose a type from the Available Equipment tree. To expand a type to see the list of available fuels, press the "**+**" to the left of the GSE type (or use the right arrow key). The fuels listed are those currently utilized with the selected GSE type. If there is more than one reference model (make and model of a typical GSE in use today) for a particular fuel, the fuel must also be expanded and a reference model selected.

When the appropriate reference model is highlighted, press the *Add* button. If there is no choice of reference model, simply select the fuel only and press the *Add* button. Alternatively, right-click on the reference model (or fuel) and select *Add* from the popup menu that appears. Double-clicking will also add a GSE to the study.

#### **Editing GSE Population**

For the population field, enter the number of the selected GSE that are present at the airport. However, the average piece of equipment realistically does not run continuously, so the user should specify an operating time and operational profiles.

If the average annual usage of each piece of equipment is known, select the *Yearly* radio button and enter in the number hours of annual use. Otherwise, if the number of minutes an average piece of equipment is known to be used during an hour of peak activity, select *Peak Hour* and enter the number of minutes per peak hour.

Selecting "*Use System Emission Factors*" will cause GSE to be modeled with the same national average GSE emission factors that were developed by the U.S. EPA for previous versions of EDMS. However, if "*Use Draft NONROAD Emission Factors*" is selected, the latest (May 2004) draft NON-ROAD emission factors will be applied. In which case, the fuel, the horsepower and the year of manufacture determine the zero-hour emission factor and the age and GSE type determine the deterioration to be applied.

The Rated Power and Load Factor are multipliers for the emission factors. GSE emission factors are in units of grams-per-hour-per-horsepower. When the rated power and load factor are multiplied by the emission factors, the results are quantities of grams-per-hour. Multiplying this by the population gets grams-per-hour of the entire population, if every piece of equipment in the population was running simultaneously and continuously over an entire hour.

The user has the option of using the System Emission Factors or to use the Draft Non-Road Emission Factors. If "*Use Draft Nonroad Emission Factors*" is selected, the user may edit the year of manufacture for the GSE population or the age. Editing one value automatically adjusts the other according to the study year. New equipment is modeled as being of age "0" years. The year of manufacture cannot be later than the study year, nor can the GSE be more than 100 years old.

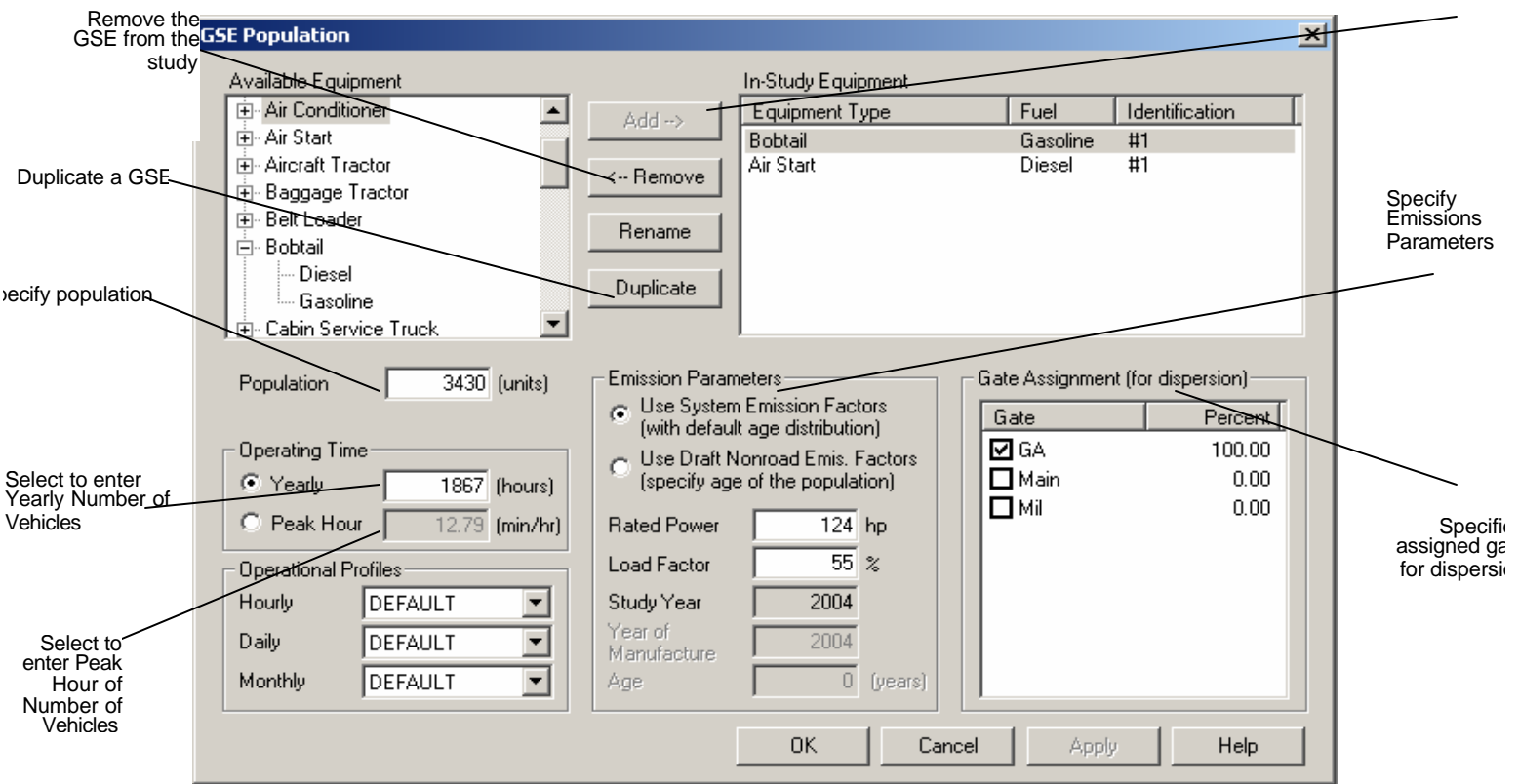

## **Figure 6-11 GSE Population** Add New GS

## **6.2.3 Parking Facilities**

### **The Parking Facilities Window (see Figure 6-12).**

The Parking Facilities window allows the user to specify the parking facility information relevant to the study. Parking Facilities data are used by EDMS in both emissions and dispersion analyses. For emissions purposes, calculations are based upon the Number of Vehicles in each lot, as well as the Speed in Lot, Average Idle Time, and Average Distance Traveled in Lot for those vehicles. If using MOBILE6, emissions are also a function of vehicle fleet mix or vehicle type, *Fuel* and *Manufactured Year*. If using MOBILE6, use the first drop down list to select either "Default Fleet Mix" or one of 16 vehicle types:

- 1. Light Duty Vehicles (Passenger Cars)
- 2. Light Duty Trucks 1 (0-6,000 lbs. GVWR, 0-3750 lbs. LVW)
- 3. Light Duty Trucks 2 (0-6,000 lbs. GVWR, 3751-5750 lbs. LVW)
- 4. Light Duty Trucks 3 (6,001-8500 lbs. GVWR, 0-3750 lbs. LVW)
- 5. Light Duty Trucks 4 (6,001-8500 lbs. GVWR, 3751-5750 lbs. LVW)
- 6. Class 2b Heavy Duty Vehicles (8501-10,000 lbs. GVWR)
- 7. Class 3 Heavy Duty Vehicles (10,001-14,000 lbs. GVWR)
- 8. Class 4 Heavy Duty Vehicles (14,001-16,000 lbs. GVWR)
- 9. Class 5 Heavy Duty Vehicles (16,001-19,500 lbs. GVWR)
- 10. Class 6 Heavy Duty Vehicles (19,501-26,000 lbs. GVWR)
- 11. Class 7 Heavy Duty Vehicles (26,001-33,000 lbs. GVWR)
- 12. Class 8a Heavy Duty Vehicles (33,001-60,000 lbs. GVWR)
- 13. Class 8b Heavy Duty Vehicles (>60,000 lbs. GVWR)
- 14. School Busses
- 15. Transit and Urban Busses
- 16. Motorcycles

For dispersion analyses, *Parking Facilities* emissions are treated as area sources by EDMS. Parking facilities emissions are located spatially within the airport using the  $(x,y)$  coordinates. In EDMS 4.2 a polygon of up to 20 sides can be used to define the shape of the parking lot. The number of parking levels can also be specified as well, which represent the number of area sources to be vertically stacked one on top of the other.

As in all EDMS windows, pressing the Apply button records any changes without exiting the window. To save the changes and exit the window, press OK. To exit the window without saving changes, press Cancel.

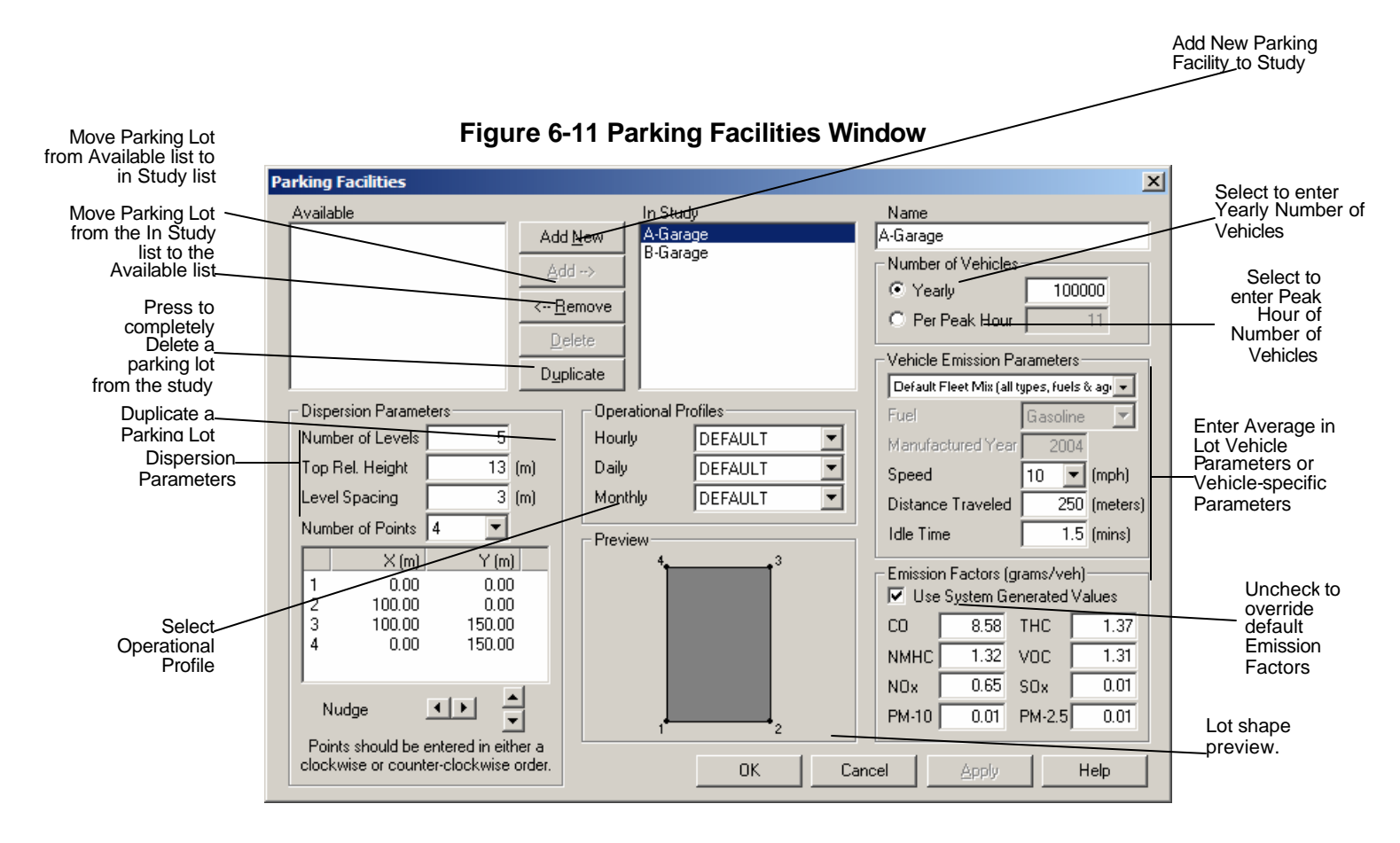

#### **Adding Parking Facilities Information**

To add a parking facility, press the Add New button at the top of the window and type in the parking facility name. Once added, parking facilities can remain in the current study, or be moved to a list of available facilities.

Once the user has added a parking facility to the study, additional information will be required depending on whether the analyst is conducting an emissions or dispersion analysis. Emissions information such as number of vehicles, speed, idle time, operational profiles and distance traveled are located in emissions tab. Dispersion information including coordinates and source height are located in dispersion tab.

#### **Editing Parking Facilities Information**

To move a parking facility from the In Study list to the Available list, select the parking facility name and press Remove. To move a parking facilities from the Available list to the In Study list, select the parking facility name and press Add.

#### **Graphical Display**

Parking facilities that are part of the In Study list are displayed in the Airport Graphical Display. Parking facilities in the Available list are not displayed.

## **Parking Facilities Emissions**

An emissions study (see Figure 6-11) requires the user to provide specific information on Number of Vehicles, Speed in Lot, Average Idle Time, and Average Distance Traveled, or entering aircraftspecific information. The user has the option of using default values.

The Number of Vehicles is expressed either in yearly operations or peak hour operations. The emissions inventory relies on yearly operations. If the yearly operations figure is known, press the Yearly radio button and enter the number. If a yearly operations figure is not available, EDMS can derive it based on a peak hour operations figure and operational profiles that accurately describe the distribution of vehicle activity.

Depending on the version of MOBILE in use, vehicle emission factors are a function of speed in lot, idle time, fuel, manufactured year and distance traveled (as well as altitude, temperature, and year as entered in the Study Setup window). Specify the speed for vehicles traveling in the parking facility by selecting from the drop-down list. Specify the idle time in minutes and the distance a vehicle would be expected to travel in the lot by typing the information into the appropriate field.

Finally the analyst can choose to override the MOBILE-based vehicle emission factors. In the lower right corner there is a window displaying the emission factors (in grams per vehicle) for CO, THC, NMHC, VOC, NOx, SOx, PM-2.5and PM-10, as calculated by the version of MOBILE specified in the study setup based on the aforementioned factors. To override these figures, simply uncheck the "Use System Generated Values", type in the new emission factors and press Apply. To exit without recording changes, press Cancel.

### **Parking Facilities Dispersion**

The dispersion analysis (See Figure 6-11) relies on Peak Hour operations. If the peak hour operations figure is known, press the Peak Hour radio button and enter the number. If a peak hour operations figure is not available, EDMS will derive it from a yearly operations figure and operational profiles that accurately describe the distribution of vehicle activity.

Most fields may be edited by simply selecting the field and typing in the new information. Yearly and Peak Hour figures are activated using the radio buttons and then modified by typing in the new information in the text fields. Speed in Lot and Operational Profiles are modified using the drop down menus.

Performing a dispersion analysis requires the analyst to specify dimensions of the parking facility. The parking facility dimensions fields locate the parking facility spatially in the airport configuration and provide information on parking facility width and height. First type in the number of points, then type in the  $(x, y)$  coordinates for each of the parking facility points as well as the parking facility height. The (x, y) coordinates are used to specify a polygon of up to 20 sides. A preview of the parking facility is provided to the right of the coordinates.

## **6.2.4 Roadways**

### **The Roadways Window**

The *Roadways* window (Figure 6-13) allows the user to specify the roadway information relevant to the study. Roadways data are used by EDMS in both emissions and dispersion analyses. For emissions purposes, calculations are based upon the Number of Vehicles on the roadway, as well as the Speed and Vehicle Round-Trip Distance for those vehicles. For dispersion analyses, Roadway emissions are treated as a series of area sources 20 m wide by EDMS. Roadway emissions sources are located spatially within the airport using the  $(x, y)$  coordinates. Once the user has added a roadway to the study, additional information will be required depending on whether the analyst is conducting an emissions or dispersion analysis. Emissions information such as vehicle activity and Vehicle Round-Trip Distance are located in the top half of the window. Dispersion information including coordinates and operational profiles are located in the lower half of the window.

As in all EDMS windows, pressing the Apply button records any changes without exiting the window. To save the changes and exit the window, press OK. To exit the window without saving changes, press Cancel.

#### **Adding a Roadway**

To add a roadway, press the Add New, button at the bottom of the window and type in the roadway name. Once added, roadways can remain in the current study, or be moved to a list of available roadways.

Add new Roadway

## **Figure 6-12 The Roadways Window**

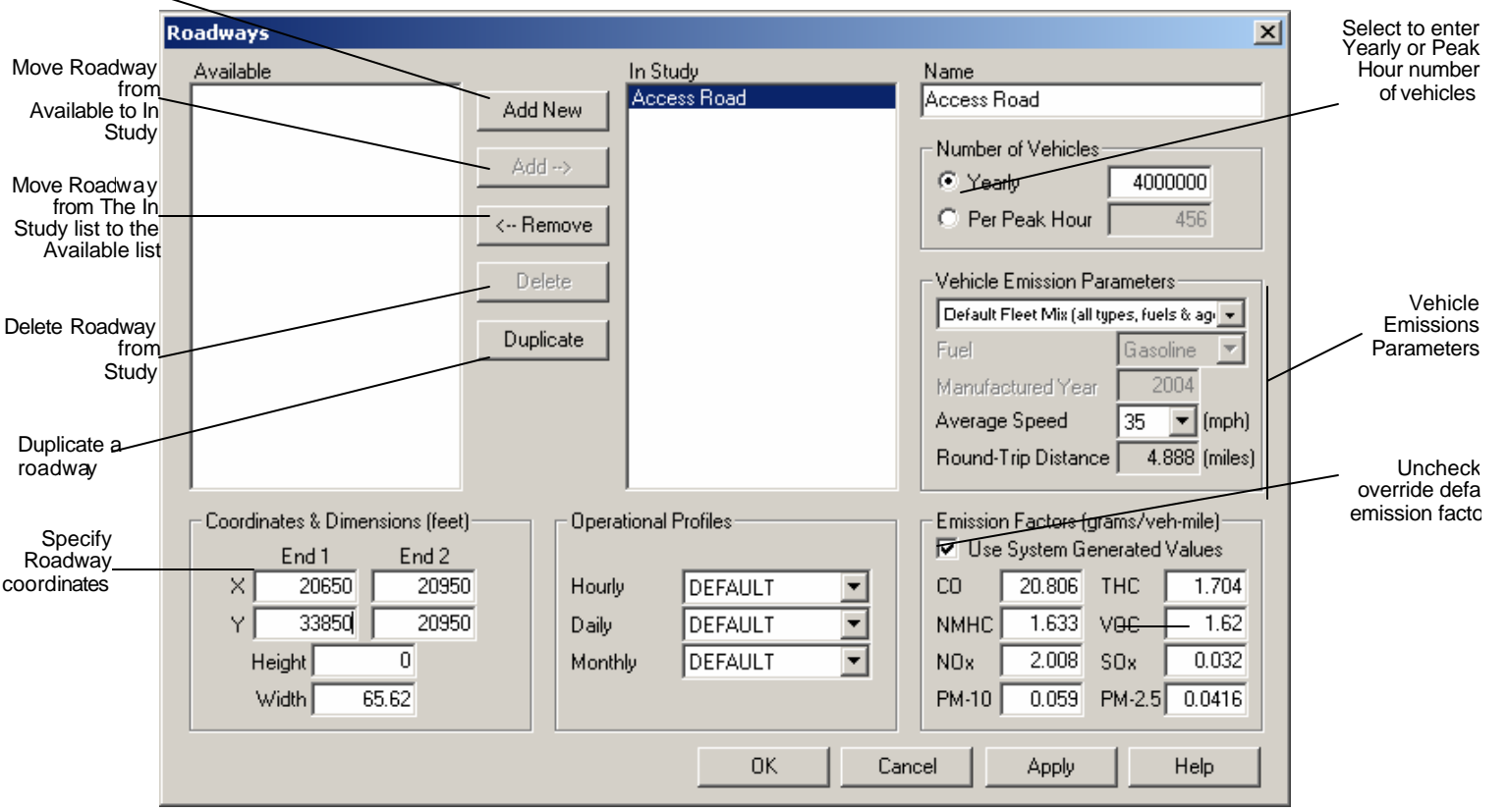

#### **Editing a Roadway**

To move a roadway from the In Study list to the Available list, select the roadway name and press Remove. To move a roadway from the Available list to the In Study list, select the roadway name and press Add.

#### **Operational Profiles**

Operational Profiles can be defined at the Hourly, Daily, or Monthly levels. These profiles are named and defined using the Operational Profiles window under the File menu. New or renamed operational profiles will appear under the appropriate drop-down list and may be selected. It is important to note that modifications to any one of the hourly, daily, or monthly default settings will affect the operational figures.

#### **Graphical Display**

Roadways that are part of the In Study list are displayed in the Airport Graphical Display (View/Airport). Roadways in the Available list are not displayed.

#### **Roadway Emissions**

An emissions study requires the user to provide specific information on Number of Vehicles, Speed, and Vehicle Round-Trip Distance.

Number of Vehicles is expressed either in yearly operations or peak hour operations. The emissions inventory relies on yearly operations. If the yearly operations figure is known, press the Yearly radio button and enter the number. If a yearly operations figure is not available, EDMS can derive it based on a peak hour operations figure and operational profiles that accurately describe the distribution of roadway activity.

Depending on the version of MOBILE in use, vehicle emissions are a function of speed, fuel, manufactured year (as well as altitude, temperature, and vehicle fleet year as entered in the Study Setup window). Specify the speed for the roadway by selecting from the drop-down list. Vehicle Round-Trip Distance is utilized in emissions calculations. *Note: Vehicle Round-Trip Distance can also be specified using the coordinates fields under dispersion input. The value will be twice the length of the roadway, since EDMS assumes all roadways have two-way traffic and that all vehicles traverse the length of the roadway twice (once on the way to the terminal building and one on the way out).*

Finally, the Edit Factors check box allows the analyst to override the MOBILE based vehicle emission factors. After pressing this check box in the lower right corner, the analyst can edit the emissions factors (in grams per vehicle) for CO, THC, NMHC, VOC, NOx, SOx, and PM-2.5, PM-10, by simply typing in the new emission factors and pressing Apply. To exit the without recording changes, press Cancel

#### **Roadway Dispersion**

The dispersion analysis relies on Peak Hour operations. If the peak hour operations figure is known, press the Peak Hour radio button and enter the number. If a peak hour operations figure is not available, EDMS will derive it from a yearly operations figure and operational profiles that accurately describe the distribution of roadway activity.

In addition, performing a dispersion analysis requires the user to specify Coordinates and Operational Profiles.

The roadway coordinates locate the roadway spatially in the airport configuration and provide information on roadway dimensions. Type in the (x,y) coordinates for the roadway in the coordinates text fields.

### **6.2.5 Stationary Sources**

#### **The Stationary Sources Window**

The Stationary Sources window (Figure 6.14) allows the analyst to specify the stationary source information relevant to the study. Stationary Source data are used by EDMS in both emissions and dispersion analyses. For emissions inventory purposes, calculations are based upon the amount of material used or consumed, as well as several other parameters based on the Category and Type of the stationary source. For dispersion analyses, stationary source emissions are treated as a series of rectangular area sources. Stationary source emissions are located spatially within the airport using the (x,y) coordinates, and dispersion takes into account Source Height, Source Diameter, Gas Velocity, and Temperature.

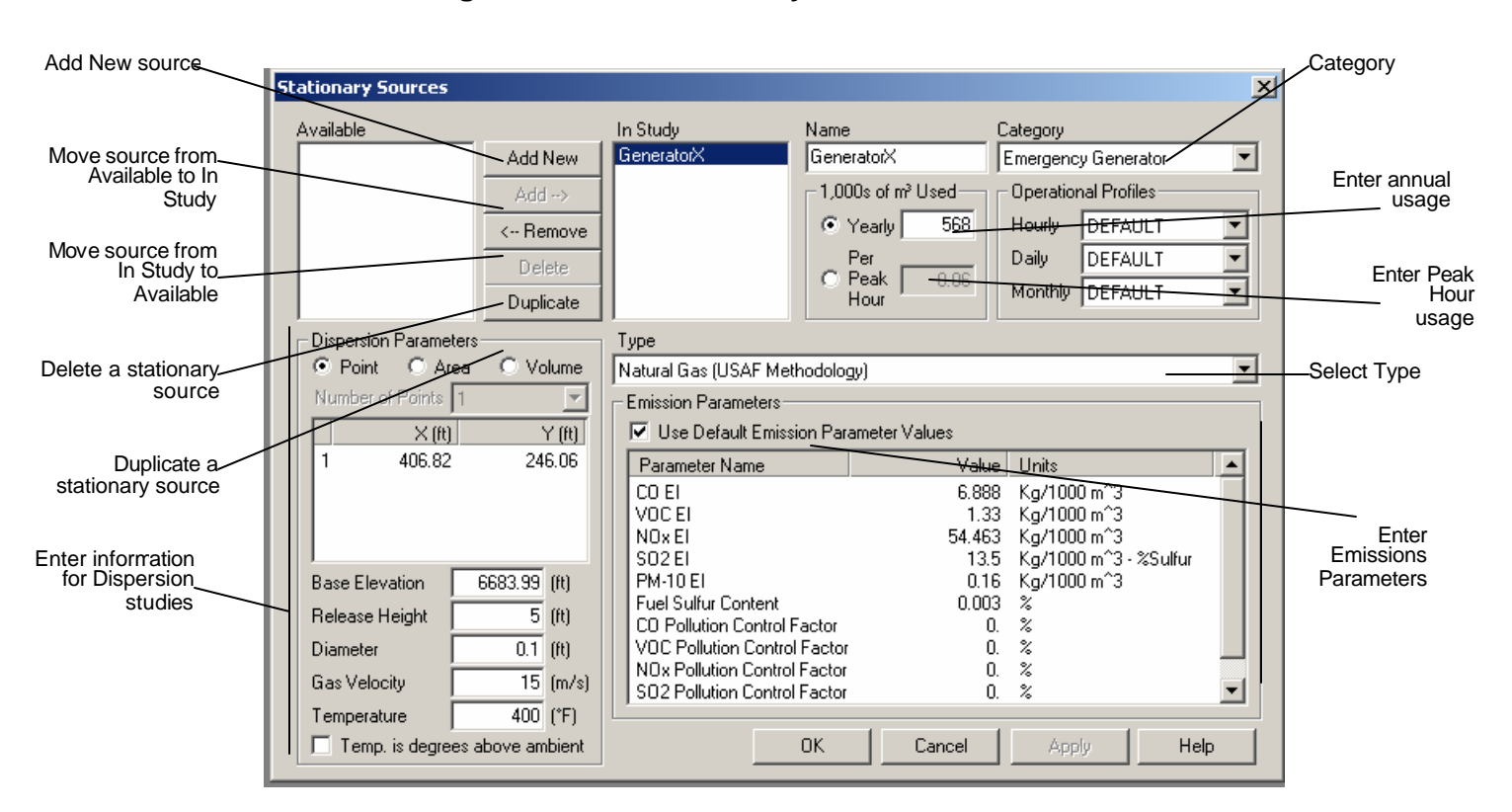

## **Figure 6-14: The Stationary Sources Window**

As in all EDMS windows, pressing the Apply button records any changes without exiting the window. To save the changes and exit the window, press OK. To exit the window without saving changes, press Cancel.

### **Adding a Stationary source**

To add a stationary source, press the Add New button at the top of the window and type in the name for the stationary source. Next, choose the category of stationary source and, if applic able, the type. Once added, Stationary Sources can remain in the current study, be moved to a list of available Stationary Sources, or deleted from the study entirely.

Once a stationary source has been added to the study, additional information will be required depending on whether the analyst is conducting an emissions or dispersion analysis. Emissions information such as emission factors and quantity used are located in the lower half of the window. Dispersion information such as coordinates, release height, source diameter, gas velocity, gas temperature (if applicable), are located in the lower left corner of the window.

#### **Editing a Stationary source**

To move a stationary source from the In Study list to the Available list, select the stationary source name and press Remove. To move a stationary source from the Available list to the In Study list, select the stationary source name and press Add.

### **Emissions**

Based upon the nature of the fuel, the substance consumed, or throughput, emission factors are displayed either as *Kg/Metric Ton Kg/Kiloliter*, *Kg/Thousand Cubic Meters, Kg/Hour or Kg/Test Cycle*. Emission factors and parameters may be modified if the user obtains site-specific data, but there is no validity checking performed to verify that the modified emission factors are actually valid for the selected *Category* and *Type*.

The *Yearly* and Per *Peak Hour* values specify the amount of time, fuel or substance consumed or throughput, and these are specified in *Metric Tons*, *Kiloliters*, *Thousands of Cubic Meters, Hours* or *Test Cycles* as appropriate. EDMS gives the user the flexibility to identify generic stationary sources. For miscellaneous stationary sources, the user has the option of choosing the *Other* category and entering their own emission factors in their choice of units. For such sources, the user is required to provide user-specified emission factors. Stationary source emissions are also a function of emission factors for the particular source type the user is analyzing.

#### **Dispersion**

Performing a dispersion analysis requires the analyst to specify the dimensions of the stationary source and to select how AERMOD should model the stationary source: as a Point, Area or Volume. For area sources, select the *Number of Points* from the drop down list. Then, type in the (*x, y*) coordinates for each of the stationary source points as well as the base elevation and release height. For area sources, the  $(x, y)$  coordinates are used to specify a polygon of up to 20 sides and can be edited by double -clicking on a value. The coordinates must be entered in either clockwise or counter clockwise order. For points and volumes, only one (*x, y*) coordinate pair is entered. For point sources, specify the *Diameter*, *Gas Velocity* and *Temperature*. For area and volume sources, enter the initial vertical dispersion parameter, *Sigma-Z0*. For volume sources, also enter the initial horizontal dispersion parameter, *Sigma-Y0.*

#### **Operational Profiles**

Operational Profiles can be defined at the Hourly, Daily, or Monthly levels. These profiles are named and defined using the Operational Profiles window under the File menu. New or renamed operational profiles will appear under the appropriate drop-down list and may be selected. It is important to note that modifications to any one of the hourly, daily, or monthly default settings will affect the operational figures.

#### **Graphical Display**

Stationary Sources that are part of the In Study list are displayed in the Airport Graphical Display (View/Airport). Stationary Sources in the Available list are not displayed.

### **6.2.6 Training Fires**

#### **The Training Fires Window**

The *Training Fires* window (Figure 6-15) allows the user to specify the training fire information relevant to the study. Training Fires data are used by EDMS in calculating an emissions inventory and in performing a dispersion analysis. For emissions purposes, calculations are based upon the Fuel Type and Gallons of Fuel Used for those fires. For dispersion analyses, Training Fire emissions are treated as point sources by EDMS. Training fire emissions are located spatially within the airport using the  $(x,y)$  coordinates, and take into account the Source Height, Temperature, Source Diameter, and Gas Velocity of each fire.

As in all EDMS windows, pressing the Apply button records any changes without exiting the window. To save the changes and exit the window, press OK. To exit the window without saving changes, press Cancel.

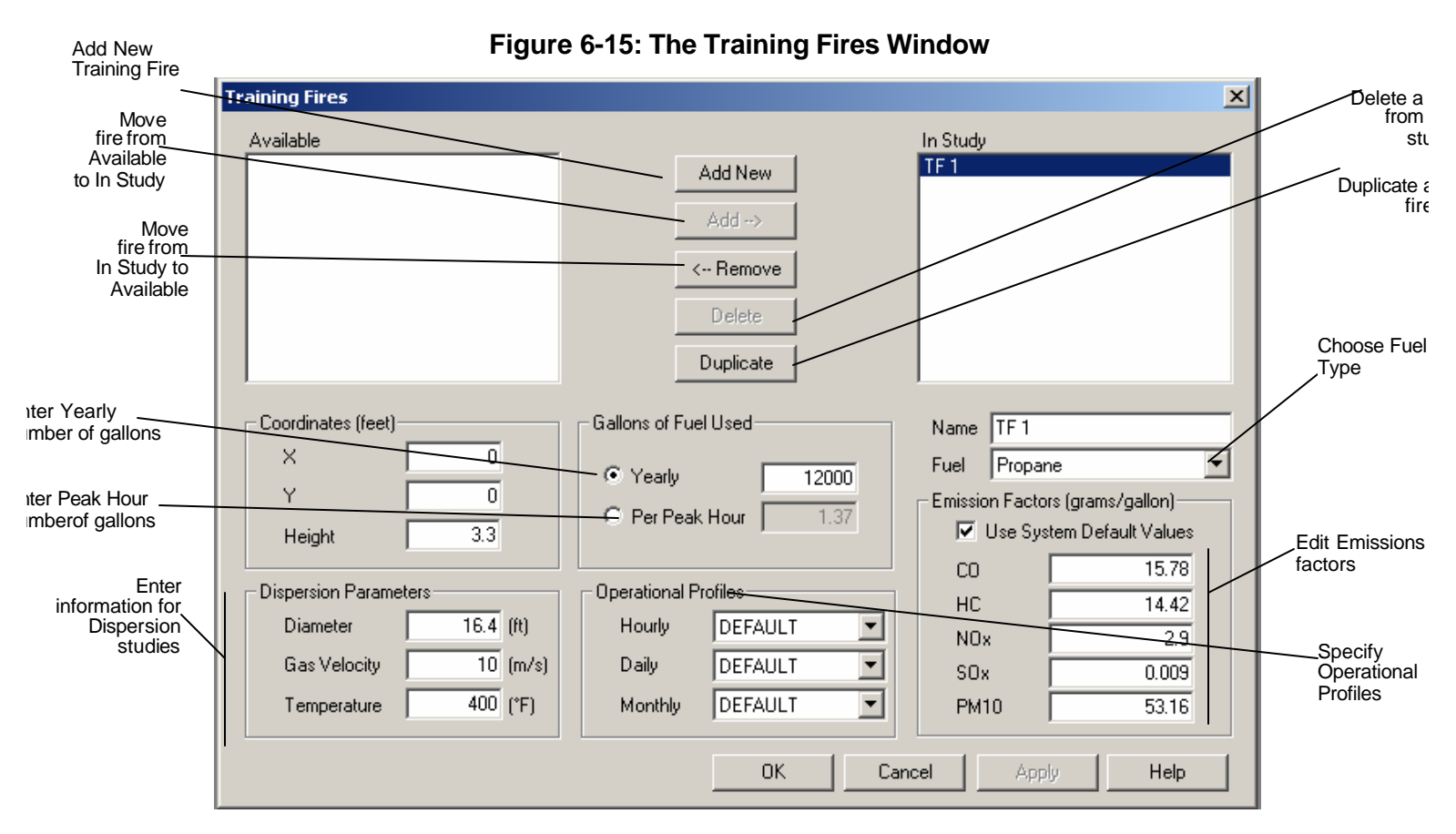

## **Adding a Training Fire**

To add a training fire, press the Add New button and type in the training fire name. Once added, training fires can remain in the current study, or be moved to a list of available training fires.

Once the user has added a training fire to the study, additional information will be required depending on whether the analyst is conducting an emissions inventory or performing dispersion analysis. Emissions information such as fuel type and gallons of fuel used are located on the right side in the center of the window. Dispersion information including coordinates, training fire height, combustion temperature, diameter, gas velocity, and operational profiles are located on the left side towards the lower half of the window.

## **Editing a Training Fire**

To move a training fire from the In Study list to the Available list, select the training fire name and press Remove. To move a training fire from the Available list to the In Study list, select the training fire name and press Add.

### **Emissions**

An emissions study that includes training fires will require the user to provide specific information on Fuel Type, and Gallons of Fuel Used.

Training Fire activity is expressed either in gallons of fuel used per year or gallons of fuel used at peak hour. The emissions inventory relies on yearly operations. If the yearly operations figure is known, press the "*Yearly"* button and enter the number. If a yearly operations figure is not available, EDMS will derive it from a peak hour operations figure and operational profiles that accurately describe the distribution of training fire activity.

Training fire emissions are also a function of fuel type. Specify the fuel type for the training fire by selecting from the drop-down list.

#### **Dispersion**

The dispersion calculations rely on Peak Hour operations. If the peak hour activity figure is known, press the "Peak Hour" radio button and enter the number. If a peak hour operations figure is not available, EDMS will derive it from a yearly activity figure and operational profiles that accurately describe the distribution of training fire activity.

In addition, performing a dispersion analysis requires the user to specify Coordinates, Source Height, Temperature, Diameter, and Gas Velocity figures.

The training fire coordinates and source height locate the training fire spatially in the airport configuration. Type in the (x,y) coordinates and height for the training fire in their respective text fields.

Training fire dimensions and exhaust characteristics are also required for dispersion analysis. Enter the exhaust temperature, diameter, and gas velocity relevant to the type of training fire being analyzed.

#### **Operational Profiles**

Operational Profiles can be defined at the Hourly, Daily, or Monthly levels. These profiles are named and defined using the Operational Profiles window under the File menu. New or renamed operational profiles will appear under the appropriate drop-down list and may be selected. It is important to note that modifications to any one of the hourly, daily, or monthly default settings will affect the operational figures.

#### **Graphical Display**

Training Fires that are part of the In Study list are displayed in the Airport Graphical Display (View/Airport). Training Fires in the Available list are not displayed.

### **6.2.7 Run Emissions Inventory**

### **Run Emissions Inventory**

When all emissions data have been entered, an emissions inventory can be run by selecting *Run Emissions Inventory* from the *Emissions* pull-down menu. When the emissions inventory is completed, the Emissions Inventory summary window will appear displaying the emissions totals for the emissions categories in the study.

## *6.3 The Airport Menu*

The Airport Menu consists of the following options:

- **Gates**
- Aircraft Taxiways
- Runways
- Buildings

### **6.3.1 Gates**

### **The Airport Gates Window**

The Airport Gates window (Figure 6-16) allows the analyst to specify the ID and location of each gate in the airport. In the context of EDMS dispersion analyses, GSE and APU emissions are considered to originate from the airport gate locations specified in this module. Aircraft are assigned to specific gates on the Aircraft & Operational Assignments window under the Emissions menu.

As in all EDMS windows, pressing the Apply button records any changes without exiting the window. To save the changes and exit the window, press OK. To exit the window without saving changes, press Cancel.

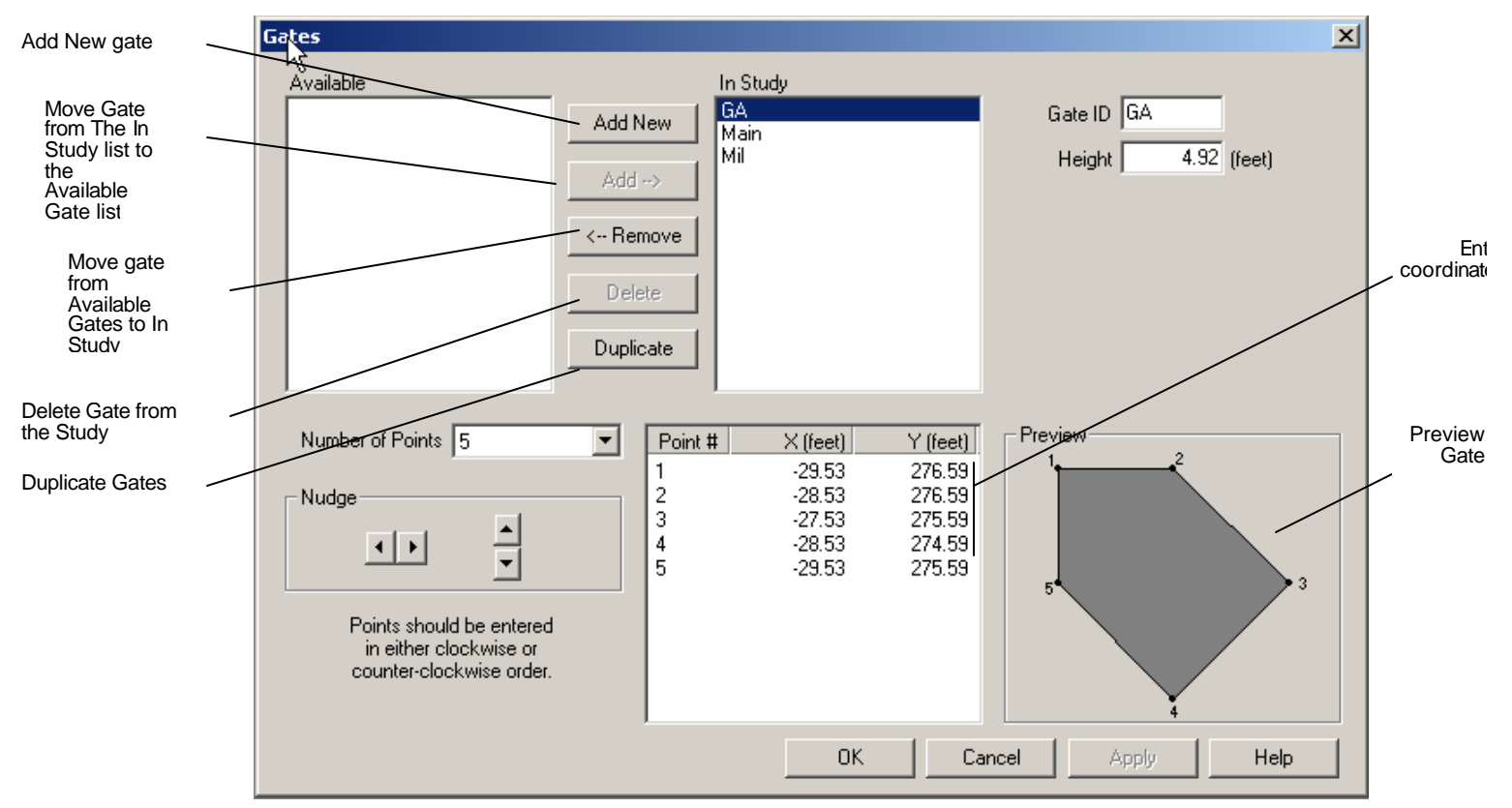

## **Figure 6-16: The Airport Gates Window**

### **Adding Airport Gates**

To add a gate, press Add New, and type in the gate ID and coordinates in the appropriate fields. Once added, gates can remain in the current study, or be moved to a list of available gates.

#### **Editing Airport Gates**

To move a gate from the In Study list to the Available list, select the gate name and press Remove. To move a gate from the Available list to the In Study list, select the gate name and press Add.

#### **Graphical Display**

Gates that are part of the In Study list are displayed in the Airport Graphical Display. Gates in the Available list are not displayed.

## **6.3.2 Aircraft Taxiways**

### **The Aircraft Taxiways Window**

The Aircraft Taxiways window (Figure 6-17) allows the user to specify the names and location of taxiways for the airport. Emissions data associated with aircraft taxiways are utilized by EDMS for calculation of dispersion analysis. To calculate dispersion, aircraft assignments are made to specific taxiways having an operational duration (taxi time), and a spatial location within the airport  $(x,y)$ coordinates. EDMS treats taxiways as a series of area sources for purposes of dispersion analysis.

As in all EDMS windows, pressing the Apply button records any changes without exiting the window. To save the changes and exit the window, press OK. To exit the window without saving changes, press Cancel.

#### **Adding Aircraft Taxiways**

To add a taxiway, press Add New, and then enter the taxiway name and coordinates in the appropriate fields. Once added, taxiways can remain in the current study, or be moved to a list of available taxiways. The amount of time aircraft spend on the taxiway is automatically calculated based on the taxiway coordinates (i.e., taxiway length) and a taxi speed of 30 MPH.

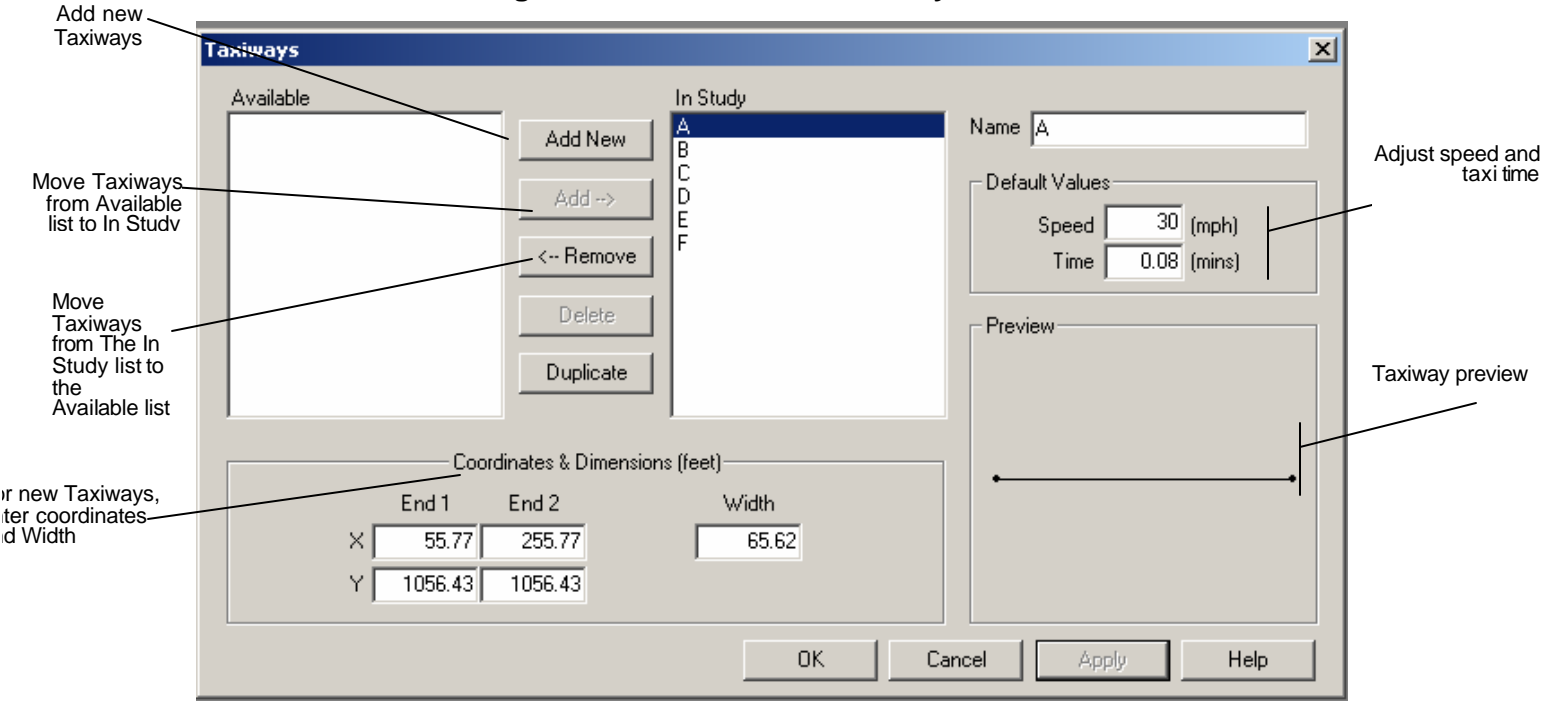

### **Figure 6-17: The Aircraft Taxiways Window**

#### **Editing Aircraft Taxiways**

To move a taxiway from the In Study list to the Available list, select the taxiway name and press Remove. To move a taxiway from the Available list to the In Study list, select the taxiway name and press Add. *Note: If a taxiway has been specified in a Configuration, the taxiway cannot be removed from the study without first changing the configuration's taxiway selection, or deleting the configuration from the study. Taxiway* coordinates, width, speed, and taxi time for a taxiway can be modified by adding the taxiway to the In Study list. Then, select the taxiway name and type in the new figures.

### **Graphical Display**

Taxiways that are part of the In Study list are displayed in the Airport Graphical Display. Taxiways in the Available list are not displayed

## **6.3.3 The Runways and Runway Queues Window**

The *Runways and Runway Queues* window (Figure 6-18) allows the user to specify the names and locations of runways for the airport and associated queues with those runways. Emissions data associated with runways are utilized by EDMS for dispersion analyses. To calculate dispersion, aircraft assignments are made to specific runways having a spatial location within the airport  $(x,y)$ coordinates. EDMS treats runways as a series of area sources for purposes of dispersion analysis.

As in all EDMS windows containing an Apply button, pressing Apply allows the analyst to record any changes without exiting the window but does not save them. To save the changes and exit the window, press OK. To exit the window without saving changes, press Cancel.

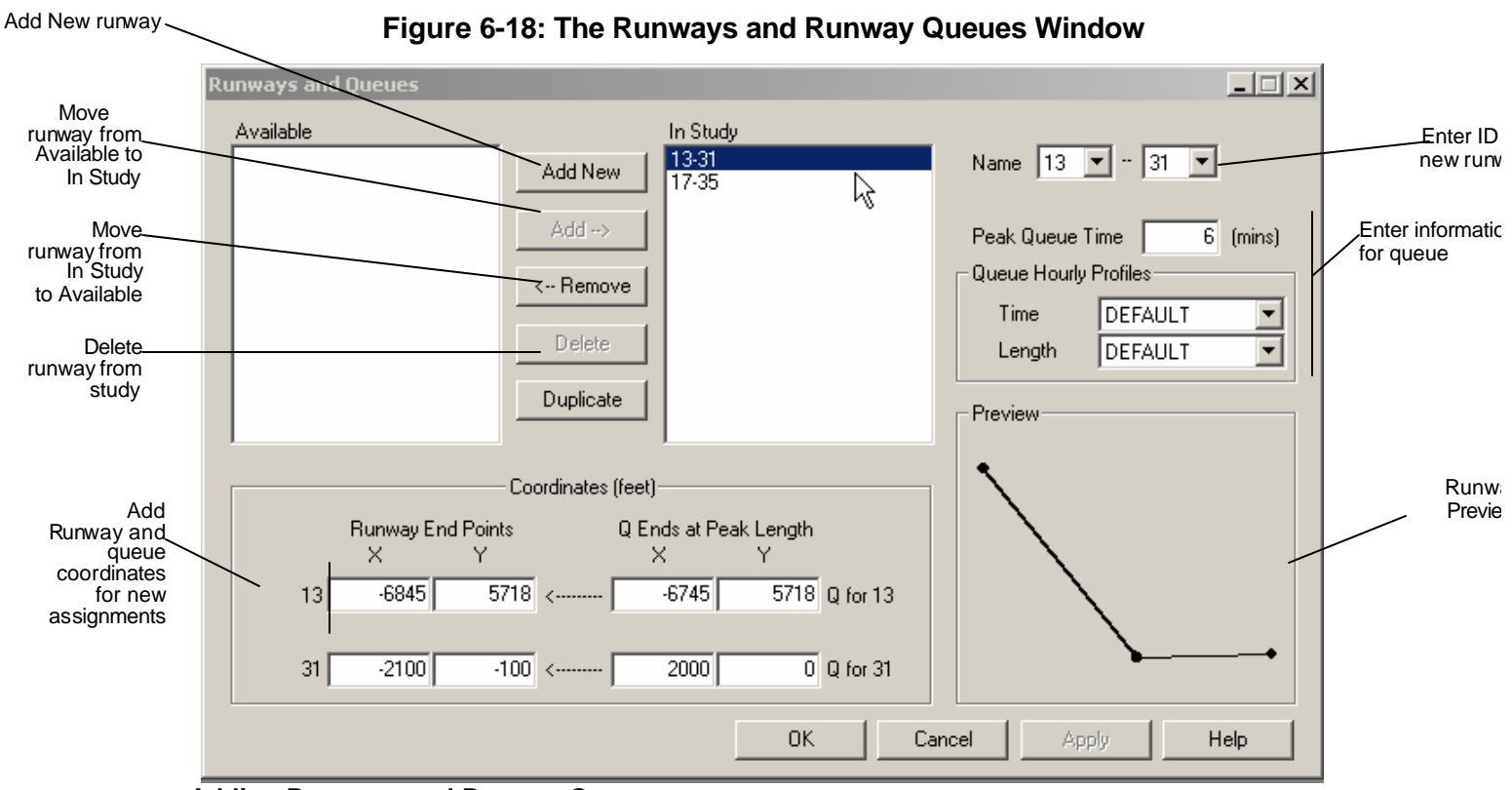

### **Adding Runways and Runway Queues**

To add a runway, press Add New, and then enter the names and coordinates of the runway end points (End 1 and End 2) and the associated queue coordinates in the appropriate fields. Naming the runway endpoints gives the user the option of following the runway naming convention currently employed world wide (e.g., 9-27), or of using a customized runway name (no more than 3 characters for each endpoint). The direction of travel on a given runway for a given aircraft is specified in the Runway Assignments window (and in the Configurations window if configurations have been specified and assigned) by selecting a specific runway end. Once added, runways can remain in the current study or be moved to a list of available runways. Next, enter the peak queue duration by entering the Peak Time in Queue. Select the desired hourly profiles to be used for the time in queue and queue length *Note: A queue with a Peak Length of less than 20 meters or a Peak Time in Queue of 0 will not be included in the dispersion analysis*.

#### **Editing Runways and Runway Queues**

To move a runway from the In Study list to the Available list, select the runway name and press Remove. Note: Removing a runway from the study will result in all dispersions from that runway being removed. If a runway has been specified in a Configuration, the runway cannot be removed from the study without first changing the configuration's runway selection, or deleting the configuration from the study. To move a runway from the Available list to the In Study list, select the runway name and press Add. To adjust the Time in Queue, runway coordinates, and queue coordinates for a runway, select the runway, type in the new information, and press Apply.

#### **Graphical Display**

Runways and runway queues that are part of the In Study list are displayed in the Airport Graphical Display. Runways and runway queues in the Available list are not displayed.

### **6.3.4 Buildings**

The buildings window (Figure 6-19) enables the user to specify the identification and location of each building at the airport. In dispersion analyses, buildings affect the emitted point source plumes, and therefore can have a significant impact on concentrations.

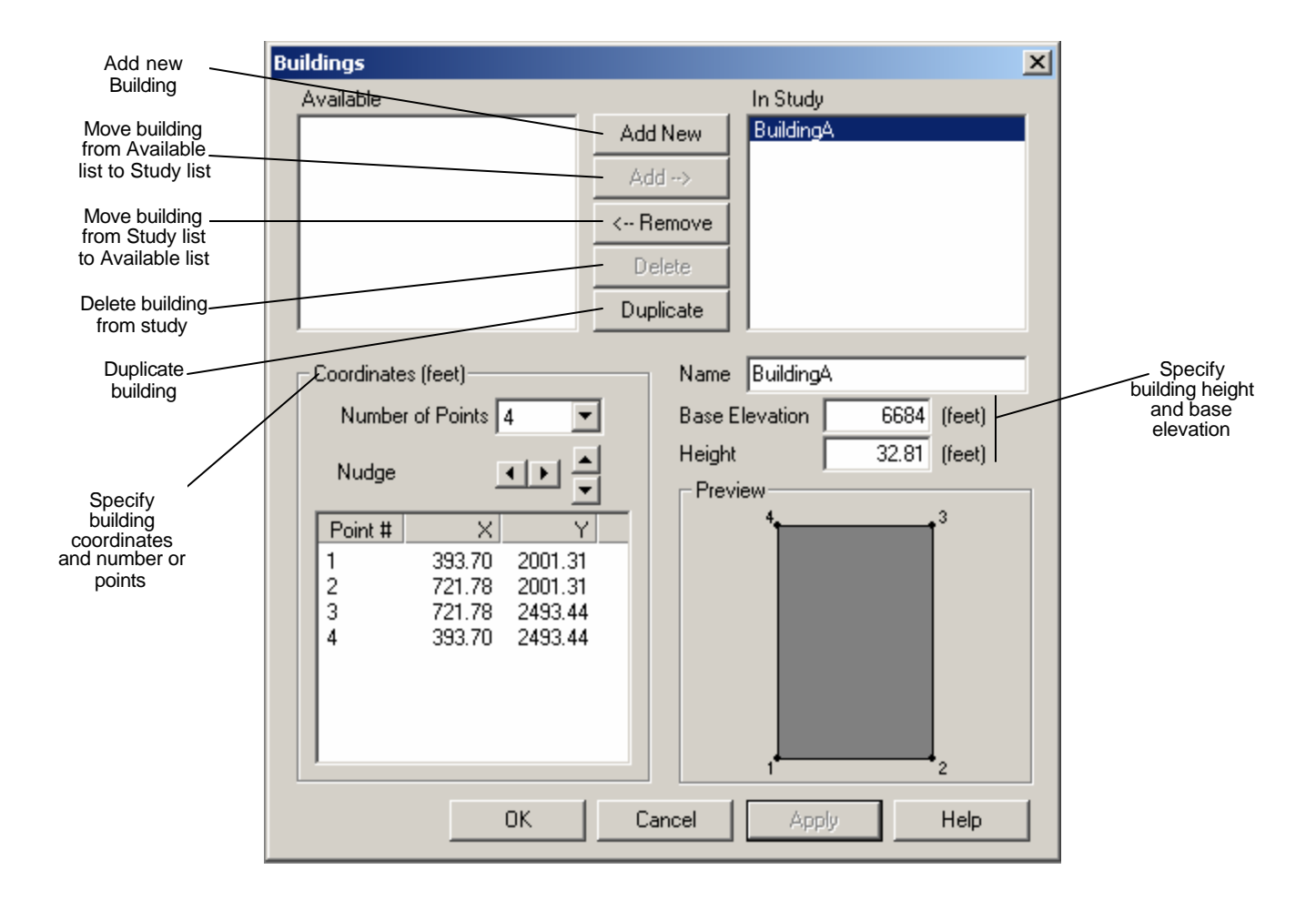

## **Figure 6-19: The Buildings Window**

#### **Adding Buildings**

To add a building, press Add New, and then enter the name of the building and its coordinates in the appropriate fields. Specify the number of points, the Base elevation and the Height.

#### **Editing Buildings**

Once added, buildings can remain in the current study or be moved to a list of available buildings by selecting the building and press the Remove button. To move a building from the Available list to the In Study list, select the building name and press Add.

#### **Graphical Display**

Buildings that are part of the In Study list are displayed in the Airport Graphical Display. Buildings in the Available list are not displayed.

### *6.4 The Dispersion Menu*

The Dispersion Menu provides the user with access to the AERMOD input file generation functions. These include: configurations, the ability to define receptor locations, The AERMET Wizard, AERMAP (the terrain pre-processor for AERMOD), generating the AERMOD input files, and running AERMOD. The menu items are shown below.

- Configurations
- Receptors
	- <sup>o</sup> Networks
		- Cartesian Coordinates
		- Polar Coordinates
	- <sup>o</sup> Discrete
- AERMET Wizard
	- <sup>o</sup> AERMET Step 1 Extract Surface Data
	- <sup>o</sup> AERMET Step 2 Extract Upper Air Data
	- <sup>o</sup> AERMET Step 3 Merge Data & Create AERMOD Weather Files
- Run AERMAP
- Generate AERMOD Input Files
	- AERMOD Step 1 Processing Control
	- AERMOD Step 2 Sources and Receptors
	- AERMOD Step 3 Meteorology
	- AERMOD Step 4 Output Reporting
- Run AERMOD
	- <sup>o</sup> Select AERMOD Input File

## **6.4.1 Configurations**

### **The Runway/Taxiway Configurations Window**

The *Runway/Taxiway Configurations* window (Figure 6-19) allows the analyst to specify certain weather-based conditions under which particular runway and taxiway assignments will be made for active aircraft. These conditions consist of a wind angle range and a minimum wind speed. Specifying configurations allows the user to assign aircraft to runways and taxiways using criteria similar to those employed in an actual airport operating environment (i.e., wind speed and direction).

EDMS makes use of the conditions specified under each Configuration Name by checking the specified configuration parameters (Wind Angle and Wind Speed) against those supplied in the surface weather data for each hour of the dispersion analysis. If, in a given hour, the weather files include a wind angle within the specified range and a wind speed not exceeding the specified maximum, EDMS will use the runway and taxiway assignments specified in that configuration. If either of the configuration criteria is not met, the default runway and taxiway assignments will be used instead.

As in all EDMS windows, pressing the Apply button records any changes without exiting the window. To save the changes and exit the window, press OK. To exit the window without saving changes, press Cancel.

#### **Adding a Configuration**

To add a configuration, press the Add New button and type in a Configuration Name. Specify a Wind Angle Range by entering the lower number of the range in the first text box and the higher number in the second text box. Next, specify the Maximum Speed (wind speed in knots) for the configuration.

Once added, a Configuration Name will be listed among the Available Configurations in the study and can be utilized in the calculation of dispersion for any active aircraft.

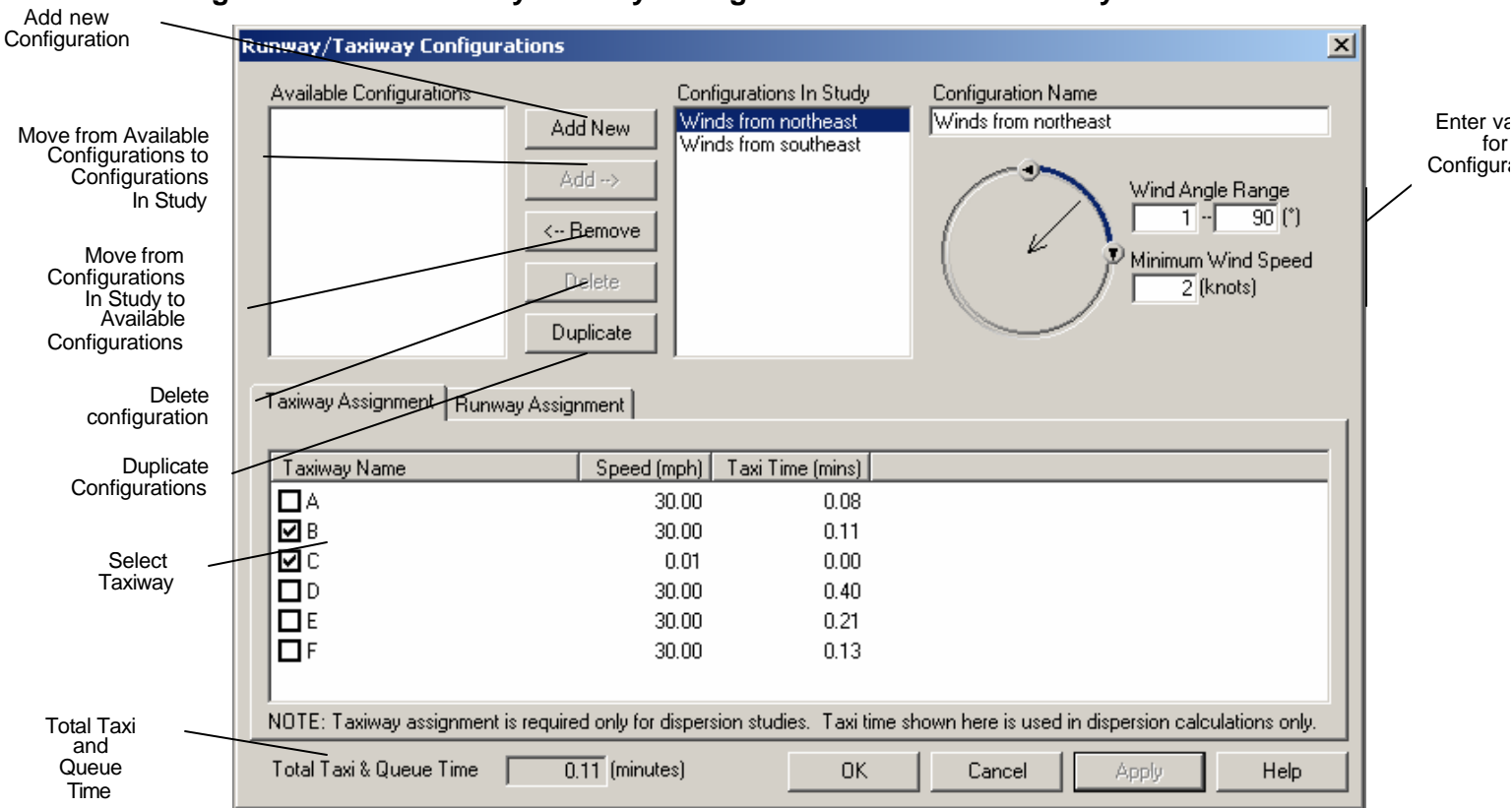

## **Figure 6-19: The Runway/Taxiway Configurations Window –Taxiway Tab**

### **Editing a Configuration**

Most fields may be edited by simply selecting the field and typing in the new information, and pressing OK. To delete a configuration from the study, select the Configuration Name to delete from the list of Available Configurations and press the Delete button.

## *6.4.1.1 Taxiway Assignment Tab*

To assign aircraft to taxiways for the above wind conditions, simply check the box (See Figure 6- 19) next to the name of the taxiway. Information about the taxiway is shown to the right of the name. To change the location of the taxiway, choose Aircraft Taxiways from the airport menu.

## *6.4.1.2 Runway Assignment Tab*

Aircraft can be assigned to multiple runways for the above wind conditions. Click the box next to the name for each runway (See Figure 6-20) that aircraft should be assigned to. The user must also specify the percentage of operations for each runway selected. This option allows the analyst to define configurations for more complex scenarios involving separate departure and arrival runways.

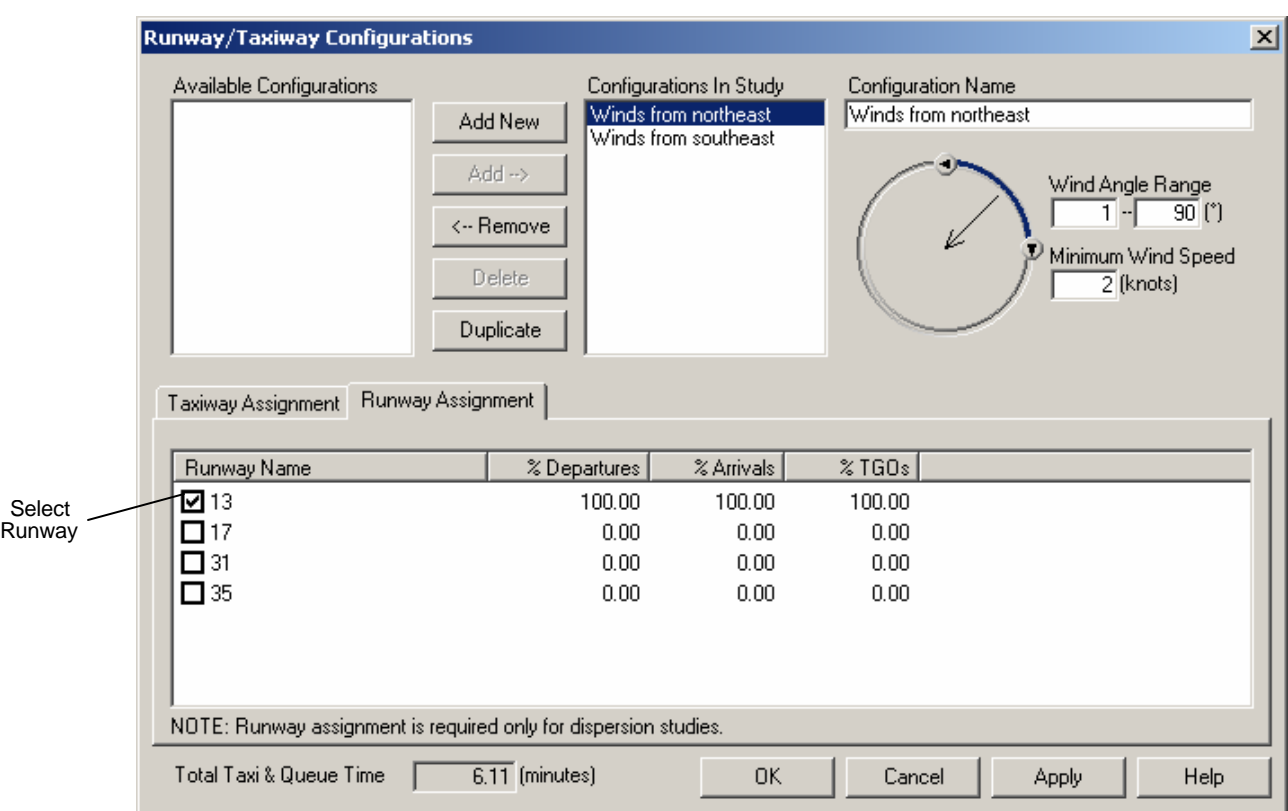

# **Figure 6-20: The Runway/Taxiway Configurations Window – Runway Tab**

## **6.4.2 Receptors**

### *6.4.2.1 The Receptor Networks Window*

The *Receptor Networks* window (See Figure 21) allows the user to specify the Network Name and define the location, area, height and density of a grid of receptors at the airport in groups rather than singly (as in the Discrete Receptors module). In EDMS 4.2 the analyst has the choice of using either Cartesian or Polar coordinates to define the network. In a dispersion analysis, the receptor locations specified in this module constitute theoretical measuring points for the dispersion of pollutants generated by the sources specified in the study. The calculation of dispersion is based on a combination of receptor placement, pollutants generated, and factors such as source locations, temperature, wind speed, wind direction, and the stability of the atmosphere. Note: There is a significant increase in dispersion run time as the number of receptors increases.

As in all EDMS windows, pressing the Apply button records any changes without exiting the window. To save the changes and exit the window, press OK. To exit the window without saving changes, press Cancel.

#### **Adding Cartesian Receptor Networks**

To add a network of receptors, first select the type of coordinates for the network by choosing the appropriate tab. Next, press Add New, then enter the Network Name and (x,y) coordinates defining the origin of the network.

If Cartesian Coordinates have been selected (See Figure 6-21), specify the spacing along the x and y axes along with the number of receptors to be placed along those axes.

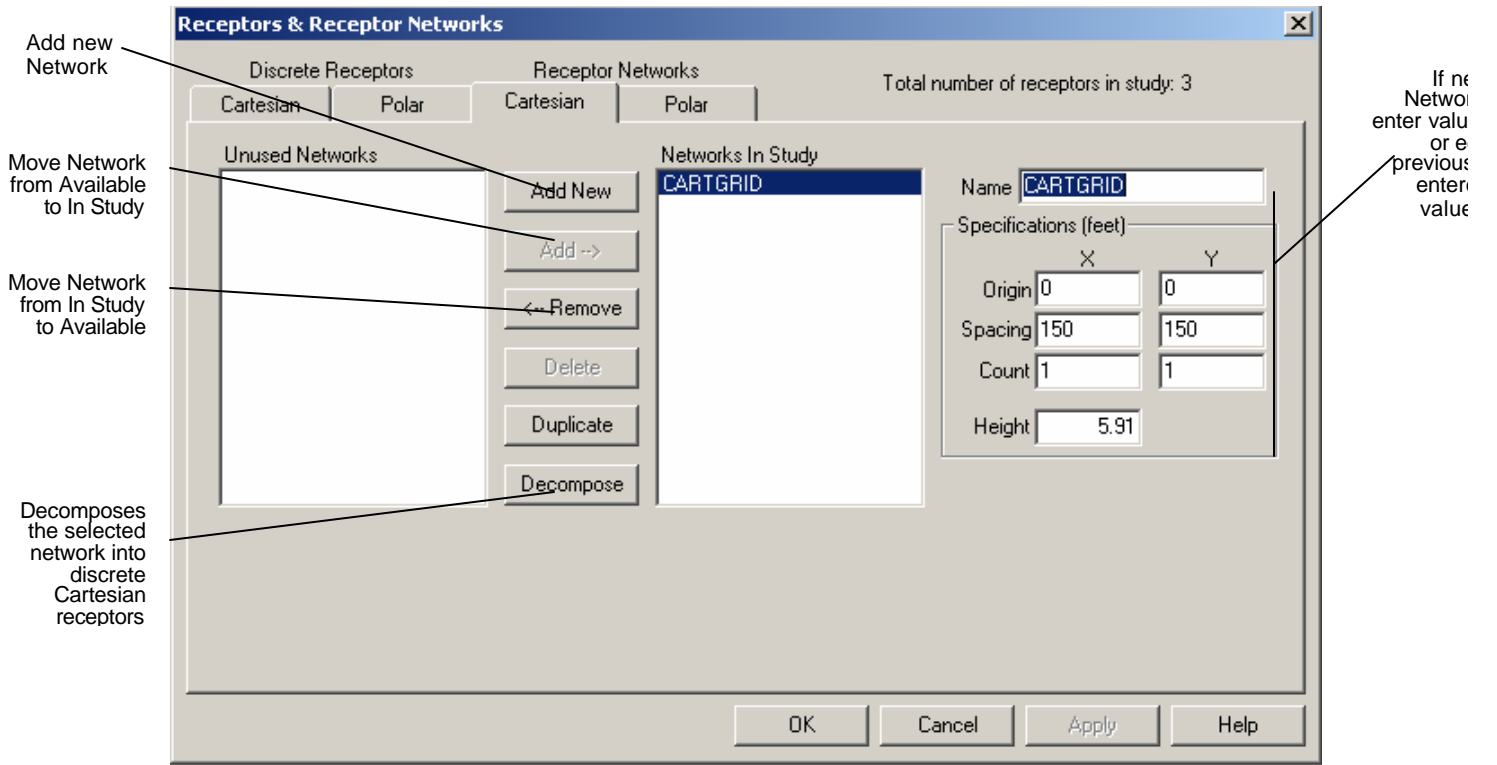

**Figure 6-21: Receptor Networks Window – Cartesian Coordinates**

Pressing the decompose button decomposes the selected networks into discrete Cartesian receptors. This allows users to remove unwanted receptors from the study. However, this process cannot be undone.

### **Polar Receptor Networks**

If Polar Coordinates have been selected (See Figure 6-22), specify the radius for the first ring, the spacing of the subsequent rings and the number of rings to generate in the left column under "Rings". In the right column under "Vectors", choose the angle for the first vector, the spacing in degrees for each subsequent vector and the number of vectors to generate.

Select "Origin Source" to center the network on an emissions source in the study. From the "Type" drop down list, select the type of source which is to serve as the origin for the network's polar coordinate system. After selecting a source type, the "Name" drop down list is populated with the names of all of the emission sources of the selected type that are in the study. Select the name of the source that is to serve as the origin for the network's polar coordinate system.

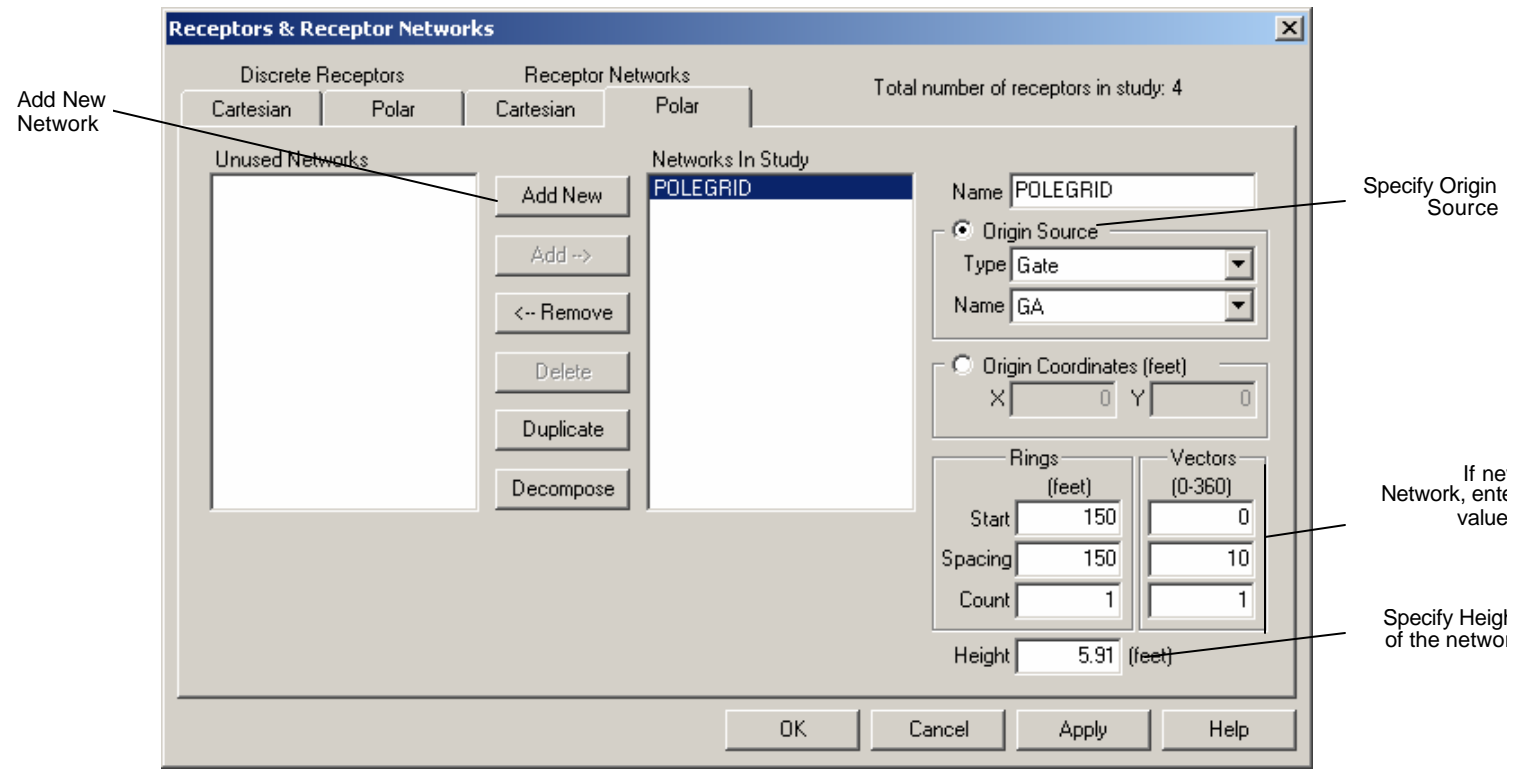

### **Figure 6-22 Receptor Networks Window – Polar Coordinates**

### **Editing Network Receptors**

To move a receptor network from In Study list to the Available list, select the receptor name and press Remove. To move a receptor network from the Available list to the In Study list, select the receptor name and press Add. To delete a receptor network, remove the grid receptor from the study and then press Delete. AERMOD version 02222 that ships with EDMS 4.2 is limited to a maximum of 1500 receptors. It is important to keep this in mind when generating receptor networks. Future releases of AERMOD may increase this value. Advanced users should consult the AERMOD user's guides and source code available from the EPA internet site for information on how to recompile AERMOD to increase this limit.

### **Graphical Display**

Receptor Networks that are part of the In Study list are displayed in the Airport Graphical Display. Those in the Available list are not.

### **6.4.3 Discrete Receptors**

### **The Discrete Cartesian Receptors Window**

The Discrete Receptors window (See Figure 6-23) allows the user to specify the location and height of discrete, individual receptors at the airport. In a dispersion analysis, the receptor locations specified in this module constitute theoretical measuring points for the dispersion of pollutants generated by the emissions sources specified in the study. The calculation of dispersion is based on a combination of receptor placement, pollutants generated, and factors such as source locations, temperature, wind speed, wind direction and upper-air readings. *Note: There is a significant increase in dispersion run time as the number of receptors increases.*

As in all EDMS windows, pressing the Apply button records any changes without exiting the window. To save the changes and exit the window, press OK. To exit the window without saving changes, press Cancel.

### **Adding Discrete Cartesian Receptors**

To add a receptor, press Add New. Then enter the receptor Name, the (x, y) coordinates, and receptor height in the appropriate fields. Once added, receptors can remain in the current study, or be moved to a list of available receptors.

#### **Editing Discrete Cartesian Receptors**

To move a receptor from the In Study list to the Available list, select the receptor ID and press Remove. To move a receptor from the Available list to the In Study list, select the receptor ID and press Add. To delete a receptor, remove the receptor ID from the study and then press Delete.

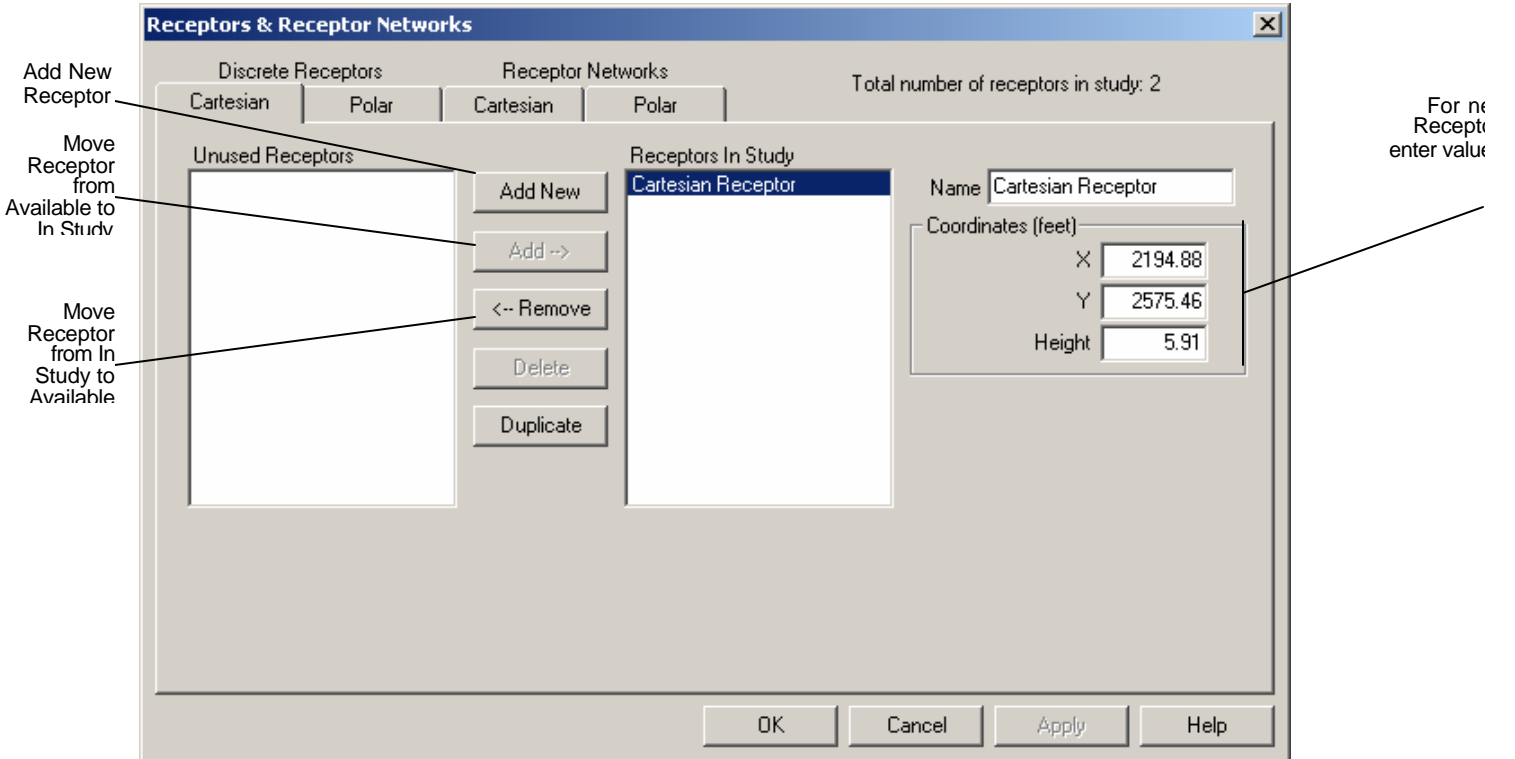

## **Figure 6-23: The Discrete Cartesian Receptors Window**

#### **Discrete Polar Receptors**

If Polar Coordinates have been selected, (See Figure 6-24) select "Origin Source" to center the network on an emissions source in the study. From the "Type" drop down list, select the type of source which is to serve as the origin for the network's polar coordinate system. After selecting a source type, the "Name" drop down list is populated with the names of all of the emission sources of the selected type that are in the study. Select the name of the source that is to serve as the origin for the network's polar coordinate system. Then specify the direction, distance and height of the source

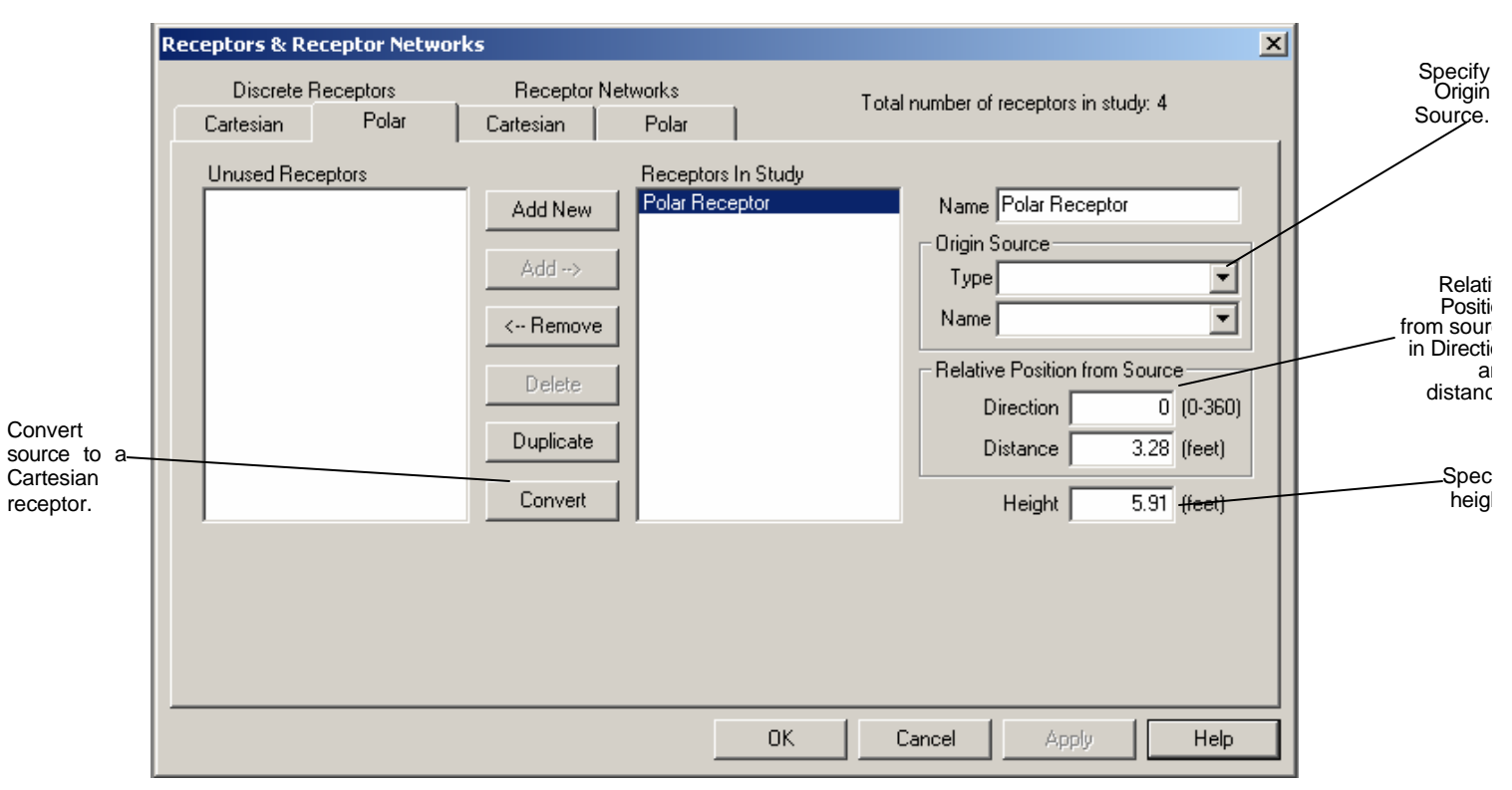

### **Figure 6-24: The Discrete Polar Receptors Window**

## **Graphical Display**

Receptors that are part of the In Study list are displayed in the Airport Graphical Display. Receptors in the Available list are not displayed.
# **6.4.4 AERMET Wizard**

The *AERMET* **wizard** is used to process surface and upper air weather data for AERMOD input. This process is divided into 3 steps: extracting surface data, extracting upper air data, merging and creating AERMOD weather files.

The three steps do not need to be completed all at once, by pressing the "skip" button, the user can skip any steps that are already complete, or that will be completed at a later time.

## *6.4.4.1 Step 1. Extract & QA NWS Surface Data*

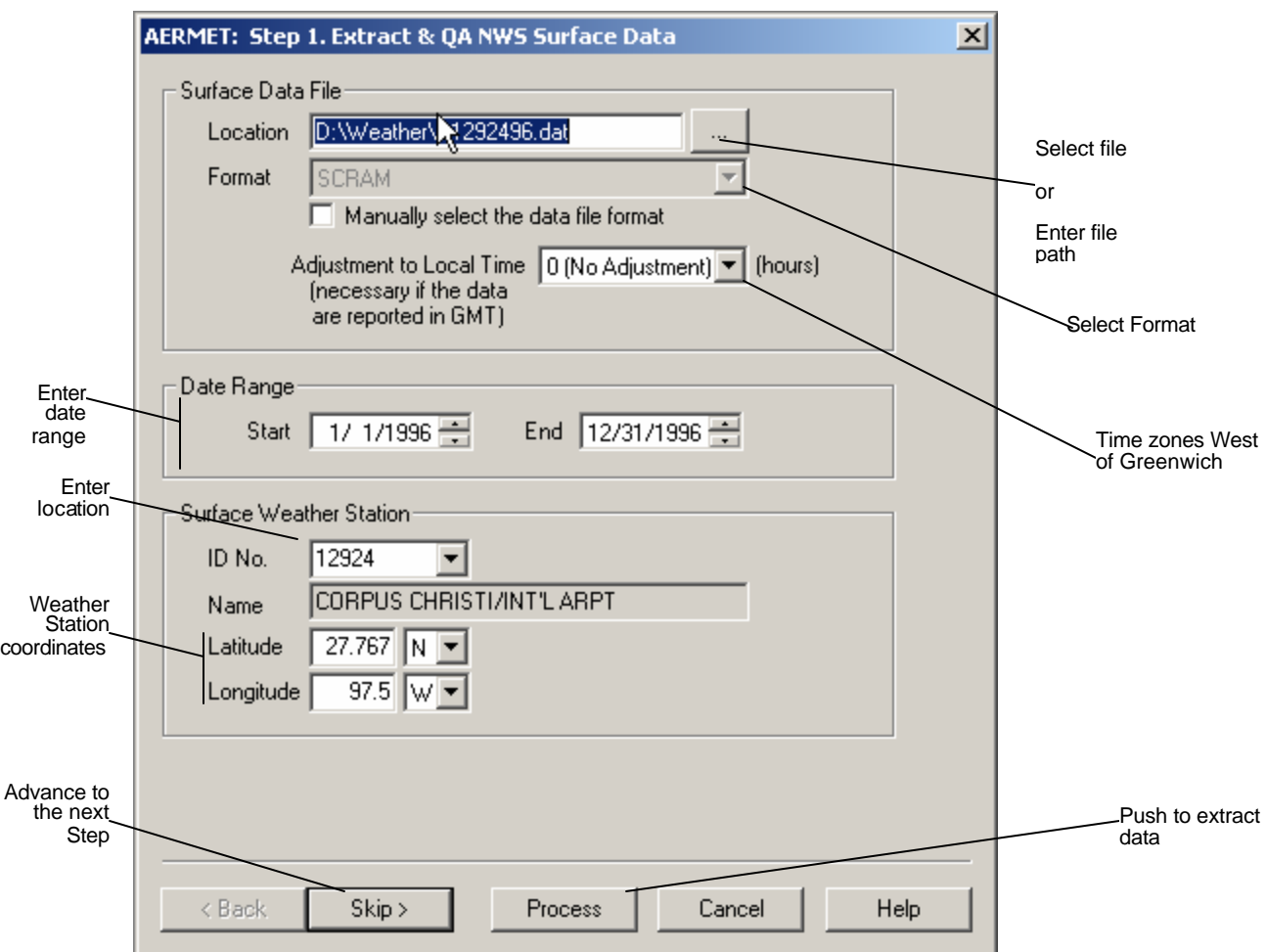

**Figure 6-24: AERMET Wizard Step 1 Window**

First a surface data file must be selected (See Figure 6-24). The analyst can either enter the full path name for the file in the text box at the top of the screen, or press the "..." button to find the file using a file selection box.

If the surface data file is valid, AERMET will automatically determine the format of the file , the start date, the ID No., the name of the weather station and the coordinates. The end date defaults to the last day of the start year.

Since the surface data the user has received may contain data for more than one location, the station ID, time zone conversion, latitude and longitude for the site must be specified.

Once all of the required information has been input, press the Process button to extract the surface data and generate the file sfqafile.met, which will be ready for merging in step 3.

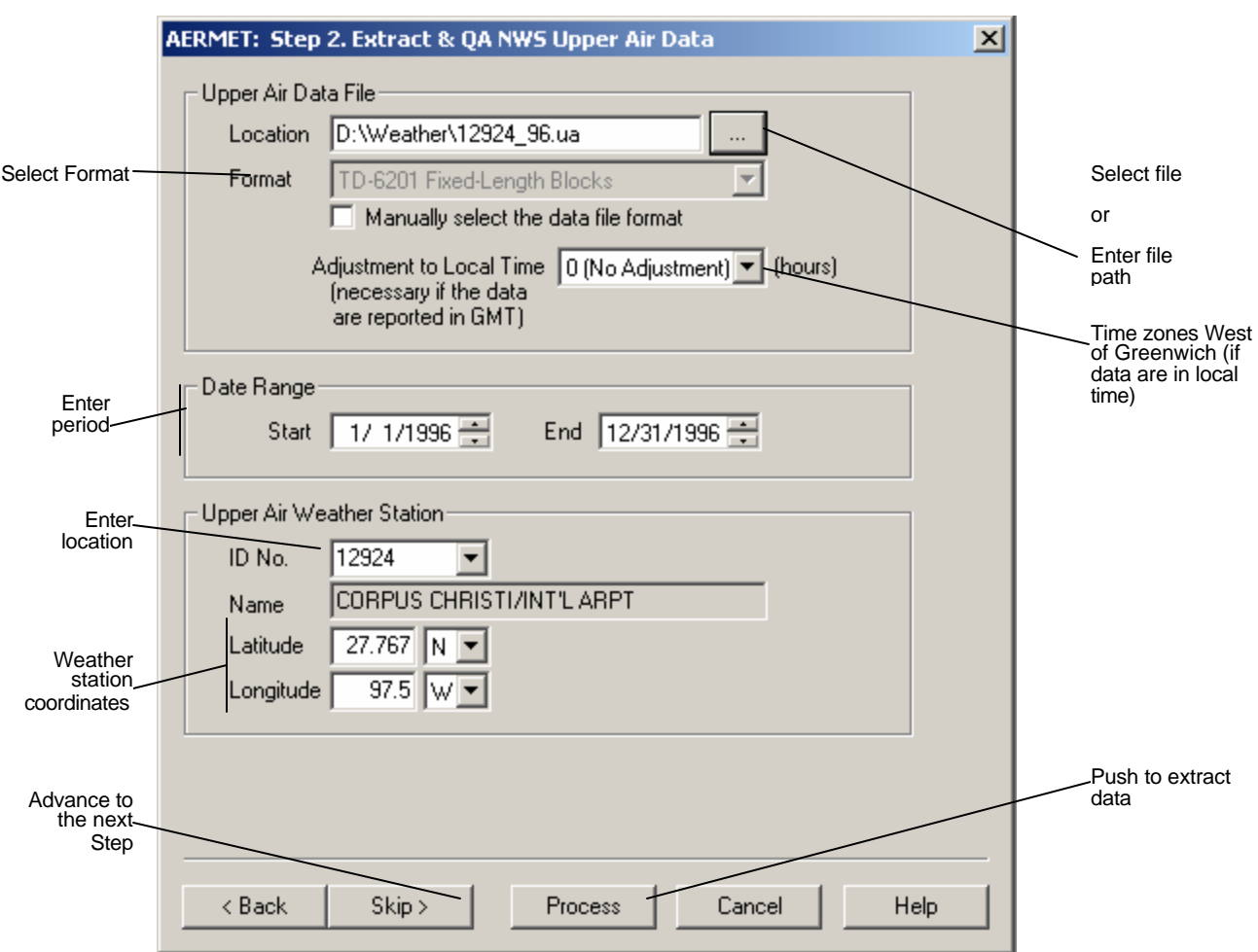

#### *6.4.4.2 Step 2. Extract and QA NWA Upper Air Data*

**Figure 6-25: AERMET Wizard Step 2 Window**

This step is very similar to step 1.

First, the analyst must select a file containing TD-6201 upper air data (See Figure 6-25). The user can either type the full path name in the text box at the top of the window, or press the button labeled "..." to choose the file using a file sele ction box.

If the upper air surface data file is valid, AERMET will automatically determine the format of the file, the start date, the ID No., the name of the weather station and the coordinates. The end date defaults to the last day of the start year.

Since the upper air data file the user provides may contain data for more than one location, the station ID, local time adjustment, and coordinates of the site must be provided if AERMET is unable to determine these values. Weather station data in various data formats can be obtained from the WebMet web site: www.webmet.com.

When all of the above information has been entered, press the Process button to extract the upper air data and generate the file uaqafile.met, which will be ready for merging in step 3.

## **6.4.4.3 Step 3. Merge Data & Create AERMOD input files.**

**Figure 6-26: AERMET Wizard Step 3 Window**

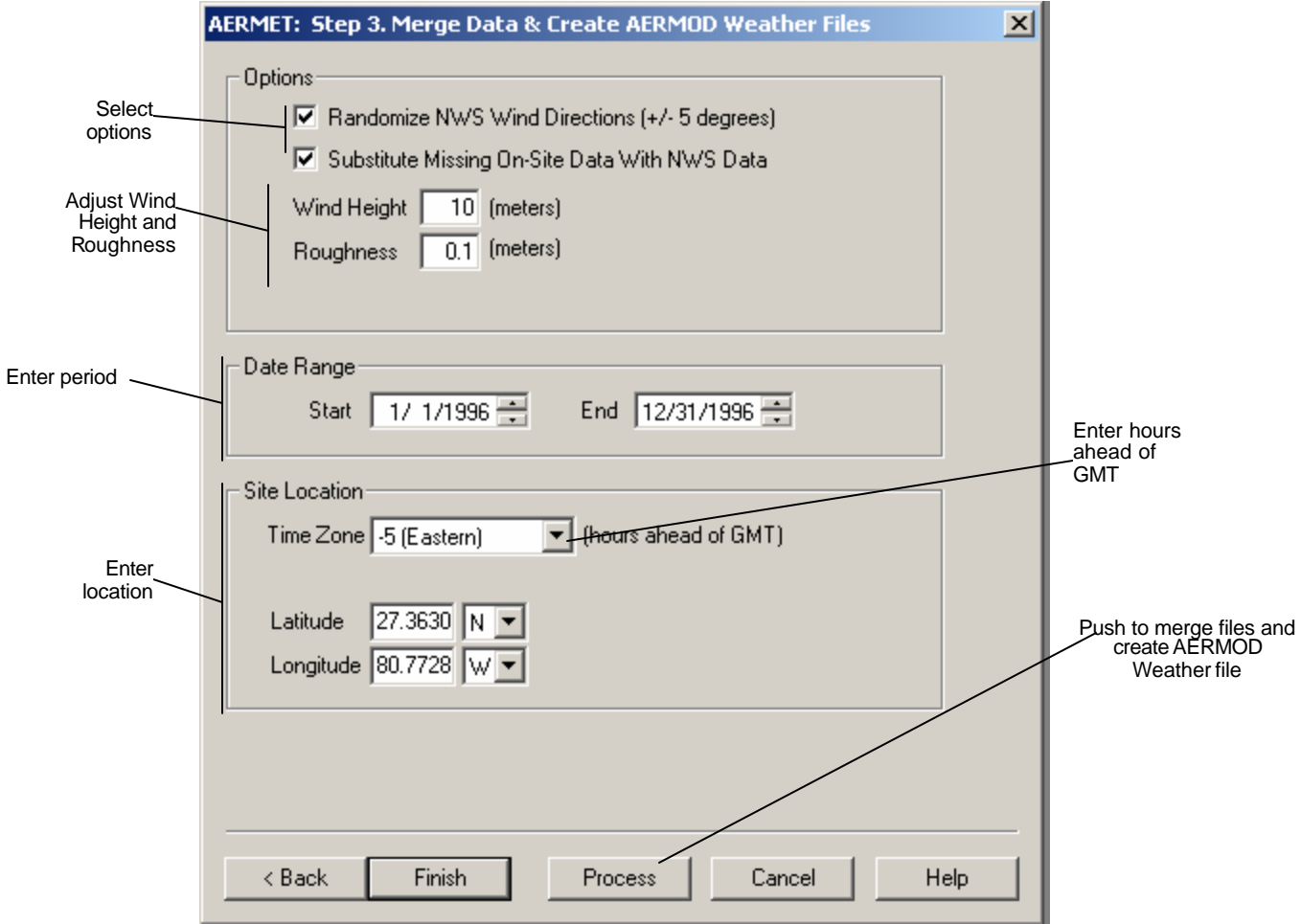

This step generates a merged surface and upper air readings file ready to be processed by AERMET, followed by the generation of the weather files in the format for AERMOD use. (See Figure 6-26),

Again the user is able to choose the start and end dates for the merged file. Default start and end dates are provided from dates entered in step 1 and step 2.

Additionally, for advanced users, additional weather data can be merged manually by running AERMET independently of AERMOD. For more information, please see the AERMET User's Guide.

**Options**

.

There are two options available for processing the weather data before AERMOD uses it. The first, "Randomize NWS Wind Directions," instructs AERMET to vary the wind directions randomly between +/- 5° of the reported wind value. This option is available because most surface data has been previously rounded to the nearest 10° direction.

The second option is to allow AERMET to substitute missing on-site data with NWS data. This will instruct AERMET to substitute missing on-site data from the database with the loaded NWS surface data. Additionally, if upper-air data is missing for a given hour, this option allows AERMET to create a single profile level based on the surface observation. Checking this box is mandatory if only surface and profile data are used (i.e. no on-site database of observations).

#### **Wind Height**

The height above ground of the surface wind observations.

#### **Surface Roughness**

The surface roughness is related to the height of obstacles to the wind flow. In theory this is the height where the mean horizontal wind speed is zero. Reasonable values range from 0.001 m over calm water, to 1 m or more over a forest or urban area.

#### **Site ID, Latitude, Longitude**

Since the data set may contain weather data for multiple locations, the site ID, latitude and longitude must be supplied if the station is not found in the database.

#### **Hours ahead of GMT (Greenwich Mean Time)**

In order to properly convert the times of the observations in the weather data to local time, the number of hours ahead of Greenwich Mean Time must be provided. Eastern Standard Time is 5 hours ahead; Pacific Standard Time is 8 hours ahead. During daylight savings time, subtract one hour from these values.

# **6.4.5 Run AERMAP**

AERMAP, (Figure 6-27) the terrain preprocessor of AERMOD creates source (.SRC) and receptor (.REC) files for inclusion in AERMOD dispersion analyses. Running AERMAP and generating these are optional; however without these files, AERMOD will assume a perfectly flat terrain at the elevation specified in the Study Setup window.

The analyst must specify the domain dimensions and origin coordinates in the Study Setup window prior to running AERMAP. The domain is the geographic region considered when generating elevations and receptor hill heights. The origin is the geographic location that corresponds to point (0, 0) in user-entered coordinates. Technically, the origin can lie outside of the domain; however, all sources and receptors must fall within the borders of the domain.

AERMAP accepts one or more USGS DEM Data Files of the same format as input. Press *Add Files* to browse for more files to add to the data file list. Press *Remove Files* to remove the selected files from the list. The selected data files must completely cover the geographic area of the domain. EDMS will automatically detect the appropriate Data Format. Adjust the file format only if necessary. AERMAP will report an error for every corner point of the domain that falls outside of the data files' coverage.

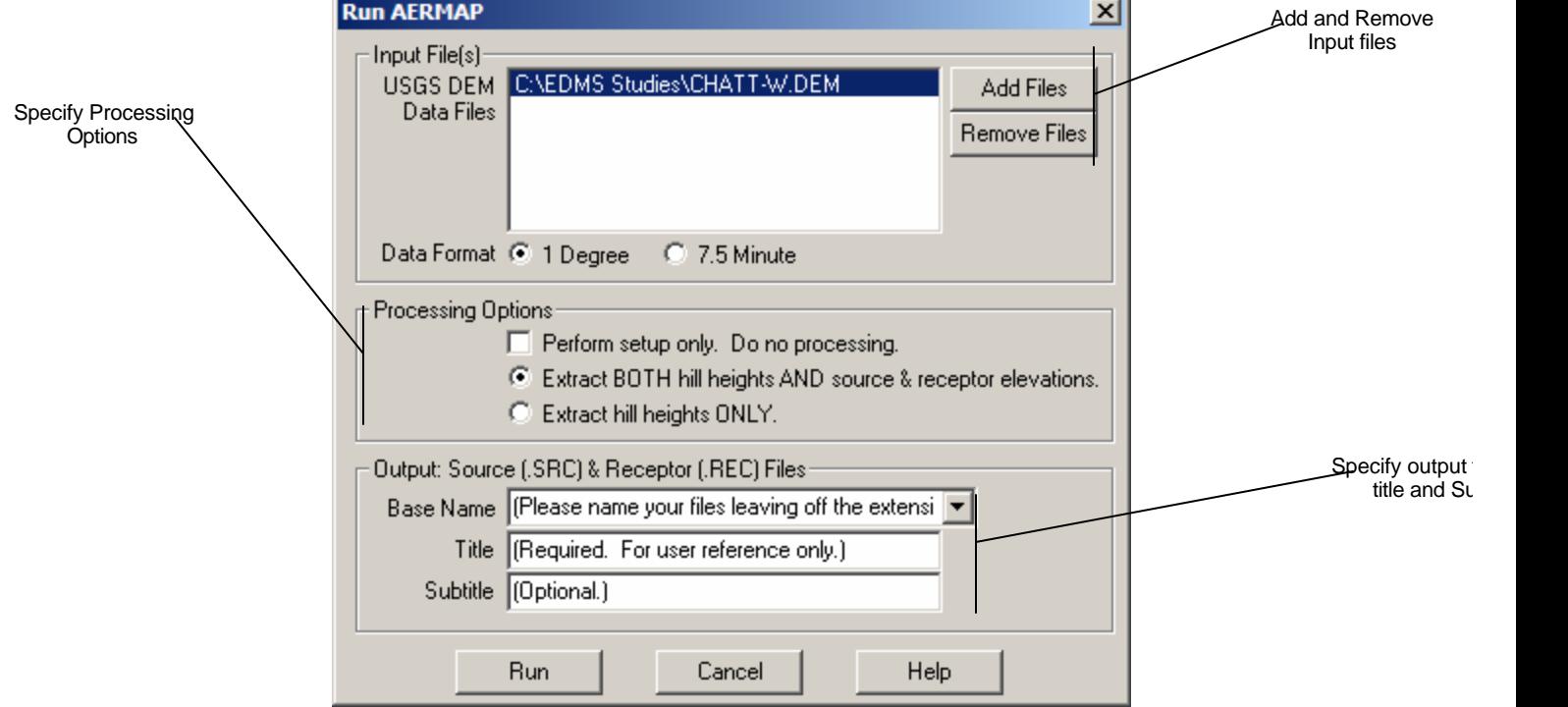

## **Figure 6-27: Run AERMAP Window**

## **6.4.6 Generate AERMOD Input File**

#### *6.4.6.1 Step 1. Extract & QA NWS Surface Data*

All dispersion calculations in EDMS 4.2 are handled by EPA's AERMOD program. This process is divided into 4 steps: "*Processing Control",* "*Sources and Receptors*", "*Meteorology*", and "*Output Reporting*". All that is required for the dispersion run is the AERMOD input file, along with the previously processed weather data. For more information on weather data processing see the AERMET Wizard.

The AERMOD input file generated by EDMS can be edited in a text editor for advanced users who want to change specific AERMOD parameters not addressed by the EDMS interface.

**Processing Control** (See Figure 6-28).

In this portion of the dialog box the user is able to specify a title and subtitle for the study. The user can put anything in these fields. These titles will be listed in the AERMOD dispersion report.

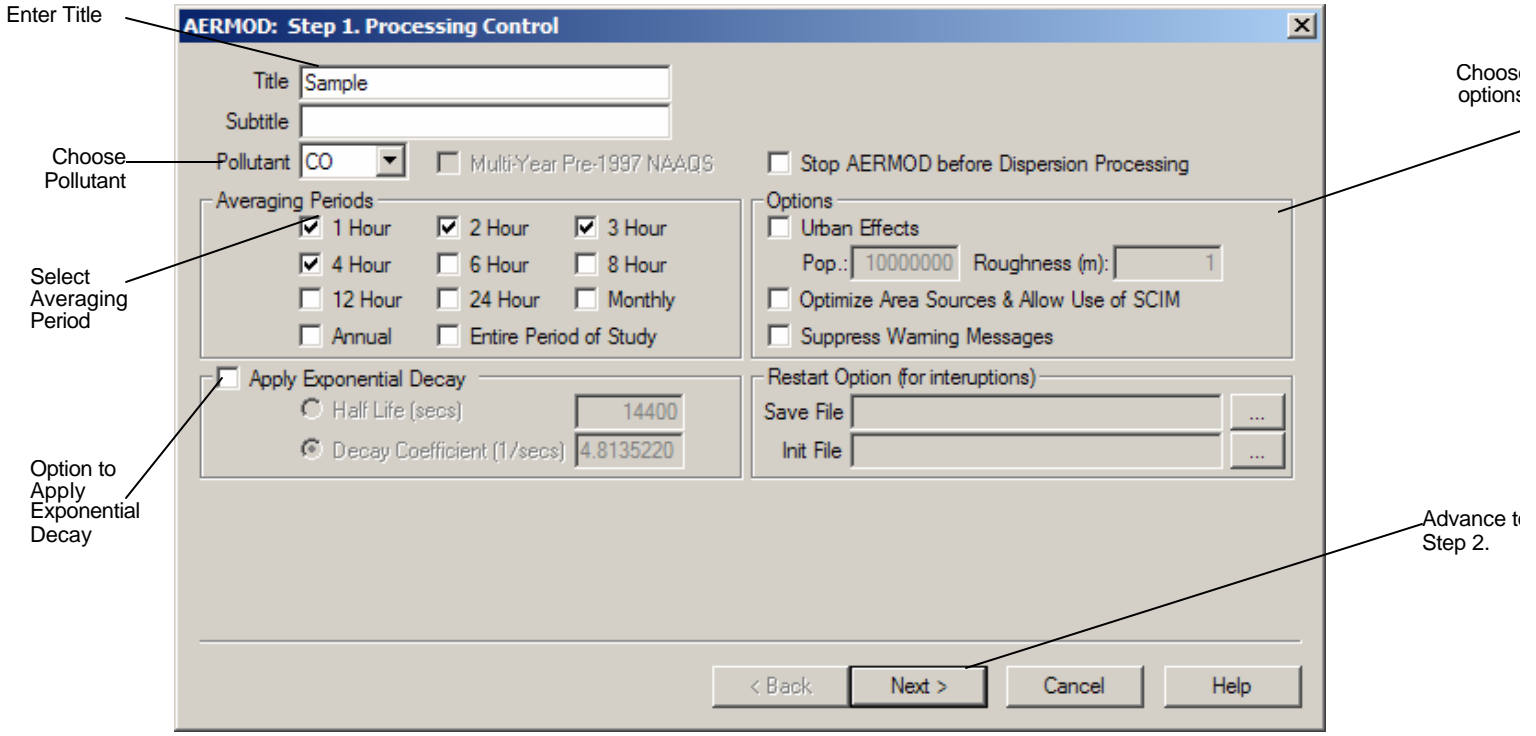

**Figure 6-28: Step 1. AERMOD Processing Control Window**

From the pollutant drop-down box, the analyst can choose which pollutant to disperse: CO, THC, NMHC, VOC, SOx, NOx, PM-10 or PM-2.5. Concentrations will be reported for this pollutant only in the .out file after AERMOD runs.

The analyst must also specify the averaging period to be considered in order to move to the next step. The choices are: 1, 2, 3, 4, 6, 8, 12, 24 hour, monthly averages, annual averages, or the entire period of the study. The check box option to include average data for the entire study period allows an annual average to be considered (if a year's worth of weather data is also provided). Advanced users can modify the AERMOD input file that has been generated to investigate additional averaging periods.

The option to "*Apply Exponential Decay*" applies exponential decay to the pollutant being modeled. If selected, the decay can be entered one of two ways, by either specifying the half-life (in seconds) or the decay coefficient. The reciprocal relationship between these parameters is DECAY COEFFICIENT = 0.693 / HALF-LIFE.

The option to stop AERMOD before dispersion processing allows the advanced user to review the .out file after running AERMOD in a diagnostic mode. AERMOD will provide a list of the inputs passed to the model without running dispersion. This step runs very quickly, and provides the opportunity to double -check the input before committing to running dispersion.

# *6.4.6.2 Step 2. Sources & Receptors (See Figure 6-29).*

Step 2 gives the analyst the option to include AERMAP generated files in the dispersion analysis. Then, select the files to be included from the drop down lists. Use the AERMAP window to run AERMAP which generates source (.SRC) and receptor (.REC) files.

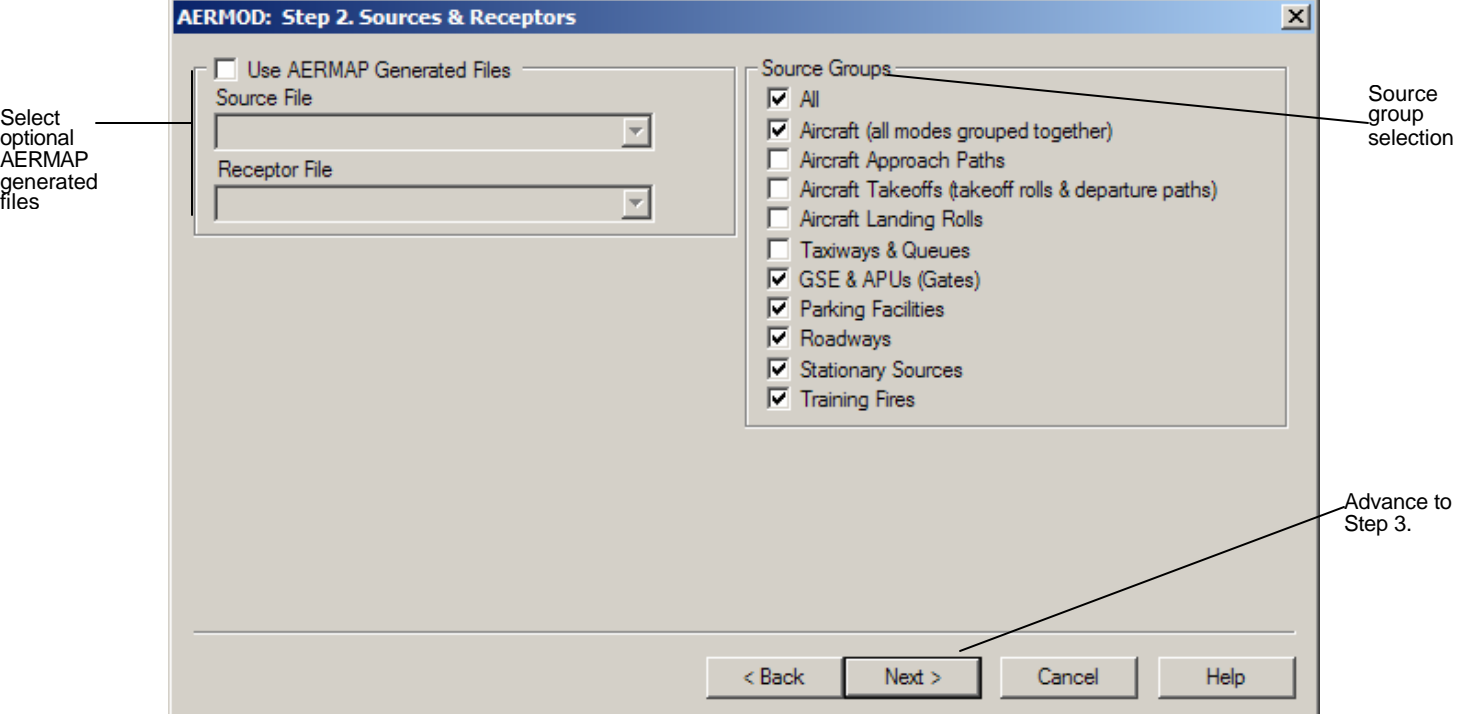

#### **Figure 6-29: Step 2. AERMOD Sources & Receptors Window**

AERMOD allows users to group contributions from particular sources together, for example: "Aircraft", "Roadways", "Training Fires", etc.. Several source groups may be included in a single run. Check the boxes corresponding to the source groups to be included in the dispersion analysis. At least one group must be selected.

## *6.4.6.3 Step 3. Meteorology (See Figure 6-30).*

The user must select both a surface (.sfc) and a profile (.pfl) weather file for AERMOD to use. These can be generating by providing the appropriate surface and upper-air weather data to the AERMET Wizard, or by running AERMET outside of EDMS. Simply click the button labeled "..." next to the text boxes to select the appropriate files.

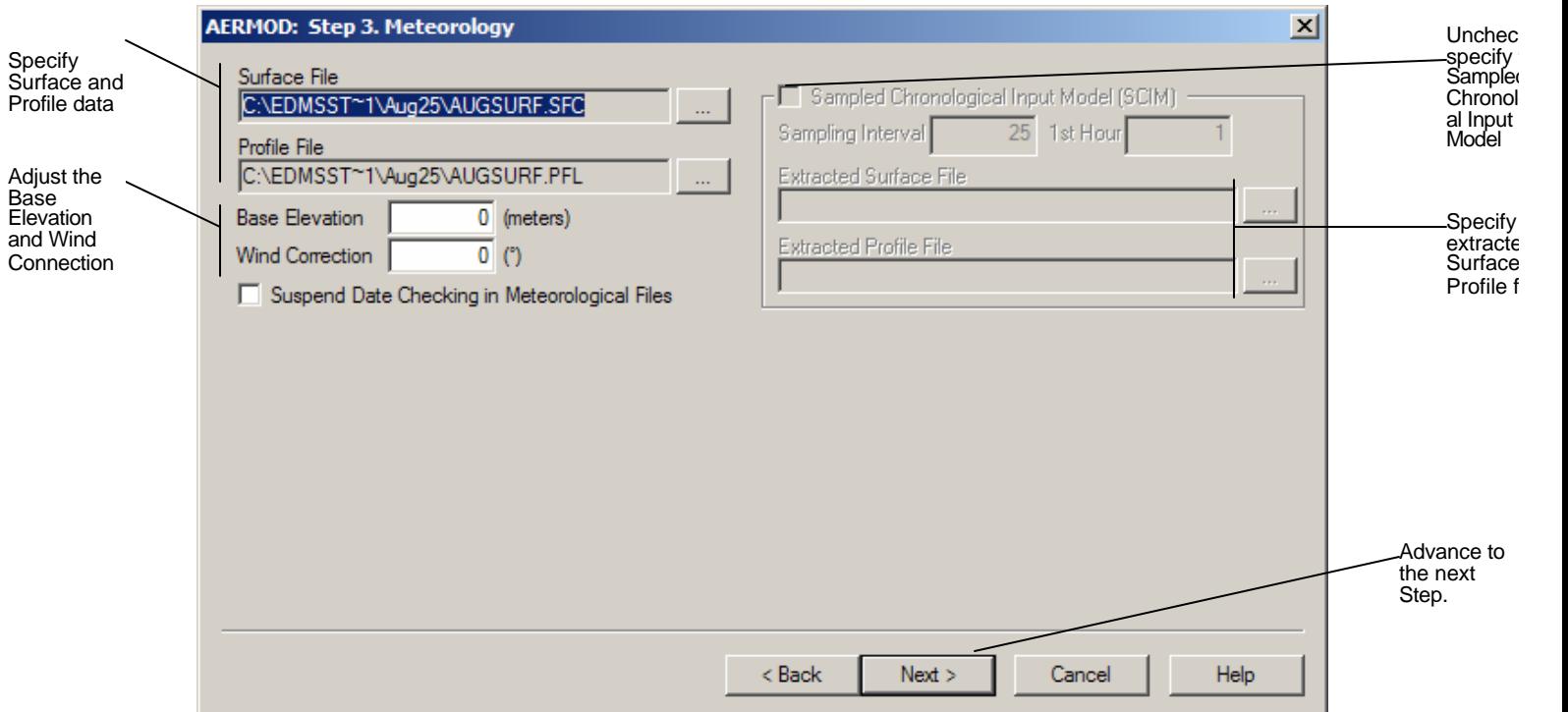

#### **Figure 6-30: Step 3. AERMOD Meteorology Window**

The Base Elevation parameter is the height above mean sea level (MSL) for base elevation of the potential temperature profile.

The Wind Correction is the number of degrees to subtract from the wind direction measurements. This allows the user to correct the input meteorological data for wind direction alignment problems. Since the model results at particular receptor locations are often quite sensitive to the transport wind direction, this should be used only with extreme caution and with clear justification. It may be done to correct for known (and documented) calibration errors, or to adjust for the alignment of a valley if the meteorological station is located in a valley with a different alignment than the source location.

The Sampled Chronological Input Model (SCIM) option is only available if, in step 1, *Optimize Area Sources & Allow Use of SCIM* is selected and only the *Annual* averaging period is selected. SCIM works exclusively with Annual averages. The *Sampling Interval* determines the number of hours to skip between samples. For example, entering "25" skips over 24 hours of weather before using another hour of weather data. The sampling interval must be greater than 1; moreover, it could be based on the formula (24n+1), where "n" is the number of days to skip between samples, in order to ensure a regular diurnal cycle to the sampled hours (e.g., 25 or 49).

The 1st Hour is the first hour for which weather data is taken. It must be between 1 and 24, inclusive -- some hour during the first day of weather data.

Specify the *Extracted Surface File* and *Extracted Profile File* by clicking on the "**...**" button. This saves the sampled hours of weather data to files in the same format as the AERMET generated files. However, this is optional.

## *6.4.6.4 Step 4. Output Reporting (See Figure 6-31).*

First Specify a base name to be used for the output file(s). This name will also be used for the main input (.inp) and hourly emission (.hre) files. The main output file will use the (.out) extension. The other output files are described below. All input and output files are located in the study directory.

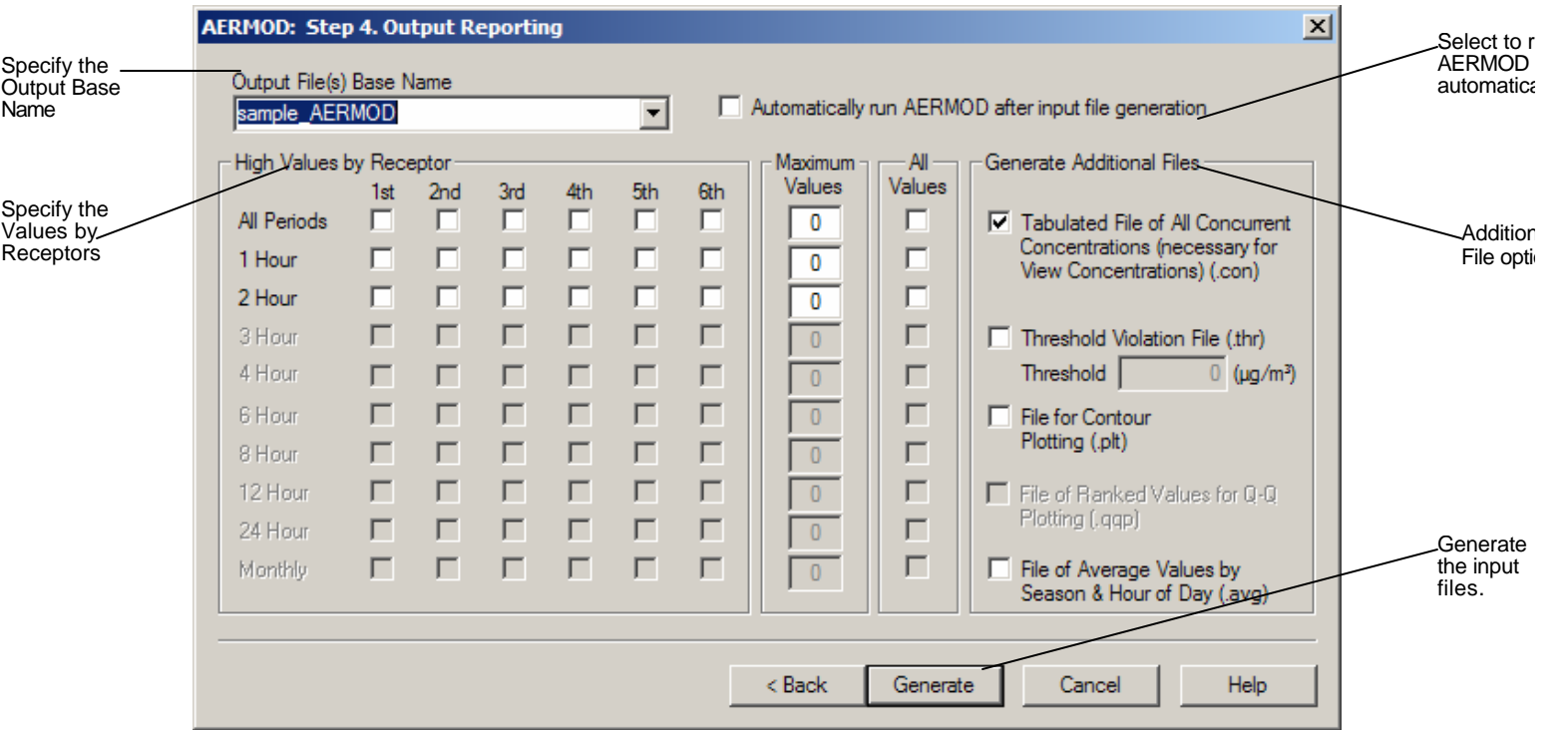

# **Figure 6-31: Step 4. Output Reporting Window**

*The "*High Values by Receptor" option instructs AERMOD to include high value summary tables by receptor in the main output (.out) file. For example, if the 2nd checkbox is checked for the 3 Hour averages, then AERMOD will report the second highest 3-hour averages modeled at every receptor. Only the checkboxes for selected averaging periods are activated. Toggling a checkbox in the *All Periods* row, toggles all checkboxes below it for selected averaging periods.

The "Maximum Value*s"* option instructs AERMOD to include a summary table of the top *n* overall (including all receptors and hours) values in the main output (.out) file, where *n* is the number of values entered in the edit box (from 1 to 100, inclusive). For example, if "10" is entered for the *24 Hour* averages, then AERMOD will report the top ten 24-hour averages modeled over the entire dispersion analysis. Only the edit boxes for selected averaging periods are activated. Editing a value in the *All Periods* row, sets all of the values below it for selected averaging periods.

The "All Values" option instructs AERMOD to include a table of all of the modeled values in the main output (.out) file. This option is not recommended because of the very large output files it can produce. Toggling a checkbox in the *All Periods* row, toggles all checkboxes below it for selected averaging periods.

The analyst can also generate a number of additional files including:

#### **The Tabulated File of all Concurrent Concentrations**

This option is required to view concentrations in the *Concentrations View* and is a much better alternative to using the *All Values* option (described above) in that it yields the same information but in a far more organized manner. This checkbox instructs AERMOD to output a concentration (.con) file which contains all of the modeled values for the entire dispersion analysis.

#### **The Threshold Violation File**

This option instructs AERMOD to output a threshold violation (.thr) file which contains all of the modeled values for the entire dispersion analysis which meet or exceed the value specified in the *Threshold* edit box.

#### **The File for Contour Plotting**

This option instructs AERMOD to output a plot (.plt) file which uses all of the high-values selected in the *High Values by Receptor* box as well as the annual (or entire period of study) averages. Contour plotting is only done for networked receptors; therefore, the study is required to include at least one receptor network for this option to be available.

#### **File of Ranked Values for Q-Q Plotting**

This option instructs AERMOD to output a ranked (.qqp) file which uses the top *n* values specified in the *Maximum Values* edit boxes.

#### **File of Average Values for Season and Hour of Day**

This option instructs AERMOD to output an average value (.avg) file which lists 96 average values for each receptor in the study. There is one average value for every combination of season and hour of day, for a total of 96 (4 x 24) values.

#### **6.4.7 Run AERMOD**

To run the AERMOD program,(See Figure 6-32) select the AERMOD Input File and click the OK button.

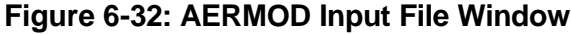

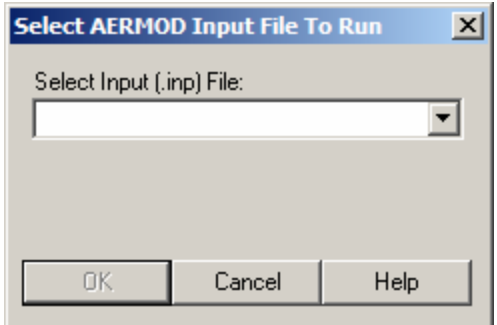

#### *6.5 The View Menu*

The *View* Menu provides access to the emissions inventory results, the airport graphical display, concentrations, the system tables, the General Conformity Rule, the National Ambient Air Quality Standards and the EDMS Homepage. The menu items available under the View menu are listed below.

- Emissions Inventory
	- <sup>o</sup> Summary Button
	- <sup>o</sup> Aircraft by Mode Button
	- <sup>o</sup> Aircraft/GSE/APU Button
	- <sup>o</sup> GSE Population
	- <sup>o</sup> Vehicle Sources Button
	- <sup>o</sup> Stationary Sources Button
- Airport
	- <sup>o</sup> Airport Graphical Display
- Concentrations
- System Tables
- General Conformity Rule
- Standards (NAAQS)
- EDMS Homepage

#### **6.5.1 Airport**

#### **View Airport Graphical Display**

The airport layout (See Figure 6-33) can be viewed graphically at any time by selecting *View/Airport* from the pull-down menu. The airport name and legend are displayed at the top of the screen. The airport layout is displayed against  $(x,y)$  coordinates such that the y-axis runs North/South and the x-axis runs East/West. The user can locate the coordinates of the position anywhere on the view screen by placing the cursor and noting the coordinates displayed in the status bar at the bottom of the screen. EDMS automatically selects the best scale (also displayed on the lower screen border) to fit the airport layout on the view screen. The analyst can also use the zoom-in and zoom-out buttons or the zoom pull-down options under View to obtain the perspective that is desired. The home button returns the view to the original scale computed by EDMS.

Scaling and placing of the wallpaper bitmap should be done **prior to** the layout of all sources and receptors to be based off of it. Once the bitmap scale and origin parameters have been set, you are advised to not make any further adjustments! Doing so may force you to reposition all of your previously laid out sources and receptors.

The scaling of the selected bitmap's pixels into real-world coordinates requires knowledge of a realworld distance between two points represented on the bitmap. On maps of U.S. airports, runways typically have their lengths (in feet) noted along side them. The user should select **feet** for the layout units from the study setup screen if this is the case. Entering a known runway length is perfect for scaling. The known real-world length should be entered in the "Distance" box. To capture the length between two pixels in the bitmap, click the "Capture" button next to the "Length" box. Proceed by clicking and dragging with the mouse on the preview of the bitmap. The values in the "Length" and "Scale" boxes will automatically update. The locations of the selected endpoints will appear as crosshairs on two separate zoomed-in views in the scaling box. Using the little arrow controls, you can make fine adjustments to the captured length.

Once this has been set, you are advised to not make any further adjustments! Doing so may force you to reposition all of your previously laid out sources and receptors.

The origin is the bitmap pixel to be placed at the user-defined real-world coordinates of (0,0). It can be captured with the mouse, or simply typed into the appropriate boxes. To use the mouse, click "Capture" and then click on the desired point within the bitmap preview box. Using the little arrow controls, you can make fine adjustments to the captured point. Once this has been set, you are advised to not make any further adjustments! Doing so may force you to reposition all of your previously laid out sources and receptors.

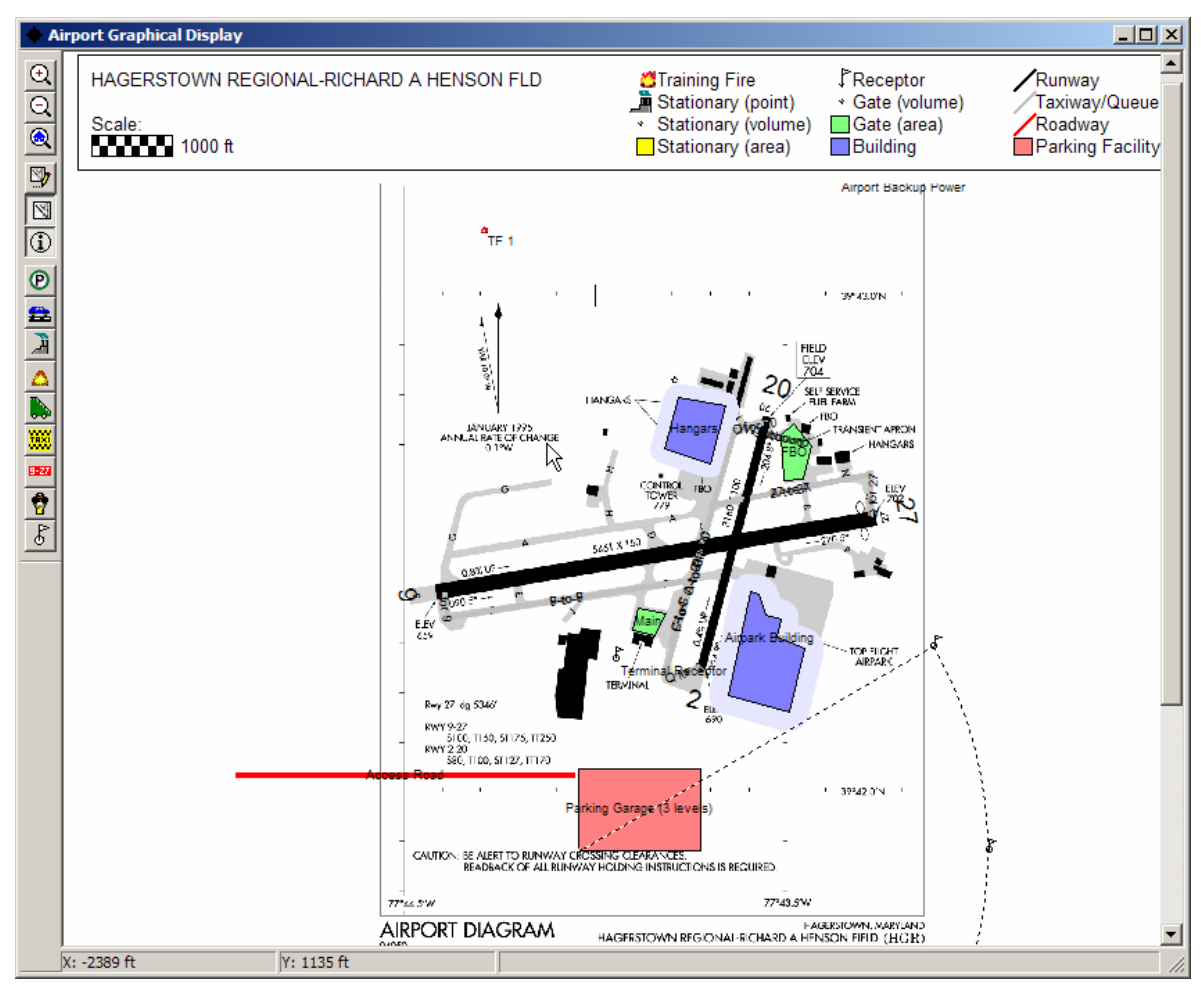

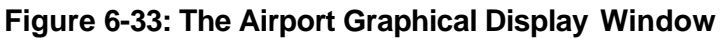

# **6.5.2 Emissions Inventory**

The emissions inventory results can be viewed by selecting *View/Emissions Inventory* from the pull-down menu. When the emissions inventory window (See Figure 631) appears, summary information on all categories of emissions sources currently in the study will be displayed. In addition, the user can choose to view emissions by Aircraft by Mode, Aircraft/GSE/APU, GSE Population, Vehicle Sources, and Stationary Sources by pushing the button corresponding to these categories at the top of the screen. For example, while the summary screen displays total emissions for all roadways in the study, clicking on the Vehicle Sources button will display emissions for each roadway in the study. To return to the Summary information screen, press the Summary button.

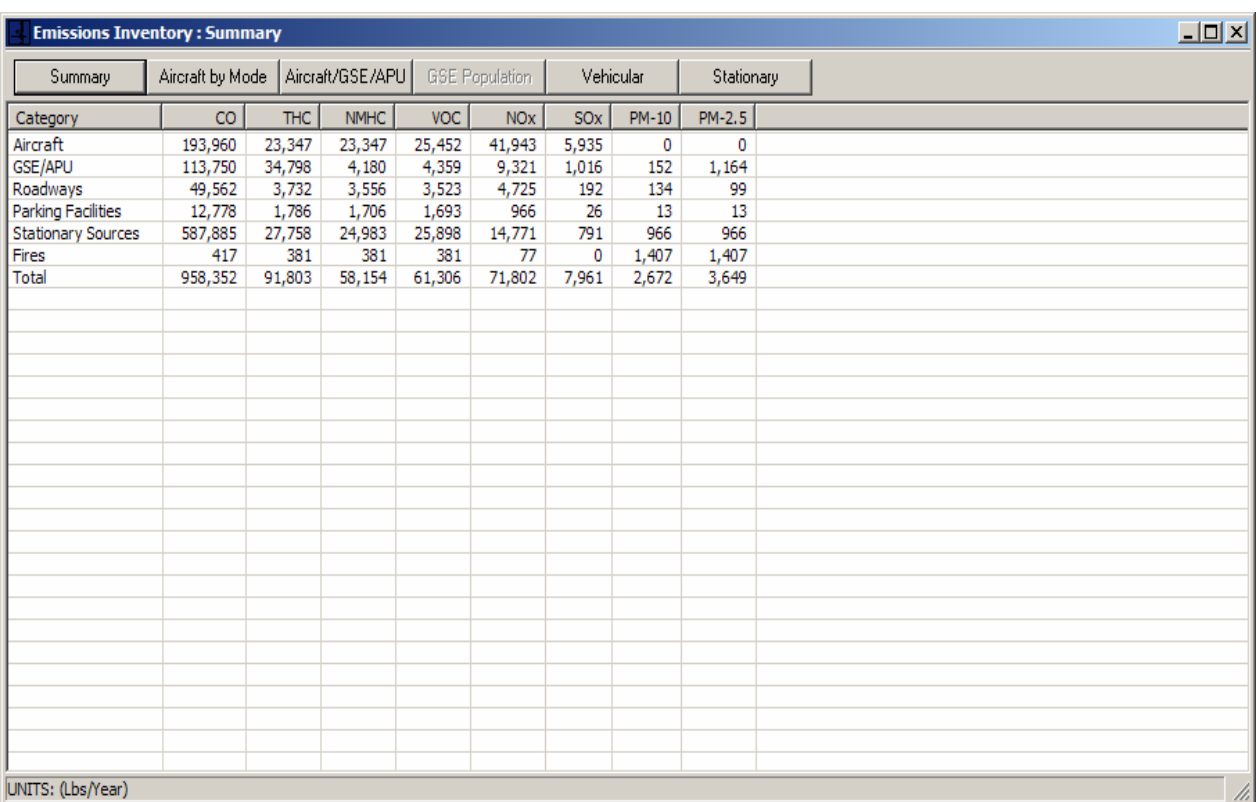

## **Figure 6-34: The View Emissions Inventory Window**

#### *6.5.3 System Tables*

#### **The View System Tables Window**

The *View System Tables* window (Figure 635) allows the analyst to retrieve emission factor or aircraft-engine combination data for emission sources in the following categories:

- Airports
- Airport Taxi Times
- Aircraft
- Aircraft Categories & ICAO Times in Mode
- Aircraft-Engine Combinations
- Aircraft Performance Data: Departures
- Aircraft Engines Emissions Data
- APU Emissions Data
- GSE Default Aircraft Assignments
- GSE Types & Default Values
- GSE Default Emissions Data
- GSE NON-ROAD (May 2004 Draft) Emissions Data
- Stationary Source Parameters
- Fuels Emissions Data
- Additional Conversion Factors
- Weather Stations

Within each emission factor category is a listing of equipment/source types with corresponding emission factor data for each of the relevant criteria pollutants.

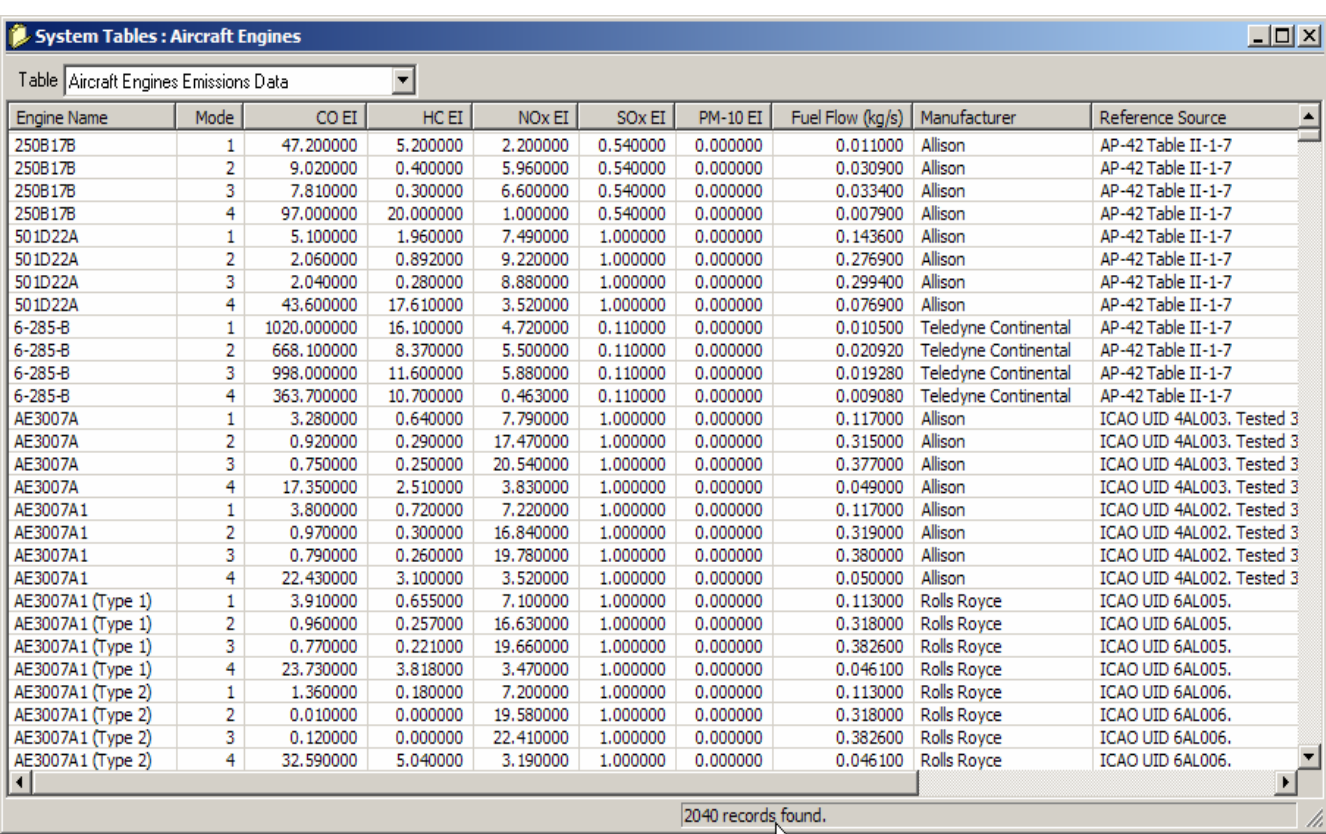

## **Figure 6-35: The View System Tables Window**

#### **Viewing System Tables**

To view emission factor data for a category, select the category to view using the drop-down list. Once the category has been selected, (highlighted) a list of equipment/source types will appear along with emission factor data for some criteria pollutants. Use the scroll bars if necessary to view the entire list of equipment/source types, emission factors and source of emissions data.

#### **Printing System Tables**

The user can print the emission factor data for the category by selecting *File/Print* from the pull down menu.

#### **6.5.4 Concentrations**

The Concentrations window (Figure 636) displays the concentrations generated by AERMOD. Select from or type in the "File Name" drop down list a concentration (.con) file name. The window's status bar displays the selected file's size, number of records and date of last modification. Press "Query" to read the file's contents and populate the view's list of concentrations. To filter the query, select an averaging period from the "Averaging Period**"** and/or a source group from the *"Group"* drop down lists. Press "Query" again to update the view. Filtering the data can greatly accelerate the query process.

| File Name sample_AERMOD.CON |           | $\blacksquare$ | Averaging Period 1-HR              | Group (Show All)<br>$\blacktriangledown$ | $\vert \cdot \vert$<br>Query |            |                         |                 |
|-----------------------------|-----------|----------------|------------------------------------|------------------------------------------|------------------------------|------------|-------------------------|-----------------|
| <b>Receptor Name</b>        | X(m)      | Y(m)           | Concentration (µq/m <sup>3</sup> ) | Elevation (m)                            | Hill (m)                     | Height (m) | <b>Averaging Period</b> | Source Group    |
| CARTGRID                    | 199,00000 | 1469.00000     | 0.00000                            | 0.00                                     | 0.00                         | 1.80       | $1 + IR$                | <b>PARKING</b>  |
| CARTGRI2                    | 150,00000 | 1427.00000     | 0.00000                            | 0.00                                     | 0.00                         | 1.80       | $1 + IR$                | <b>PARKING</b>  |
| <b>POLEGRID</b>             | 208,00000 | 1554.00000     | 0.00000                            | 0.00                                     | 0.00                         | 1.80       | $1 + R$                 | <b>PARKING</b>  |
| Cartesian Receptor          | 153,00000 | 1598.00000     | 0.00000                            | 0.00                                     | 0.00                         | 1.80       | $1-HR$                  | <b>PARKING</b>  |
| CARTGRID                    | 199.00000 | 1469.00000     | 0.00000                            | 0.00                                     | 0.00                         | 1.80       | $1 + R$                 | <b>ROADWAYS</b> |
| CARTGRI2                    | 150,00000 | 1427.00000     | 0.00000                            | 0.00                                     | 0.00                         | 1.80       | $1 + IR$                | <b>ROADWAYS</b> |
| <b>POLEGRID</b>             | 208,00000 | 1554.00000     | 0.00000                            | 0.00                                     | 0.00                         | 1.80       | $1-HR$                  | <b>ROADWAYS</b> |
| Cartesian Receptor          | 153,00000 | 1598.00000     | 0.00000                            | 0.00                                     | 0.00                         | 1.80       | $1 + R$                 | <b>ROADWAYS</b> |
| CARTGRID                    | 199.00000 | 1469.00000     | 0.00000                            | 0.00                                     | 0.00                         | 1.80       | $1 + R$                 | <b>STATSRCS</b> |
| CARTGRI2                    | 150,00000 | 1427.00000     | 0.00000                            | 0.00                                     | 0.00                         | 1.80       | $1 + R$                 | <b>STATSRCS</b> |
| <b>POLEGRID</b>             | 208,00000 | 1554.00000     | 0.00000                            | 0.00                                     | 0.00                         | 1.80       | $1 + IR$                | <b>STATSRCS</b> |
| Cartesian Receptor          | 153,00000 | 1598.00000     | 0.00000                            | 0.00                                     | 0.00                         | 1.80       | $1 + R$                 | <b>STATSRCS</b> |
| <b>CARTGRID</b>             | 199,00000 | 1469,00000     | 0.00000                            | 0.00                                     | 0.00                         | 1.80       | $1 + IR$                | <b>FIRES</b>    |
| CARTGRI2                    | 150,00000 | 1427.00000     | 0.00000                            | 0.00                                     | 0.00                         | 1.80       | $1 + R$                 | <b>FIRES</b>    |
| <b>POLEGRID</b>             | 208,00000 | 1554.00000     | 0.00000                            | 0.00                                     | 0.00                         | 1.80       | $1 + R$                 | <b>FIRES</b>    |
| Cartesian Receptor          | 153,00000 | 1598.00000     | 0.00000                            | 0.00                                     | 0.00                         | 1.80       | $1-HR$                  | <b>FIRES</b>    |
| CARTGRID                    | 199,00000 | 1469.00000     | 0.00000                            | 0.00                                     | 0.00                         | 1.80       | $1 + R$                 | <b>GATES</b>    |
| CARTGRI2                    | 150,00000 | 1427.00000     | 0.00000                            | 0.00                                     | 0.00                         | 1.80       | $1 + R$                 | <b>GATES</b>    |
| <b>POLEGRID</b>             | 208,00000 | 1554.00000     | 0.00000                            | 0.00                                     | 0.00                         | 1.80       | $1 + R$                 | <b>GATES</b>    |
| Cartesian Receptor          | 153,00000 | 1598.00000     | 0.00000                            | 0.00                                     | 0.00                         | 1.80       | $1-HR$                  | <b>GATES</b>    |
| CARTGRID                    | 199,00000 | 1469.00000     | 0.00000                            | 0.00                                     | 0.00                         | 1.80       | $1 + R$                 | <b>AIRCRAFT</b> |
| CARTGRI2                    | 150,00000 | 1427.00000     | 0.00000                            | 0.00                                     | 0.00                         | 1.80       | $1-HR$                  | <b>AIRCRAFT</b> |
| <b>POLEGRID</b>             | 208,00000 | 1554.00000     | 0.00000                            | 0.00                                     | 0.00                         | 1.80       | $1 + R$                 | <b>AIRCRAFT</b> |
| Cartesian Receptor          | 153,00000 | 1598.00000     | 0.00000                            | 0.00                                     | 0.00                         | 1.80       | $1 + R$                 | <b>AIRCRAFT</b> |
| CARTGRID                    | 199,00000 | 1469.00000     | 0.00000                            | 0.00                                     | 0.00                         | 1.80       | $1-HR$                  | <b>ALL</b>      |
| CARTGRI2                    | 150,00000 | 1427.00000     | 0.00000                            | 0.00                                     | 0.00                         | 1.80       | $1 + R$                 | <b>ALL</b>      |
| <b>POLEGRID</b>             | 208.00000 | 1554.00000     | 0.00000                            | 0.00                                     | 0.00                         | 1.80       | $1 + R$                 | ALL             |
| Cartesian Receptor          | 153.00000 | 1598.00000     | 0.00000                            | 0.00                                     | 0.00                         | 1.80       | $1 + R$                 | ALL             |
|                             |           |                |                                    |                                          |                              |            |                         |                 |

**Figure 6-36: The View Concentrations Window**

#### **6.5.5 The General Conformity Rule**

The General Conformity Rule simply displays the threshold level for Non-Attainment Areas(NAAs), and the threshold level for Maintenance Areas (MAs).

#### **6.5.6 Standards (NAAQS)**

The National Ambient Air Quality Standards (NAAQS) are composed of primary and secondary standards, and short term and long-term standards. The EPA Office of Air Quality Planning and Standards (OAQPS) may be contacted to obtain further information on any of the standards. With the exception of the standards for Ozone and Lead and the 3-hour Sulfur Dioxide secondary standard, EDMS will generate concentrations that can be compared against the NAAQS.

*Primary standards* set limits to protect public health, including the health of "sensitive" populations such as asthmatics, children, and the elderly.

*Secondary standards* set limits to protect public welfare, including protection against decreased visibility, damage to animals, crops, vegetation, and buildings.

Short and Long Term Standards are designed to provide for the fact that humans can tolerate brief exposures to higher levels of pollutant concentrations, but can suffer adverse health impacts from prolonged exposure to lower concentrations of pollutants.

Short Term Standards set limits for concentrations over one-hour, 8-hour, and 24-hour periods.

Long Term Standards set limits for concentrations on an annual basis (*AAM*).

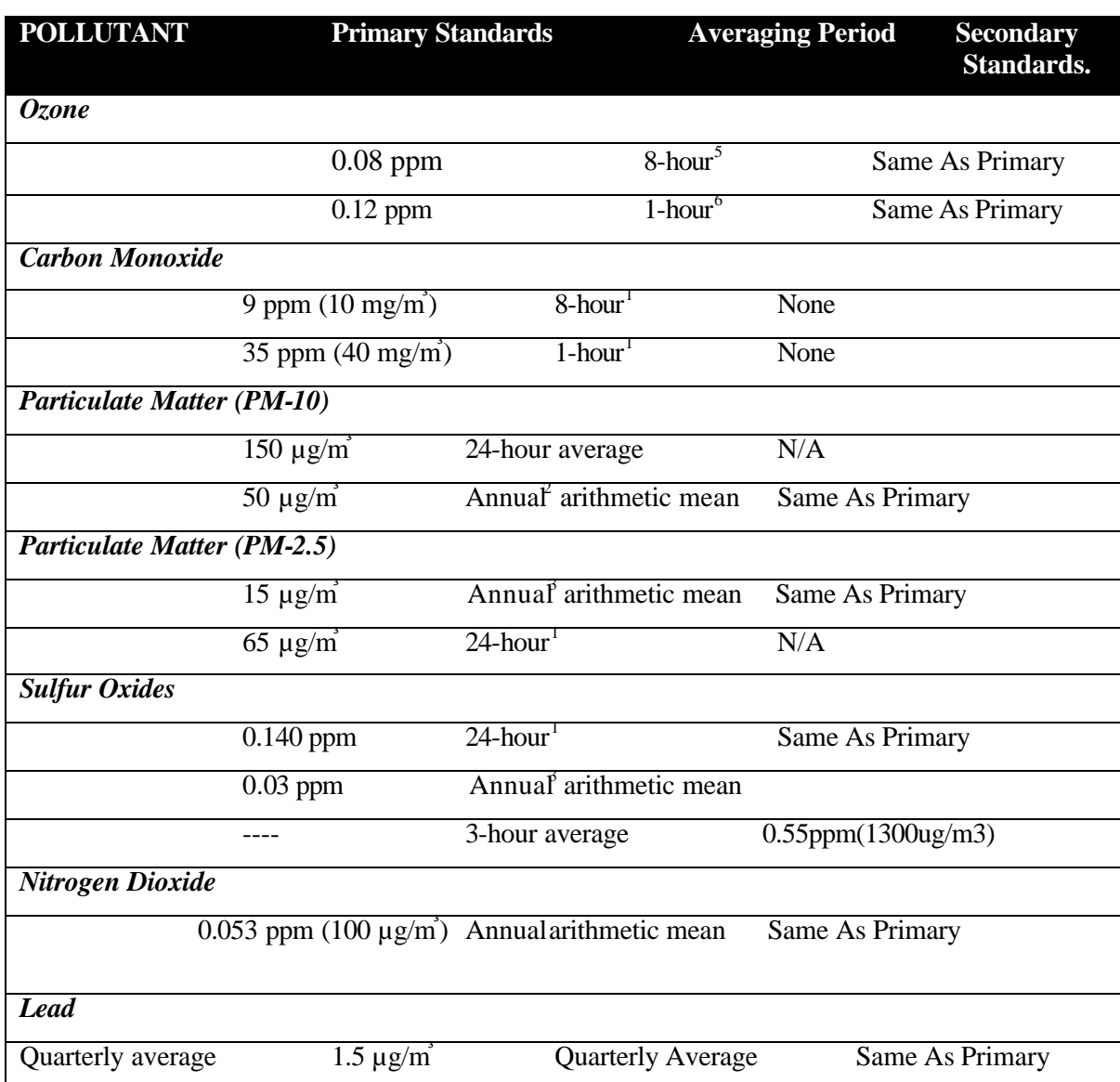

# **National Ambient Air Quality Standards**

## *6.6 The Utilities Menu*

The *Utilities* Menu allows the user to define their aircraft and GSE, as well as import and export operational profile data. The items under the Utilities menu are listed below.

- Add/Create Aircraft
- Add/Create GSE
- Export/Import Profiles

#### **6.6.1 User-Created Aircraft**

#### **The User-Created Aircraft Window**

#### **Figure 6-37: The User-Created Aircraft Window**

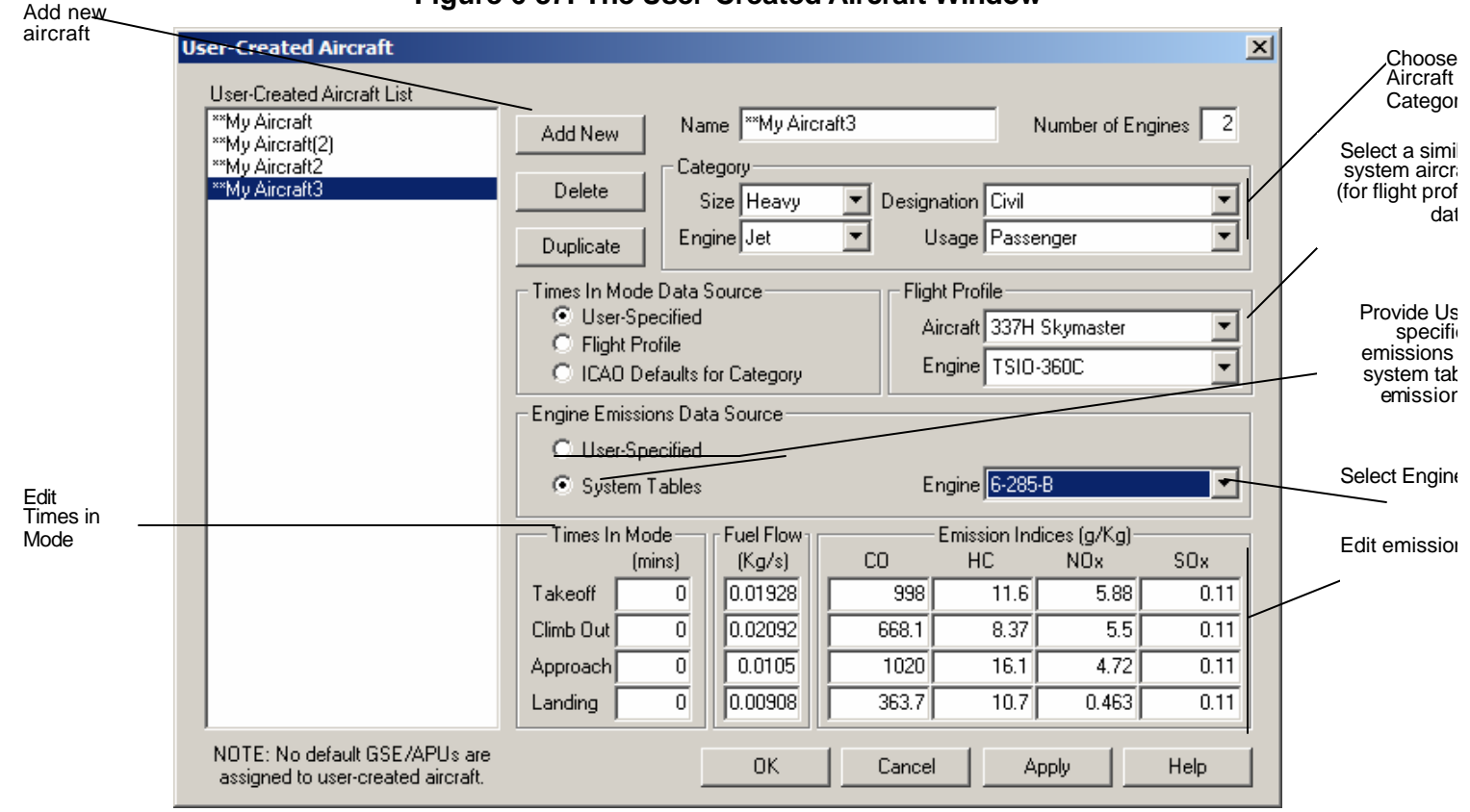

#### *The User-Created Aircraft Window*

The User-Create Aircraft dialog window (See Figure 6-37) allows the user to create custom aircraft types to supplement the conventional types currently available as part of the EDMS database. In creating a custom aircraft type, the analyst will need to specify certain characteristics of the custom aircraft type for use in emissions and dispersion analyses. These characteristics include the *Number of Engines*, *Time In Mode*, *Engine Emission Factors*, and *Aircraft Category*. Once created, the custom aircraft type will be available for sele ction under the Emissions/Aircraft dialog. Userdefined aircraft are prefixed with "\*\*" to distinguish them from system data.

As in all EDMS windows, pressing the Apply button records any changes without exiting the window. To save the changes and exit the window, press OK. To exit the window without saving changes, press Cancel.

#### *Adding/Creating a New Aircraft Type*

To add a new aircraft type to the list of aircraft types available for use in the study, press the Add New button and type in the name of the new aircraft. Next, enter the number of engines for the new aircraft type. The user will need to specify Time in Mode information (Takeoff roll and climb to 1000 feet above the ground, Climb out from 1000 feet to 3000 feet above the surface, Approach from 3000 feet to ground, and landing roll) for the new aircraft type, as well as Engine Emission Factors (CO, HC, NOx, and SOx) and a category. The approach and climb out times in mode are based on the time to and from 3000 feet above the ground. If the mixing height for the airport is changed, the climb out and approach times in mode will be scaled as described in chapter 3. The times in mode provided are only used for emissions inventories. Each user-created aircraft must also be associated with a corresponding system aircraft-engine combination. This assigns the flight profile to be used for a dispersion analysis. Dispersion calculations for aircraft use the specified flight profile to calculate Times-In Mode. Emission Factors for many engine types are displayed under the View/System Tables pull-down menu

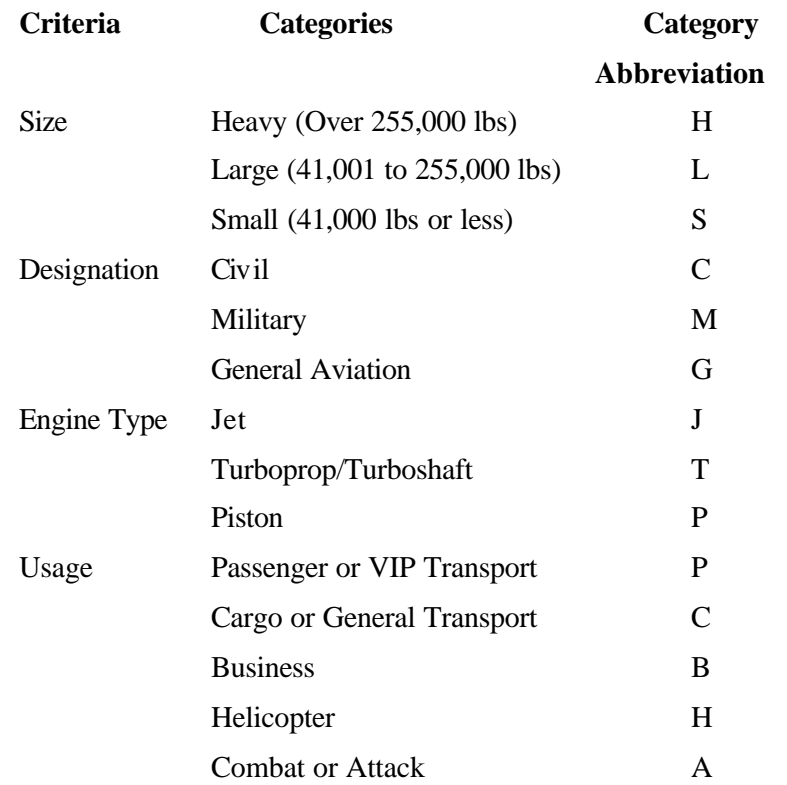

Aircraft categories are defined by the following criteria:

Note: Aircraft categories were assigned based on information in the FAA Integrated Noise Model (INM) aircraft table and the latest revision to aircraft weight class definitions. Weight classes are based on definitions in Appendix A of FAA's Air Traffic Control, FAA-7110.65M, which were last revised on August 10, 2000. If an aircraft changed weight classes since its listing in the INM aircraft table due to the revision of FAA's Air Traffic Control, the new weight class was used. Aircraft category assignments were verified using two references: The International Directory of Civil Aircraft (Frawley, Gerard and Jim Thorn. Weston Creek: Aerospace Publications Pty Ltd., 1995) and The International Directory of Military Aircraft (Frawley, Gerard and Jim Thorn. Weston Creek: Aerospace Publications Pty Ltd., 1996).

#### **Editing a New Aircraft Type**

Most fields may be edited by simply selecting the field and typing in the new information, and pressing OK. This is true for editing the Number of Engines, Time in Mode, or Engine Emission Factors information. .

Once added, a new aircraft type will be listed among the available aircraft and can be used in the study like any other available aircraft type.

#### **6.6.2 User- Created GSE**

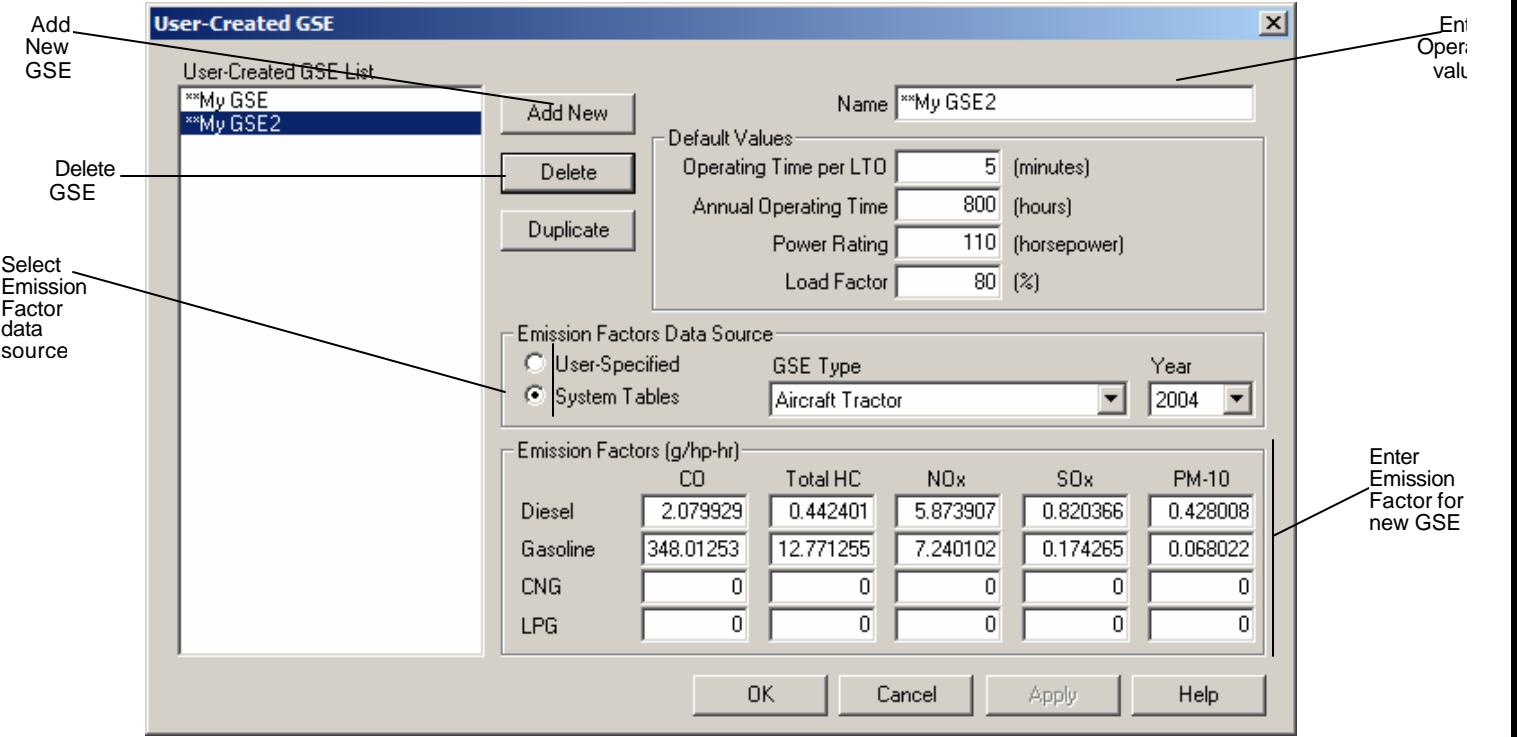

**Figure 6-38: The User- Created GSE window**

The User- Created GSE (Figure 6-38) window allows the analyst to define ground support equipment, which does not exist within the EDMS database. The user must provide the model with a default operating time, and CO, Total HC, NOx, SOx, and PM-10 emission factors.

#### **Adding/Creating a New GSE**

To create the GSE, as with other EDMS windows, press the Add New button and provide a name for the equipment, along with the information listed above. Press Apply to add the GSE to the database. Once the analyst has added a new piece of GSE, they will be able to include it within any of the studies, just as they would with GSE from the EDMS database. User-defined GSE are prefixed with "\*\*" to distinguish them from system data. The analyst may change the operating time or emission factors at any time by selecting the GSE, making a change, then pressing Apply.

#### **6.6.3 User- Created APU**

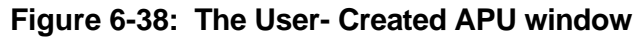

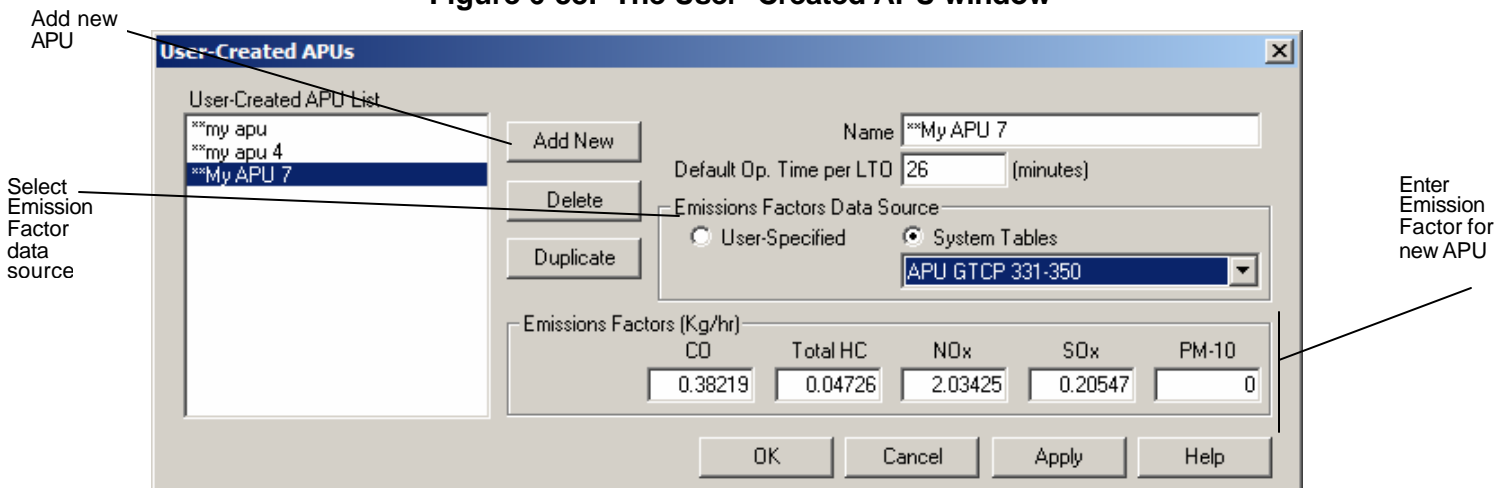

The User- Created APU (Figure 6-38) window allows the analyst to define Auxiliary Power Units that does not exist in the EDMS database. The user must provide the model with a default operating time, and CO, Total HC, NOx, SOx, and PM-10 emission factors.

# *Adding/Creating a New APU*

To create the APU, as with other EDMS windows, press the Add New button and provide a name for the Unit, along with the information listed above. Press Apply to add the APU to the database. Once the analyst has added a new piece of APU, they will be able to include it within any of the studies, just as they would with GSE from the EDMS database. User-defined APU are also prefixed with "\*\*" to distinguish them from system data. The analyst may change the default operating time or emission factors at any time by selecting the APU, making a change, and then pressing Apply.

#### **6.6.4 Export**

EDMS allows analysts to export data from the current study. The export utility contains three steps which consist of: selecting the items to export by checking the boxes in the tree to mark which items in the study are to be exported (Figure 6-39), Step 2, naming the export file (Figure 6-40), and Step 3 the export report window which details the outcome of the export. (Figure 6-41).

## Figure 6-39: Export Step 1 Figure 6-40: Export Step 2

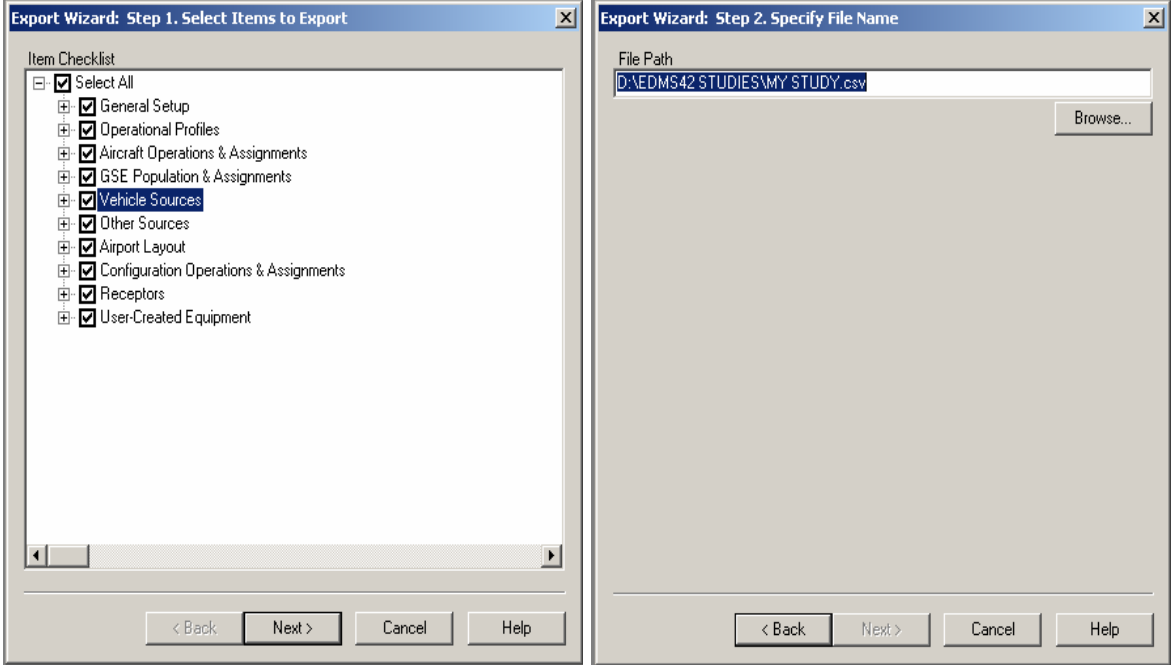

 **Figure 6-41: Export Step 3**

| Item                          | Records Exported | Remark               |  |
|-------------------------------|------------------|----------------------|--|
| Taxiway Assignments           | 2.               | Complete.            |  |
| Runway Assignments            | 1                | Complete.            |  |
| <b>GSE Population</b>         | 0.               | No records in study. |  |
| GSE Gate Assignments          | 0                | No records in study. |  |
| Roadways                      | 1                | Complete.            |  |
| Parking Facilities            | 3.               | Complete.            |  |
| <b>Stationary Sources</b>     | 1                | Complete.            |  |
| Training Fires                | 1                | Complete.            |  |
| Gates                         | 3                | Complete.            |  |
| Taxiways                      | 6                | Complete.            |  |
| Runways                       | 2                | Complete.            |  |
| Buildinas                     | 1                | Complete.            |  |
| Configurations                | 2                | Complete.            |  |
| Configuration Taxiway Assig   | 4                | Complete.            |  |
| Configuration Runway Assig    |                  | Complete.            |  |
| Discrete Cartesian Receptors  |                  | Complete.            |  |
| Discrete Polar Receptors      |                  | Complete.            |  |
| Cartesian Receptor Networks   |                  | Complete.            |  |
| Polar Receptor Networks       | 1                | Complete.            |  |
| <b>Liser-Created Aircraft</b> | 2                | Complete.            |  |
| <b>Liser-Created GSE</b>      | $\overline{c}$   | Complete.            |  |
| <b>Liser-Created APLIs</b>    | 3.               | Complete.            |  |
|                               |                  |                      |  |
|                               |                  |                      |  |

#### **6.6.5 Import**

#### **The Import Utility**

The import utility is used to read a comma-separated (CSV) text file that contains data for importing. It is made up of three steps which include: Step 1(Figure 6-42) identifying the file to input, Step 2 (Figure 6-43) selecting the sources to input and Step 3 (Figure 6-44) the import report window which details the outcome of the import.

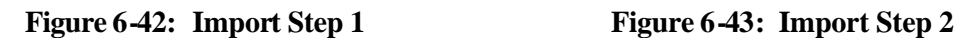

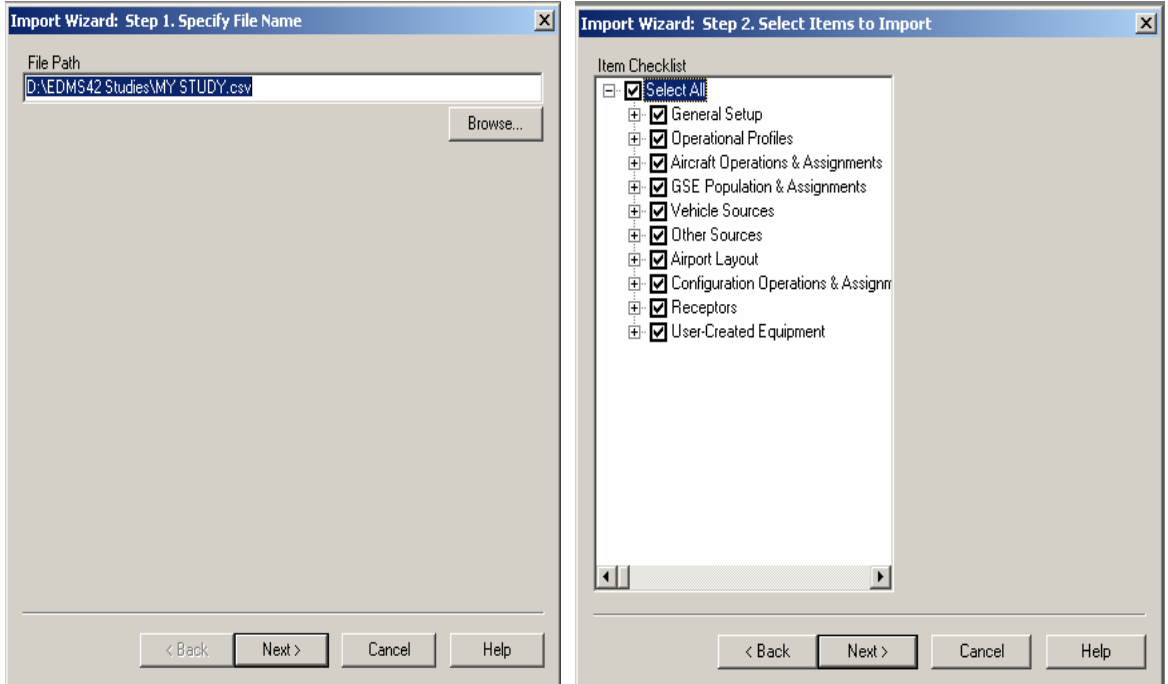

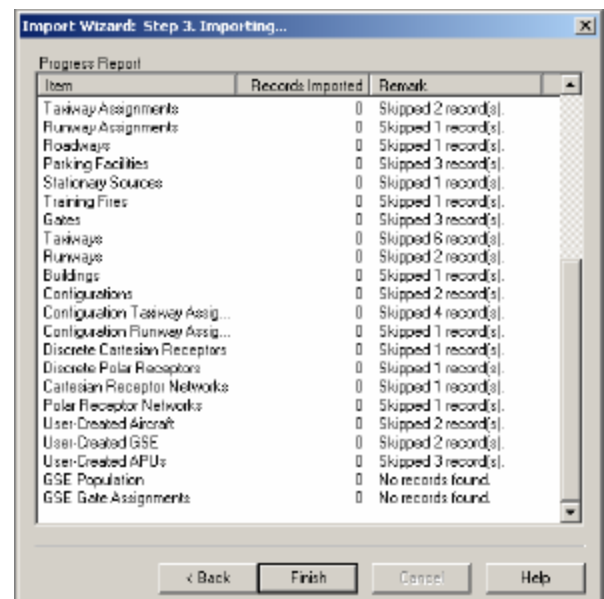

**Figure 6-44: Import Step 3**

Users should refer to Appendix C for a complete description of the import formats supported by EDMS 4.2. As the file is being imported into the study, the screen is updated with a running total of errors encountered with the file. A text file with the extension .LOG is created in the same directory as the import file that provides detailed information about errors encountered during the import. A sample .LOG file is shown below.

**Figure 6-45: Import Log File**

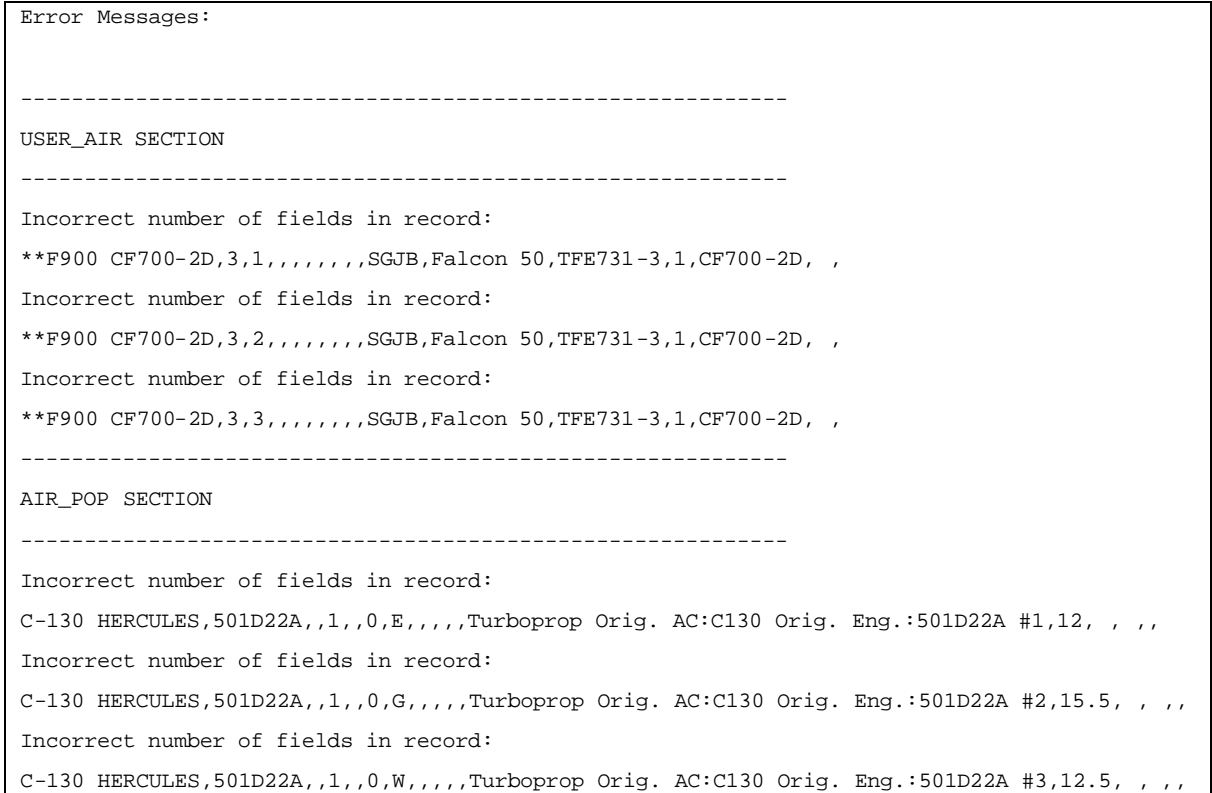

# *6.7 The Window Menu*

The *Window* Menu is a standard Microsoft Windows menu item. It contains the following options:

- Cascade
- Tile
- Arrange Icons

The user can arrange the display of windows in EDMS for View modules only, since only the View modules allow more than one window at a time to be open. The Cascade command resizes and layers an open group of windows so that each title bar is visible. The Tile command resizes and arranges an open group of windows side by side. When the user minimizes a window (to an ic on), the Arrange Icons command will evenly arrange them in the window

## *6.8 The Help Menu*

The *Help* menu provides access to the EDMS online help. The Help menu contains the following options:

- Online Help
- Logo
- About EDMS...

Selecting *Online Help* calls up the EDMS 4.2 online help. The logo option displays the EDMS logo, and the *About EDMS*... option displays the version of EDMS that is being used, the release date, and a technical support phone number.

# **APPENDIX A. AERCPP**

# **A.1. Introduction**

The Airport Emissions Reduction Credit Post-Processor (AERCPP) tool is bundled with the EDMS 4.2 distribution CD and the EDMS 4.2 upgrade file. This post processor is designed to work with EDMS 4.2 only and is intended to support the new emission provisions in the Federal Aviation Administration (FAA) reauthorization, Vision-100 – Century of Flight Authorization Act of 2003 (P.L. 108-176). The new program for airports is voluntary and is called the Voluntary Airport Low Emission (VALE) program. To be eligible, airports must be located in non-attainment or maintenance areas as designated by the U.S. Environmental Protection Agency (EPA). This software facilitates airport applications for VALE program funding based on the proposed project's emissions savings and cost effectiveness. In addition, it provides standardization of airport emission reduction estimates and reporting forms for the benefit of State and local air quality agencies, which will grant airport emission reduction credits (AERCs) to airports for their projects.

The AERCPP tool is part of a phased approach for developing new EDMS capabilities to support VALE program requirements and early emission reductions by participating airports. In the current (first) phase, applicants will use EDMS version 4.2 in combination with AERCPP to facilitate emission reduction calculations until a fully automated enhancement is added to EDMS. In the second phase, applicants will use a new version of EDMS, version 5.0, which will fully automate the emission reduction calculation capability.

In order to function correctly, the Microsoft .net framework version 1.1 or later must be installed on the computer's operating system. Selecting "Windows Update" will allow users to install this free update to Windows, if it has not previously been installed. The AERCPP tool will accept as input EDMS 4.2 studies whose emissions inventories have been previously generated. Its primary function is to collect emission inventory data from previously generated EDMS studies and reformat them in the form of an AERC report.

# **A.2. Working with EDMS**

 $\overline{a}$ 

In EDMS, a study is a collection of user inputs<sup>1</sup>. Currently, a study represents only one user-specified calendar year of airport operations. After users enter all of the operational inputs that they wish to model, an annual emissions inventory can be generated by selecting "Run Emissions Inventory" from the "Emissions" menu. The generated inventory is a set of tables that list the total annual emissions of the seven pollutants (CO, THC, NMHC, VOC,  $NO<sub>x</sub>$ ,  $SO<sub>x</sub>$  and PM) for each emissions source, or source category (aircraft, on-road vehicles, etc…) for the entire airport.

 $<sup>1</sup>$  In other software applications, a collection of user inputs in often termed a "document"; but because</sup> EDMS user inputs are stored in a collection of several files, rather than one single file, the term "study" is used.

Assuming no change in year-to-year total operations (e.g., no growth), modeling emissions for a different calendar year only requires the user to change the "Study Year" input or the user can save the study under a different name (select "Save Study As") and then change the "Study Year". Since EDMS 4.2 permits the modeling of one year at a time (i.e., only one study can be open within EDMS at a time), regenerating the emissions inventory without saving under a new name overwrites all previous results for the existing study. EDMS 4.2 stores the most recently generated emissions inventory in data tables (.DBF files) located in the study directory.

With respect to EDMS 4.2, a **scenario** is defined as a set of studies such that each study represents a distinct calendar year of activity, and these years form a consecutive set. In most cases, users will need to compare only two scenarios: a *baseline* and a *proposed*  project. Both scenarios will consist of a set of studies, corresponding to the same calendar years of activity. Users should first develop a consecutive set of *baseline* studies for each calendar year in chronological order. Secondly, users should develop a set of *proposed* studies. The manner in which the baseline and proposed studies should be created is described below.

Sections A.3 through A.8 detail the main steps of the methodology, summarized as follows:

- 1. Create the first study for the baseline activity in EDMS 4.2, and generate an emissions inventory. This will correspond to the first year and first level of activity being examined.
- 2. Make a duplicate copy of the study under a new name.
- 3. Make the necessary adjustments to define a new study for the next year of the same baseline activity, and generate another emissions inventory.
- 4. Repeat steps 2 and 3 for the remaining baseline studies and analysis years.
- 5. Repeat steps 1 through 4 for the proposed project studies.
- 6. Create an AERC report by running AERCPP and selecting the appropriate EDMS studies.

# **A.3. Creating a First Year Study**

This appendix assumes that the reader has already reviewed the other sections of the EDMS user manual to become familiar with the operation of EDMS. The user is encouraged to name all of their studies in a standardized manner. For example, if the airport being modeled is "XYZ" and the first year being modeled is 2005, then the first baseline study should be named "XYZ Baseline 2005," and all successive studies should be similarly named. To reduce confusion, all years should be entered as four-digits (e.g., not "05"). *The AERCPP tool will only understand the four-digit year format.* If a study relates to the proposed airport project, then "Proposed" should replace "Baseline" in its name.

Users should be especially familiar with the "Study Setup" dialog box where the "global" parameters of a study are set. This dialog is automatically displayed immediately after creating a new study. After opening a previously created study, the "Study Setup" dialog box is accessed by selecting *Setup…* under the *File* menu. In this dialog, the user is

encouraged to select or type the airport ID, which causes the airport's elevation, default average yearly temperature, and default mixing height to be retrieved from the system tables. Six parameters in the "Study Setup" dialog box are critical to correct emissions modeling. They are: the study year, the default taxi time, the mixing height, the MOBILE version, the elevation, and the average yearly temperature. Table 1 summarizes their respective impacts on emissions.

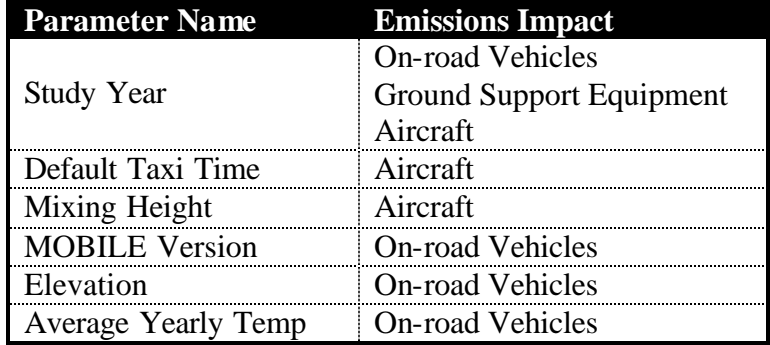

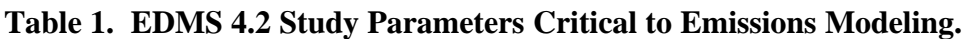

Three parameters – mixing height, elevation and average yearly temperature - do not normally vary from year to year. Their values should be kept set to values which accurately correspond to the geographic location of the airport. Moreover, although EDMS 4.2 will allow the user to select from three versions of MOBILE, *MOBILE6.2 must be used for the airport emission reduction credit process* (it is important to ensure MOBILE6.2 data are used since the MOBILE version has a significant impact on on-road vehicular emissions). In addition, the study year should be adjusted to match the calendar year in which the modeled emissions are meant to occur. For example, if the first year in the scenario is 2005, the study year should be initially set to "2005." Study year can impact the default taxi time which in turn impacts aircraft emissions. It is entirely possible that the default taxi time varies from year to year as an airport's layout and operations evolve over time.

The study year also changes the emission indices for on-road vehicles and ground support equipment due to the fleet assumptions embedded into MOBILE6.2 and NONROAD by EPA. This includes scheduled emission standards, the average age of the fleet, and the associated deterioration rates. Advanced users who need to modify these parameters directly will need to run the associated EPA model (either NONROAD or MOBILE6.2) outside of EDMS and then import the new emission factors.

# *For AERC studies, the user should have the Emissions Only option checked in the Study Setup dialog box.*

On the *General* tab of the Study Setup dialog box, *System Aircraft Times in Mode Basis* may be set to either *EPA/ICAO Defaults* or *Performance Based* ; however, the choice must be consistent for each EDMS study in order to provide a valid comparison of emissions, as this setting has a significant effect on aircraft emissions.

Based on available Ground Support Equipment (GSE) data, the user must understand how GSE can be modeled for properly setting the "GSE Modeling Basis." If the user has obtained airport population data on GSE (e.g, an inventory of all GSE operating at an airport with annual operating times), then *Population Based* would most likely be the appropriate choice. Otherwise, if EDMS's default GSE data, based on the annual landing and takeoff cycles (LTOs), is sufficient for the user's needs or if the user has site-specific data on GSE operations on a per aircraft operation basis, then *LTO Based* should be selected. It is important to note that selecting the latter option requires the user to input aircraft operations data in addition to the GSE operations. Both GSE modes allow users to specify the year of manufacture for the equipment. EDMS will calculate the appropriate deterioration based on the study year and apply the value to determine the appropriate emission factor.

**Regardless of the GSE modeling basis selected, users will want to enable the option to use the draft NONROAD emission factors by supplying the year of manufacture of the equipment. This overrides the age distribution assumptions embedded within EDMS 4.2.**

*A similar option for on-road vehicles is present on the roadways and parking facilities screens in EDMS 4.2 and should be used for AERC analyses*. The *Vehicle Emission Parameters* drop down list on those screens can be used to select the MOBILE6.2 option.

On the *Units of Measure* tab of the Study *Setup* dialog box, the user is free to select whichever units are desired. The particular settings on this tab are irrelevant to AERC purposes and have no impact on the final results.

Finally, after all inputs have been made to EDMS, the emissions inventory should be generated by selecting *Run Emissions Inventory* from the *Emissions* menu. A window will appear when the emissions inventory is complete and displays the results.

# **A.4. Creating Future Year Studies**

EDMS studies consist of a directory populated by a single EDMS study (.EDM) file, several database (.DBF) files and several files of a few other file types. Duplication of a study, albeit under a new name, is essentially the duplication of the original directory and the directory's contents.

Users can duplicate studies within EDMS by using the *Save Study As…* function under the *File* menu. This is done to create new studies based on previously input studies. This can be a significant timesaver, especially when there is little difference in airport operations from one year to the next or between two scenarios for a given year. When a user selects *Save Study As…,* he or she is prompted to specify the location and the name for a new directory that will be created to contain the duplicated files. In addition, the duplicated .EDM file will be appropriately renamed to correspond to the name of the new directory.

It is important to note that the actual name of the .EDM file and directory is immaterial to EDMS; however, users should follow a standardized naming scheme similar to the one

described in section A.3 to avoid confusion and to comply with the AERCPP tool requirements described in section A.5. For example, if the study being copied is "XYZ Baseline 2005", the most appropriate name for the new study might be "XYZ Baseline 2006". If a user enters this in the *Save Study As…* dialog box, EDMS will create a new directory called "XYZ Baseline 2006", copy all of the pertinent files in the "XYZ Baseline 2005" directory into the "XYZ Baseline 2006" directory and rename "XYZ Baseline 2005.EDM" to "XYZ Baseline 2006.EDM". EDMS will then automatically close the original "XYZ Baseline 2005" study, open the newly created "XYZ Baseline 2006" study and be ready to accept incremental changes to the inputs of the new study (e.g., adjusting the study year).

# **A.5. Editing Future Year Studies**

Incrementing a study is the process of making changes to the inputs of a study to reflect the changes from year to year. These changes may be internal to the emission factors (e.g., vehicle deterioration rates) or they may be working assumptions, for example:

- Number of vehicles
- Vehicle fleet mix
- Vehicle usage rates
- Useful life of current and new equipment
- Introduction of new Federal emission standards

EDMS provides the ability to print out all of the model inputs on the basis of a single study by year. The airport sponsor can submit these annual input records to the State air quality agency as part of their project proposal. In addition, to insure understanding of the study changes affecting emissions inventory results, airport sponsors should summarize and compare the modeled changes that occur year-to-year manually and include this information in their project proposal to the FAA and State air quality agencies.

Table 2 lists the major sources and some of the variables of a study that will impact the emissions inventory results. These items along with the parameters listed in Table 1 represent the changes at the airport that the modeler is able to capture for each year within EDMS.

| <b>Source</b>                     | <b>Change</b>                               |
|-----------------------------------|---------------------------------------------|
| Aircraft                          | <b>Annual LTOs</b>                          |
|                                   | Annual number of touch and go operations    |
|                                   | Total (combined) taxi and queue time        |
|                                   | Fleet change                                |
|                                   | <b>GSE</b> assignments                      |
| <b>Auxiliary Power Unit (APU)</b> | Operating time                              |
|                                   | Equipment change                            |
| Ground Support Equipment (GSE)    | Fleet change                                |
|                                   | Fuel type change (e.g. conversion to CNG or |
|                                   | electric)                                   |
|                                   | Operating time                              |
| Parking structures                | Number of vehicles                          |
|                                   | Vehicle type                                |
|                                   | Average speed                               |
|                                   | Average idle time                           |
|                                   | Average distance traveled                   |
| Roadways                          | Number of vehicles                          |
|                                   | Vehicle type                                |
|                                   | Average speed                               |
|                                   | Distance traveled                           |
| Stationary sources                | Annual fuel use                             |
|                                   | Type of fuel                                |
| Training fires                    | Fuel consumption                            |
|                                   | Fuel type                                   |

**Table 2. Sources to be Incremented in an EDMS Study by the User.**

The first incremental change made should be to adjust the study year in the *Study Setup* dialog box as described in section A.3. For example, for the "XYZ Baseline 2006" study, set the study year to "2006" in the *Study Setup* dialog box. Setting the study year is critical to correctly modeling the emissions of on-road vehicles and GSE. In addition, changing the study year also updates the default combined average taxi and queue time set for the airport. Changing this value only impacts new aircraft added to the study. Aircraft that were added prior to changing the study year will retain their previously specified combined taxi and queue times. When the study year is changed, users must acknowledge the changes by clicking "Yes" on the dialog box that pops up or the change will revert to the previous value. The user should press "OK" to close the *Study Setup*  dialog box. This will save all of the changes and update the vehicular and GSE emissions. The user should then make whatever incremental changes are necessary to the annual airport operations being modeled.

Following the previous example, the "XYZ Baseline 2006" study initially has its inputs set for modeling calendar year 2005 activity. These 2005 inputs should be adjusted to model calendar year 2006 activity. If there is no change in modeled activities for a particular category, the user can simply skip this part.

*The study year cannot be set later than "2025".* To model study years later than 2025, users must set the study year to "2025" and indicate the actual study year in the name of the study. Users may also want to include the study year in the study's comment box (in the *Study Setup* dialog window). As explained in section A.3, use a four-digit year format in the description of the study.

Since the study year impacts vehicular and GSE emission rates, modeling beyond 2025 may prompt advanced users to compute their own emission rates for vehicles with MOBILE6.2.

When modeling beyond 2020, advanced users may also opt to extrapolate their own emission rates for user-created GSE. Novice users can learn more about this by reviewing the EDMS online help (press the "Help" button on the "Parking Lots" or "User-Created GSE" dialog box) or EDMS documentation (sections 3.5, 6.2.2, 5.2 and 6.7.2 of the EDMS manual). However, this is optional because GSE and vehicular emission rates generally decrease and level-off over time; and therefore, not opting to include extrapolated emission rates is a conservative choice.

Finally, after all incremental changes to the inputs of a study are made; the emissions inventory should be generated by selecting *Run Emissions Inventory* from the *Emissions* menu. Once the inventories are created for each study year, the user will have a set of consecutive annual results for each scenario.

# **A.6. Input to AERCPP**

To facilitate user input, the AERCPP tool will invoke on startup a simple two-page wizard as seen in Figure 1. The wizard will allow the user to perform the first three steps of the above instructions.

On page 1 of the wizard, the user identifies the EDMS 4.2 studies that serve as the baseline. The *"*Add Studies…" button will bring up a standard file dialog box that allows users to browse through their files to select the desired EDMS 4.2 studies. Below the button, the list box containing the added studies will list the calendar years corresponding to the studies the user has specified. Because the years must form a consecutive set, any missing years will be listed below in the "Missing Years" box. If there are no missing years and the user has added at least one year, the user is free to continue onto the second page of the wizard by clicking the "Next" button.

On page 2 of the wizard, the "Add Studies…" button and the added studies list box serve the same functions for proposed project studies as their counterparts on page 1 did for baseline studies. As on page 1, the selected study years must form a consecutive set, and any missing years will be listed below in the "Missing Years" box. Additionally, any year that has been specified as part of the baseline scenario on page 1 will also be considered missing on page 2, unless the user has also specified it on page 2. If there are no missing years, the user is free to click the "Finish" button, which will automatically generate the AERC report.

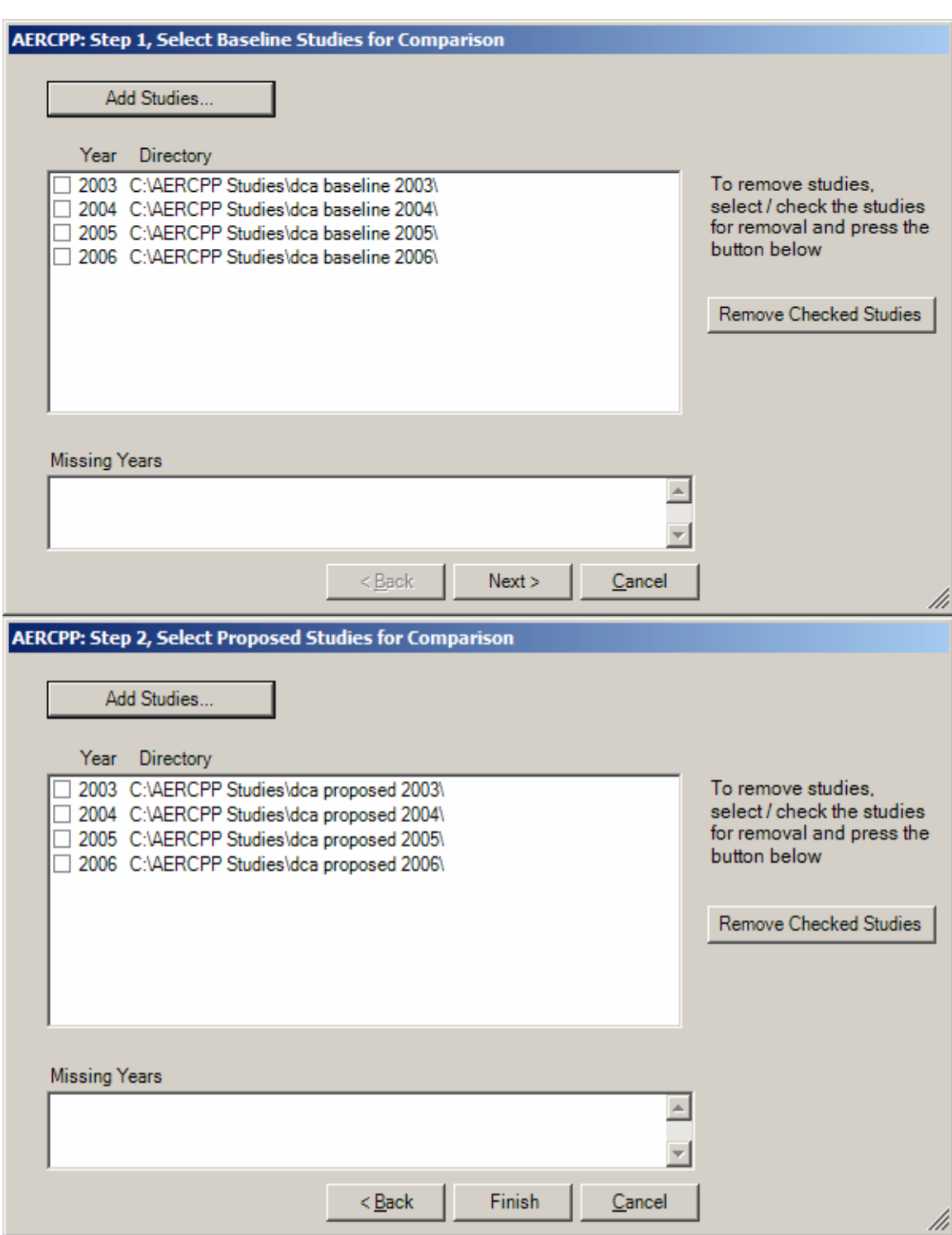

**Figure 1. AERCPP Input Wizard Concept.**

The AERCPP tool will be able to read the EDMS 4.2 file format and discern the study year of each study, and as a check, will also verify that the year provided in the directory name also matches the year in the EDMS study file. The only exception is for those

studies with study year "2025"; the AERCPP tool will parse the study's name to determine the year to which the study actually corresponds. The AERCPP tool will assume the user has followed a naming convention similar to one described in section A.3. Therefore, the first string of characters to match the pattern "20XY" where X and Y are digits between 0 and 9 inclusive will be assumed to be the year of the study.

# **A.7. Error Messages**

The AERCPP tool will generate an error for the following reasons:

- 1. No data has been supplied.
- 2. A scenario has one or more missing years of data.
- 3. The ranges of years in both scenarios' datasets are not the same.

These errors will prevent or abort the generation of an AERC report and will generate a message to alert the user in order to possibly correct the situation.

# **A.8. Output**

The AERCPP tool will produce an AERC report on-screen that can be printed, saved, or copied to the system clipboard for pasting to other documents. Figure 2 provides a sample report.

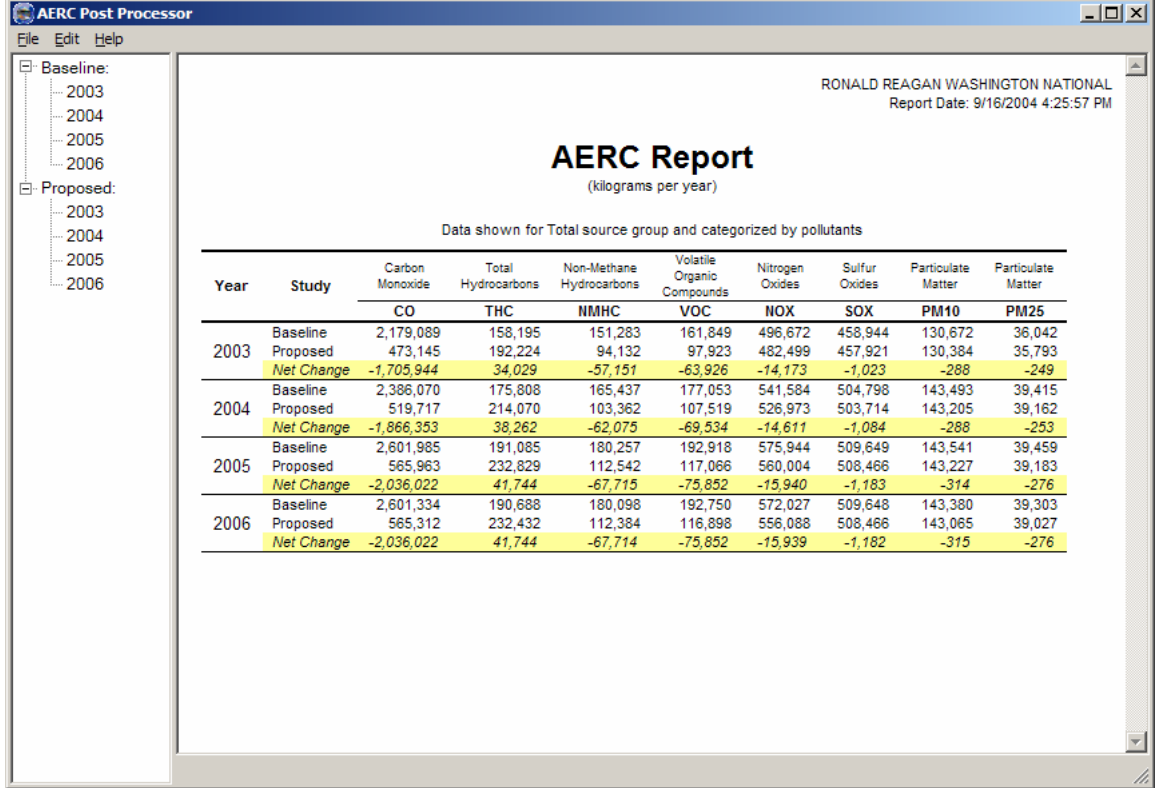

# **Figure 2. AERCPP Report**

In Figure 2, the generated report takes up a majority of the screen space. The panel on the left side indicates which data years have been specified by the user represented in the AERC Report. The menu at the top of the figure provides users with several features which are described below.

Users are able to print the generated report by selecting the *Print…* option under the *File* menu. Users are able to save the report as an HTML file and save all of the inputs used to generate the report in a new proprietary format called an AERC file. A standard "Save As…" file selection box is used, so the files may be saved anywhere. The AERCPP tool is able to read previously saved AERC files to allow users to edit and resave them.

The *Edit* menu will allow users to add additional years of data or remove or replace other years. In addition, users can tailor their report by selecting how the sources and pollutants will be represented in the report by choosing the *Display Settings* option from the edit menu.
## **Appendix B. EDMS TUTORIAL**

### **INTRODUCTION**

The purpose of this tutorial is to demonstrate the application of the Emissions and Dispersion Modeling System (EDMS). These sample scenarios are fictional and are used only to show the working of the model. Each "hands on" example problem has been included to demonstrate the many features of the EDMS model. After running the example problems, the user can check his or her results against the sample cases distributed with the EDMS software.

This document assumes a working knowledge of the Microsoft<sup>®</sup> Windows<sup>™</sup> environment. Please refer to your Microsoft® Windows™ documentation for further guidance.

## **B.1 A SAMPLE EMISSIONS INVENTORY**

### *Project Description*

This example demonstrates the steps necessary to compute an airport emissions and dispersion inventory. For our example, we are going to look at a HAGERSTOWN REGIONAL-RICHARD A HENSON FIELD, HGR. The following tables contain all of the data necessary for the combined emissions and dispersion example. Users who are only interested in performing an emissions inventory should ignore the data outlined in orange. **This example uses fictitious data; the results should not be used for any regulatory purposes.**

| (Dispersion) |                |              |              |  |  |  |  |
|--------------|----------------|--------------|--------------|--|--|--|--|
| Gate         | Point          | x-coordinate | y-coordinate |  |  |  |  |
| <b>FBO</b>   |                | 912.07       | 1151.58      |  |  |  |  |
|              | $\overline{c}$ | 705.38       | 1422.27      |  |  |  |  |
|              | 3              | 536.99       | 1277.92      |  |  |  |  |
|              | 4              | 586.20       | 728.35       |  |  |  |  |
|              | 5              | 818.04       | 743.11       |  |  |  |  |
| Main         |                | $-994.10$    | $-1167.98$   |  |  |  |  |
|              | $\overline{c}$ | $-856.30$    | $-903.85$    |  |  |  |  |
|              | 3              | $-1205.14$   | $-838.23$    |  |  |  |  |
|              |                | $-1270.76$   | $-1099.08$   |  |  |  |  |

**Table B-1-1: Gates**

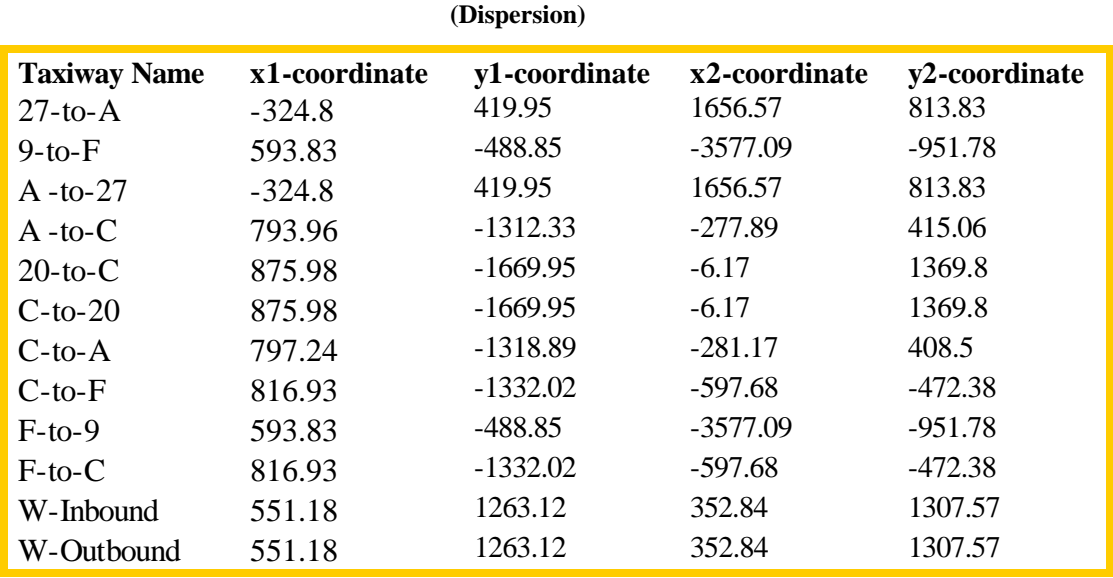

# **Table B-1-2: Taxiways**

**Table B-1-3: Runways (Dispersion)**

| <b>Runway</b> | End 1      |            | End 2          |         | <b>Oueue 1</b> |            | <b>Oueue 2</b> |         |
|---------------|------------|------------|----------------|---------|----------------|------------|----------------|---------|
|               | xl         | v1         | $\mathbf{x}^2$ | v2      | xl             | v2         | хI             | v2      |
| $2 - 20$      | $-423.23$  | $-1538.71$ | 381.76         | 1439.56 | $-863.59$      | $-1694.67$ | 67.53          | 1378.98 |
| $9 - 27$      | $-3579.39$ | $-616.8$   | 1646.36        | 261.25  | $-3530.31$     | $-963.52$  | 1653.04        | 847.48  |

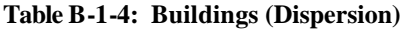

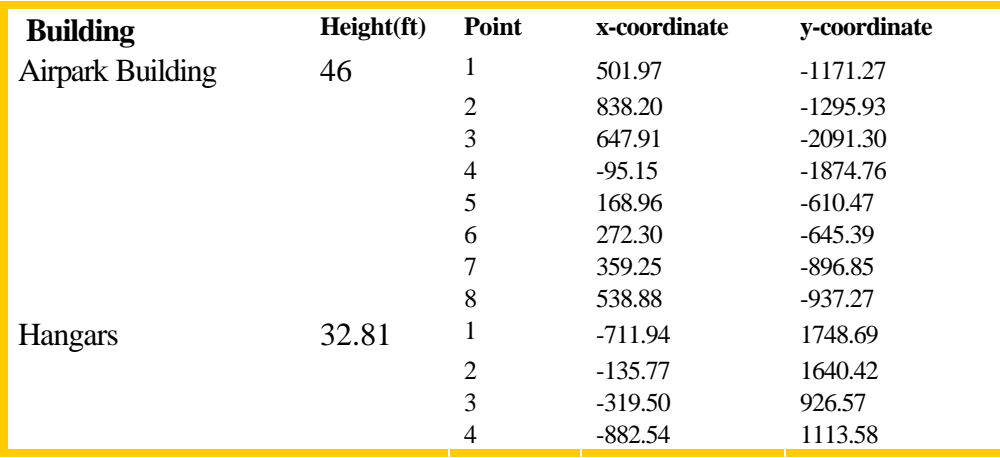

| Aircraft<br><b>Type</b> | <b>Engine Type</b> | <b>Identification</b> | <b>Annual LTO</b><br><b>Cycles</b> | Annual<br>Touch<br>and Go | <b>APU</b><br><b>Assignment</b> | <b>Operation</b><br><b>Time</b><br>(minutes) | <b>Assigned</b><br>Gate<br>(Dispersion) |
|-------------------------|--------------------|-----------------------|------------------------------------|---------------------------|---------------------------------|----------------------------------------------|-----------------------------------------|
| ATR72-200               | <b>PW124-B</b>     | Commuter              | 2665                               | $\Omega$                  | APU GTCP 36<br>(80HP)           | 26                                           | Main                                    |
| Aztec                   | TIO-540-J2B2       | Training              | 400                                | 1200                      | <b>NONE</b>                     | $\theta$                                     | <b>FBO</b>                              |
| B737-300                | CFM56-3-B1         | Training              | 500                                | $\Omega$                  | <b>NONE</b>                     | $\Omega$                                     | <b>FBO</b>                              |
| B737-300                | CFM56-3-B1         | Airline               | 1583                               | $\Omega$                  | APU GTCP 85<br>(200 HP)         | 26                                           | Main                                    |
| $C-130$<br>Hercules     | $T56-A-16$         | Military              | 600                                | 1200                      | APU<br>GTCP100-544<br>(400 HP)  | 26                                           | <b>FBO</b>                              |
| DC9-30                  | JT8D-7B            | Airline               | 580                                | $\Omega$                  | <b>APU GTCP 85</b><br>(200 HP)  | 26                                           | Main                                    |
| Fokker 100              | TAY650-15          | Training              | 1038                               | $\Omega$                  | <b>NONE</b>                     | $\overline{0}$                               | <b>FBO</b>                              |
| Navajo                  | TIO-540-J2B2       | Training              | 507                                | $\Omega$                  | <b>NONE</b>                     | $\Omega$                                     | None                                    |

**Table B-1-5: Operations, APU & Gate Assignment**

#### **Table B-1-6: Operational Profiles**

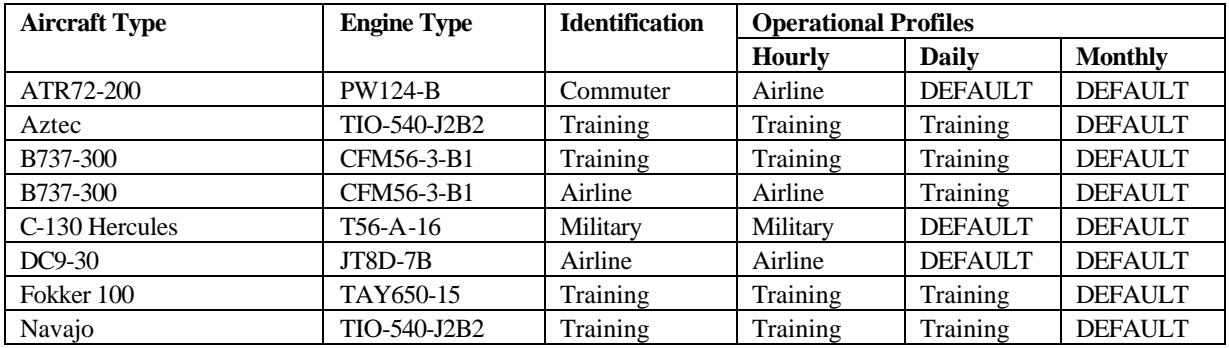

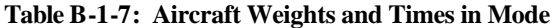

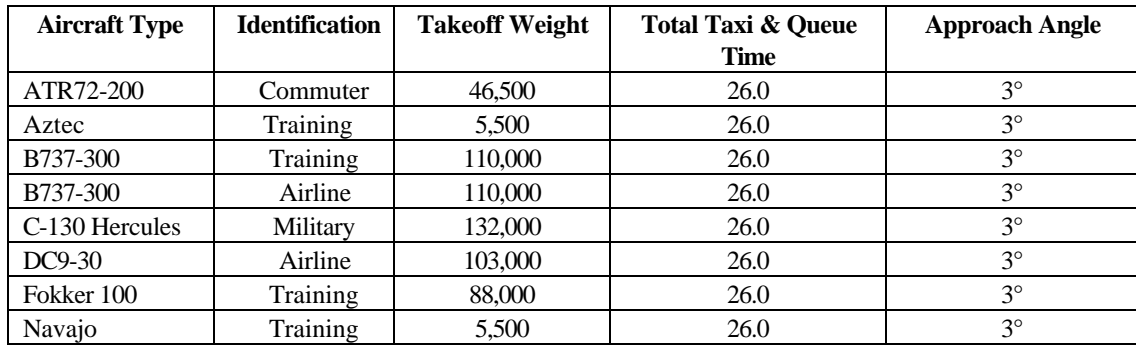

| <b>Aircraft Type</b> | <b>Identification</b> | <b>Assigned GSE</b>      | <b>GSE Operating Time</b> | Load Factor % |
|----------------------|-----------------------|--------------------------|---------------------------|---------------|
| ATR72-200            | Commuter              | <b>Aircraft Tractor</b>  | 5.0                       | 80            |
|                      |                       | <b>Baggage Tractor</b>   | 35.0                      | 55            |
|                      |                       | <b>Belt Loader</b>       | 30.0                      | 50            |
|                      |                       | <b>Catering Truck</b>    | 10.0                      | 53            |
|                      |                       | <b>Fuel Truck</b>        | 20.0                      | 25            |
|                      |                       | <b>Ground Power Unit</b> | 40.0                      | 75            |
|                      |                       | <b>Lavatory Truck</b>    | 15.0                      | 25            |
|                      |                       | Service Truck            | 15.0                      | 20            |
| Aztec                | Training              | None                     |                           |               |
| B737-300             | Training              | None                     |                           |               |
| B737-300             | Airline               | <b>Aircraft Tractor</b>  | 8.0                       | 6.0           |
|                      |                       | <b>Baggage Tractor</b>   | 75.0                      | 48.0          |
|                      |                       | <b>Belt Loader</b>       | 48.0                      | 15.0          |
|                      |                       | Cabin Service Truck      | 20.0                      | 35.0          |
|                      |                       | <b>Catering Truck</b>    | 15.0                      | 35.0          |
|                      |                       | <b>Fuel Truck</b>        | 10.0                      | 20.0          |
|                      |                       | <b>Lavatory Truck</b>    | 15.0                      | 85.0          |
| C-130 Hercules       | Military              | Generator                | 120.0                     | 105.0         |
|                      |                       | Lift                     | 25.0                      | 6.0           |
|                      |                       | <b>Lavatory Truck</b>    | 10.0                      | 95.0          |
| DC9-30               | Airline               | <b>Aircraft Tractor</b>  | 8.0                       | 6.0           |
|                      |                       | <b>Baggage Tractor</b>   | 75.0                      | 85.0          |
|                      |                       | <b>Belt Loader</b>       | 48.0                      | 48.0          |
|                      |                       | Cabin Service Truck      | 20.0                      | 15.0          |
|                      |                       | <b>Catering Truck</b>    | 15.0                      | 35.0          |
|                      |                       | <b>Fuel Truck</b>        | 10.0                      | 35.0          |
|                      |                       | <b>Lavatory Truck</b>    | 15.0                      | 20.0          |
| Fokker 100           | Training              | None                     |                           |               |
| Navajo               | Training              | None                     |                           |               |

**Table B-1-8: Aircraft Assigned Ground Support Equipment**

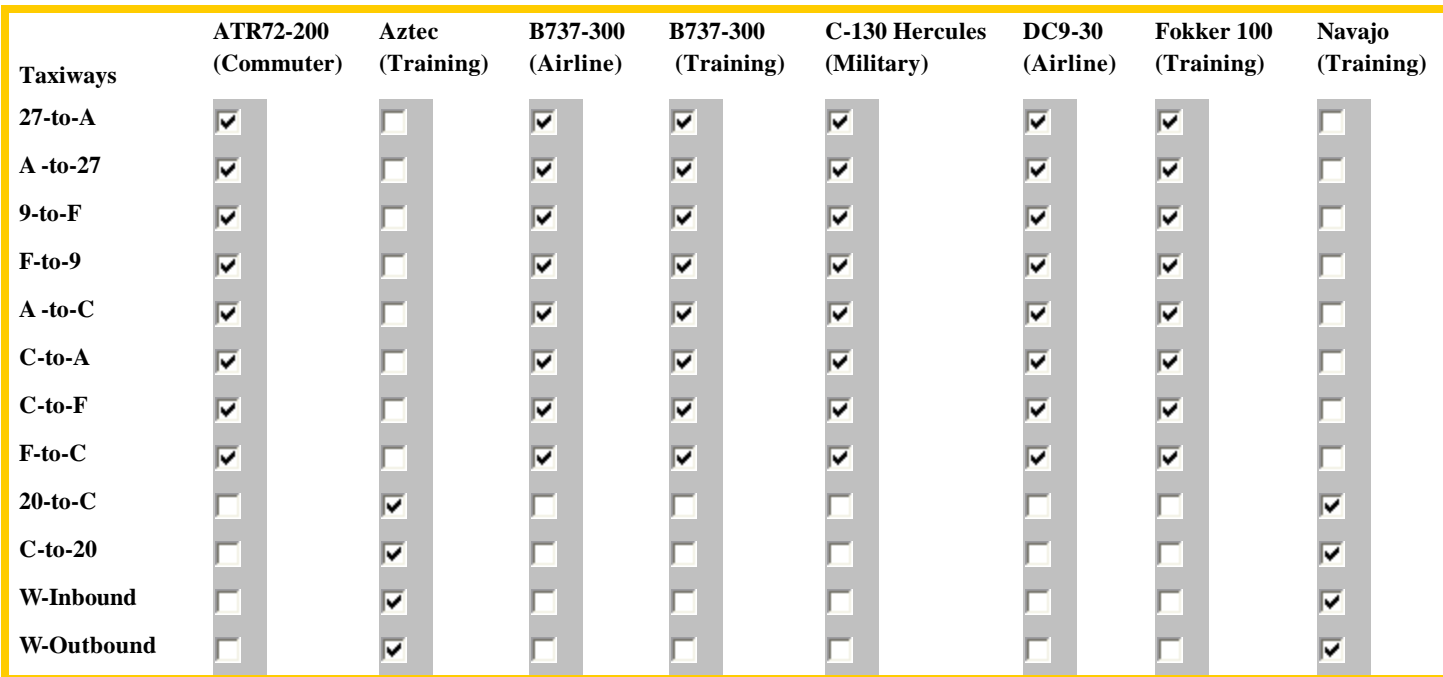

### **Table B-1-9: Taxiway Assignments (Dispersion)**

#### **Table B-1-10: Runway Assignments (Dispersion)**

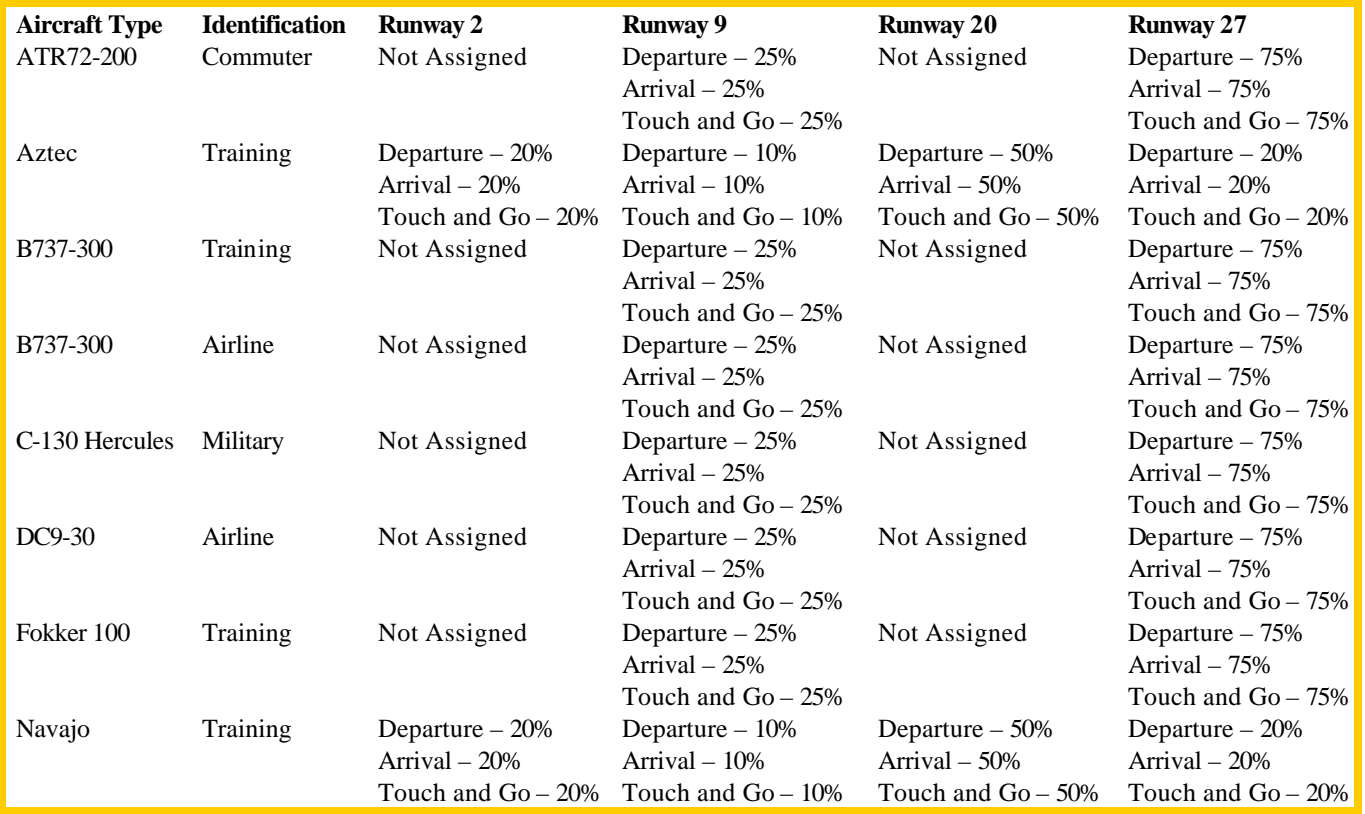

### *Procedures*

Start EDMS by selecting EDMS from the Programs group in the start menu. If you are unfamiliar with the use of the mouse, icons, menus, or program groups, please refer to your Windows™ documentation.

#### **B.1.1 Setting up the scenario**

We will begin the tutorial by creating a new scenario, and entering basic descriptive information.

#### **Action Result**

When you first start EDMS, you will be prompted to Create a New Study, Open the Most Recent Study, or Open a Study from Disk. Choose the Create a New Study option. Click OK button.

This brings up the new study box. Here you can select where EDMS will create the directory to hold your data files. You can also name your study. For this example, we have chosen the name Emissions & Dispersion Tutorial.

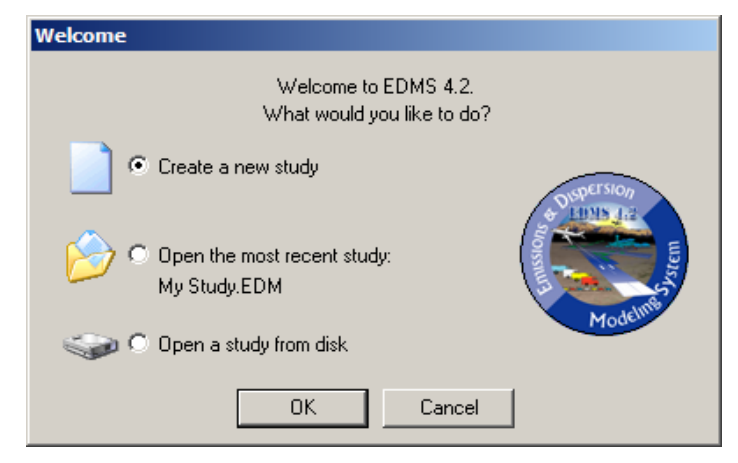

1. Select the directory where you wish to create your new study with its own subdirectory.

As with any Windows™ file selection box, you can choose where you wish to save your files.

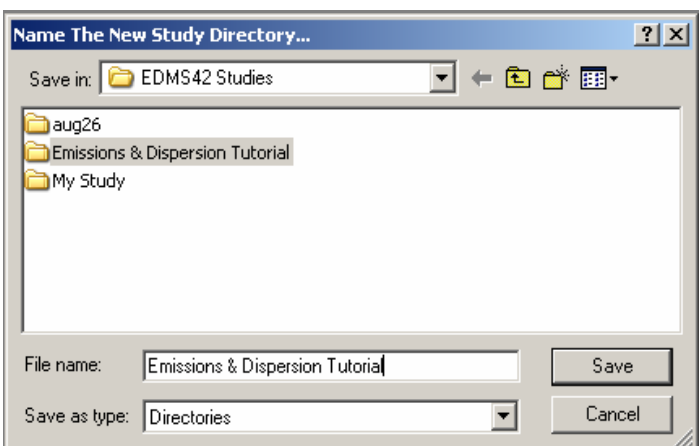

2. Type "Emissions & Dispersion Tutorial" in the File name box

This action creates a directory called Emissions & Dispersion Tutorial at the selected location. All information relevant to the study will be saved

under this directory.

3. Press "Open". This saves the information and closes the New Study box. This will also bring up the Study Setup box. See Figure B -1.

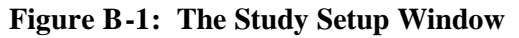

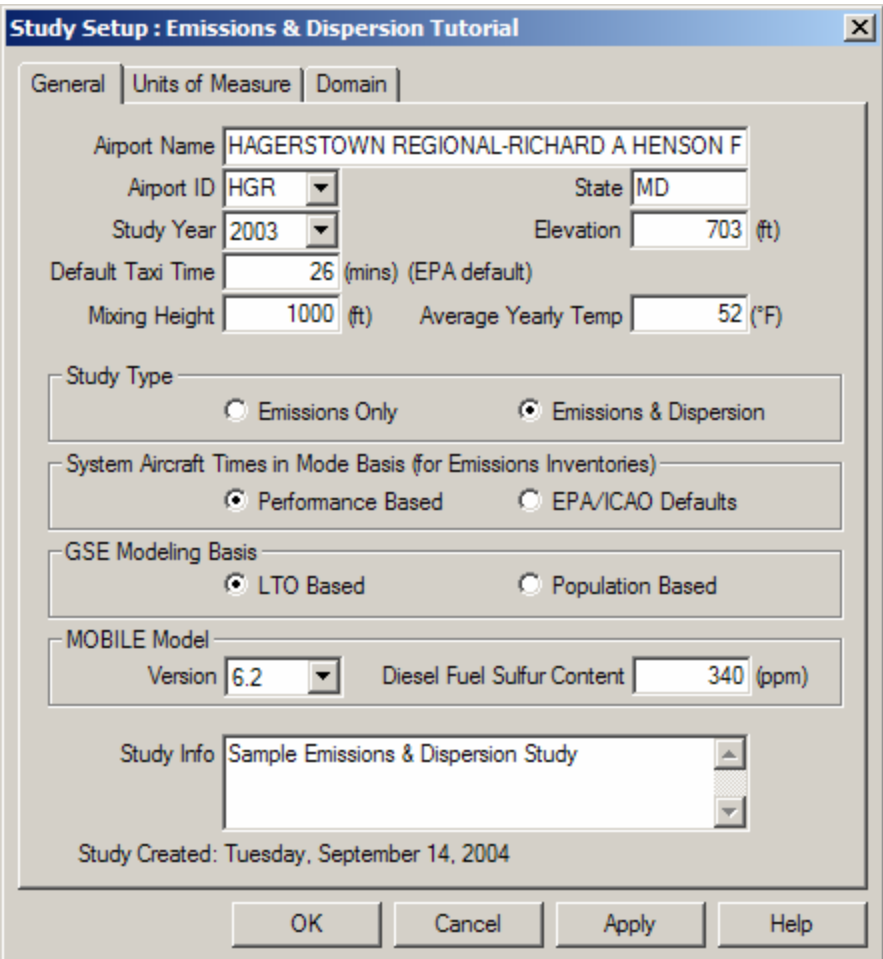

- 4. Type or select "HGR" in the Airport ID drop down list box.
- 5. Highlight the default Mixing Height value and enter 3,000.

This will be a fictitious sample of Hagerstown Regional-Richard A. Henson field in Maryland.

- If accurate mixing height information is available for your airport, you can replace the default feet with a new number. In this case, we are assuming that HGR has an average mixing height of 3,000 feet.
- 6. Enter 52 in the Avg. Yearly Temp. box. We are assuming that the average annual
- 

temperature at HGR is 52°F.

7. Choose Emissions & Dispersion. We will produce an emissions and dispersion inventory.

- 8. Select "LTO Based" from the GSE Modeling Basis, and select MOBILE6.2 for the version of MOBILE.
- 9. Select the "*Units of Measure"* tab and choose English and Pounds for the units.
- 10. In the Study Info box, enter a brief description of the study.

GSE will be LTO based and MOBILE6.2 will be the model of choice for this study.

All the airport layout numbers used in this tutorial are based on English units and the emissions inventory results will be presented in pounds.

This information is for your use. You should include a brief description of your study so that when you re-visit the file, you will understand the reasons for selecting the inputs you have. In this case, we have indicated that this is a sample study that demonstrates how to generate an emissions and dispersion inventory.

11. Press "OK". This saves the changes entered and closes the setup window.

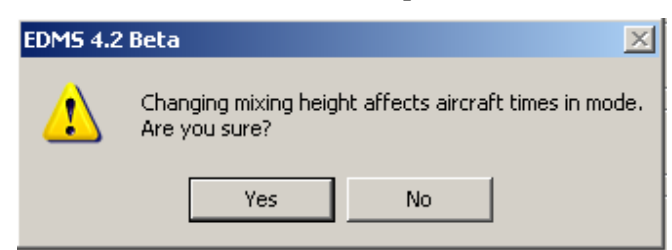

12. Answer "Yes" to the warning about changing the mixing height.

Changing the mixing height also changes the time in mode for aircraft.

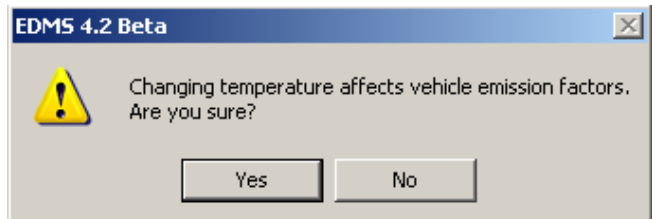

13. Answer "Yes" to the warning about changing the average yearly temperature.

The average yearly temperature affects the motor vehicle emission factors.

#### **B.1.2 Adding Gates**

Gates are considered to be the theoretical point where GSE and APUs are used. We must specify the location of the gates for this study, so that we can later assign aircraft (and therefore their associated GSE and APUs to them). Refer to Figure B-1-1

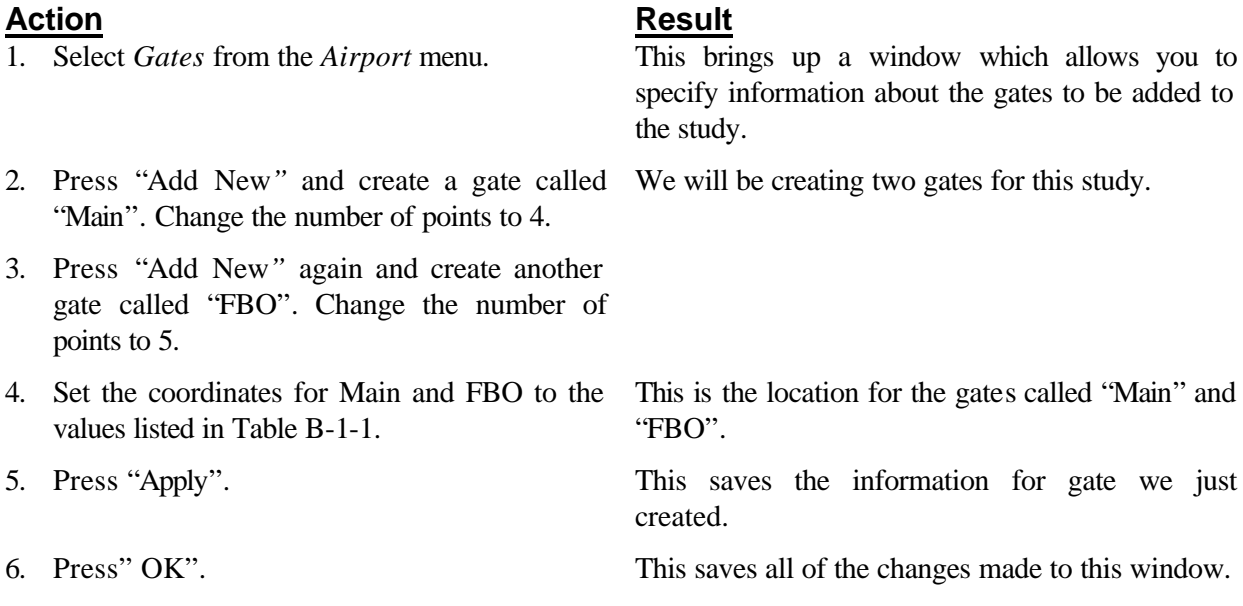

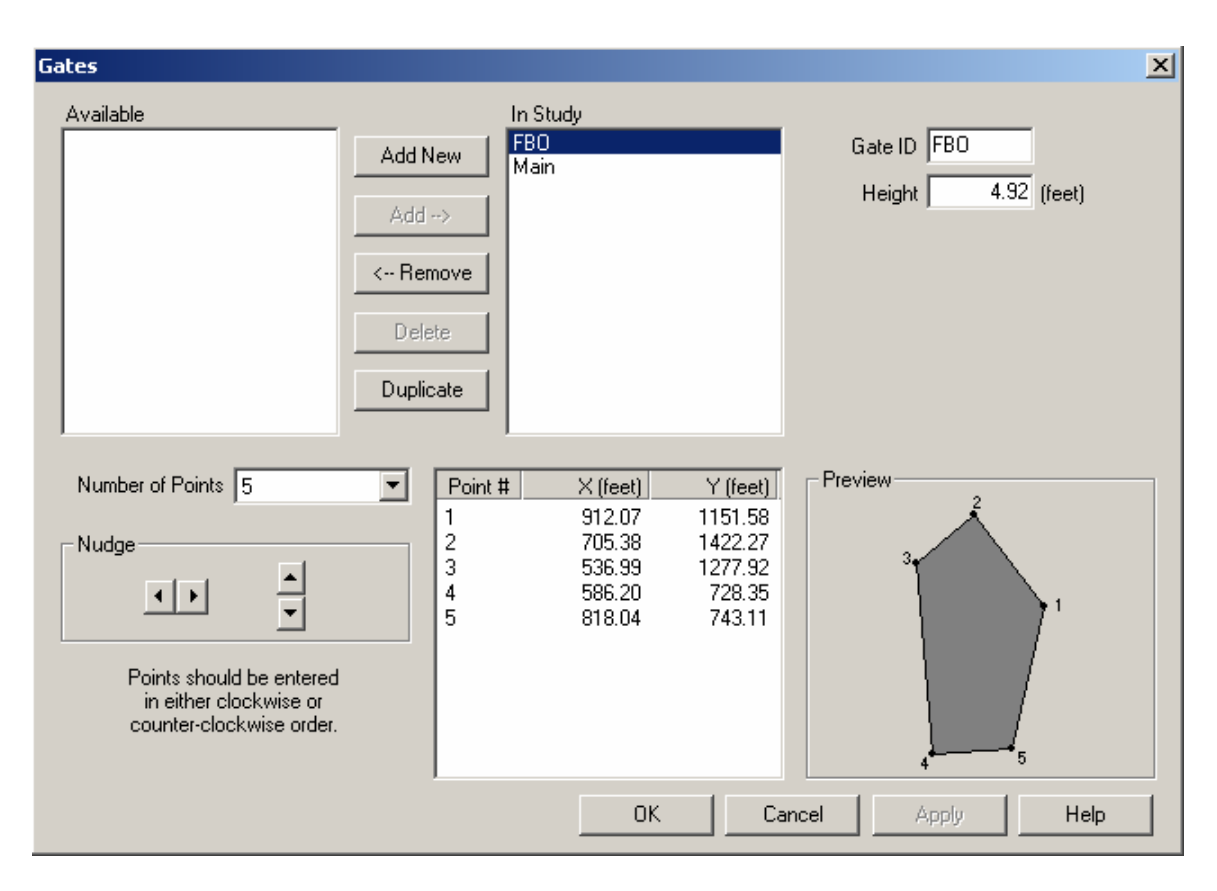

**Figure B-1-1: Gates Window**

### **B.1.3 Aircraft Taxiways**

Now we must define the path that the aircraft will take from the gates to the runways. Refer to Figure B-1-2.

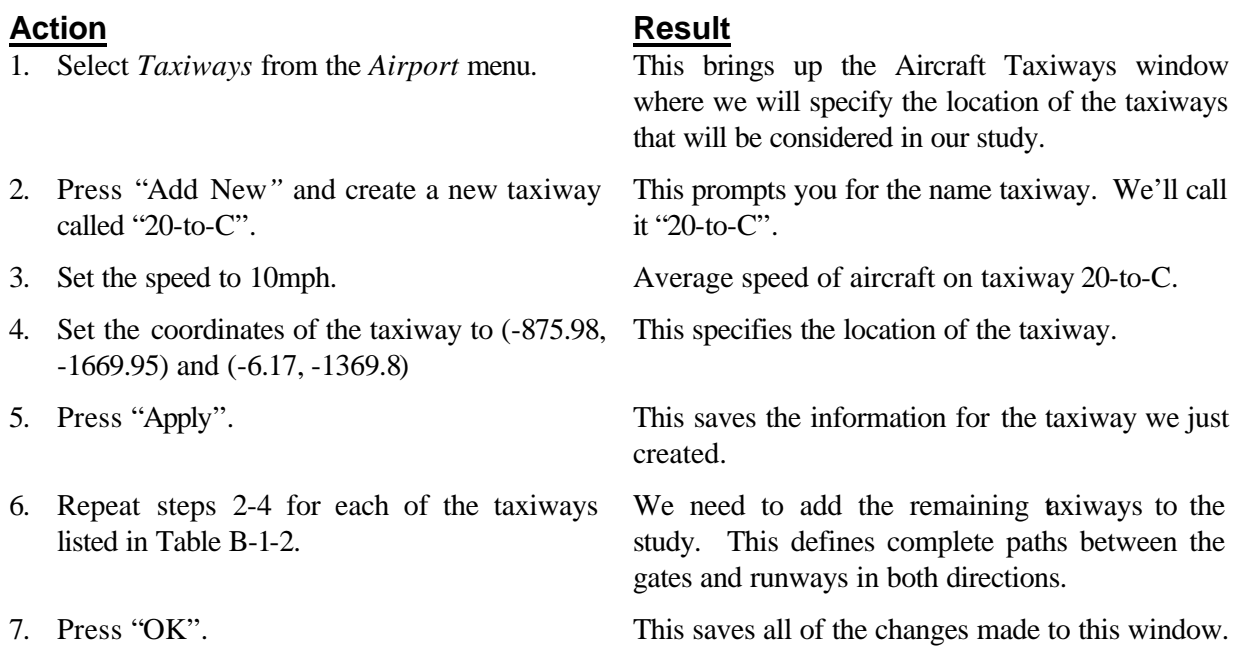

#### 図 **Taxiways** Available In Study  $20-to-C$ Name 20-to-C Add New  $27-to-A$  $9-to-F$ Default Values  $A-to-27$ Add  $\rightarrow$ A-to-C  $\overline{10}$  (mph) Speed  $C-to-20$ <-- Remove  $\overline{3.59}$  (mins)  $Time$ C-to-A<br>C-to-F F-to-9<br>F-to-C Delete Preview W-Inbound Duplicate W-Outbound Coordinates & Dimensions (feet) End 1 End<sub>2</sub> Width  $-875.98$  $65.62$  $\times$  $-6.17$  $1369.8$ Y١  $-1669.95$ 0K Cancel Apply Help

#### **Figure B-1-2 Taxiways Window**

#### **B.1.4 Runways**

We are now going to add the two runways at the airport. Refer to Figure B-1-3.

#### Action **Result** 1. Select *Runways* from the *Airport* menu. This brings up the *Runways* window where we can specify the location and length of the runways in our study. 2. Add two new runways called "2-20" and "9- 27". We are going to have two runways in the study. 3. Set the coordinates for runways 2-20 and 9-27 to the coordinates specified in Table B-1-3. This creates two runway that run roughly northsouth and east-west. 4. Set the queue coordinates for runways 2-20 and 9-27 to those specified in Table B-1-3. This specifies the dimension of the queues at peak length. 5. Set the Peak Queue Time for both runways to 11 minutes at peak. We are going to assume that there is an 11-minute queue for each of the runways. 6. Press "Apply". The values are saved. 7. Press "OK". This saves the runway data and closes the Runways window.

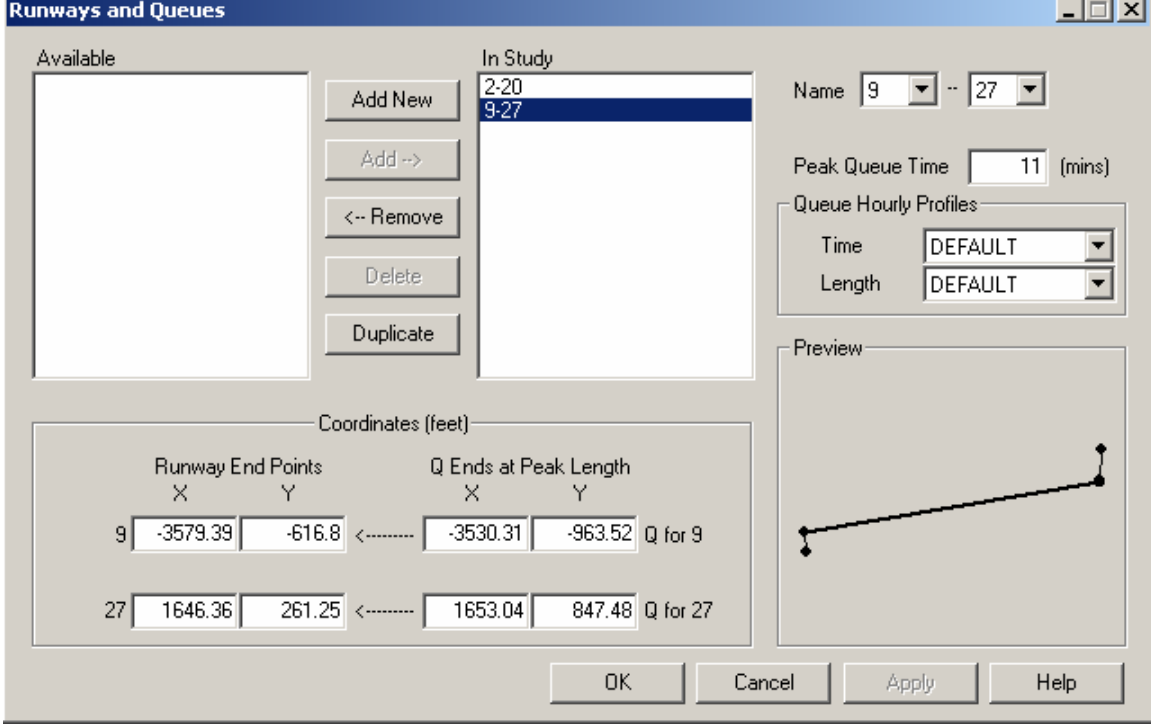

#### **Figure B-1-3: Runways Window**

## **B.1.5 Buildings**

We are now going to add the two buildings to the airport. Refer to Figure B-1-4.

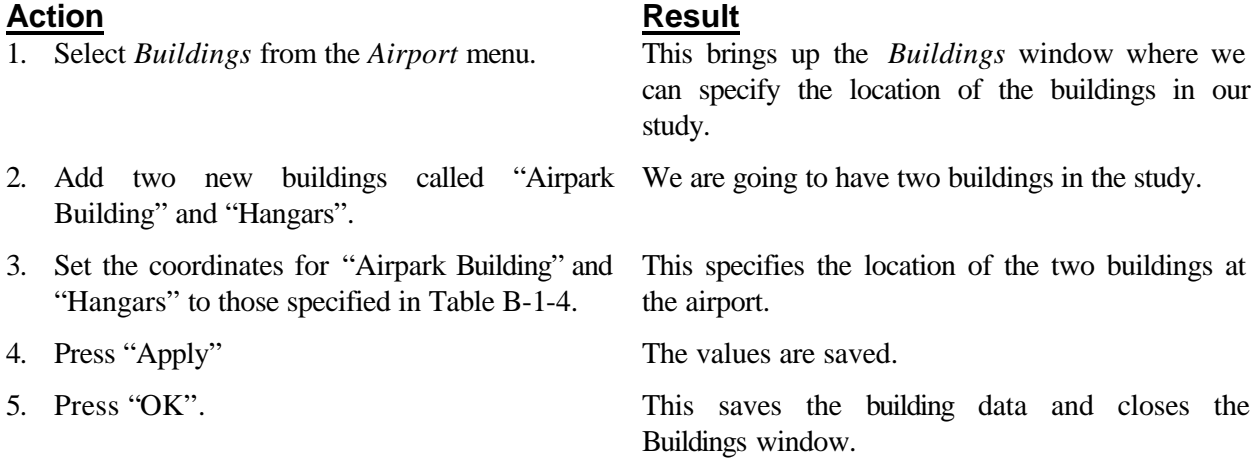

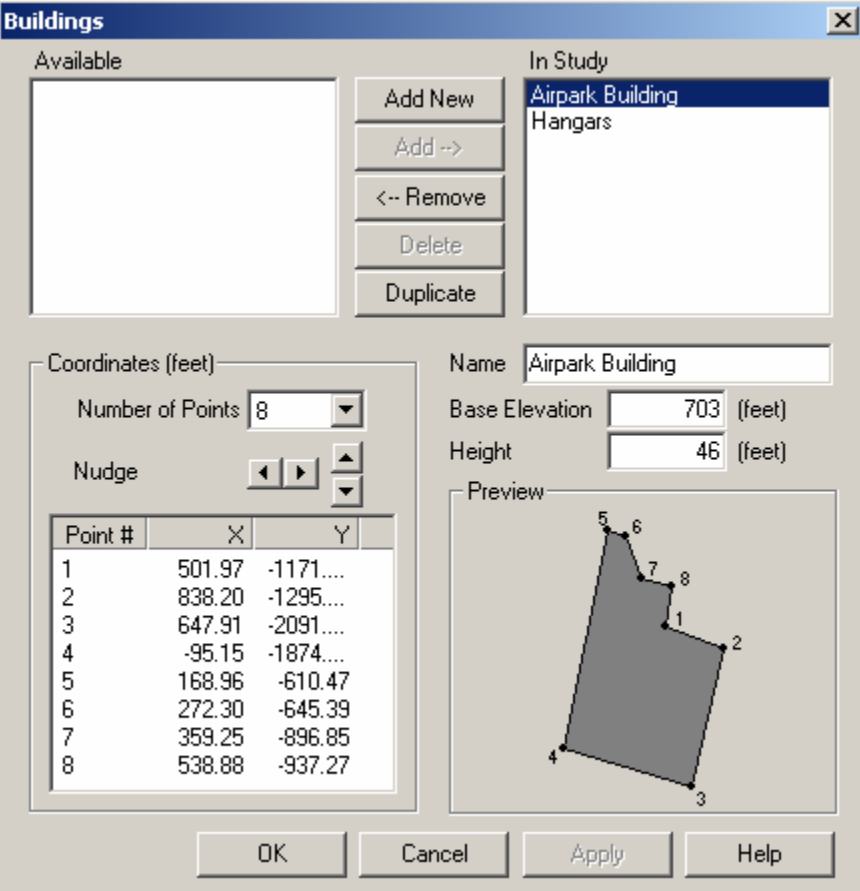

#### **Figure B-1-4: Buildings Window**

#### **B.1.6 Adding Aircraft**

For each of our sources, we must first provide EDMS with information to compute the emissions inventory. We begin by matching engines with aircraft and assigning them to the study. See Figure B-1-5.

#### **Action Result**

- 1. Select *Aircraft* from the *Emissions* menu. This brings up the *Aircraft Operations &*
- 2. For each aircraft added to the study, provide identification. For the purposes of this study, use the same identifications shown in Table B-1-5.
- 3. With the "*Operations, APU, and Gate"* tab activated, select the aircraft to be used in the study by clicking on the aircraft name as listed in the Available list and engine name as listed in the available engines list, then pressing Add. For each aircraft select the APU Assignments, Operation Time, and Gate assignments

corresponding with Table B-1-5. (Gate Assignment is for Dispersion analysis)

- 4. After adding each aircraft, enter the number of yearly operations shown (both LTO and Touch and Go operations) in Table B-1-5.
- 5. For each aircraft, select the hourly, daily, and monthly profiles as listed in Table B-1-6.
- 6. Choose the "*Time In Mode*" tab and for each aircraft, assign the weights shown in Table B-1-7.
- 7. For each aircraft, set the approach angle to 3°. We are assuming that all aircraft will fly a 3°
- 8. For each aircraft entered, set total taxi and queue time to 26 minutes

*Assignments window* with the Operations tab activated (See Figure B-1-5), which allows you to specify information about the aircraft included in the study, their associa ted activity rates, and their associated ground support equipment.

Since EDMS 4.2 allows you to enter the same aircraft-engine combination more than once in a study, it is important to provide descriptive identifications.

We will be using the aircraft-engine pairs shown on the screen in Figure B-1-5 for the tutorial. There are often multiple engines available for each aircraft type. For this tutorial it is important to use the engines shown.

Remember to select the aircraft and engine before pressing Add.

We are assuming that the user knows the number of annual operations for the aircraft operating at HGR.

To properly determine the amount of time required to climb to the mixing height, the takeoff weight of the aircraft must be specified.

approach to the runway.

We are assuming that all aircraft at the airport spend on average 16 minutes taxiing to the runway, and 10 minutes waiting to takeoff.

- 9. Choose the "*GSE Assignments***"** tab and for each aircraft assign the equipment as shown in Table B-1-8. To change an operating time, simply double-click on the time and edit the value.
- 
- 11. For each of the aircraft in the study, select the corresponding taxiway assignments as listed aircraft in table B-1-9.
- 
- 
- 14. For each aircraft in the study assign the corresponding runways as listed in Table B-1- 10.

 See Figures B-1-5 through Figure B-1-8 for completed windows of aircraft assignments.

#### **Action Result**

Specific ground support equipment are being modeled for each aircraft in the study.

10. Select the *"Taxiway Assignment"* tab. This allows us to assign each aircraft to specific taxiways.

> This assigns each of the aircraft in the study to the appropriate taxiways.

12. Press "Apply" This saves all of the changes made to this window.

13. Select the "*Runway Assignments***"** tab. This allows us to assign each aircraft to runways

This assigns each of the aircraft in the study to the appropriate runway.

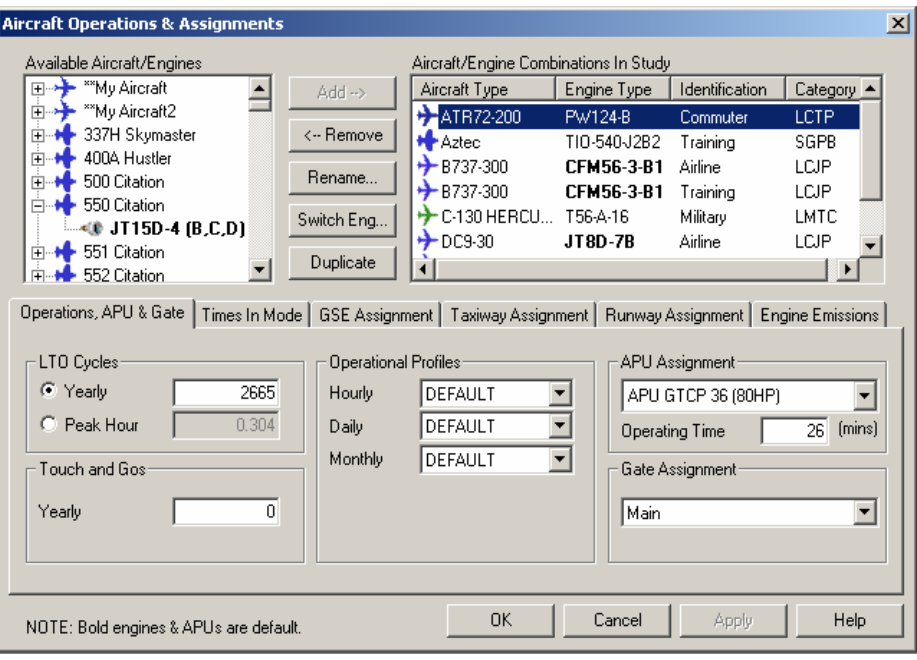

#### **Figure B-1-5: Aircraft Operations & Assignments Window**

| <b>Aircraft Operations &amp; Assignments</b>                                                                                                    |                      |                                    |                                                                 |                        |                                                                 |                                                         |                                      | ⊠ |
|----------------------------------------------------------------------------------------------------|----------------------|------------------------------------|-----------------------------------------------------------------|------------------------|-----------------------------------------------------------------|---------------------------------------------------------|--------------------------------------|---|
| Aircraft/Engine Combinations In Study<br>Available Aircraft/Engines                                                                                                    |                      |                                    |                                                                 |                        |                                                                 |                                                         |                                      |   |
| **My Aircraft<br>⊞⊶ት                                                                                                    |                      | Add -- >                           | Aircraft Type                                                   |                        | Engine Type                                                     | <b>Identification</b>                                   | Category 4                           |   |
| **My Aircraft2<br>田一<br>337H Skymaster<br>F<br>400A Hustler<br>⊞…●<br>500 Citation<br>田村<br>550 Citation<br>Fŀ<br>—•⊕ JT15D-4 (B,C,D)                                                                                                    |                      | <-- Remove<br>Rename<br>Switch Eng | $+$ ATR72-200<br><b>H</b> Aztec<br>$+$ B737-300<br>$+$ B737-300 | $\bigstar$ C-130 HERCU | PW124-B<br>TIO-540-J2B2<br>CFM56-3-B1<br>CEM56-3-R1<br>T56-A-16 | Commuter<br>Training<br>Airline<br>Training<br>Military | LCTP<br>SGPB<br>LCJP<br>LCJP<br>LMTC |   |
| $+$ DC9-30<br>LCJP<br><b>JT8D-7B</b><br>Airline<br>551 Citation<br>田村<br>Duplicate<br>$\hat{\mathbf{v}}$<br>rin + 552 Citation<br><b>GSE Assignment</b><br>Operations, APU & Gate   Times In Mode  <br>Taxiway Assignment   Runway Assignment   Engine Emissions  <br>Load Factor %   Year of Manufacture<br>GSE Type<br>Fuel<br>Power (hp)<br>Op Time (mins)<br>Age (years) |                      |                                    |                                                                 |                        |                                                                 |                                                         |                                      |   |
| ☑Use Defaults                                                                                                    |                      |                                    |                                                                 |                        |                                                                 |                                                         |                                      |   |
| <b>जि</b> Aircraft Tractor                                                                                                    | Diesel               | 5.00                               | 86                                                              | 80.00                  |                                                                 | Def. Avg.                                               | Def. Avg.                            |   |
| ■ Baggage Tractor<br>☑ Belt Loader                                                                                                    | Gasoline<br>Gasoline | 35.00<br>30.00                     | 107<br>107                                                      | 55.00<br>50.00         |                                                                 | Def. Avg.<br>Def. Ava.                                  | Def. Avg.<br>Def. Avg.               |   |
| Catering Truck<br>罓<br>$\nabla$ Fuel Truck                                                                                                    | Diesel<br>Diesel     | 10.00<br>20.OO                     | 71<br>175                                                       | 53.00<br>25.OO         |                                                                 | Def. Ava.<br>Def. Ava.                                  | Def. Ava.<br>Def. Ava.               |   |
| Ground Power Unit<br>罓                                                                                                    | Diesel               | 40.00                              | 71                                                              | 75.00                  |                                                                 | Def. Ava.                                               | Def. Ava.                            |   |
| NOTE: Bold engines & APUs are default.                                                                                                    |                      |                                    |                                                                 | <b>OK</b>              | Cancel                                                          | Apply                                                   | Help                                 |   |

**Figure B-1-6: GSE Assignment** 

**Figure B-1-7: Taxiway Assignment**

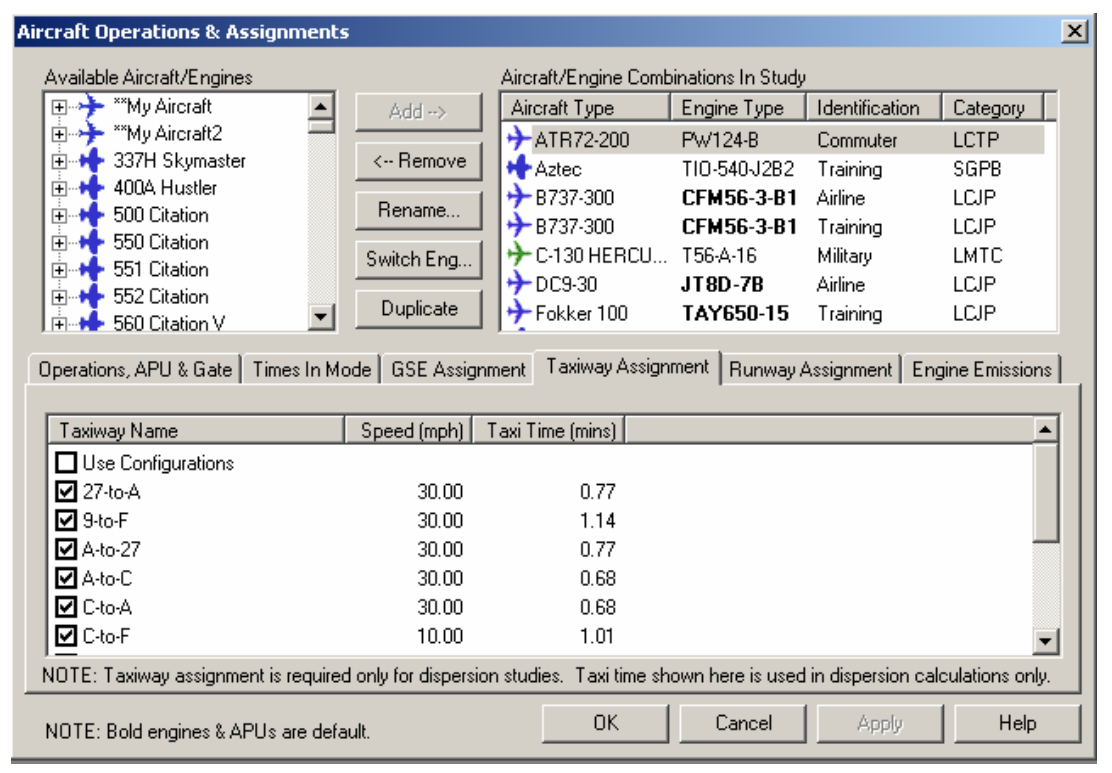

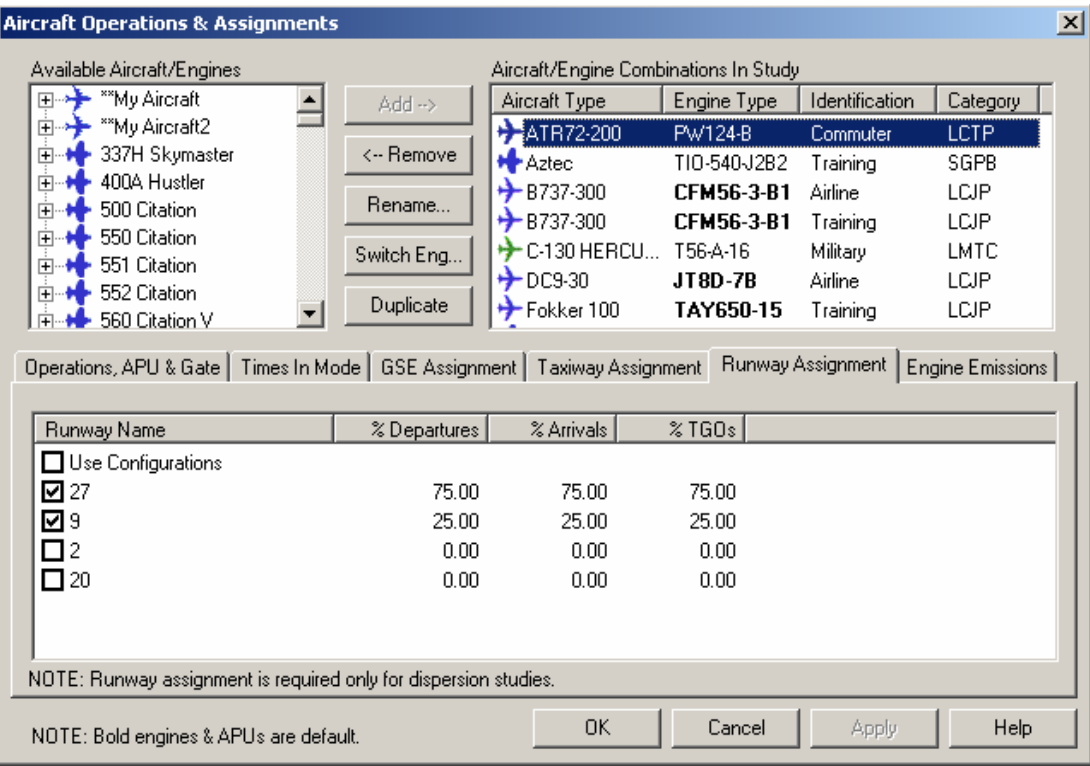

### **Figure B-1-8: Runway Assignment**

## **B.1.7 Parking Facilities**

We are now going to include one parking facility in our tutorial with an annual traffic flow of 600,000 vehicles and an average speed of 10 mph. See Figure B-1-9.

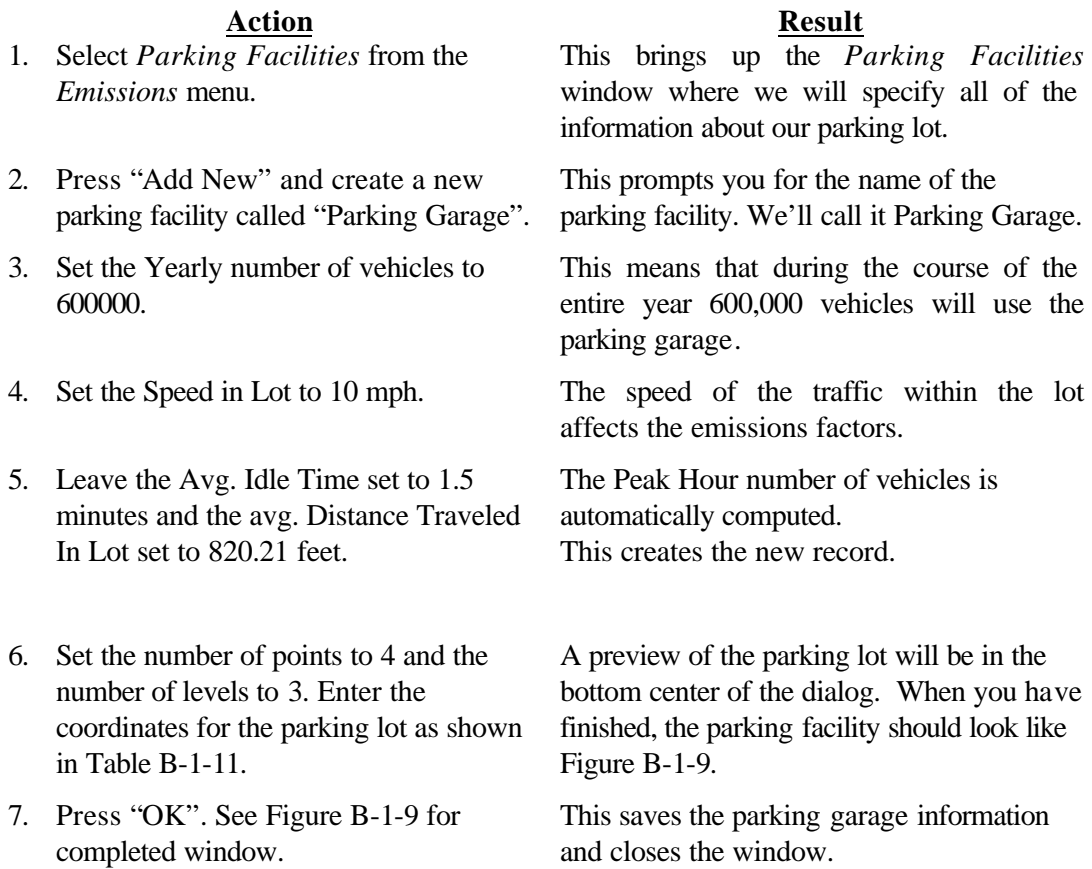

| <b>Parking Facility</b> | Point | x-coordinate | y-coordinate |
|-------------------------|-------|--------------|--------------|
| Parking Garage          |       | -1932.42     | $-3795.94$   |
|                         |       | $-432.42$    | $-3795.94$   |
|                         |       | $-432.42$    | $-2795.94$   |
|                         |       | $-1932.42$   | $-2795.94$   |

**Table B-1-11: Parking Facilities Activity (Dispersion)**

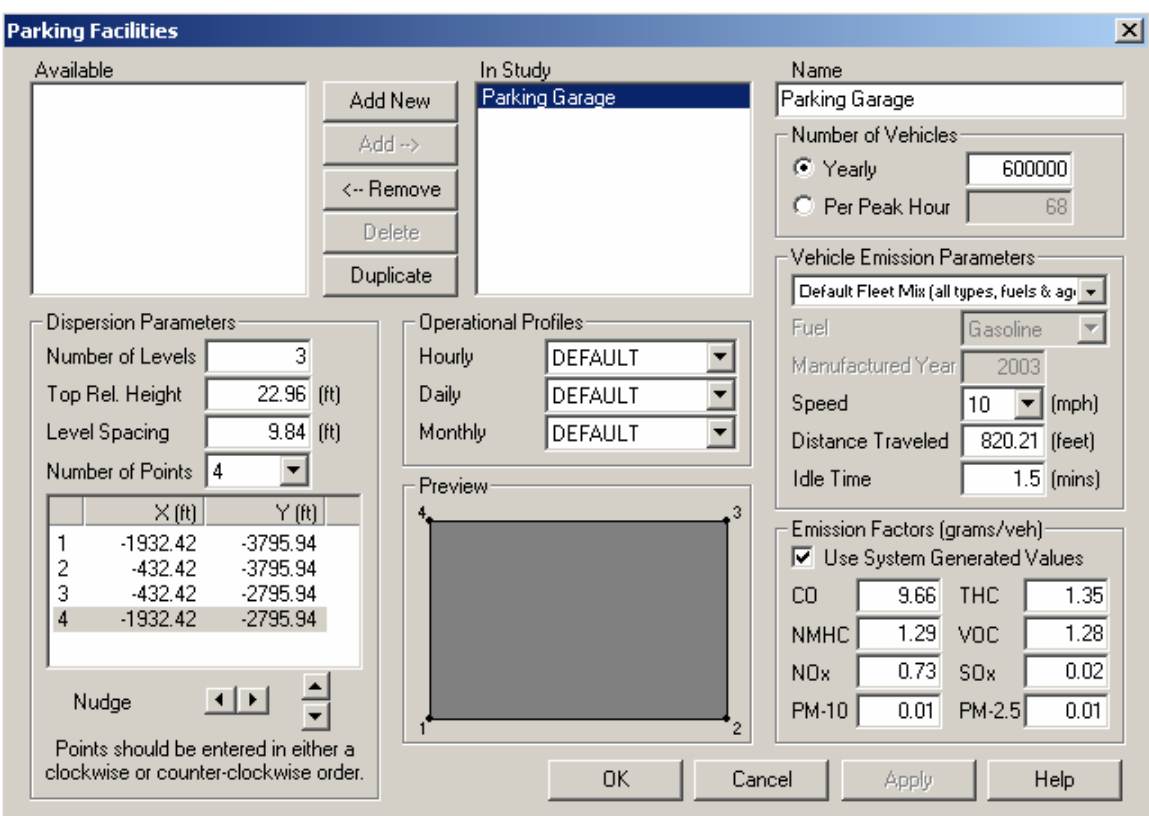

**Figure B-1-9: Parking Facilities Window**

### **B.1.8 Roadways**

completed window.

We are now going to add an access road to the airport that is two and a half miles long, and will pass in front of the parking garage See Figure B-1-10.

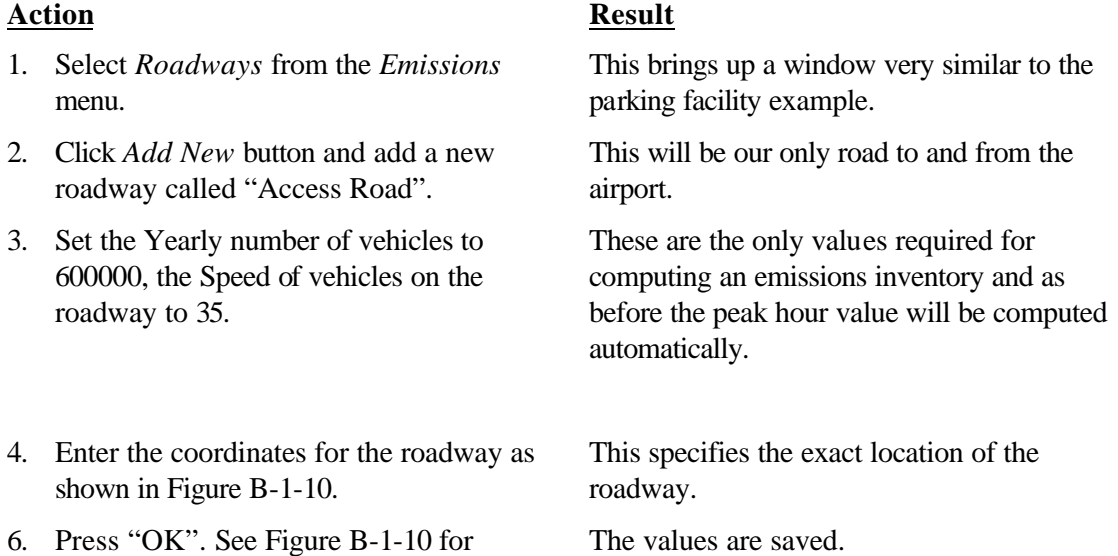

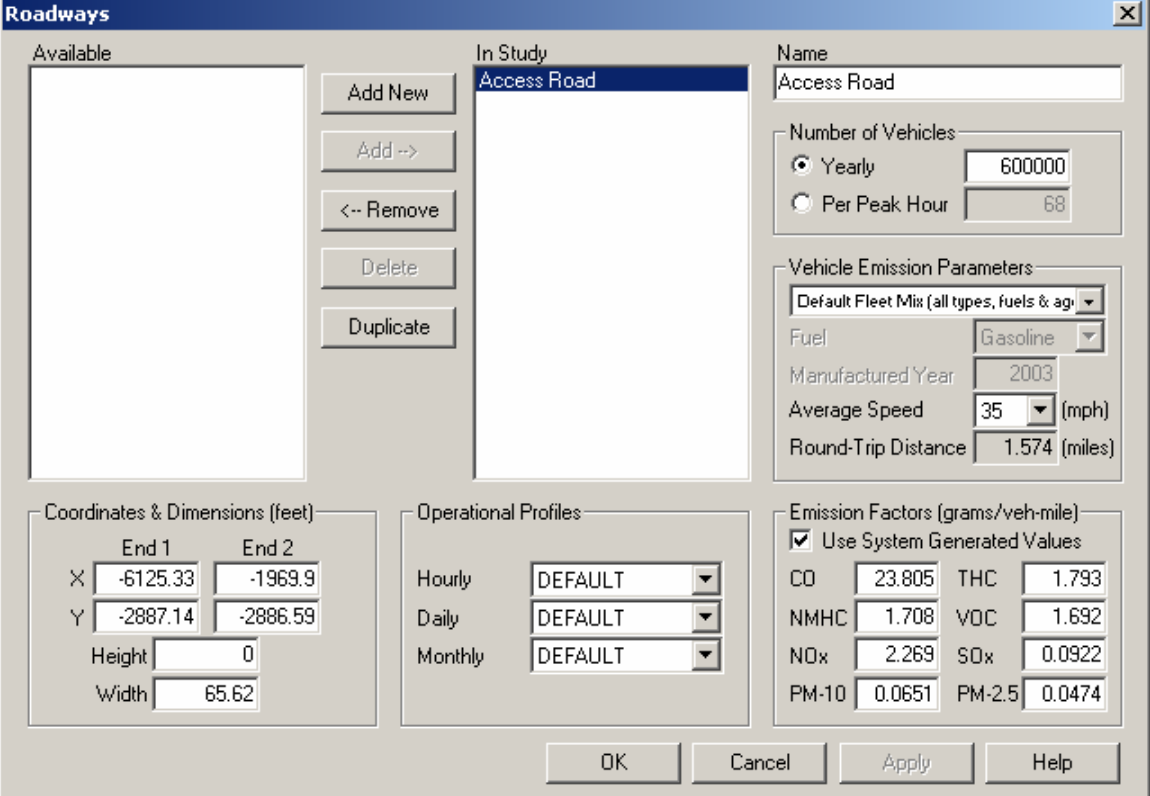

#### **Figure B-1-10: Roadways Window**

## **B.1.9 Stationary Sources**

We are going to add a natural gas Emergency Generator for our airport. We are assuming that it has been in use for 96 hours in the year.

#### **Action Result**

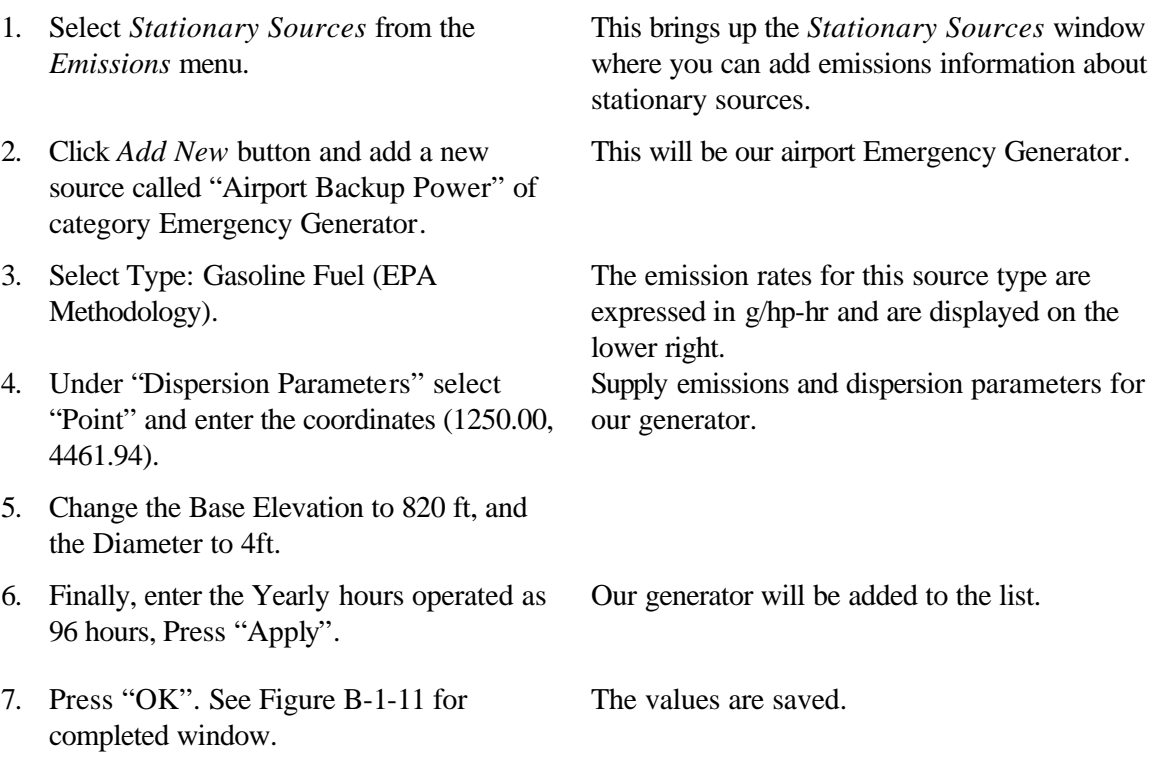

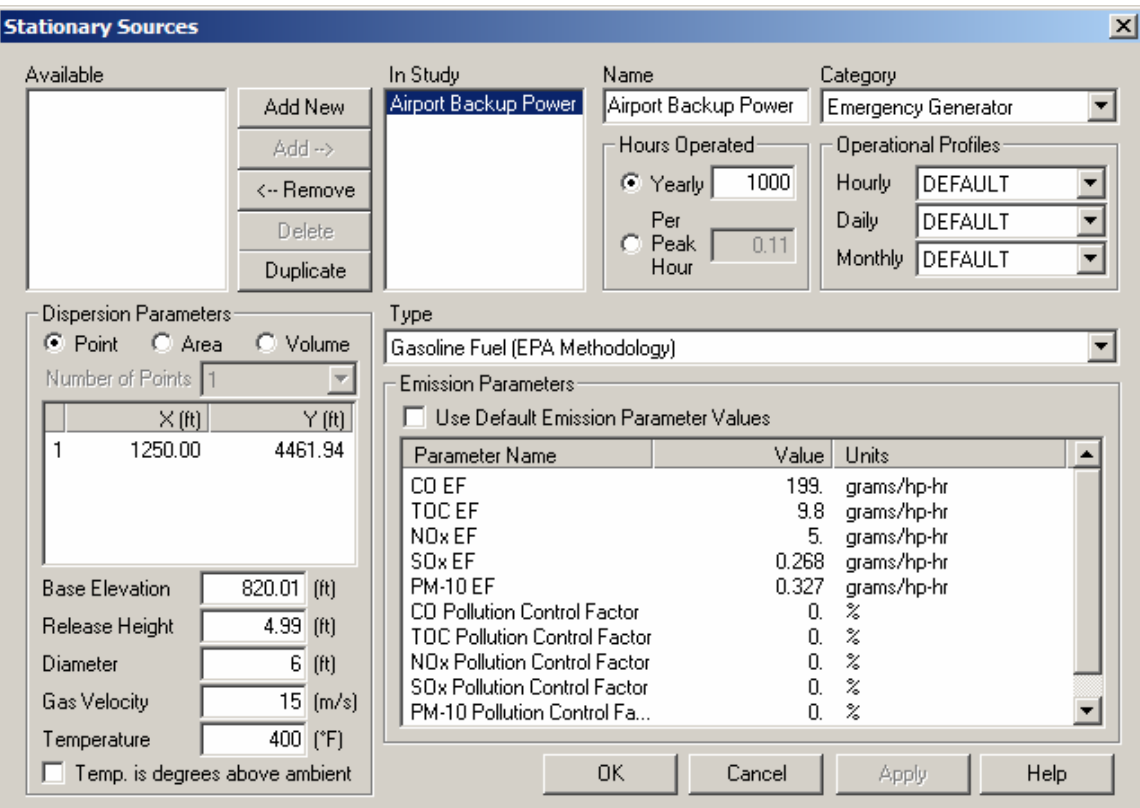

**Figure B-1-11: Stationary Sources Window**

## **B.1.10 Training Fires**

We are now going to add a training fire that burns 12,000 gallons of propane during the course of an entire year. See Figure B-1-12.

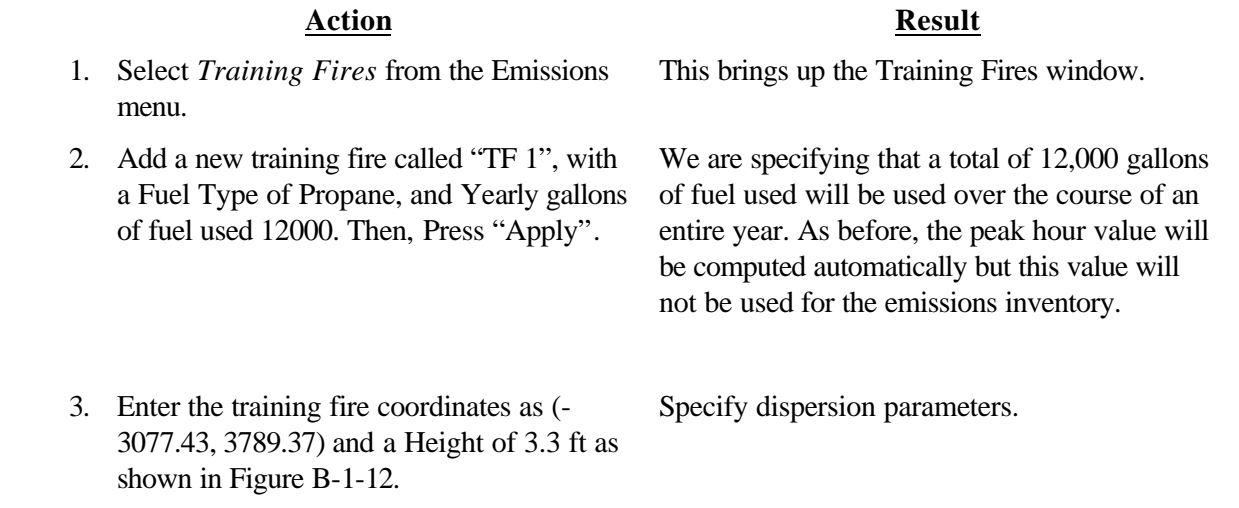

4. Press "OK". See Figure B-1-12 for completed window.

The values are saved.

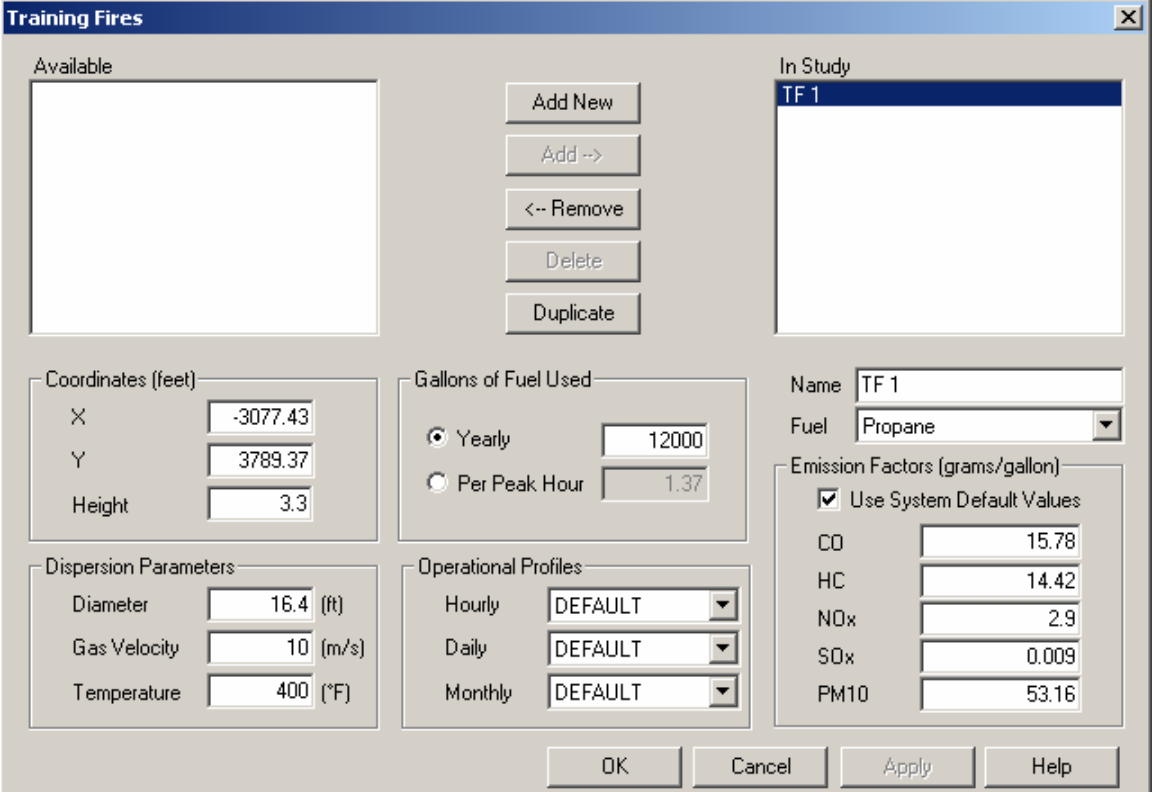

#### **Figure B-1-12: Training Fires Window**

#### **B.1.11 Emissions results**

At this point all of the inputs necessary for the emissions inventory have been entered into the program. We are ready to run the emissions inventory for the scenario. You can compare the results you obtained against the scenario provided with the software.

#### **Action Result**

1. Select *Run Emissions Inventory* from the *Emissions* menu.

This should run quickly, since our scenario is not very detailed. A window will appear when the emissions inventory is complete. The results will appear automatically and should be identical to those as shown below in Figure B-1-13.

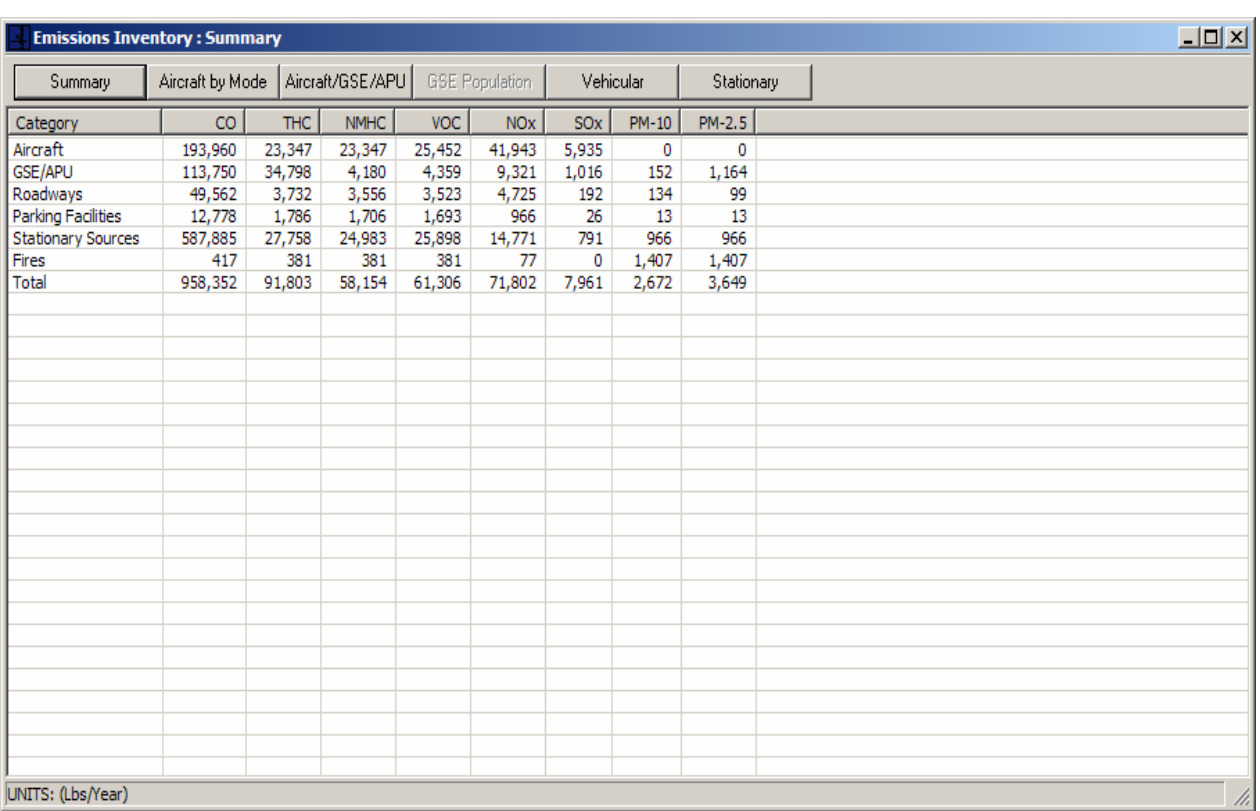

#### **Figure B-1-13: Emissions Inventory View Window**

The values listed in this table should correspond to the values on your screen. If they do not, please check your inputs against those listed in the example.

## **B.2 A SAMPLE DISPERSION ANALYSIS**

This example demonstrates how to model concentrations for the same airport used in the emissions inventory example. If the dispersion data has already been entered completely, we can now begin dispersion calculations.

## **B.2.1 Receptors**

Before we can complete the dispersion analysis, we must specify the location of the receptors. For this analysis we will use polar coordinates to specify a ring of receptors in the southeast corner of the airport. See Figures B-2-1 and B-2-2.

#### **Action Result**

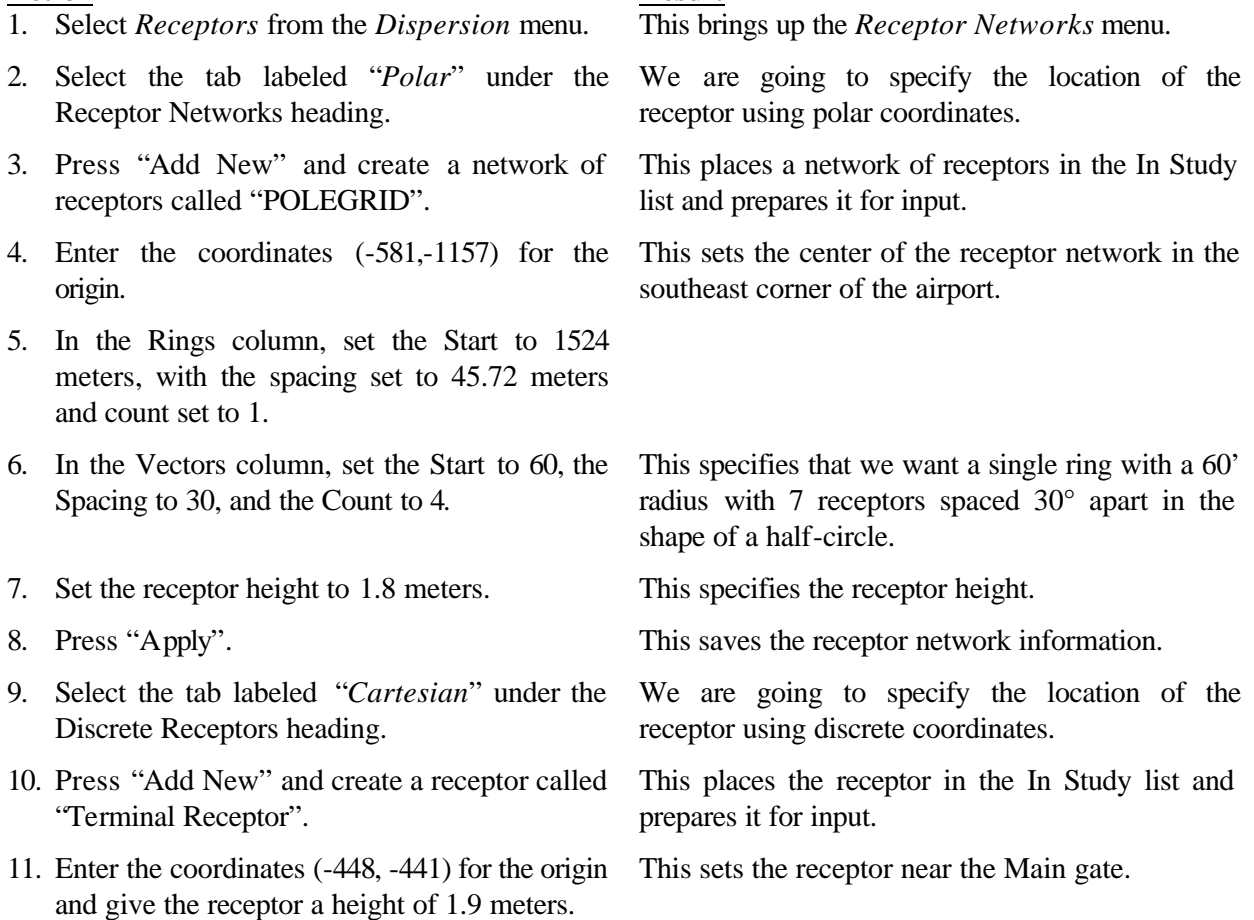

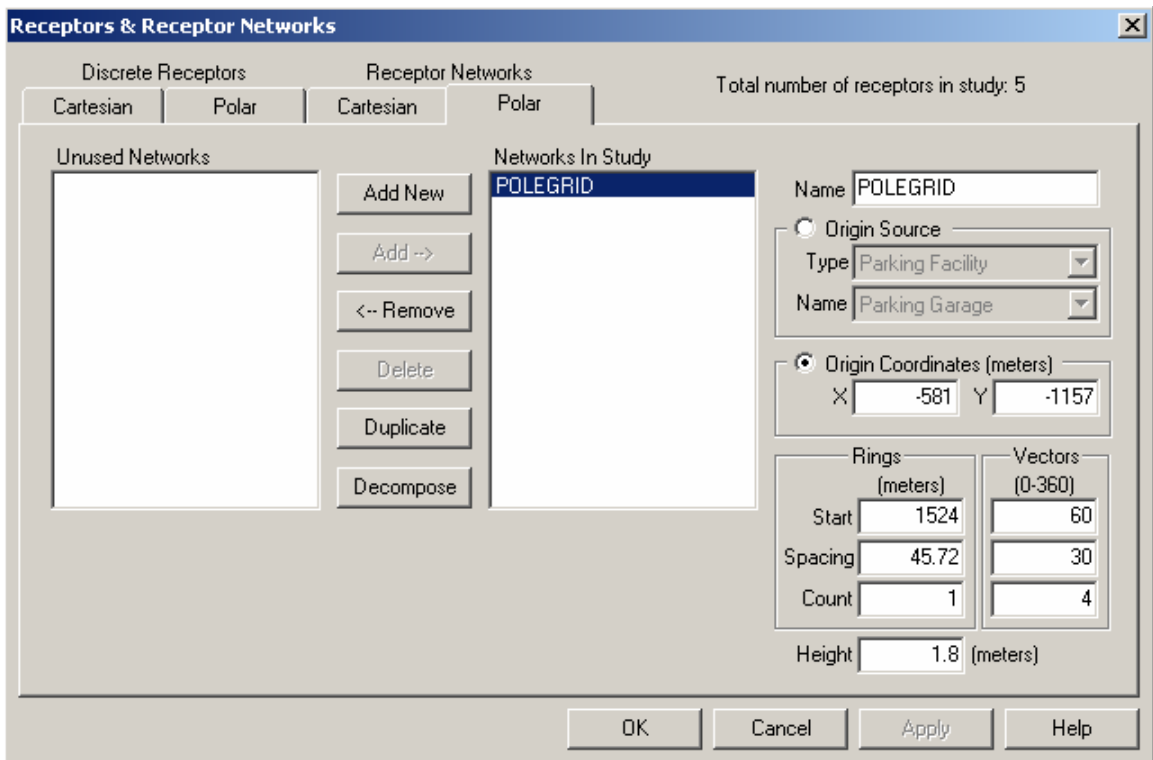

**Figure B-2-1. Polar Receptor Networks Window.**

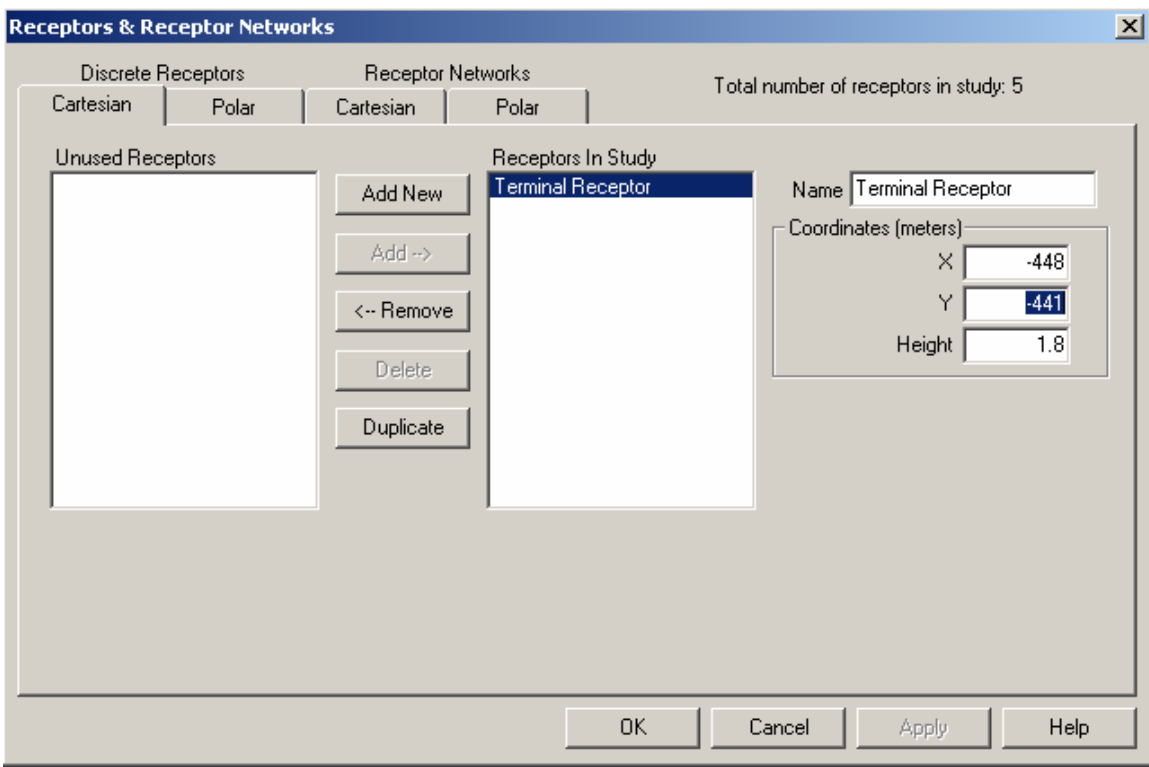

### **Figure B-2-2. Discrete Receptors Window.**

#### **B.2.2 Airport View & Wallpaper**

To verify that we have placed all of our sources in the appropriate location we can look at a view of the airport that we have created. By selecting *Airport* from the *View* menu, the sources and receptors are presented in a graphical format. Figure B-2-3 shows the airport view for this example.

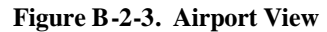

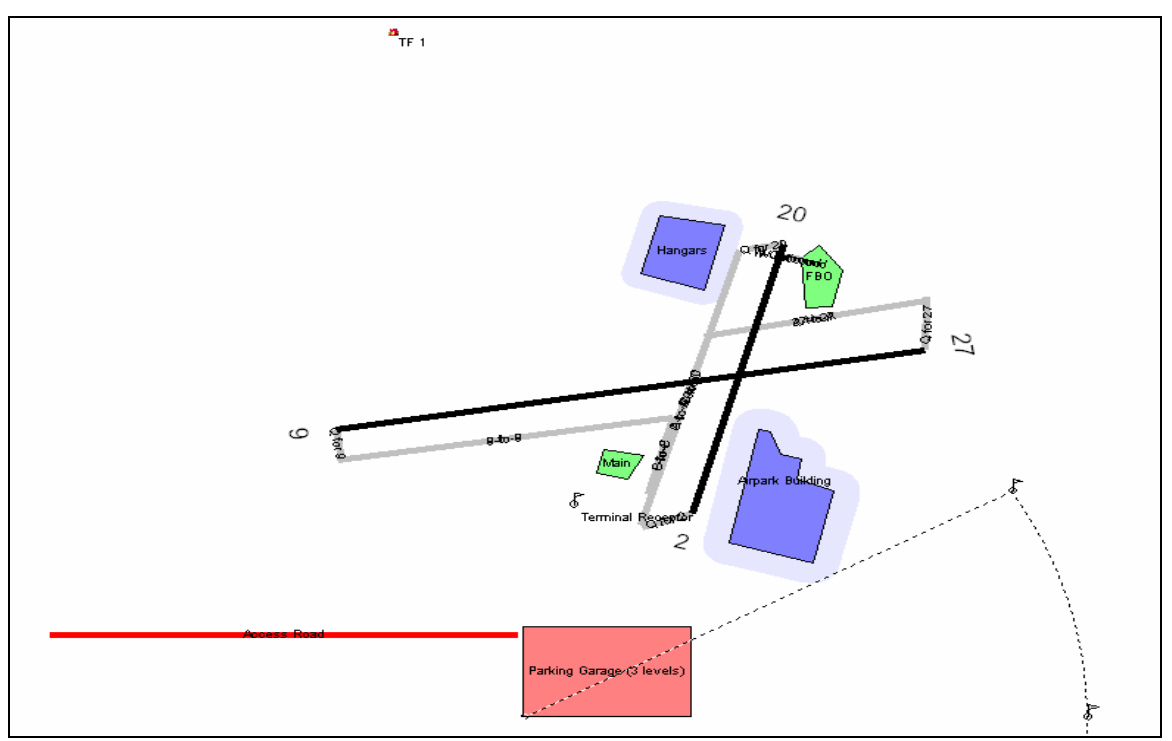

#### **Action Result**

- 1. With the Airport View open select *Edit Wallpaper* from the view menu. See Fig. B-2-4.
- 2. Specify the path of the bitmap file for Locate the source of the airport bitmap. Hagerstown airport. (HGR).
- 
- 4. Enter (630, 2980) for the study point coordinates.
- 5. Enter the coordinates (731, 351) for the image point coordinates as shown in Figure B-2-5.
- 
- 7. Enter 6.83 ft/pixels for the scale, and an image length of 1 as shown in Figure B-2-6.

This brings up the wall paper wizard.

3. Click Next. Advances to step 2 to in the wallpaper wizard.

This centers the airport bitmap at the origin of your airport.

6. Click Next. Advances to step 3 to in the wallpaper wizard.

This provides a scale for the bitmap.

#### **Action Result**

8. Click Finish. The airport bitmap is shown in Figure B-2-7.

#### **Figure B-2-4 Wallpaper wizard Step 1**

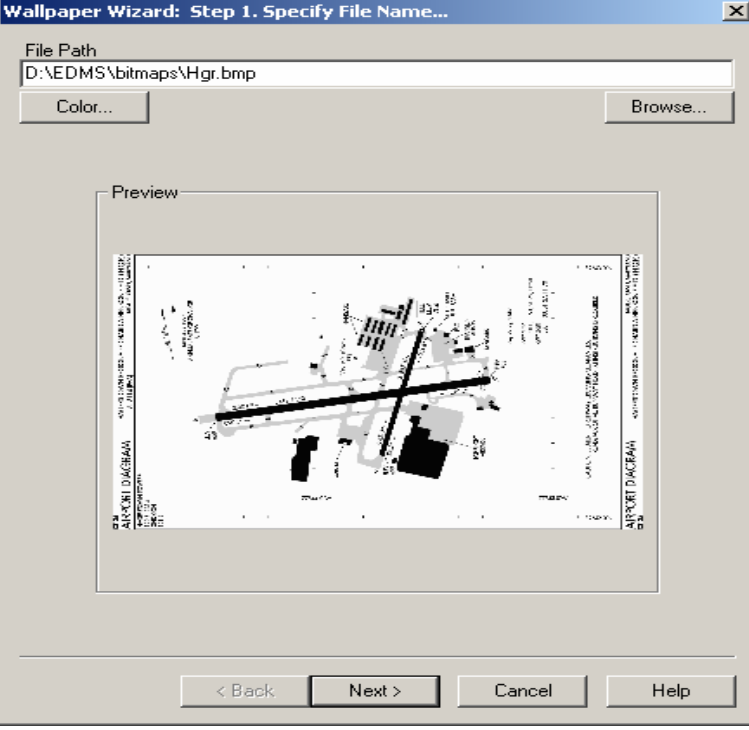

#### **Figure B-2-5 Wallpaper wizard Step 2**

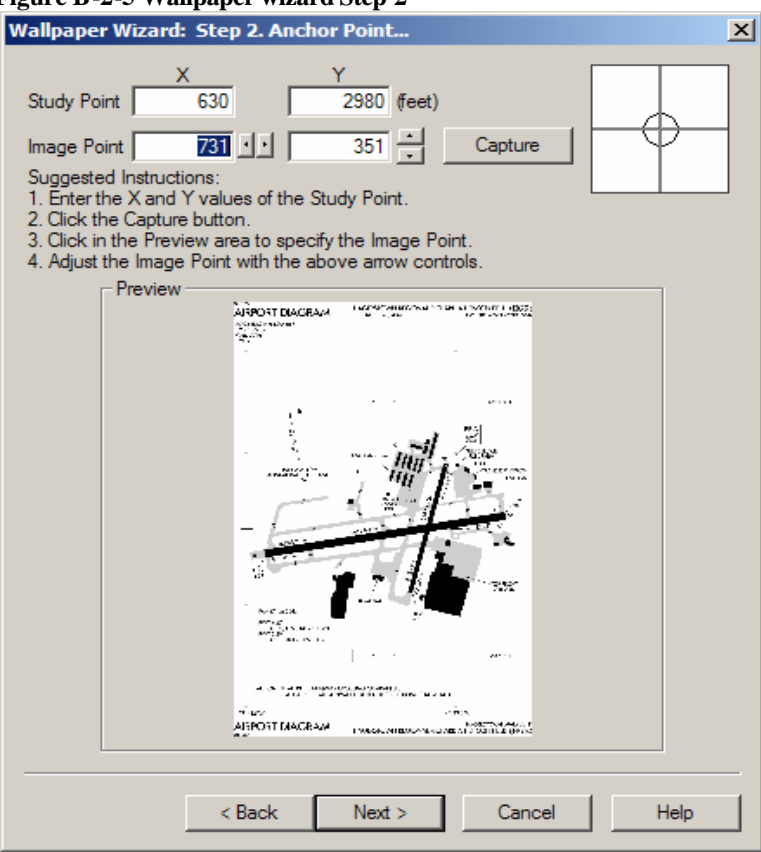

### **Figure B-2-6 Wallpaper wizard Step 3**

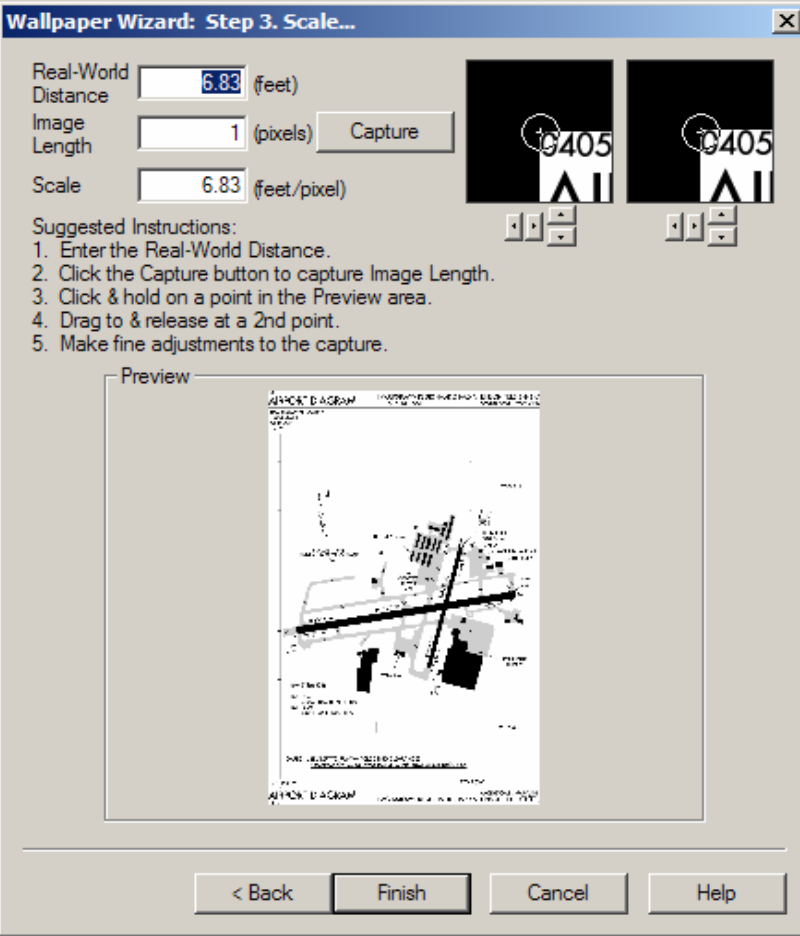

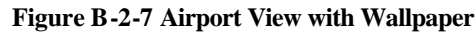

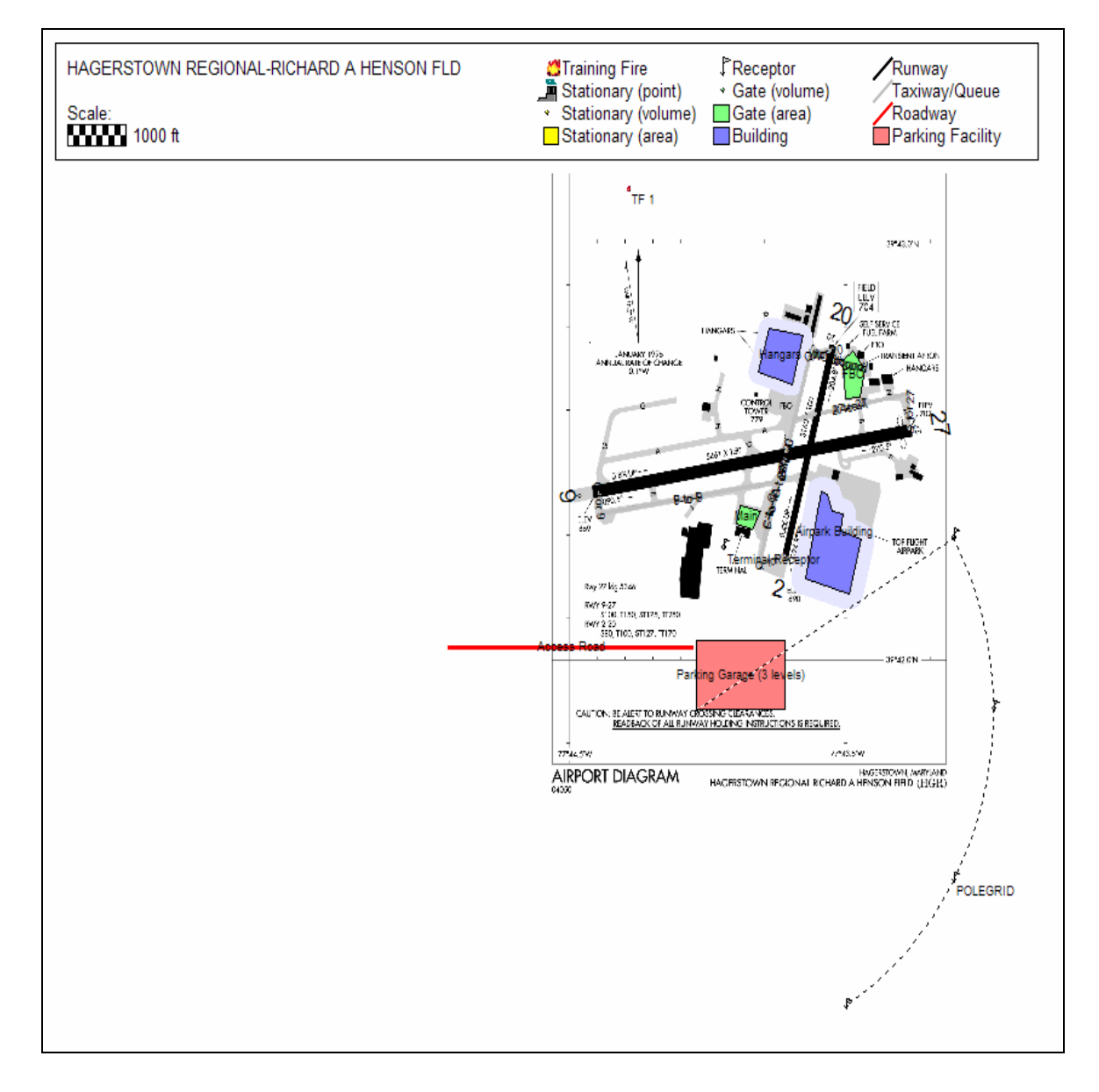

## **B.2.3 Meteorology**

AERMOD requires both surface and upper-air weather data for dispersion. This section of the tutorial describes how to load and merge this data for a dispersion run.

#### *B.2.3.1The AERMET Wizard*

The AERMET wizard provides a step-by-step interface that takes surface and upper-air data and merges it for AERMOD use.

#### **B.2.3.1.1 AERMET Wizard Step 1. Surface Weather Data**

The first step in the AERMET Wizard is to extract the surface weather data that will be used in the study.

See Figure B-2-8.

menu.

#### **Action Result**

1. Select *AERMET Wizard* from the *Dispersion* This brings up the AERMET Wizard.

- 2. Press the button marked "…" (located after the Location input box) to select the surface weather file titled S93721\_03.DAT
- 
- 

use for this study. **Note: This is a fictitious set of weather data. It should not be used for regulatory analyses.**

This selects the surface weather file that we will

3. Set the start and end dates to 12/1/2003. We are only interested in looking at concentrations for this day. The remaining necessary fields on the screen should be populated automatically.

4. Press "Process". The AERMET wizard will extract the surface weather data and the upper-air data screen will appear.

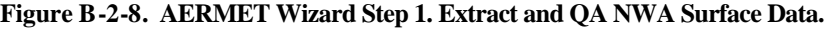

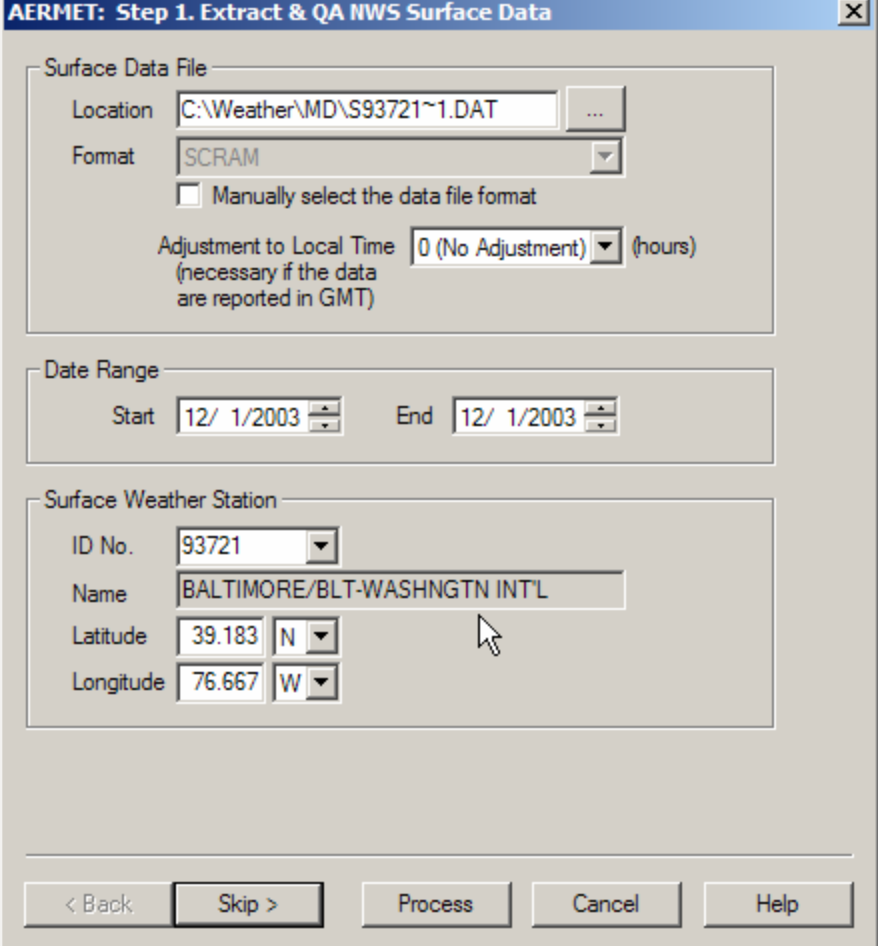

## **B.2.3.1.2 AERMET Wizard Step 2. Upper Air Data.**

The next step will be to extract the upper-air soundings that will be merged with the surface weather data.

See Figure B-2-9.

#### **Action Result**

- 1. Press the button marked "…" to select the upper-air weather file titled 13701\_92.ua.
- 
- 3. Enter 39.467 for the Latitude and 76.167 for the longitude.
- 

This selects the upper-air weather file that we will use for this study. Note: This is a fictitious set of weather data. It should not be used for regulatory analyses.

Provide the location of the weather station.

2. Set the start and end dates to 12/1/2003. We are only interested in looking at concentrations for this day. We are only interested in looking at concentrations for this day.

4. Press "Process". The AERMET wizard will extract the upper-air weather data and the merge screen will appear.

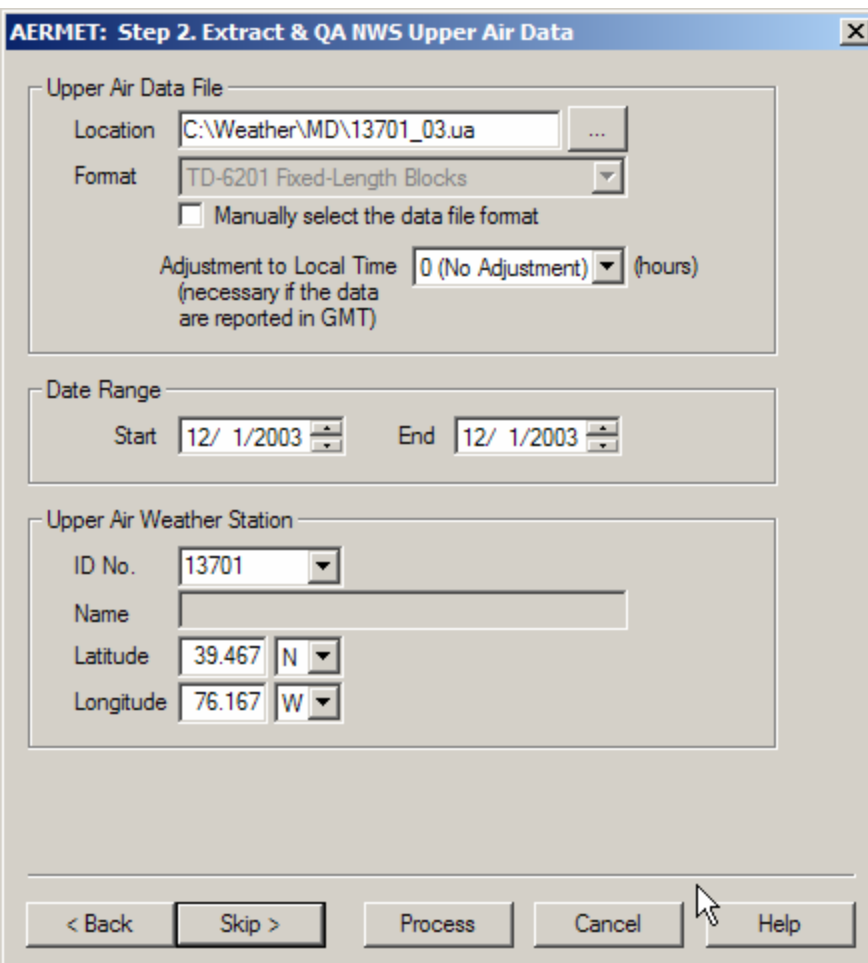

#### **Figure B-2-9. AERMET Wizard Step 2. Upper-air data.**

#### **B.2.3.1.3 AERMET Wizard Step 3. Merge data.**

Next, we need to merge the surface and upper-air data and create AERMOD weather files by taking the merged surface and upper-air weather data and converting it into surface (.sfc) and profile (.pfl) weather files that AERMOD can read. See Figure B-2-10.

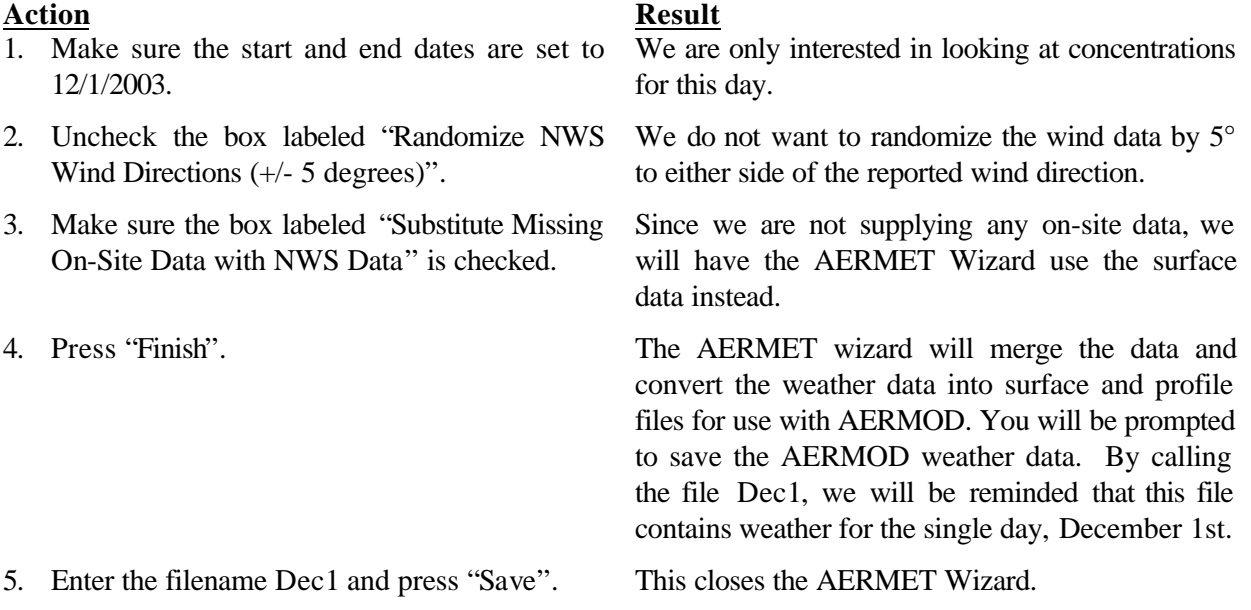
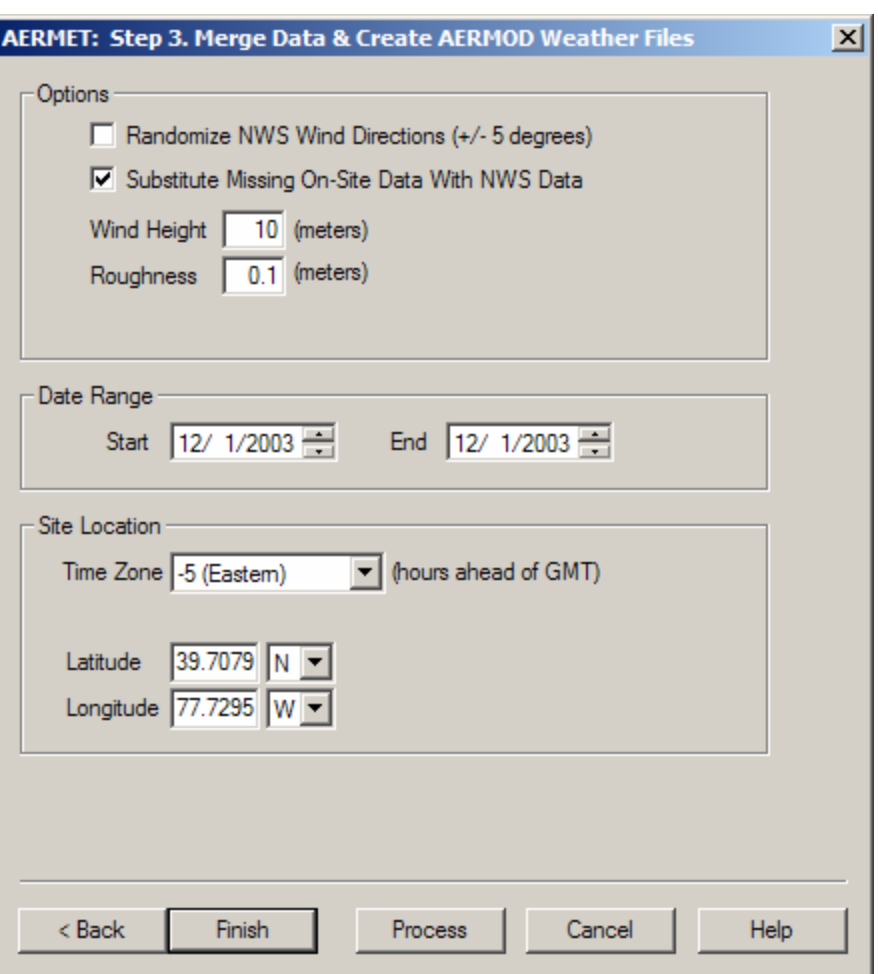

**Figure B-2-10 AERMET Wizard Step 3. Merge Data and Create AERMOD Weather files.**

#### **B.2.4 Run AERMAP**

Our next step is to run the AERMOD terrain processor AERMAP. See Figure B-2-11.

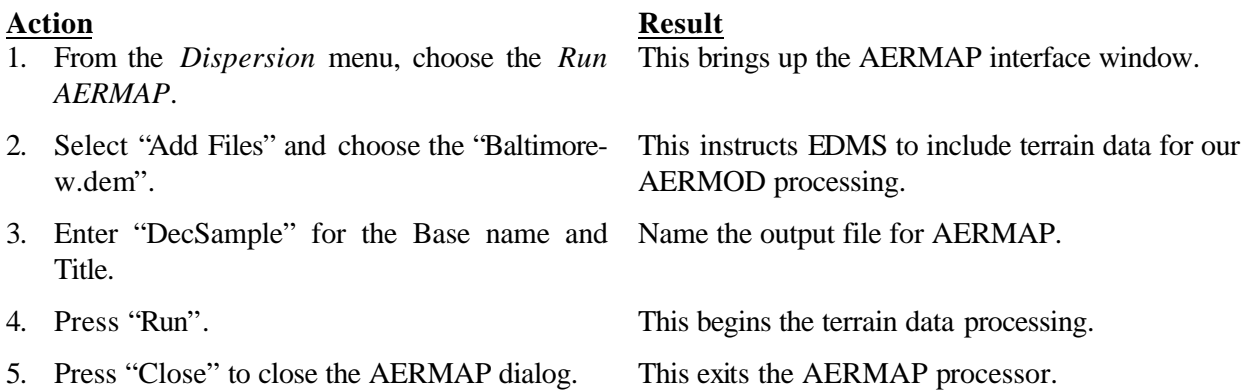

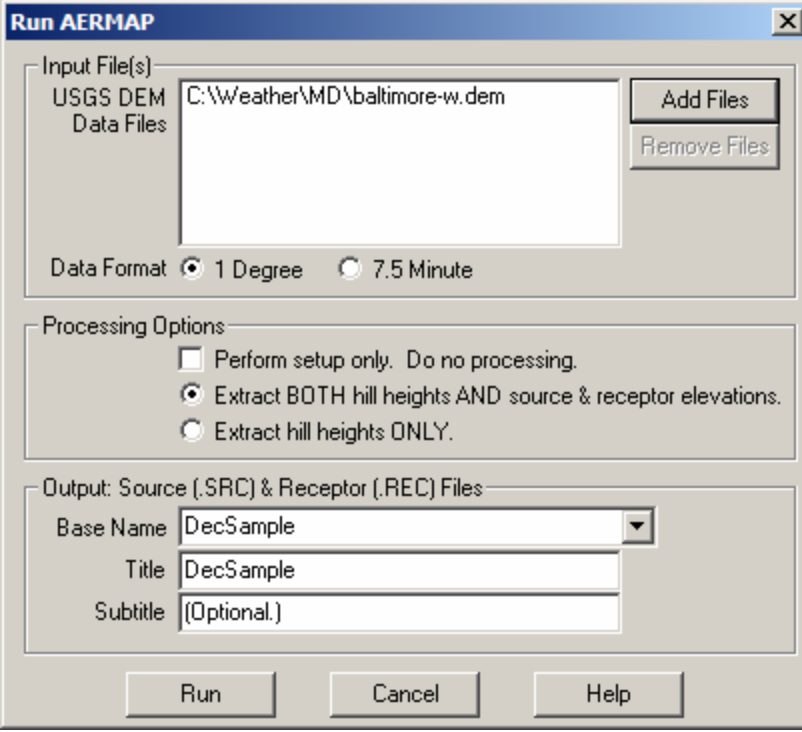

#### **Figure B-2-11. The AERMAP window.**

## **B.2.5 Generating AERMOD Input Files**

Our next step is to generate the input files that will be used by AERMOD to calculate our concentrations. See Figure B-2-12 through Figure B-2-15.

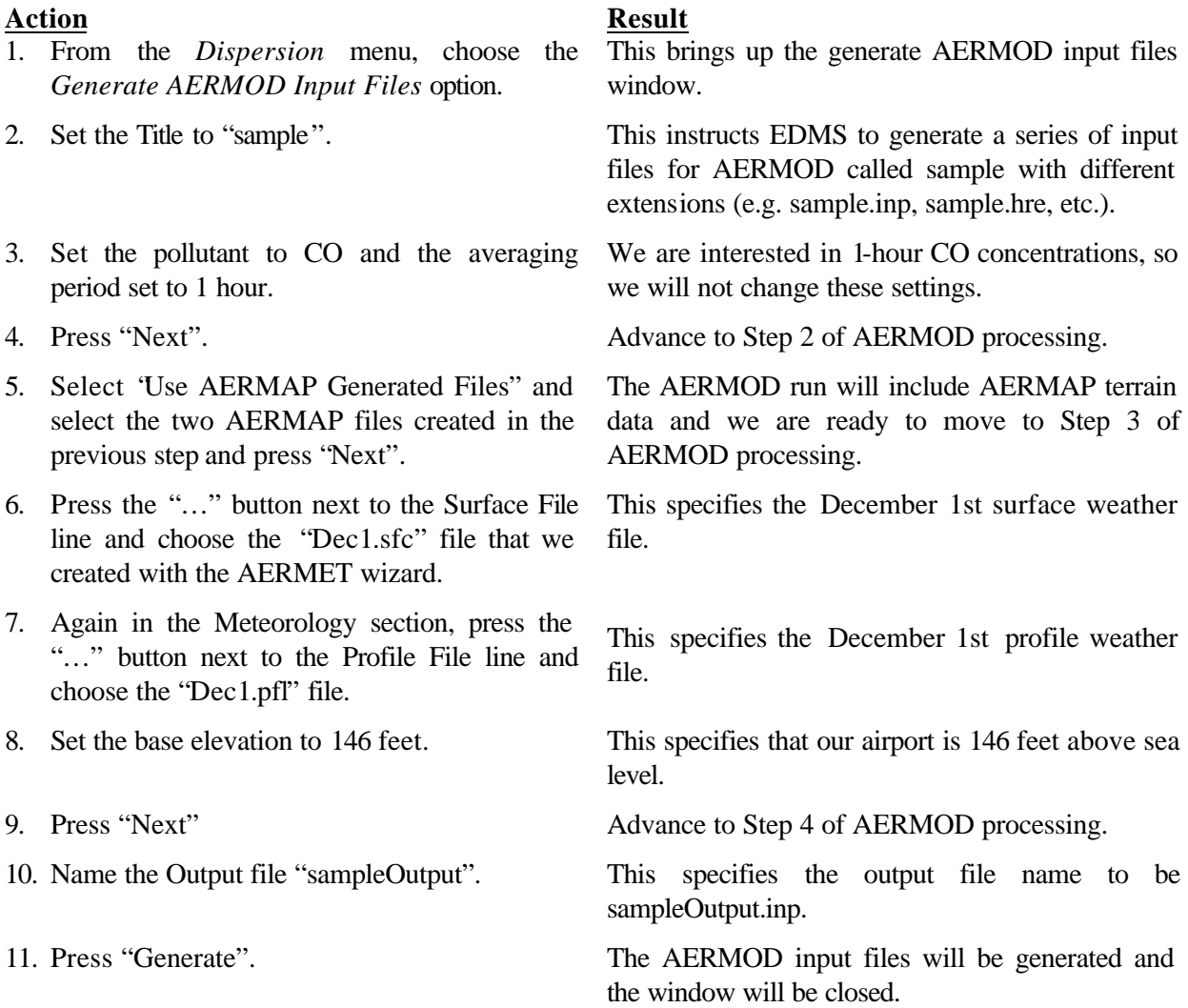

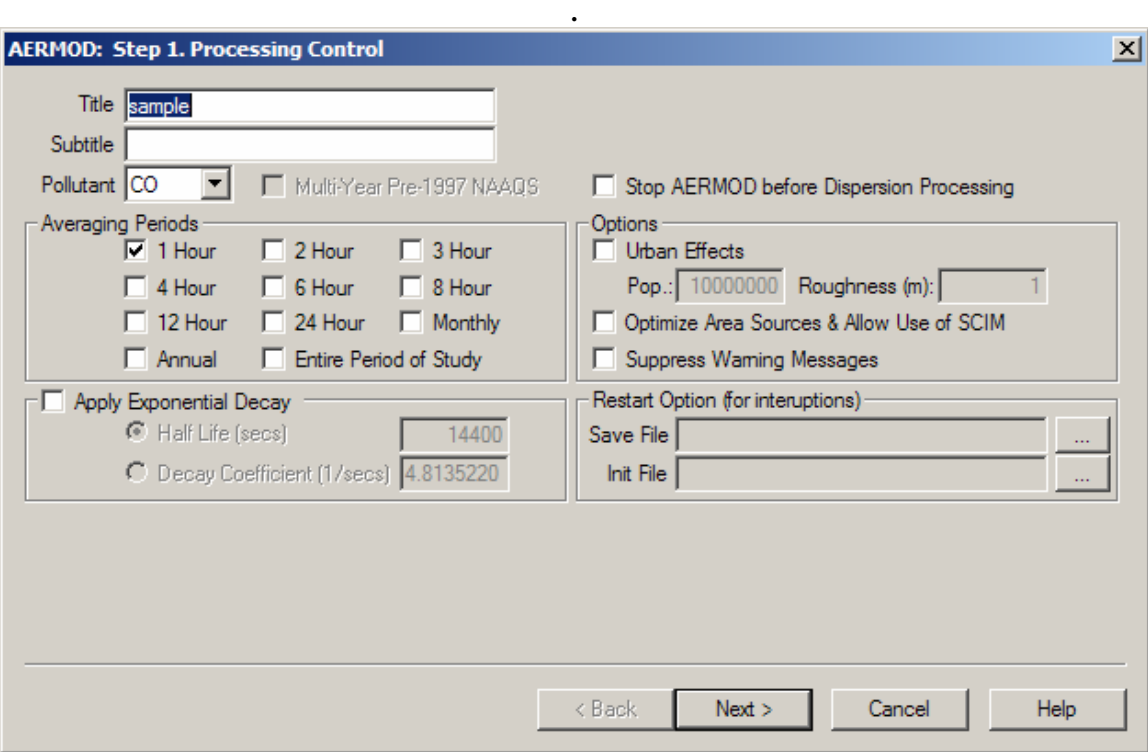

**Figure B-2-12. Step 1 of Generate AERMOD Input Files window**

**Figure B-2-13. Step 2 of Generate AERMOD Input Files window.** 

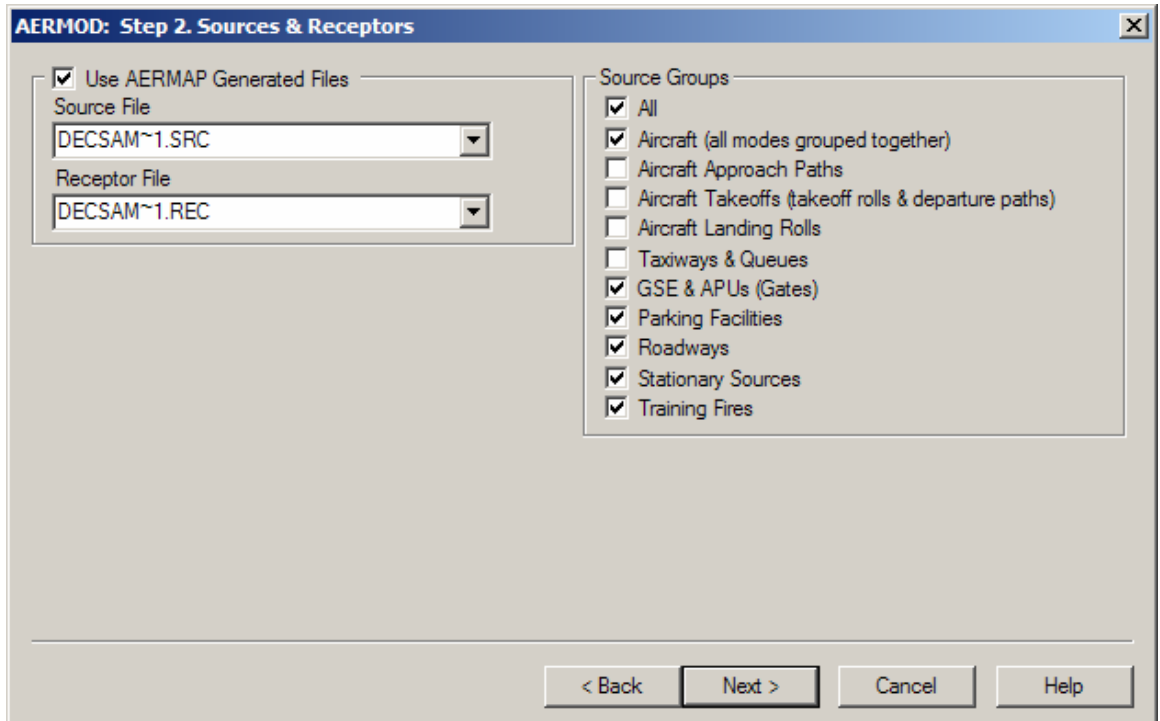

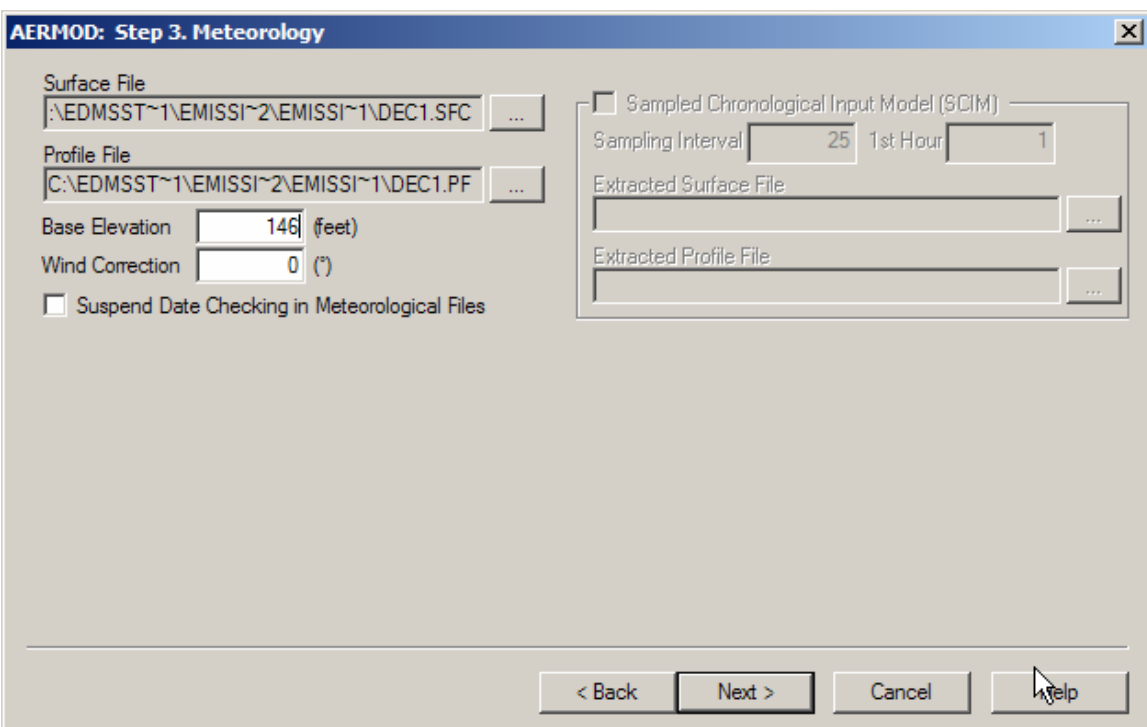

#### **Figure B-2-14. Step 3 of Generate AERMOD Input Files window.**

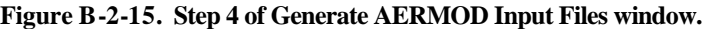

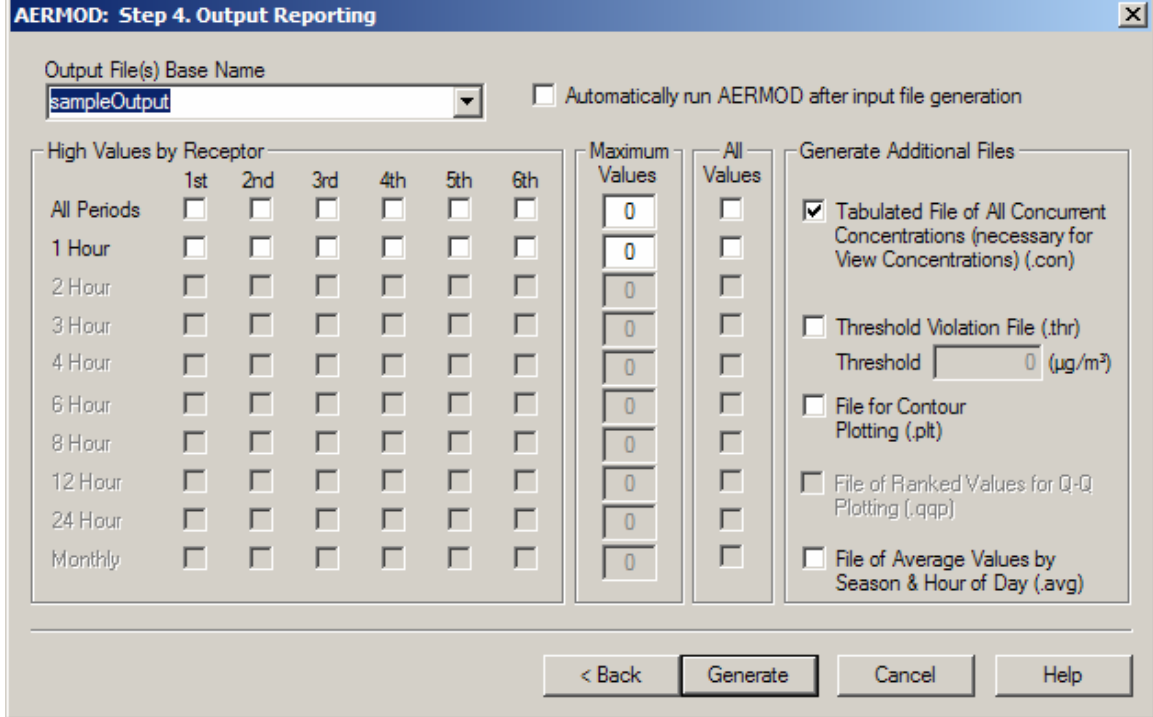

#### **B.2.6 Running AERMOD**

Now we are ready to run AERMOD and generate concentrations.

#### **Action Result**

1. From the *Dispersion* menu, choose the *Run*  This brings up a dropdown list where the AERMOD input file to be run can be selected.

2. Choose the "sampleOutput.inp" file and press "OK".

AERMOD will now run with the input file that we previously created.

#### **B.2.7 Viewing Results**

*AERMOD* option.

Now that AERMOD has finished running, we are ready to look at the results. See Figure B-2-16.

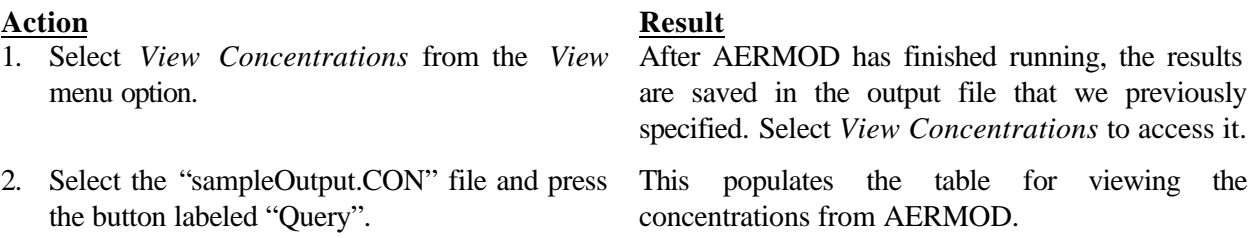

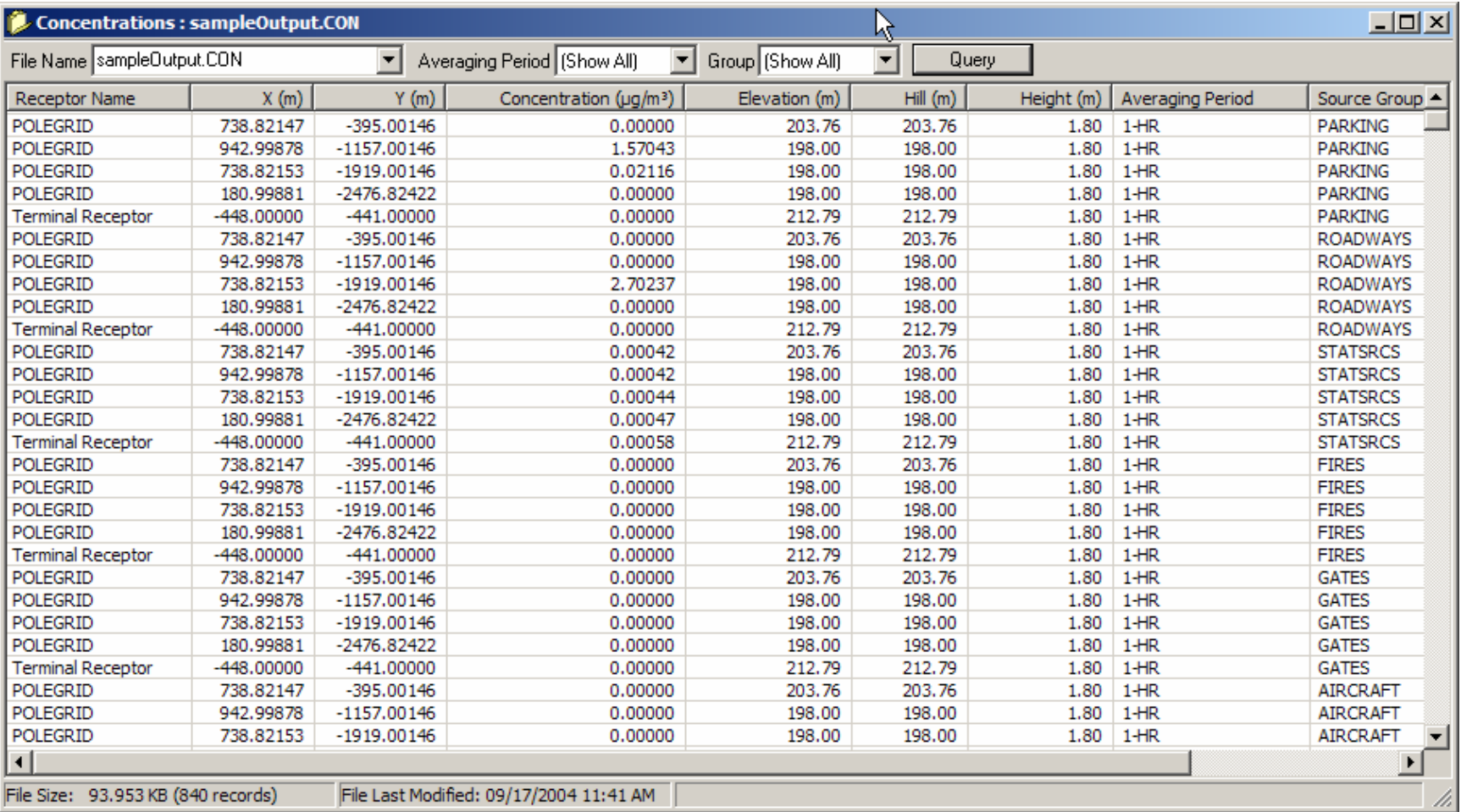

#### **Figure B-2-16. Sample Dispersion Results.**

# **Appendix C Import/Export File Formats**

#### *C.1. Introduction*

This appendix details the import and export formats used by EDMS 4.2. EDMS 4.2 is only able to import files in this format, therefore study data exported from a previous version of EDMS must be re-formatted to match those listed below. This information is also contained in the on-line help for your convenience.

#### *C.2. Format*

The file to be imported should be a comma-separated (CSV) text file with the following format rules:

If the first character of a line is the pound sign, "**#**", the line is ignored as a comment. If the first character of a line is an exclamation point, "**!**", or bang, EDMS assumes that a keyword will immediately follow.

Any lines not beginning with "#" or "!" are assumed to be data to be imported (if the last keyword was selected for import).

All files to be imported must begin with "!VERSION" followed by the EDMS version on the next line (e.g., "4.2"). This is the only required keyword for every EDMS import file.

#### *C.3. Keywords*

Table C-1 lists all of the keywords available in EDMS 4.2. Detailed import formats for each of the keywords follows the table.

| Keyword         | Data Description                                                     |
|-----------------|----------------------------------------------------------------------|
| <b>VERSION</b>  | The EDMS version of the file to be imported. Should                  |
|                 | be set to "4.2".                                                     |
| <b>AIRPINFO</b> | General information about the modeled airport                        |
| <b>STDYYEAR</b> | Study Year (year being modeled)                                      |
| <b>TAXITIME</b> | Default aircraft taxi time                                           |
| <b>MOBILE</b>   | Version of MOBILE to use for onroad vehicles                         |
| <b>STUDYTYP</b> | Study Type (Emissions Only or Emissions $\&$                         |
|                 | Dispersion)                                                          |
| <b>TIMBASIS</b> | System Aircraft Time in Mode Basis (ICAO or                          |
|                 | Performance)                                                         |
| <b>GSEBASIS</b> | <b>GSE Modeling Basis (Population or LTO-based)</b>                  |
| <b>UNITS</b>    | Airport layout & emission inventory units                            |
| <b>DOMAIN</b>   | <b>AERMAP</b> terrain domain                                         |
| <b>ORIGIN</b>   | Geographic coordinate mapped to the study point of<br>origin $(0,0)$ |
| <b>HOURPROF</b> | Hourly operational profiles                                          |
| <b>DAY_PROF</b> | Daily operational profiles                                           |
| <b>MON_PROF</b> | Monthly operational profiles                                         |
| AIR_POP         | <b>Aircraft Activity</b>                                             |
| <b>GSE ASGN</b> | <b>GSE Assignments (for LTO-based GSE)</b>                           |
| <b>TAXIASGN</b> | <b>Aircraft Taxiway assignments</b>                                  |
| <b>RNWYASGN</b> | <b>Aircraft Runway assignments</b>                                   |
| <b>GSE_POP</b>  | <b>GSE</b> Population                                                |
| <b>GATEASGN</b> | <b>GSE Population gate assignments</b>                               |
| <b>ROADWAYS</b> | Roadways                                                             |
| <b>PARKING</b>  | <b>Parking Facilities</b>                                            |
| <b>STATNRY</b>  | <b>Stationary Sources</b>                                            |
| <b>FIRES</b>    | <b>Training Fires</b>                                                |
| <b>GATES</b>    | Gates                                                                |
| <b>TAXIWAYS</b> | Taxiways                                                             |
| <b>RUNWAYS</b>  | Runways                                                              |
| <b>BUILDING</b> | <b>Buildings</b>                                                     |
| <b>CONFIGS</b>  | <b>Airport Configurations</b>                                        |
| <b>CNFGTAXI</b> | <b>Configuration Taxiway assignments</b>                             |
| <b>CNFGRNWY</b> | <b>Configuration Runway assignments</b>                              |
| <b>NETWORKC</b> | Cartesian receptor networks                                          |
| <b>NETWORKP</b> | Polar receptor networks                                              |
| <b>RECEPTRC</b> | <b>Discrete Cartesian receptors</b>                                  |
| <b>RECEPTRP</b> | Discrete polar receptors                                             |
| <b>USER AIR</b> | <b>User-created Aircraft</b>                                         |
| <b>USER_GSE</b> | <b>User-created GSE</b>                                              |
| <b>USER_APU</b> | <b>User-created APUs</b>                                             |

**Table C-1. EDMS 4.2 import keywords.**

## **C.3.1. VERSION**

This keyword is required for all import files.

Number of fields: 1.

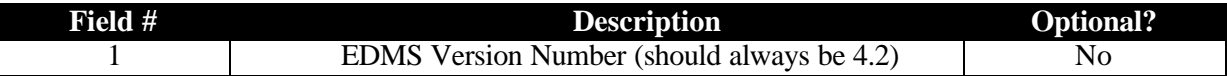

## **Example**

```
!VERSION
```
4.2

#### **C.3.2. AIRPINFO**

Number of fields: 6

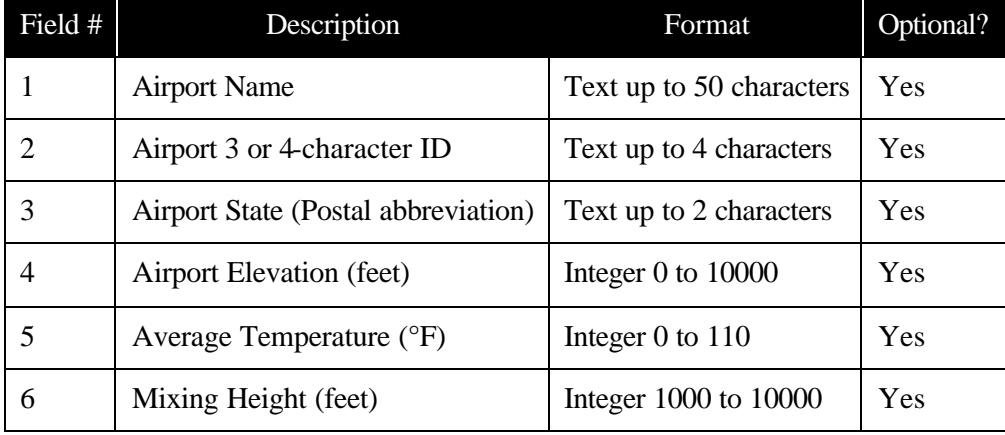

#### **Example**

!AIRPINFO DOHA INTL, OTBD, NA, 35, 79.0, 3000

## **C.3.3. STDYYEAR**

Number of fields: 1

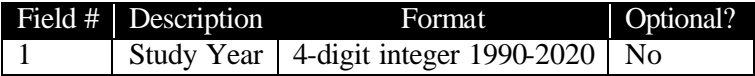

#### **Example**

!STDYYEAR 2005

## **C.3.4. TAXITIME**

Number of fields: 1

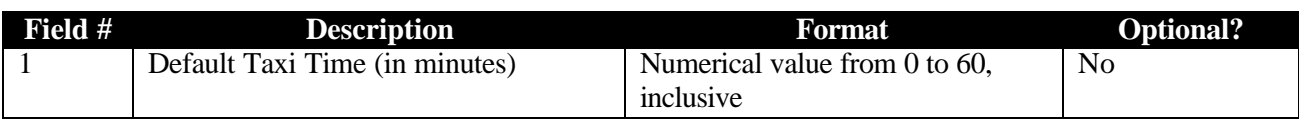

#### **Example**

!TAXITIME 22.5

## **C.3.5. MOBILE**

Number of fields: 2

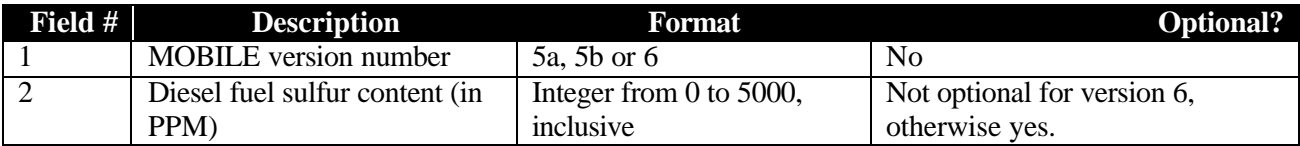

## **Example**

!MOBILE 6, 7.8

#### **C.3.6. STUDYTYP**

Number of fields: 1

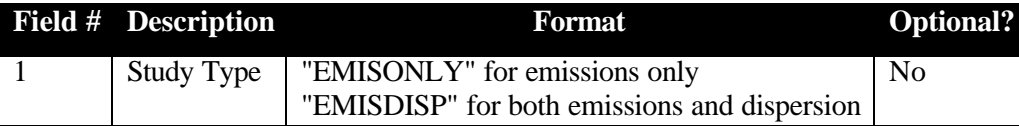

#### **Example**

!STUDYTYP EMISDISP

## **C.3.7. TIMBASIS**

Number of fields: 1

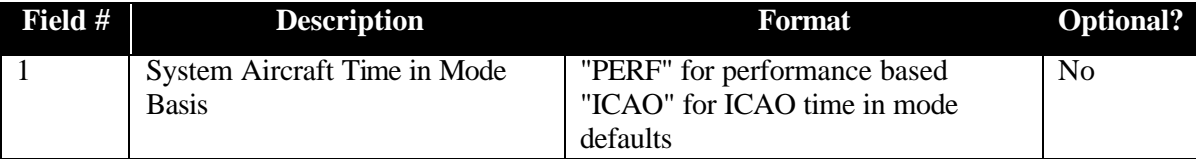

#### **Example**

!TIMBASIS PERF

## **C.3.8. GSEBASIS**

Number of fields: 1

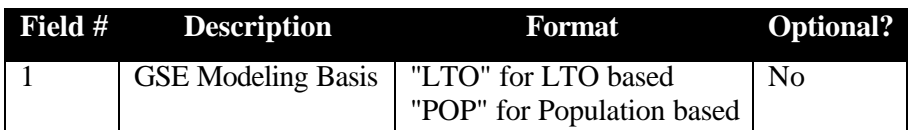

## **Example**

!GSEBASIS LTO

#### **C.3.9. UNITS**

Number of fields: 2

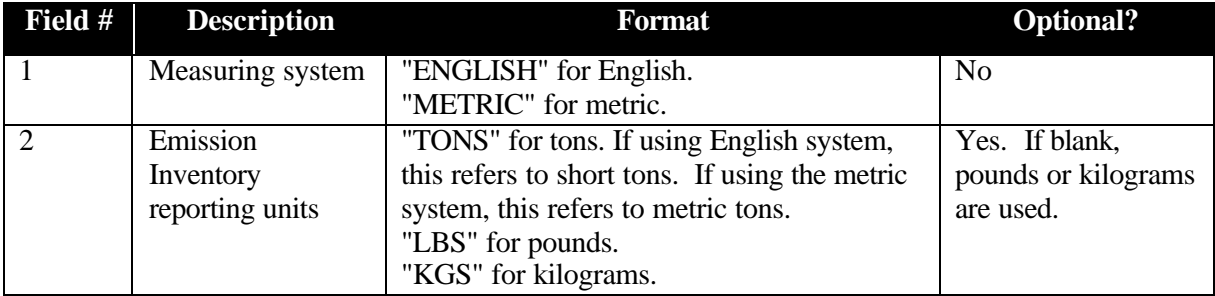

## **Example**

!UNITS ENGLISH,TONS

#### **C.3.10. DOMAIN**

Number of fields: If using UTMs, 7. If using latitudes and longitudes, 5.

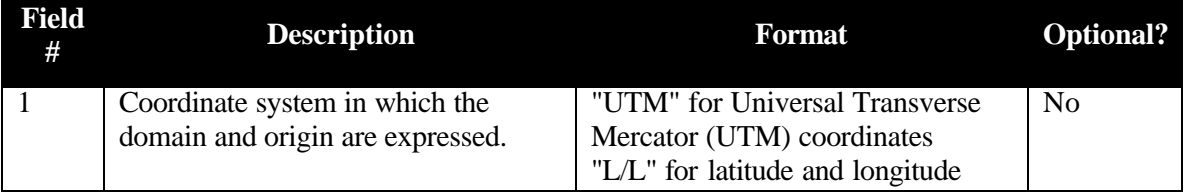

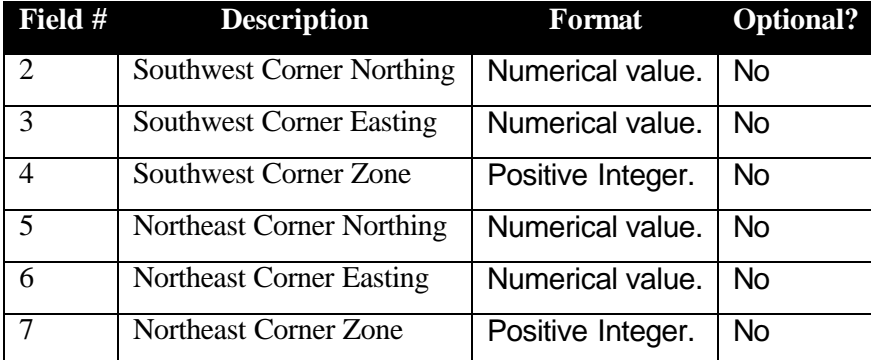

If using UTMs, follow this format:

If using latitudes and longitudes, follow this format:

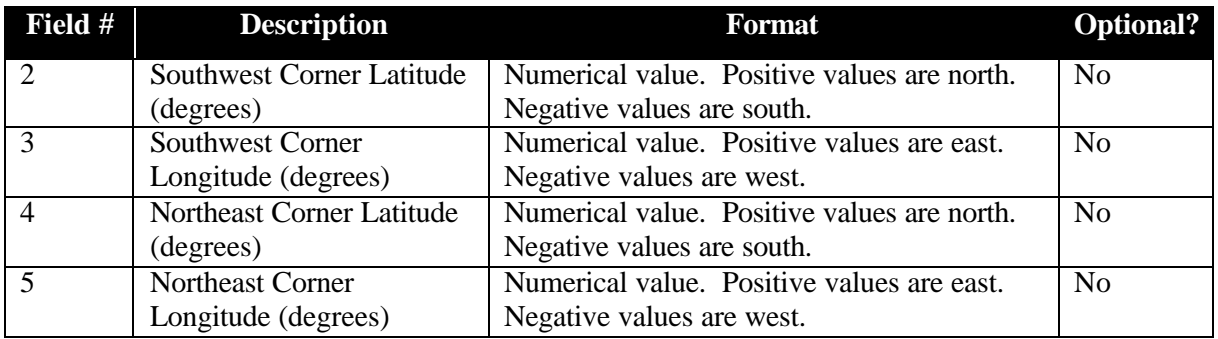

#### **Examples**

```
!DOMAIN
L/L, 25.161125, 51.465056, 25.361125, 51.665056
OR
!DOMAIN
```

```
UTM, 2782869.950000, 546867.570000, 39, 2805101.920000, 566914.040000, 
39
```
Number of fields: If using UTMs, 4. If using latitudes and longitudes, 3.

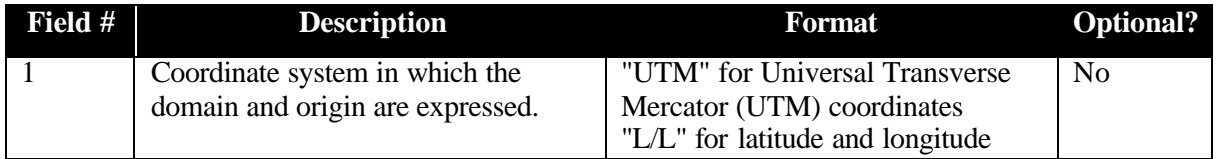

If using UTMs, follow this format:

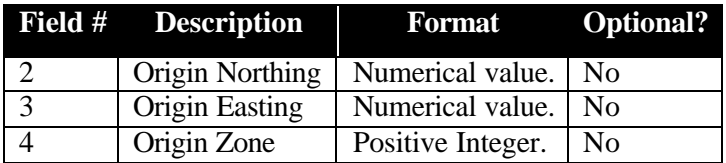

If using latitudes and longitudes, follow this format:

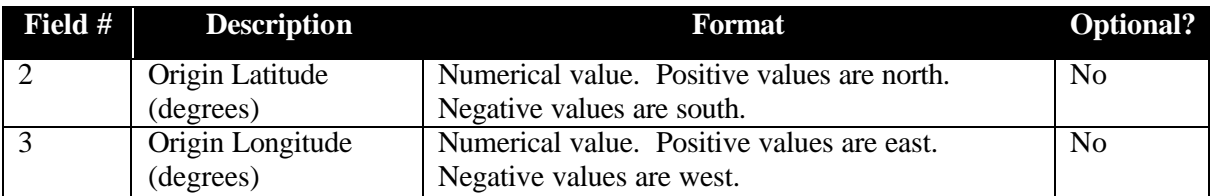

#### **Examples**

```
!ORIGIN
L/L, 25.261125, 51.565056
OR
!ORIGIN
UTM, 2793981.990000, 556899.090000, 39
```
#### **C.3.11. HOURPROF**

Number of fields: 25

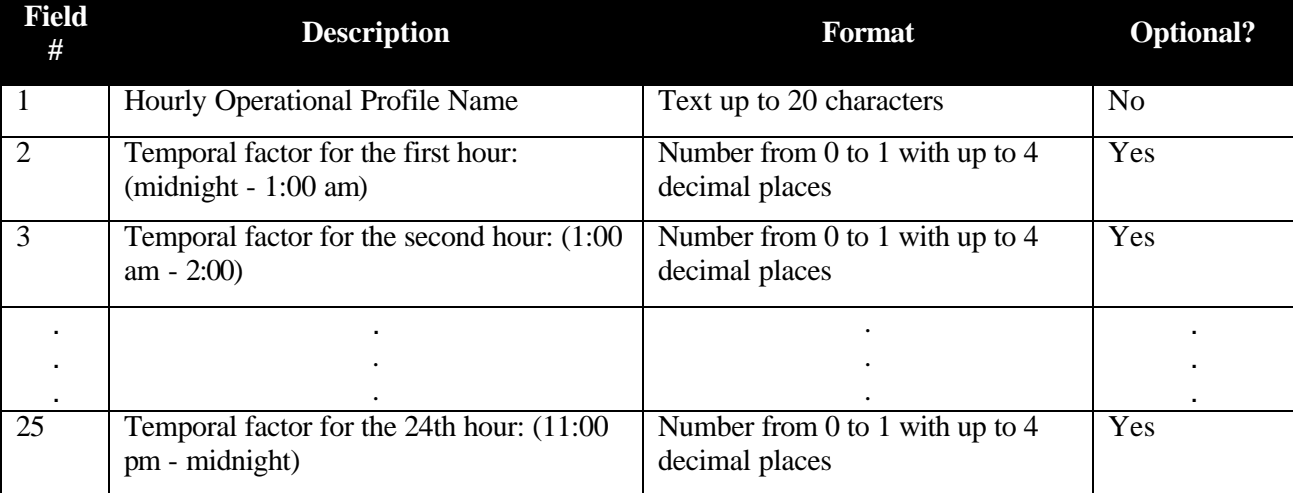

#### **Notes**

0 will be entered if a numerical field is left blank or is a negative value.

1 will be entered if the value in the field is greater than 1.

The existing "DEFAULT" profile can be overwritten during the import process.

#### **Example**

```
!HOURPROF
DEFAULT, 1.0000, 0.9000, 0.8000, 0.7500, 0.5000, 0.3000, 0.0000, 
0.0000, 0.0000, 0.0000, 0.0000, 0.0000, 0.0000, 0.0000, 0.0000, 0.0000, 
0.3000, 0.5000, 0.9000, 1.0000, 1.0000, 1.0000, 1.0000, 1.0000
```
## **C.3.12. DAY\_PROF**

Number of fields: 8

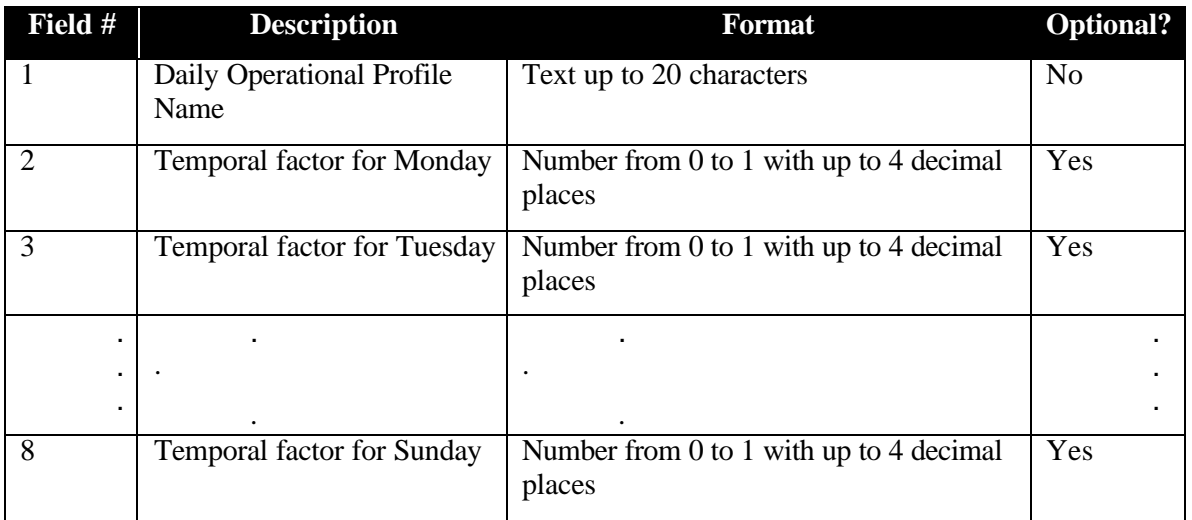

#### **Notes**

0 will be entered if a numerical field is left blank or is a negative value.

1 will be entered if the value in the field is greater than 1.

The existing "DEFAULT" profile can be overwritten during the import process.

#### **Example**

!DAY\_PROF DEFAULT, 1.0000, 0.9000, 0.8000, 0.7500, 0.5000, 0.3000, 0.0000

#### **C.3.13. MON\_PROF**

Number of fields: 13

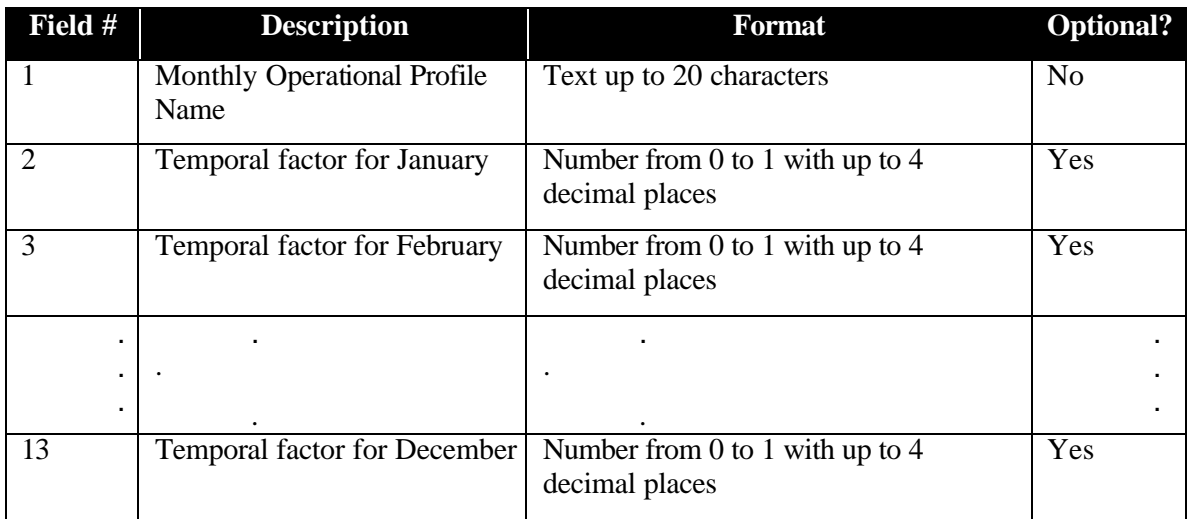

#### **Notes**

0 will be entered if a numerical field is left blank or is a negative value.

1 will be entered if the value in the field is greater than 1.

The existing "DEFAULT" profile can be overwritten during the import process.

## **Example**

```
!MON_PROF
DEFAULT, 1.0000, 0.9000, 0.8000, 0.7500, 0.5000, 0.3000, 0.0000, 
0.9000, 0.8000, 0.7500, 0.5000, 0.3000
```
## **C.3.14. AIR\_POP**

Number of fields: 18

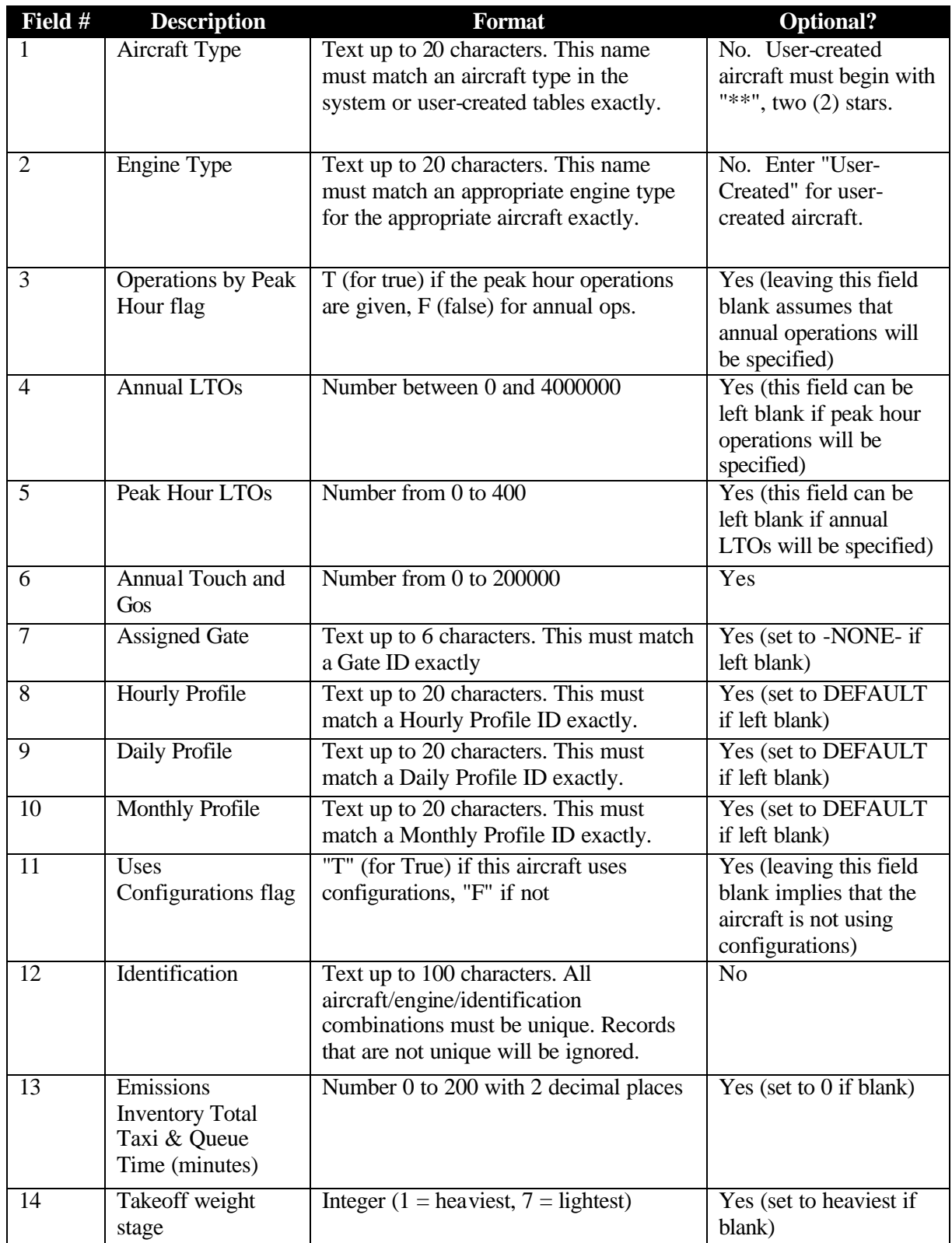

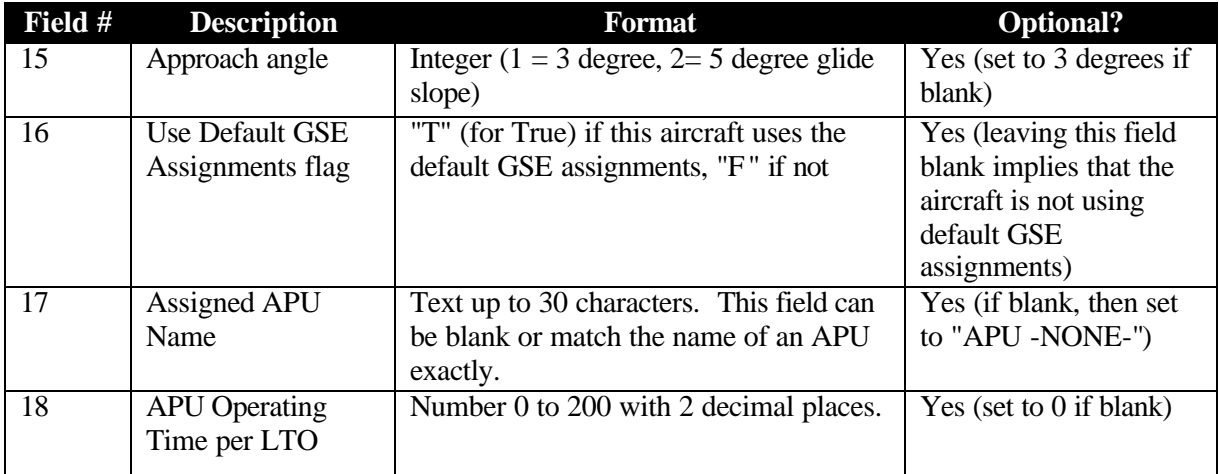

## **Example**

!AIR\_POP

B717-200, BR700-715C1-30, F, 100, 0.011, 0, -NONE-, DEFAULT, DEFAULT, DEFAULT, F, #1, 26.00, 2, 1, T, APU GTCP 85 (200 HP), 26.00

## **C.3.15. GSE\_ASGN**

Number of fields: 8

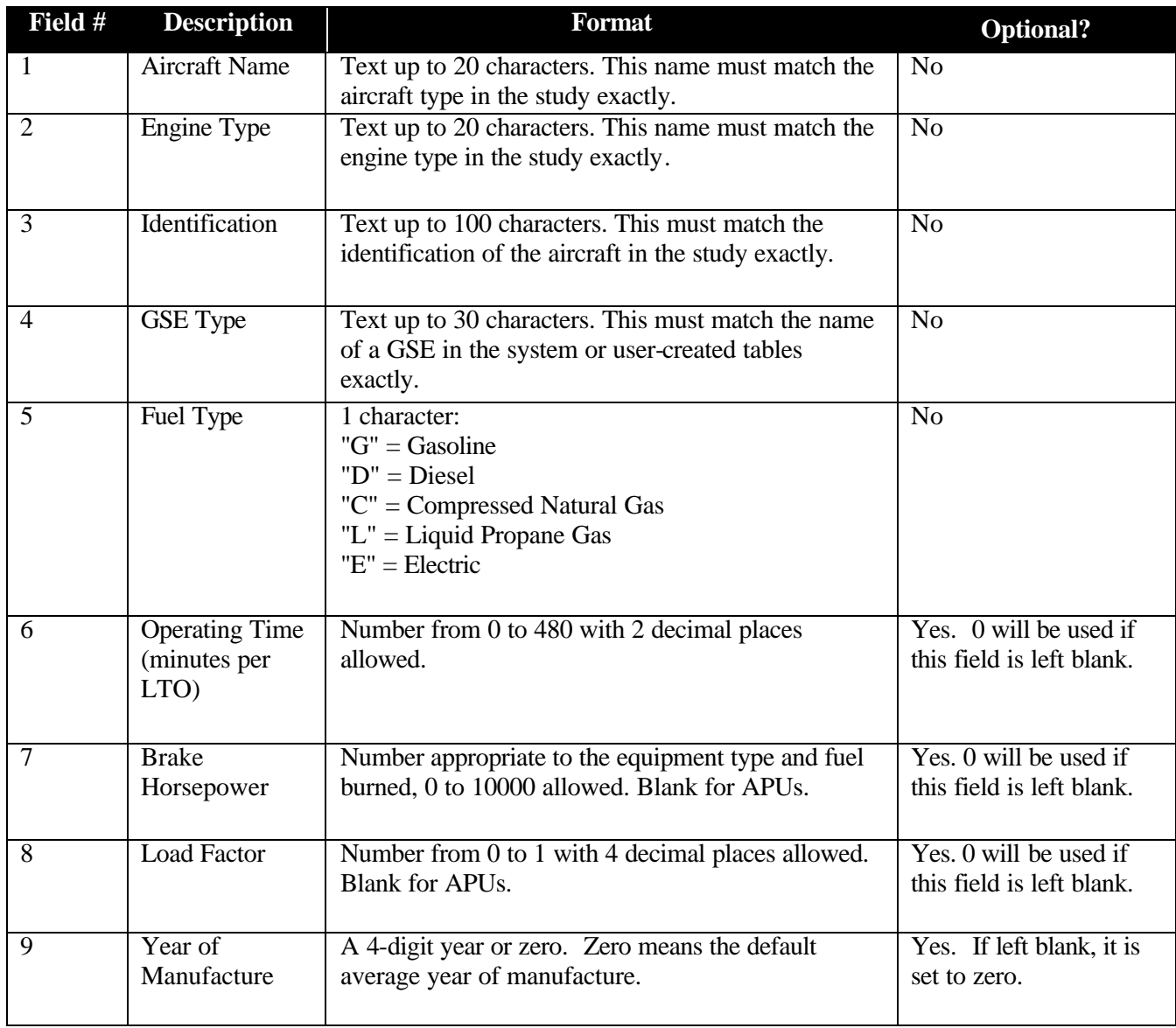

#### **Notes**

The first 5 fields must form a unique combination; otherwise, the record is skipped.

Default values for operating time, brake horsepower and load factor will be assigned if all three of these fields are left blank. If the user intends to set zero emissions for a particular GSE assignment, only the operating time should be set to zero.

#### **Example**

```
!GSE_ASGN
B717-200, BR700-715C1-30, #1, Water Service, D, 12.00, 0, 0.2000, 0
```
## **C.3.16. TAXIASGN**

Number of fields: 5

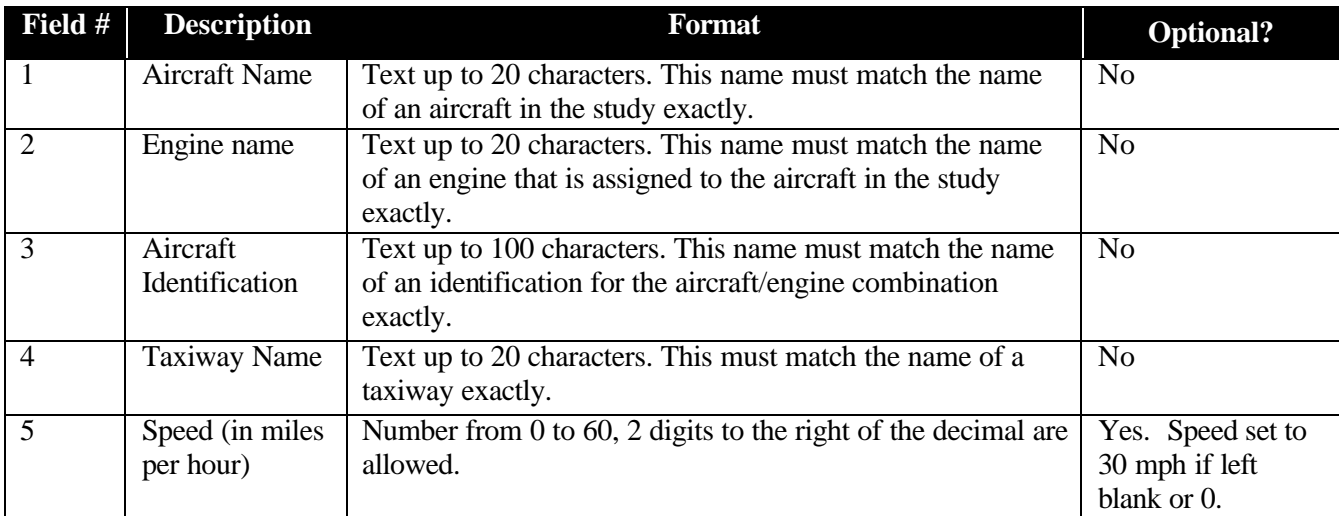

# **Example**

!TAXIASGN B717-200, BR700-715C1-30, #1, Taxiway A, 20.00

## **C.3.17. RNWYASGN**

Number of fields: 7

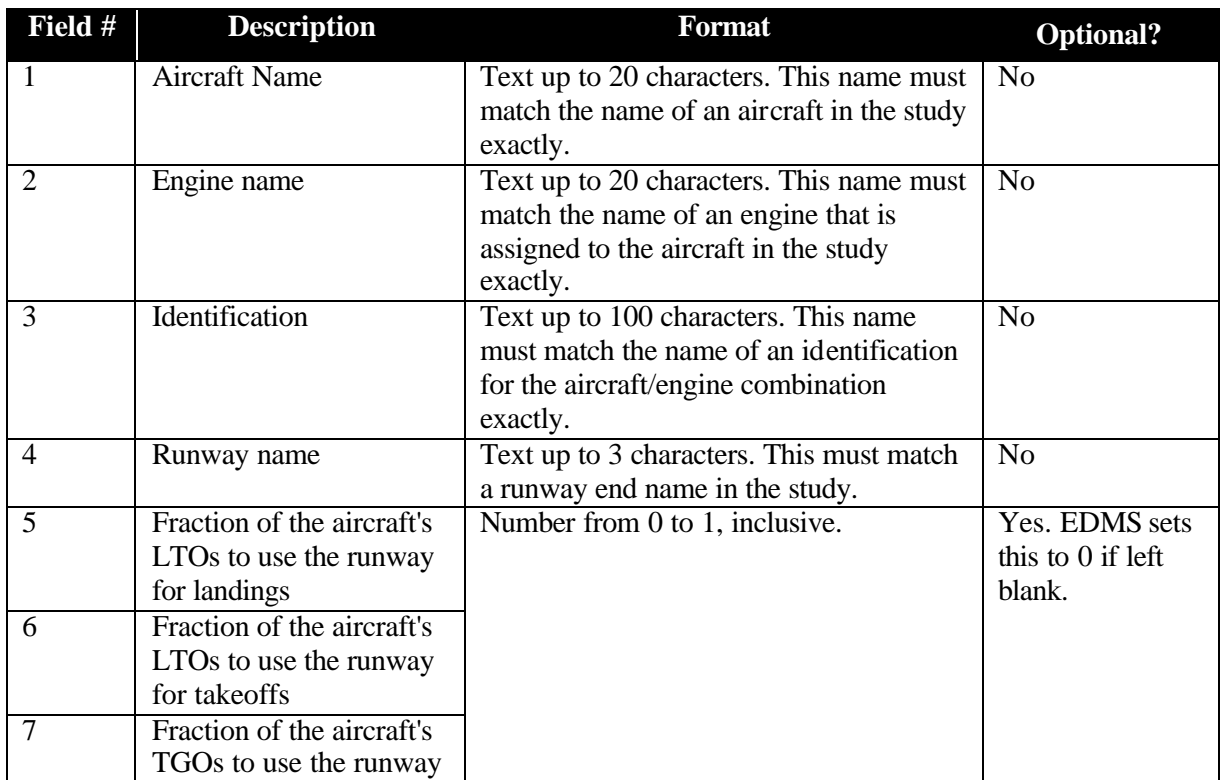

# **Example**

!RNWYASGN

B717-200, BR700-715C1-30, #1, 27, 0.5000, 0.5000, 0.5000

## **C.3.18. GSE\_POP**

Number of fields: 14

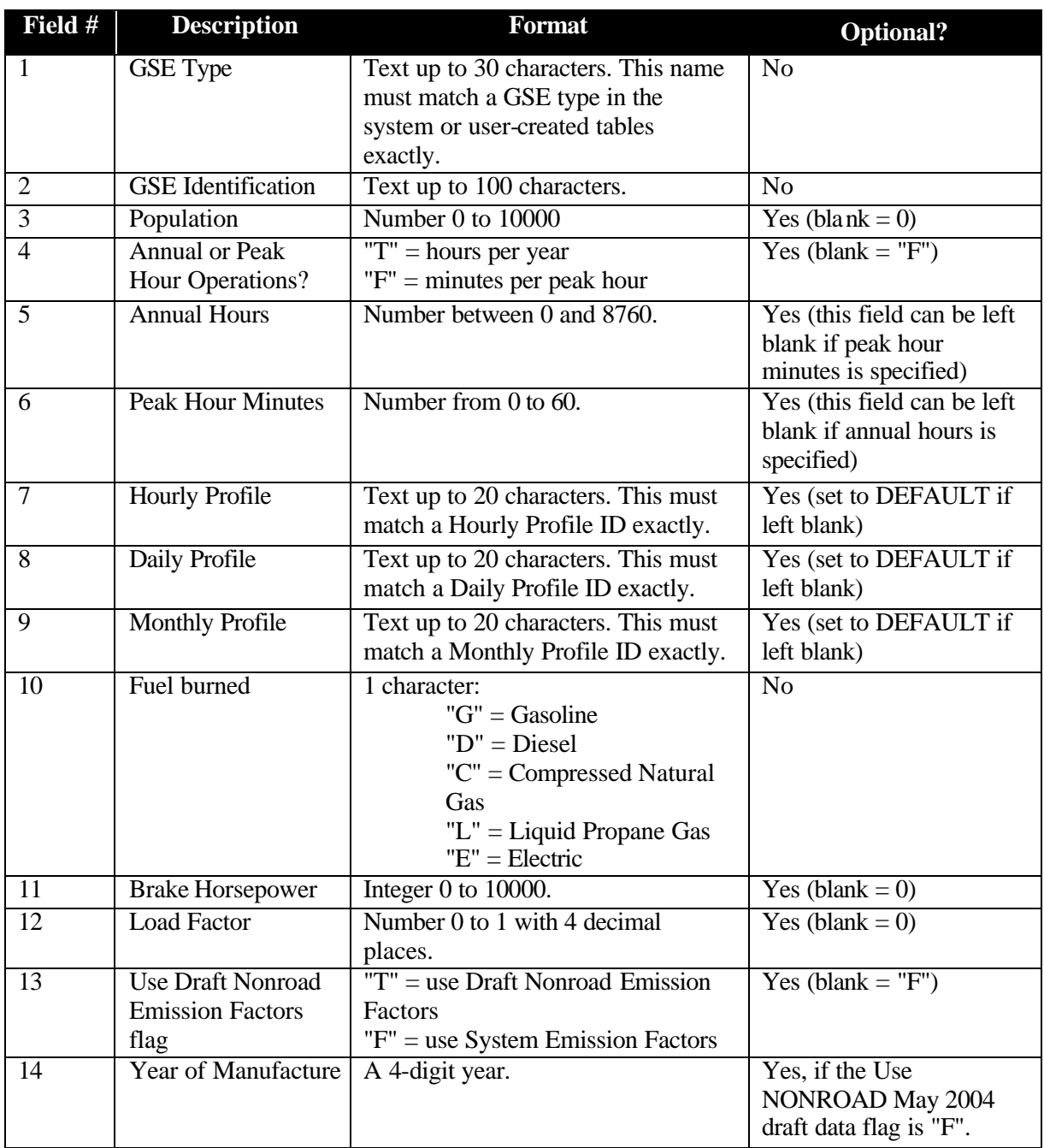

#### **Notes**

If the annual hours/peak hour minutes flag is left blank or "F" and the annual hours is blank or 0, then the default annual usage will be assigned.

If both the brake horsepower and load factor are blank, zero or a combination of the two, then default values will be assigned to them.

## **Example**

```
!GSE_POP
Air Conditioner, #1, 73, F, 808, 5.53, DEFAULT, DEFAULT, DEFAULT, 
D,300, 0.7500, F, 2001
```
## **C.3.19. GATEASGN**

Number of fields: 4

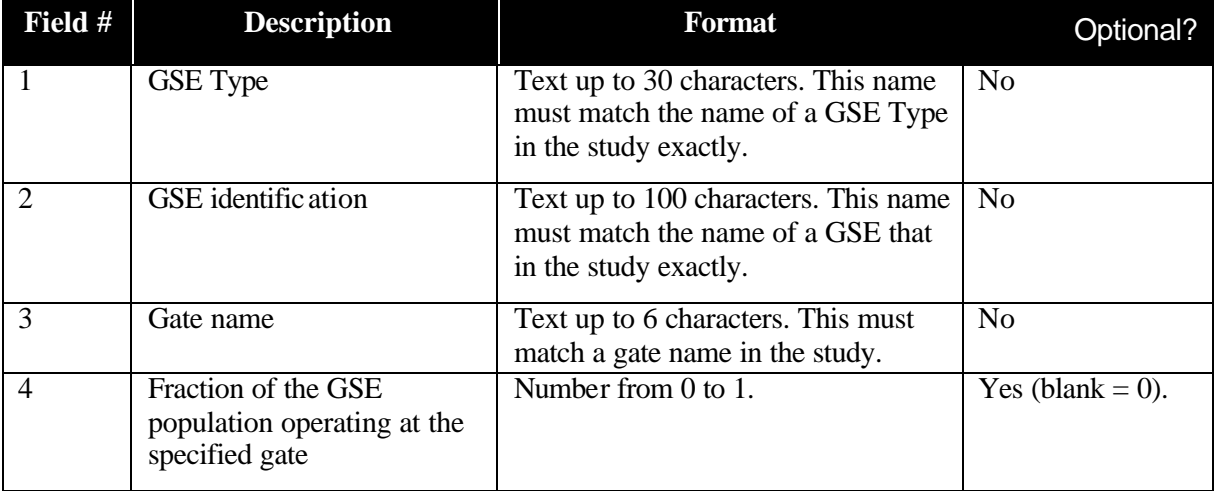

#### **Example**

```
!GATEASGN
Air Conditioner, #1, 3, 1.0000
```
#### **C.3.20. ROADWAYS**

Number of fields: 28

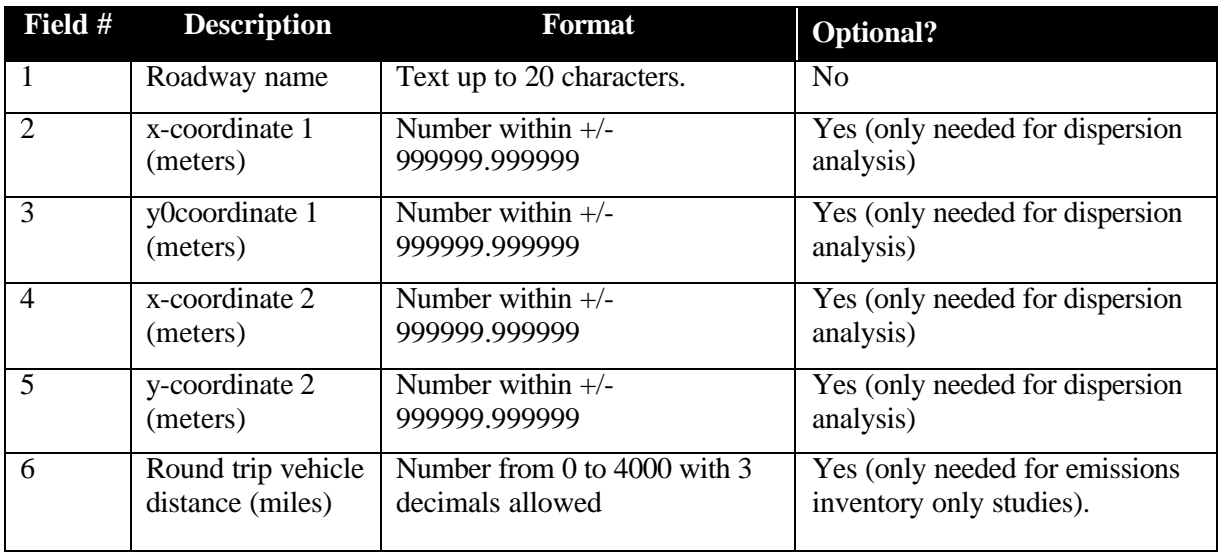

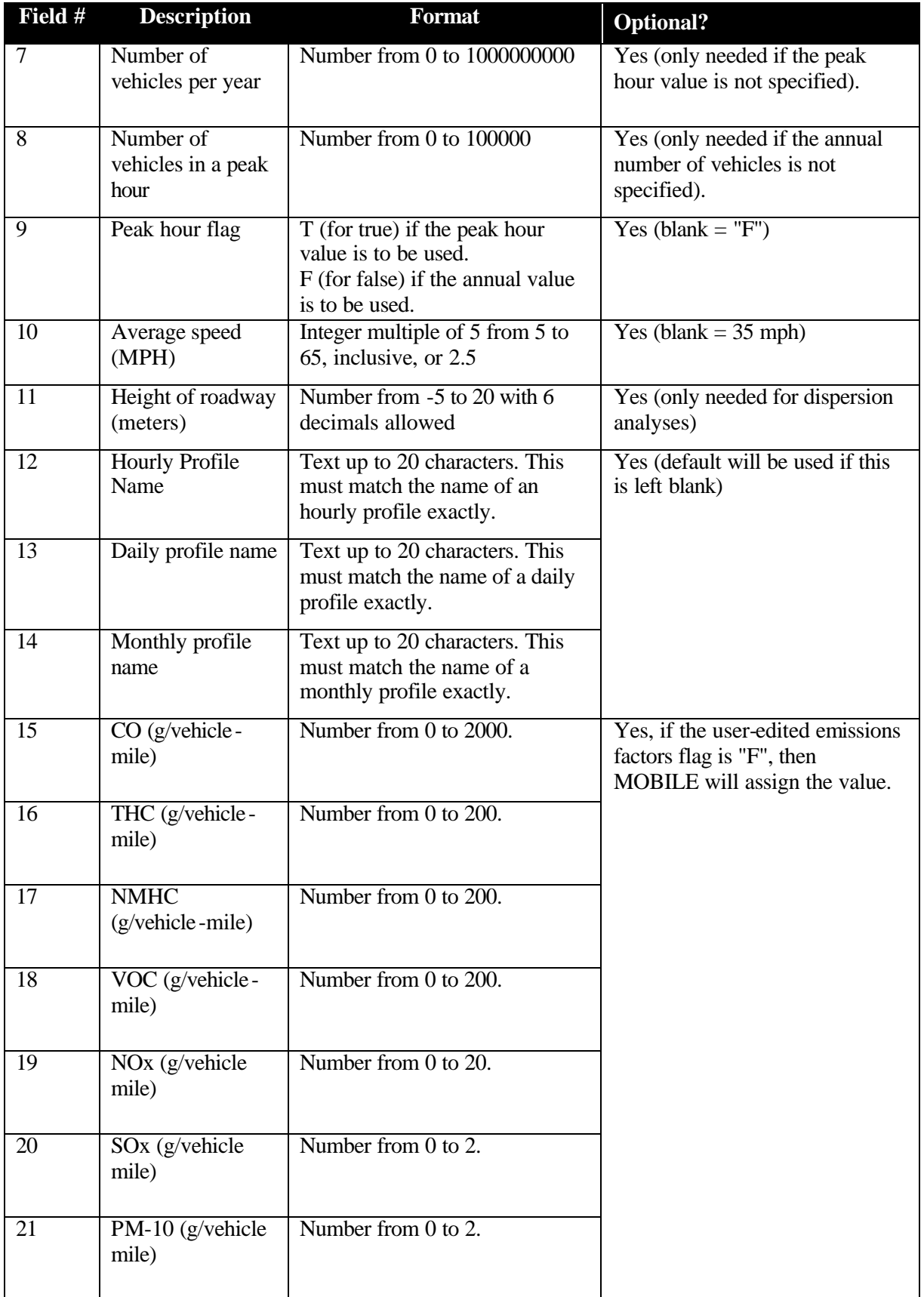

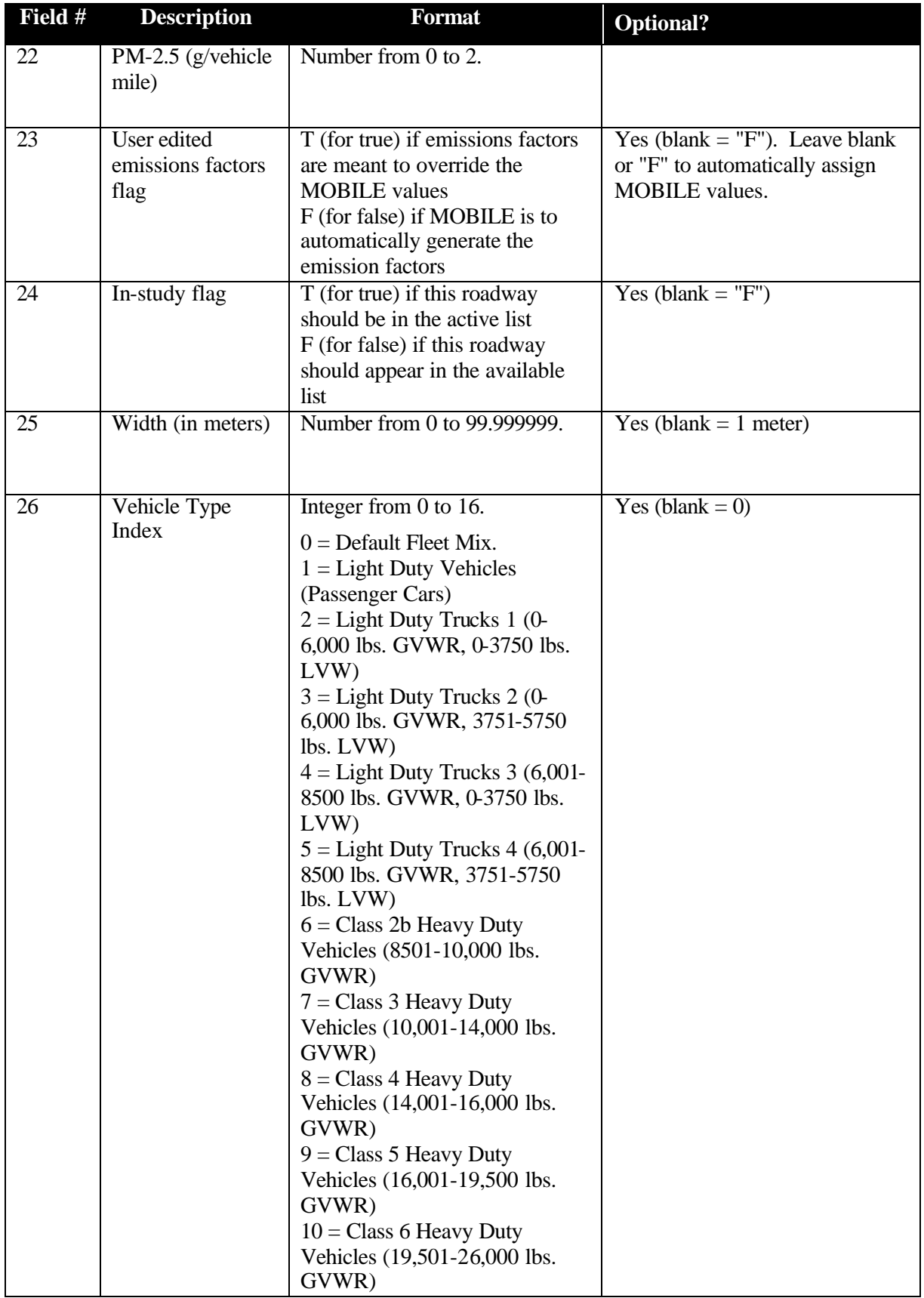

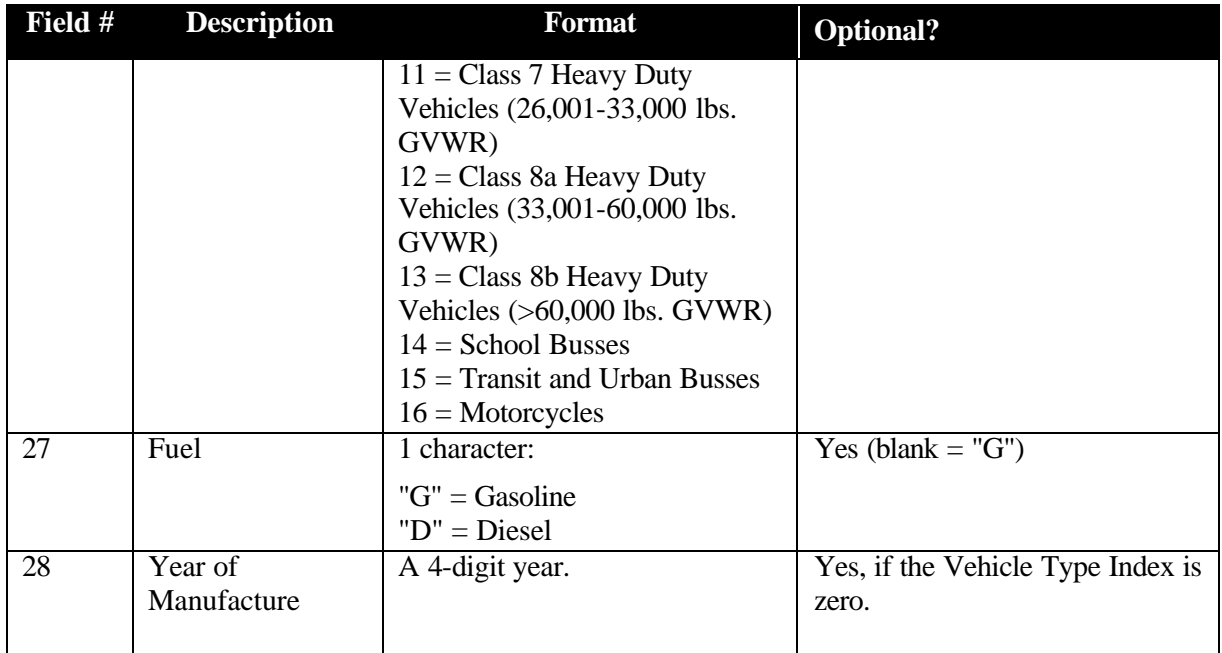

# **Example**

!ROADWAYS Road Link 3b, 1634, 2237, -681, 330, 3.727, 1000000, 114, F, 35, 0, DEFAULT, DEFAULT, DEFAULT, 19.214, 1.539, 1.474, 1.462, 1.848, 0.4042, 0.0828, 0.0656, F, T, 20, 0, D, 2003

## **C.3.21. PARKING**

Number of fields: 67

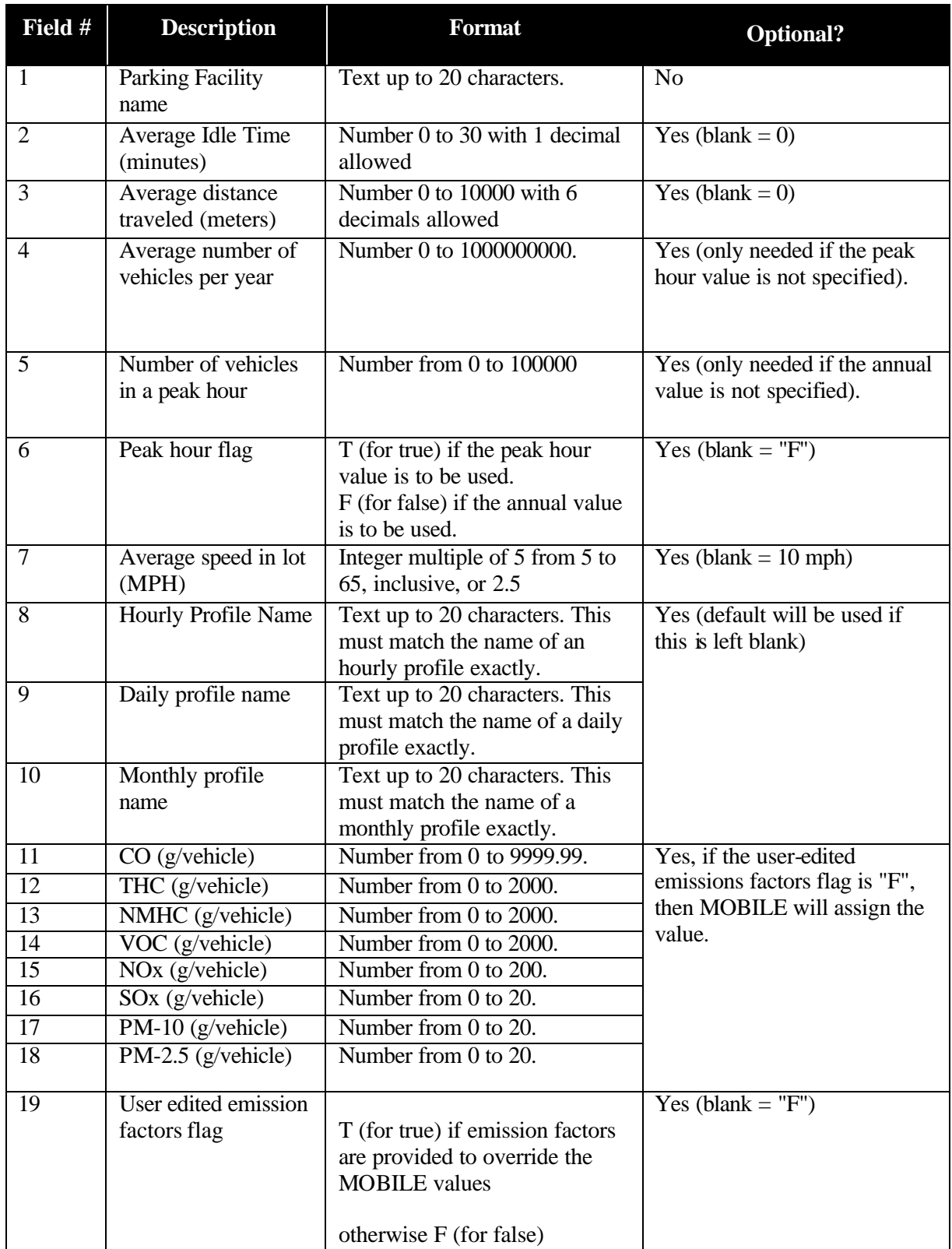

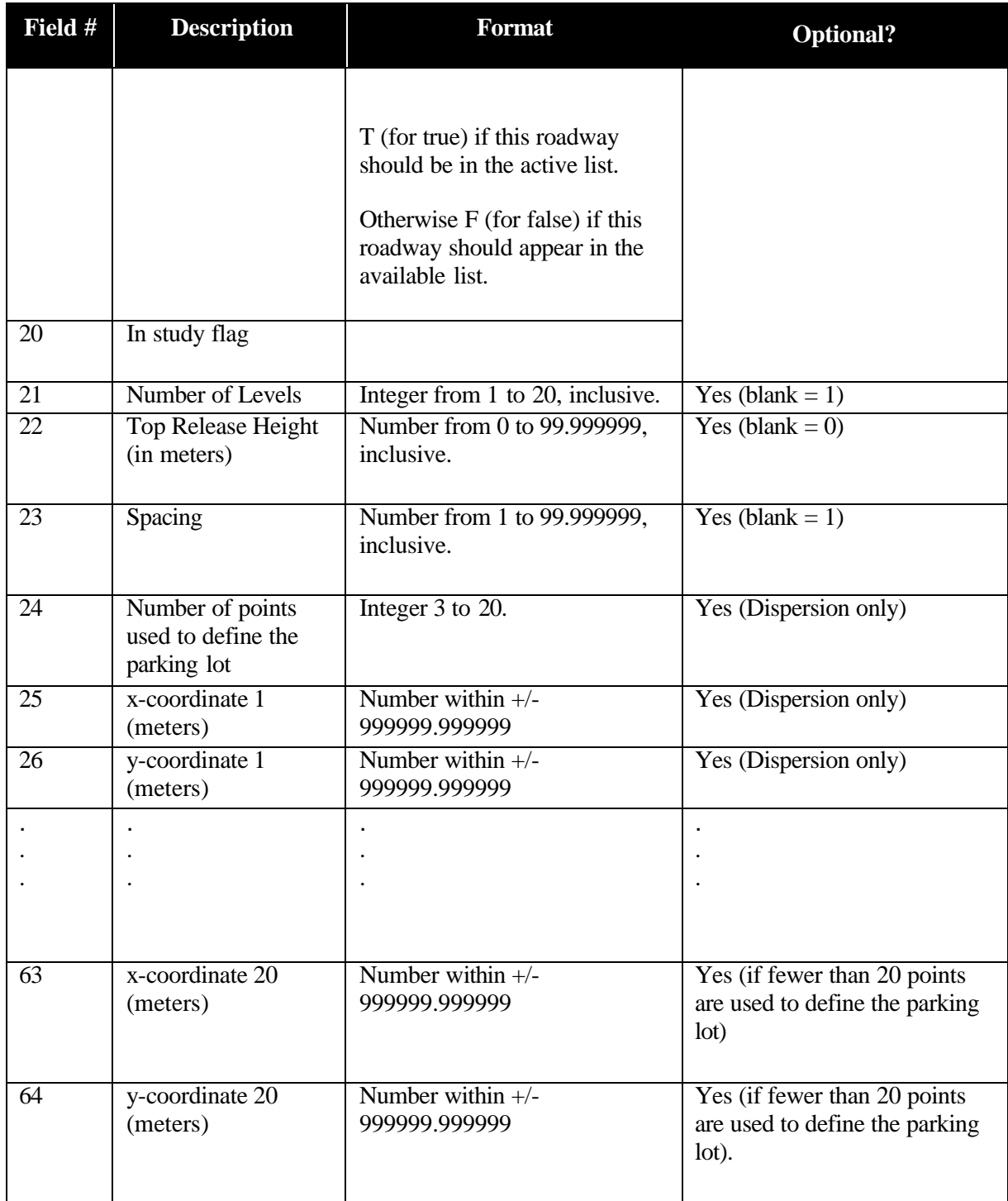

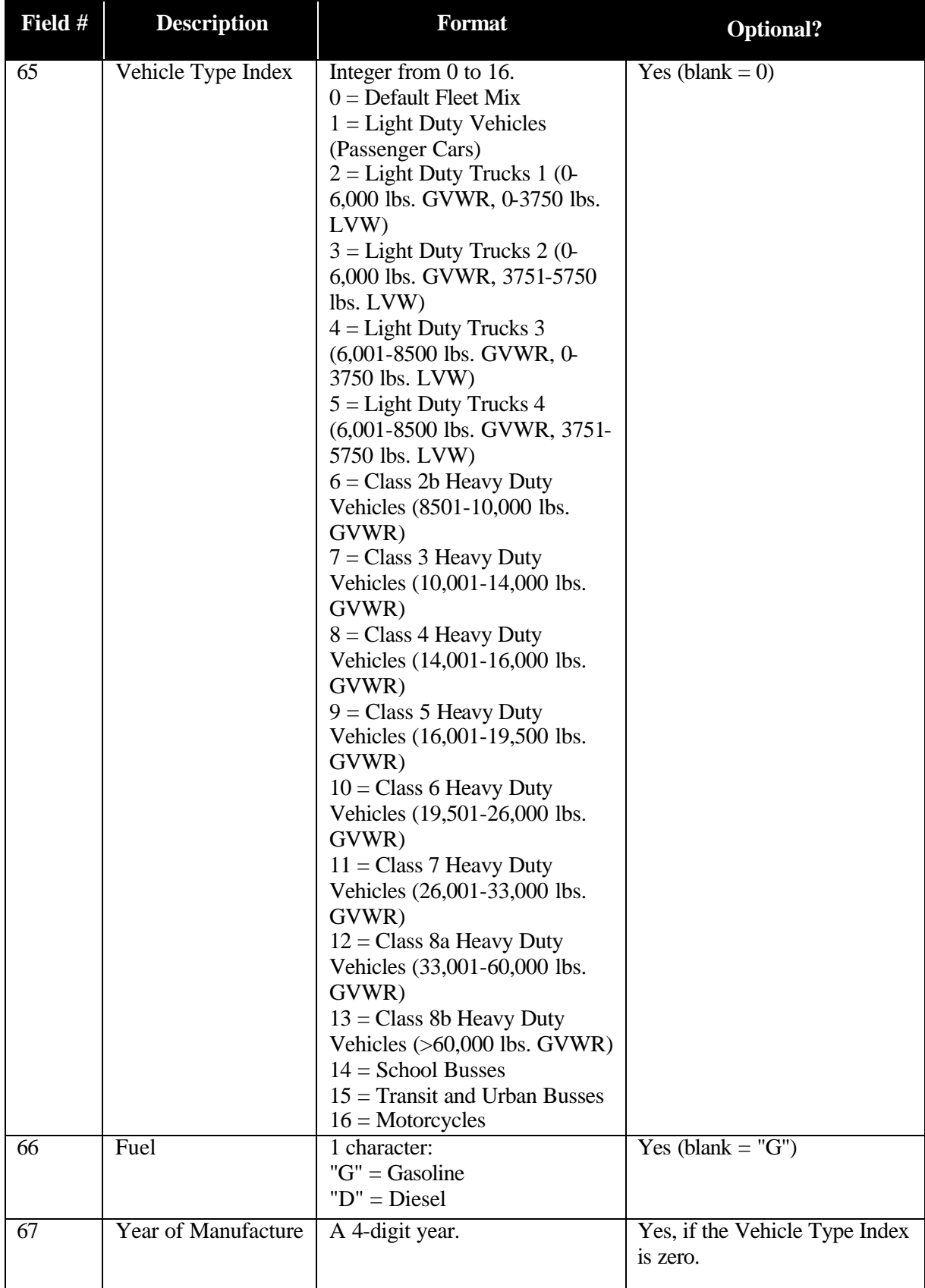

#### **Example**

```
!PARKING
Parking Facility, 1.50, 250.000000, 0, 0, F, 2.5, DEFAULT, DEFAULT, 
DEFAULT, 62.40, 61.74, 14.26, 14.16, 1.10, 0.03, 0.01, 0.01, F, F, 1, 
1, 3, 4, 610, 190, 710, 190, 710, 340, 610, 
340,,,,,,,,,,,,,,,,,,,,,,,,,,,,,,,,, 1, G, 2000
```
## **C.3.22. STATNRY**

Number of fields: 97

#### **Notes**

If not using category **Other** and using system defaults, emissions parameters will be automatically set to the appropriate values and therefore the user may leave all the emissions factors fields blank.

#### **Field # Description Format C Optional?** 1 Stationary source name Text up to 20 characters No 2 In-study flag  $|\nT =$ available " $T$ " = is the study Yes (blank  $=$  "F", not in study)  $3$  Units Code  $0 =$  Metric Tons  $1 =$ Kiloliters  $2 = 1,000s$  of m<sup>3</sup>  $3 =$  Hours  $4 = Test Cycles$ 4 Annual amount used Number from 0 to 20000000 with 2 decimals 5 Peak hour used Number from 0 to 200000 with 2 decimals Yes (blank  $= 0$ )  $\overline{6}$  Peak hour flag  $\overline{F}$ "F" = Annual "T" = Peak Hour Yes (blank  $=$  "F", Annual) 7 Hourly profile name Text up to 20 characters. This must match the name of an hourly profile exactly. Yes (blank  $=$ "DEFAULT") 8 Daily profile name Text up to 20 characters. This must match the name of a daily profile exactly.  $Yes (blank =$ "DEFAULT") 9 Monthly profile name Text up to 20 characters. This must match the name of a monthly profile exactly.  $Yes (blank =$ "DEFAULT")

## **Operational Parameter Fields**

## **Emission Parameter Fields**

Most emission parameter fields only apply to certain categories and types. Those that only apply to certain categories have been colored.

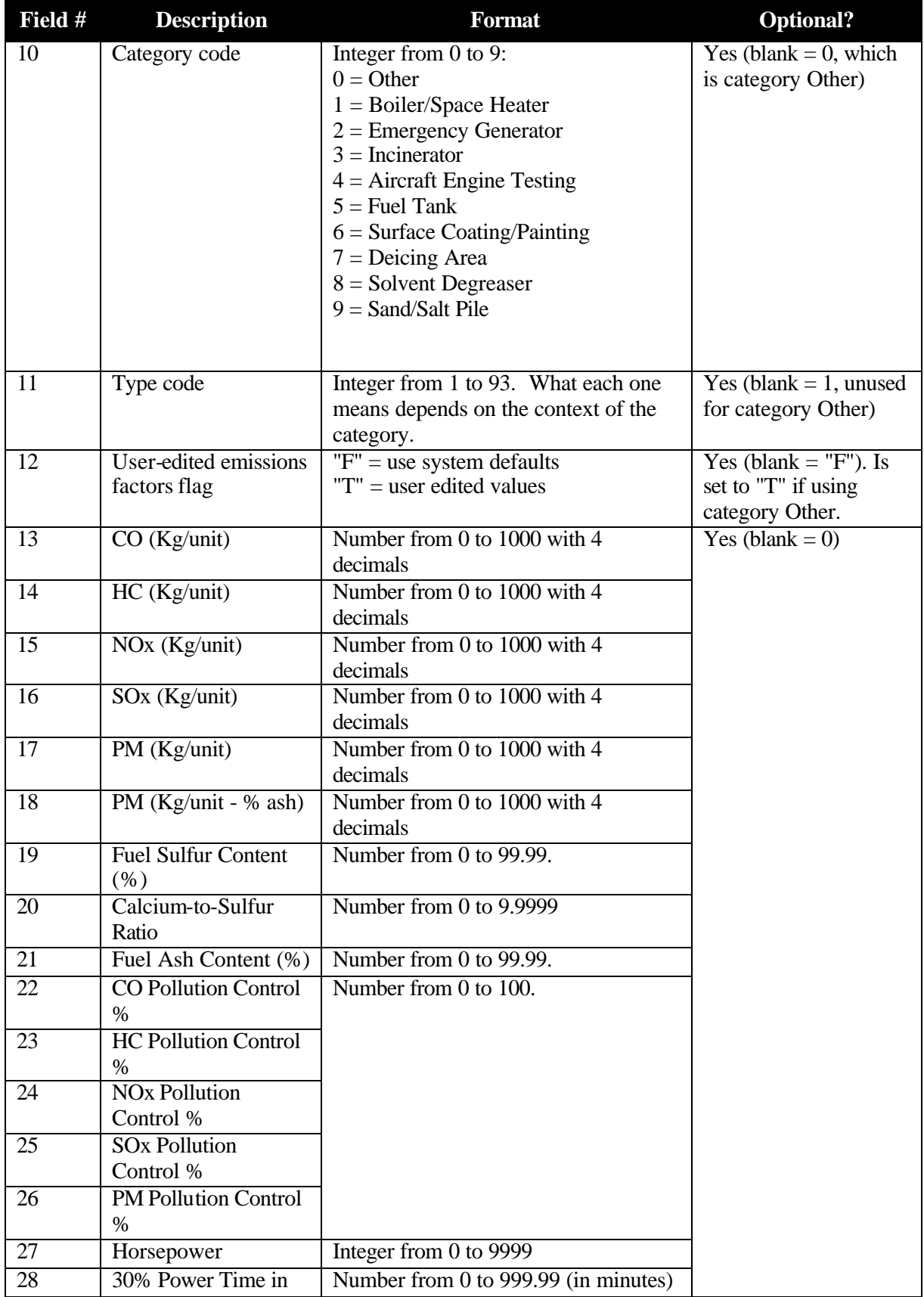

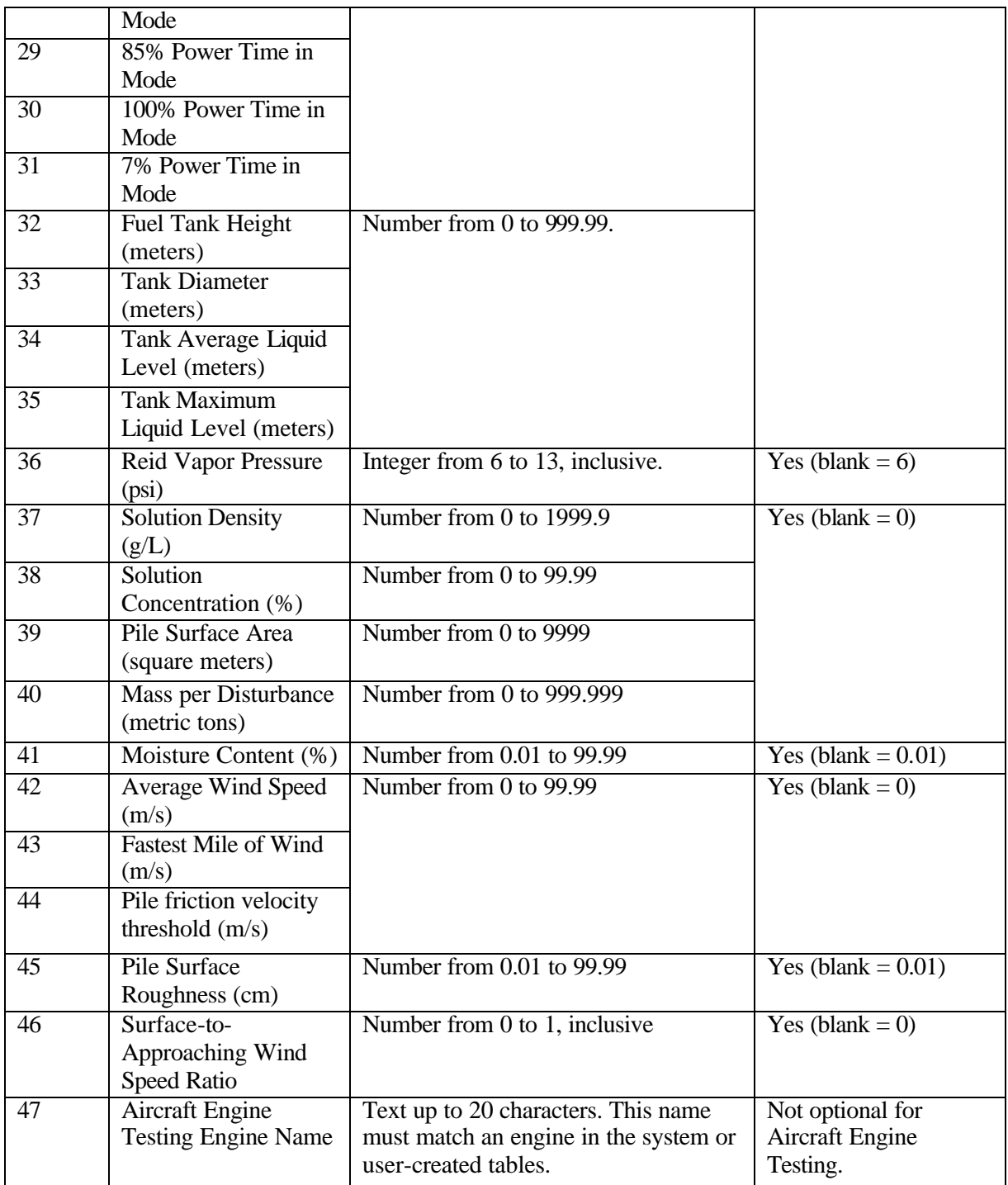

# **Dispersion Parameter Fields**

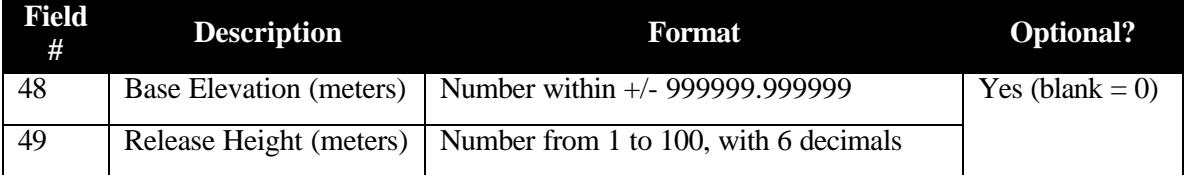

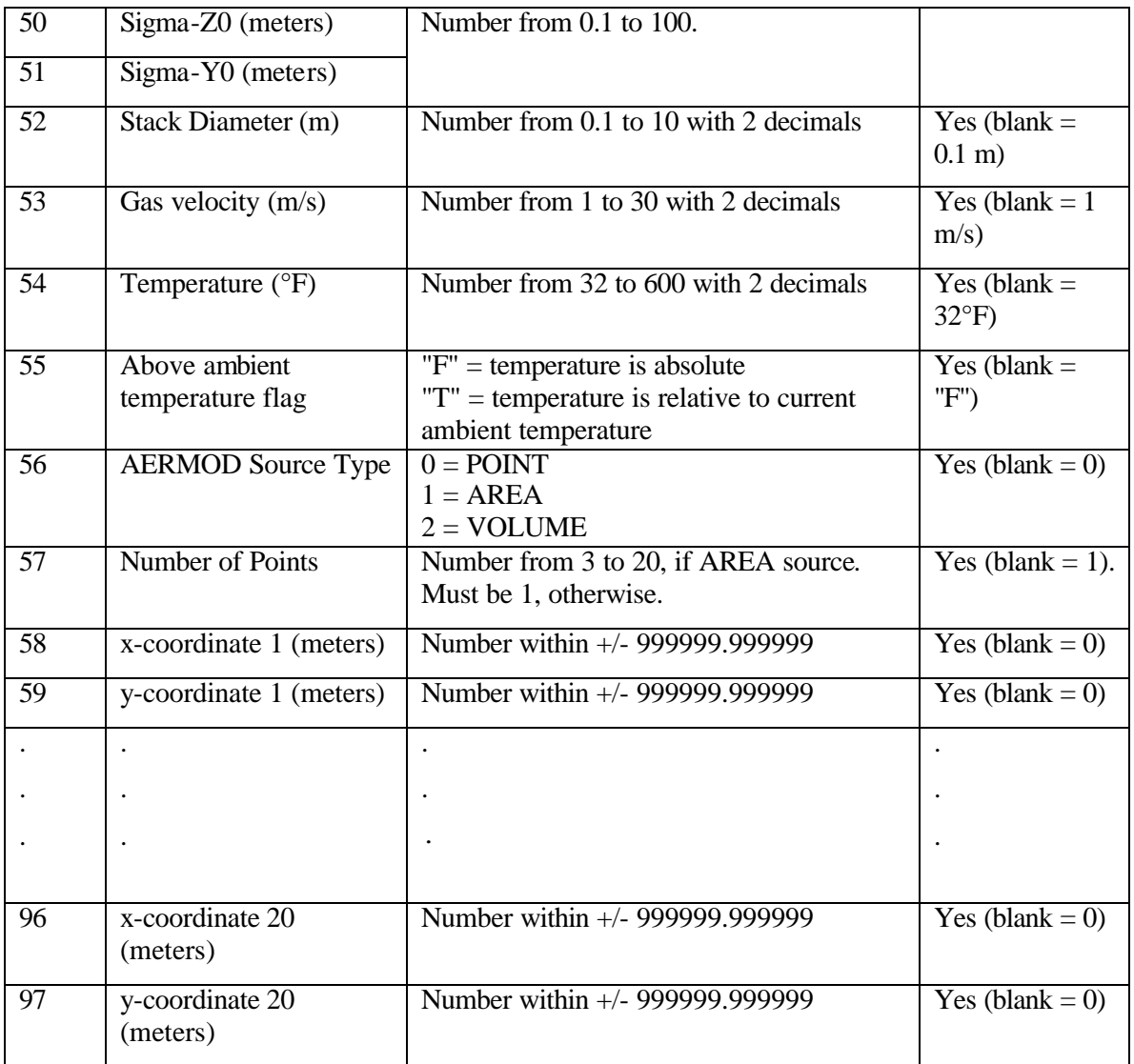

# **Example**

```
!STATNRY
My Source, T, 0, 1000, 0.11, F, DEFAULT, DEFAULT, DEFAULT, 1, 1, F, 
0.2500, 0.0300, 11, 19,, 1.15, 2.16,, 11.12, 0, 0, 0, 0, 
0,,,,,,,,,,,,,,,,,,,,,, 4.57, 20, 1, 1, 1, 15, 400.00, F, 0, 1, 1955, 
-762,,,,,,,,,,,,,,,,,,,,,,,,,,,,,,,,,,,,,,,
```
#### **C.3.23. FIRES**

Number of fields: 15

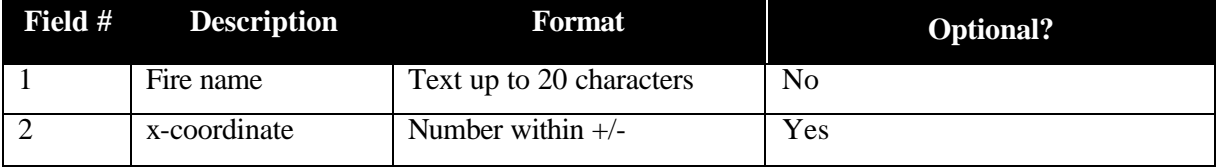

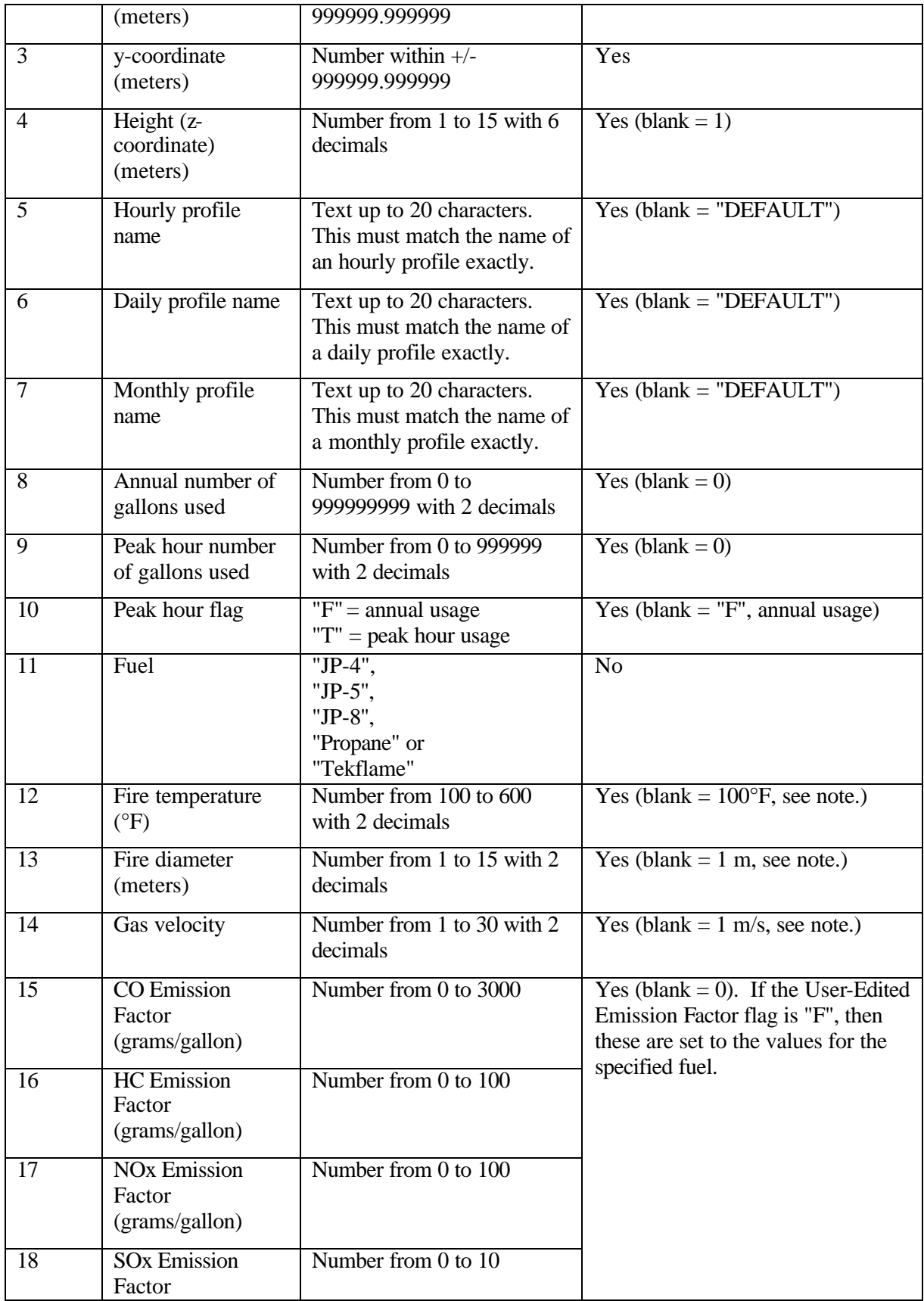

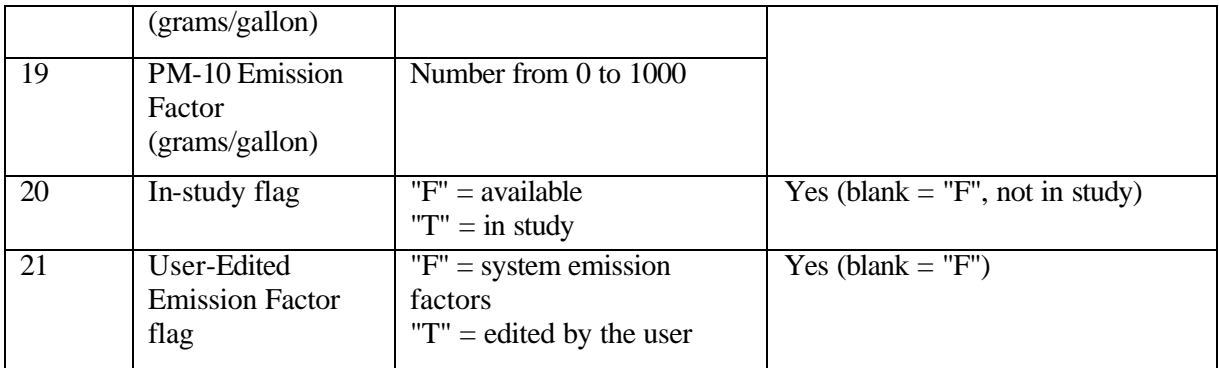

#### **Notes**

If temperature is blank or 100, then it is set to the default value of 400°F.

If diameter is blank or 1 then it is set to the default value of 5 meters.

If velocity is blank or 1, then it is set to the default value of 10 m/s.

#### **Example**

```
!FIRES
Training Fire, 1961, 1113, 4, DEFAULT, DEFAULT, DEFAULT, 1000.00, 0.11, 
F, JP-4, 400, 5,10.00, 1625.68, 58.06, 12.19, 1.72, 435.44, F, F
```
## **C.3.24. GATES**

Number of fields: 44

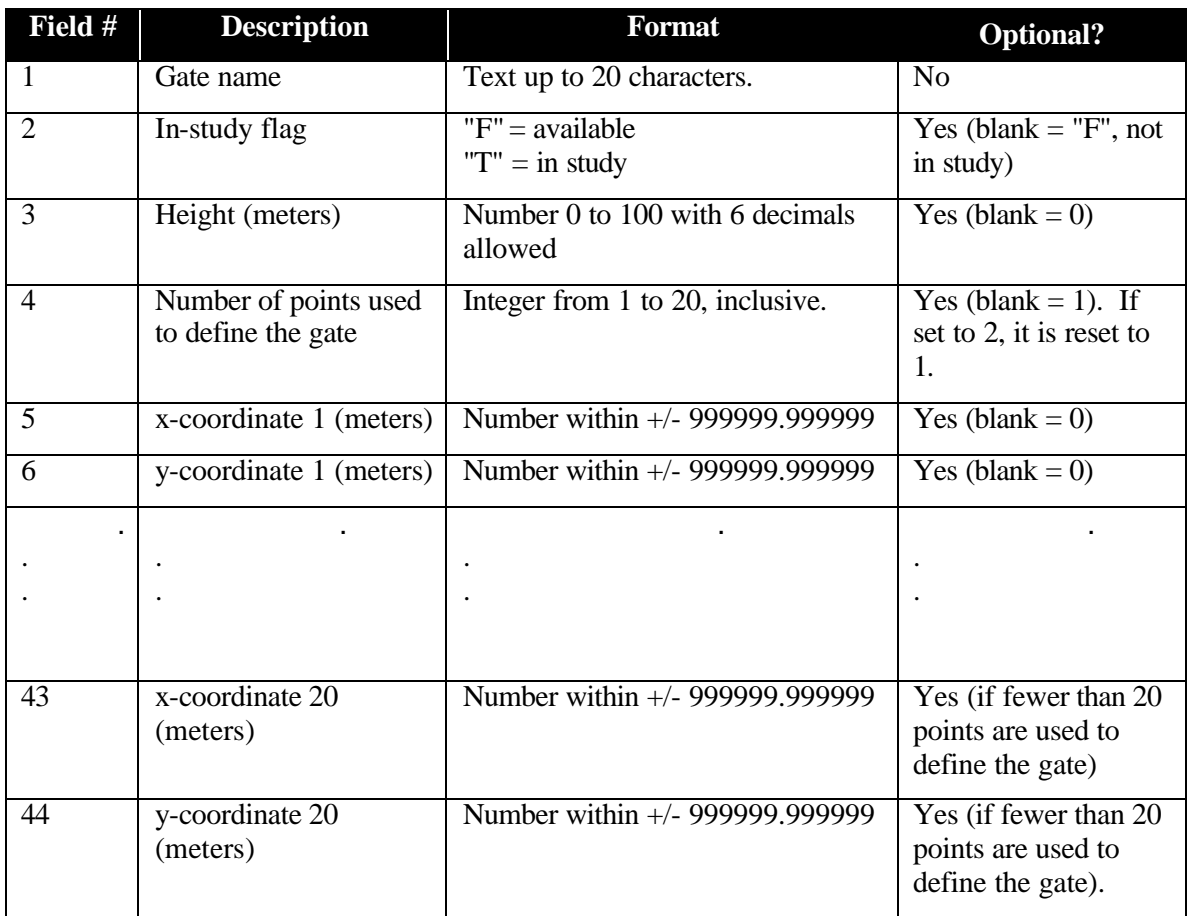

# **Example**

!GATES 1A, T, 1.5, 1, -36, -109,,,,,,,,,,,,,,,,,,,,,,,,,,,,,,,,,,,,,,
### **C.3.25. TAXIWAYS**

Number of fields: 9

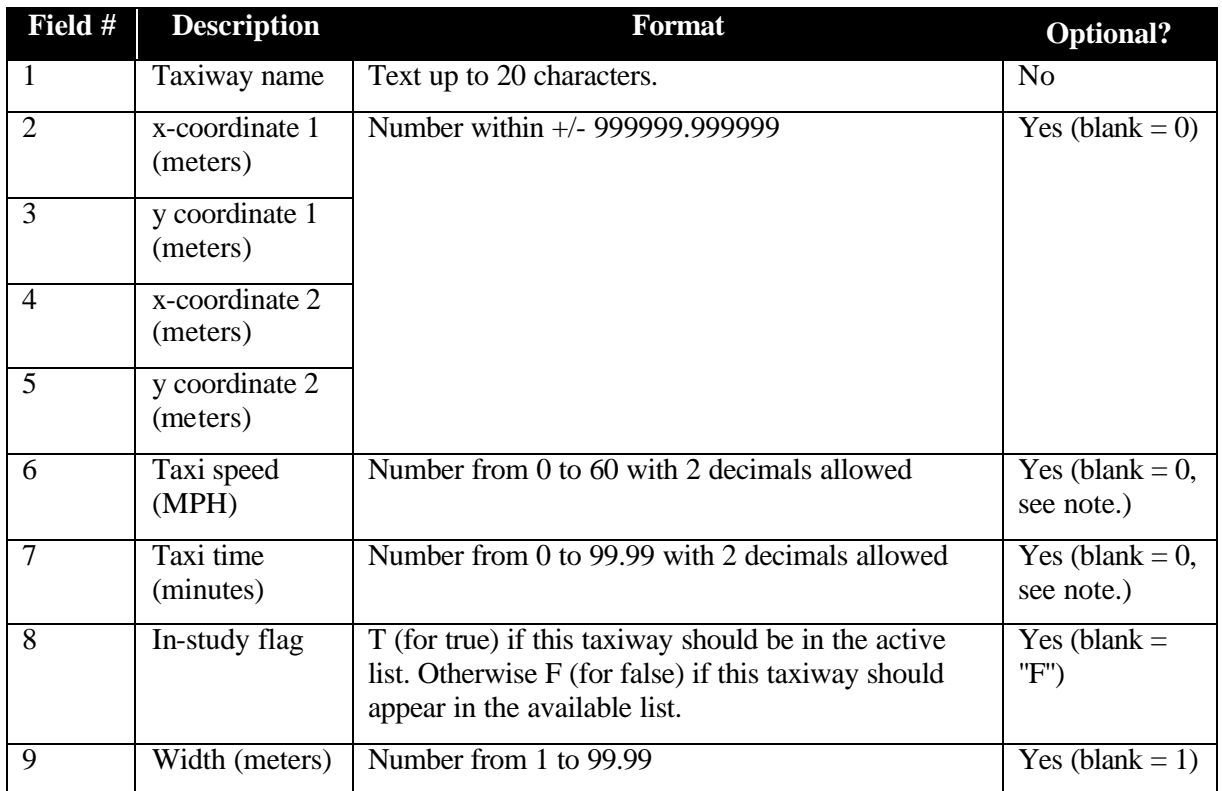

#### **Note**

If both taxi speed and time are blank or 0, then speed will be set to a default of 30 mph and time is adjusted to agree. Otherwise if only one of the two fields is 0 or blank, the other value will be adjusted to agree. If neither speed nor time is blank or 0, then the time will be adjusted to agree with the given speed.

#### **Example**

```
!TAXIWAYS
Taxiway A, -77.000000, 3.000000, -119.000000, 582.000000, 30.00, 0.72, 
T, 20.000000
```
## **C.3.26. RUNWAYS**

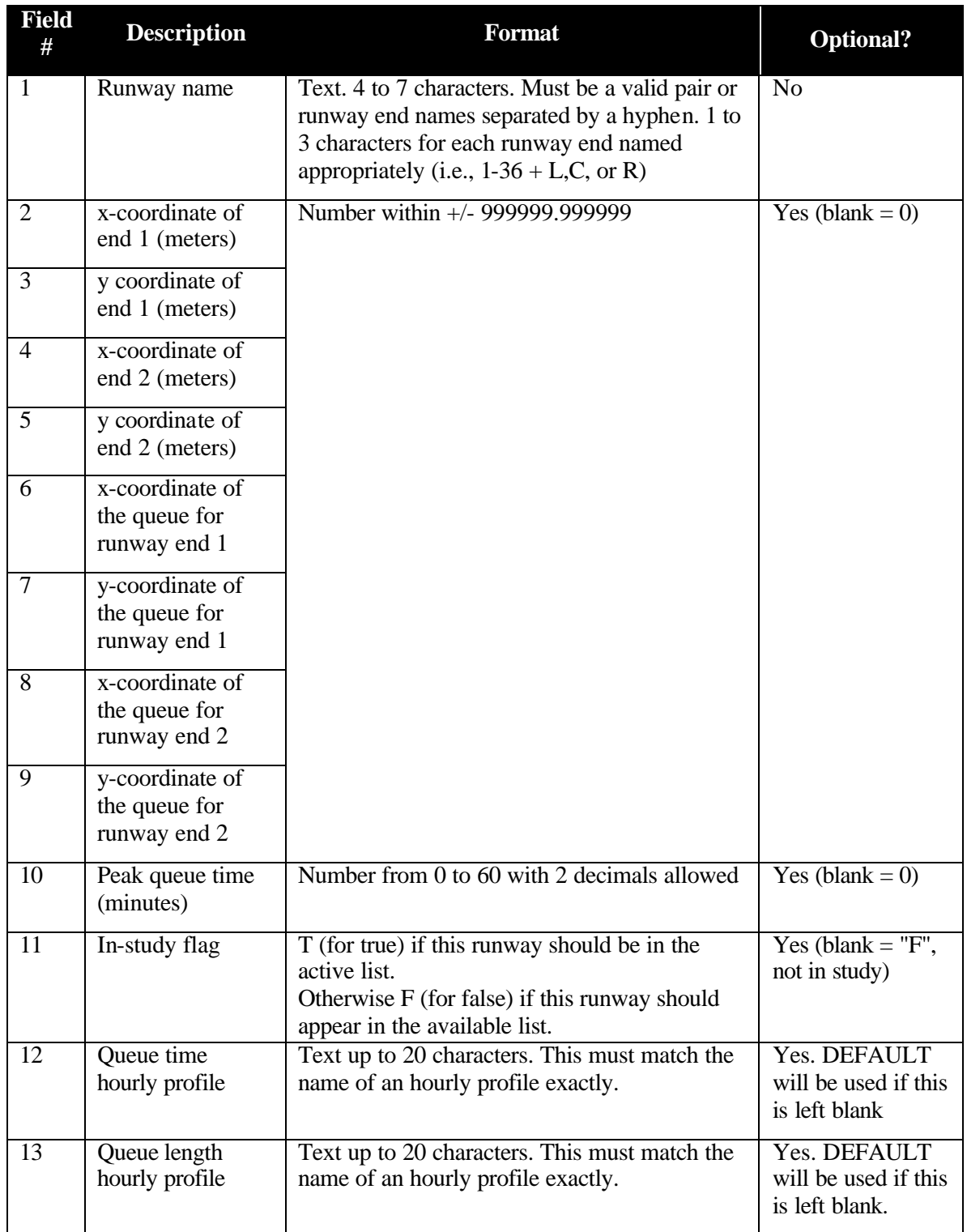

```
!RUNWAYS
9-27, -2408, -2673, 1592, -2673, -2254, -1852, 1593, -2299, 0.00, T, 
DEFAULT, DEFAULT
```
#### **C.3.27. BUILDING**

Number of fields: 45

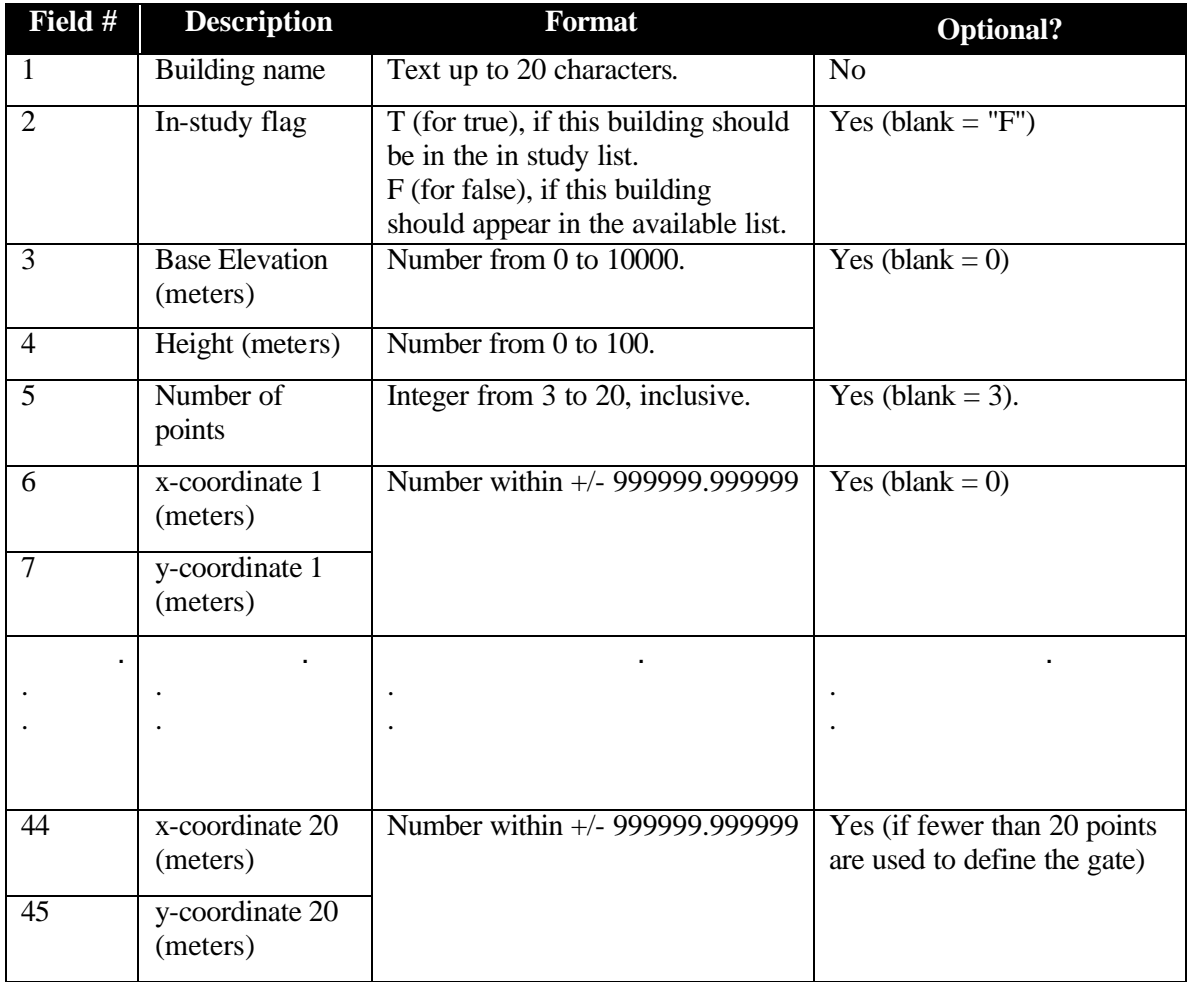

#### **Example**

!BUILDING

Building Name, F, 11., 7., 3, 52., 323., 234., 333., 234., 53., 59249., 601275.,,,,,,,,,,,,,,,,,,,,,,,,,,,,,,,,

#### **C.3.28. CONFIGS**

Number of fields: 5

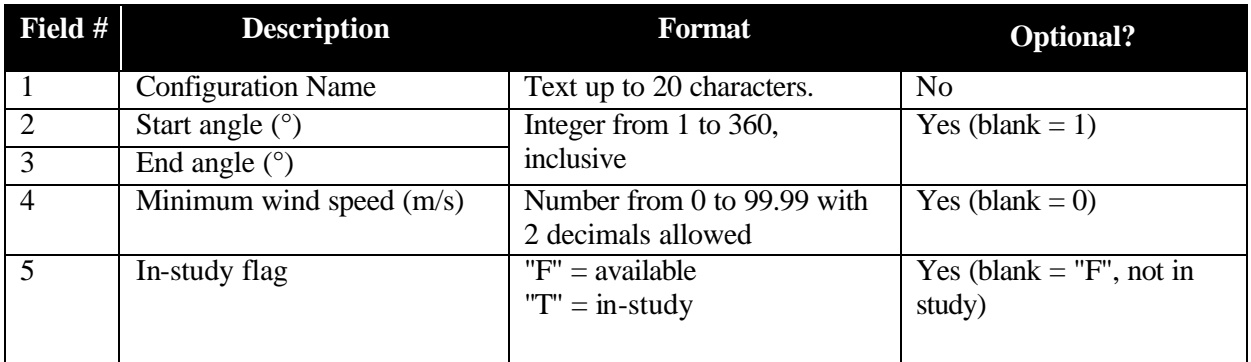

#### **Notes**

The wind angle range used by a configuration will be the clockwise arc from the start angle to the end angle. The wind angle is the direction from which the wind is blowing. For example, winds out of the north correspond to 360 degrees. Wind angles for configurations should be thought of as discrete vectors with 360 possible directions, as opposed to having the continuity of a complete circle.

#### **Example**

```
!CONFIGS
Winds from northeast, 342, 64, 7.00, T
```
## **C.3.29. CNFGTAXI**

Number of fields: 3

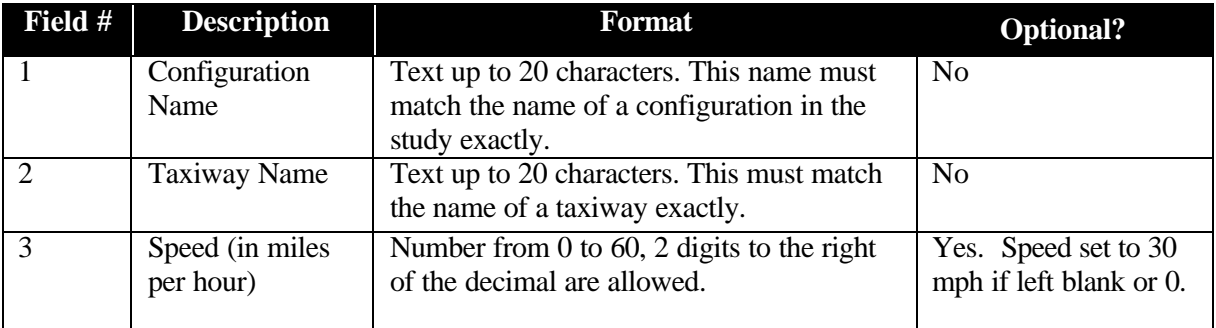

#### **Example**

```
!CNFGTAXI
Winds from northeast, Taxiway6, 30.00
```
#### **C.3.30. CNFGRNWY**

Number of fields: 5

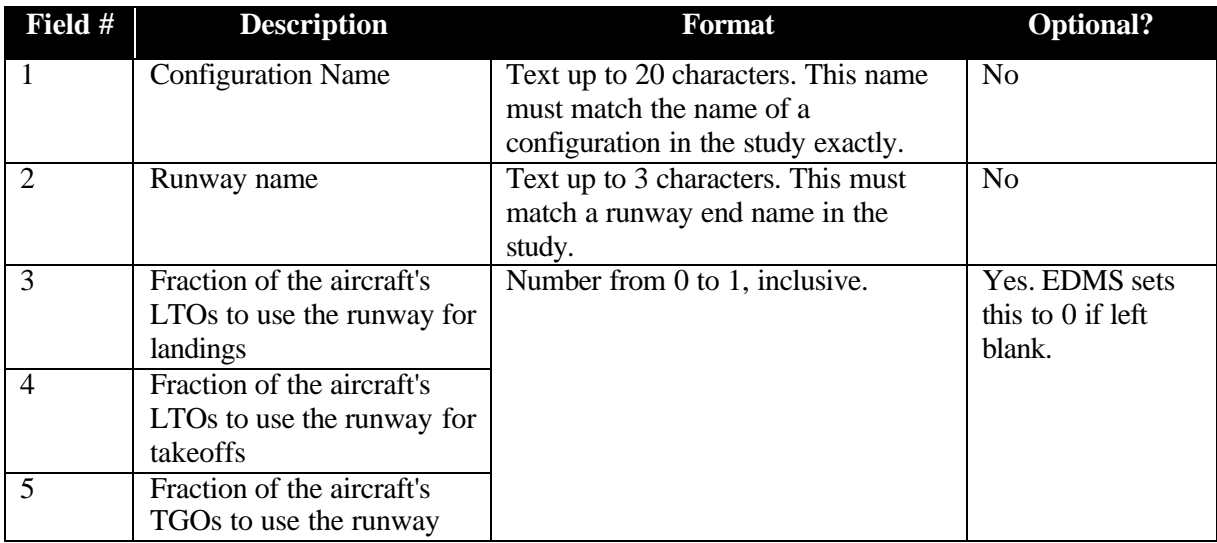

# **Example**

!CNFGRNWY Winds from northeast, 3R, 1.0000, 1.0000, 1.0000

### **C.3.31. NETWORKC**

Number of fields: 9

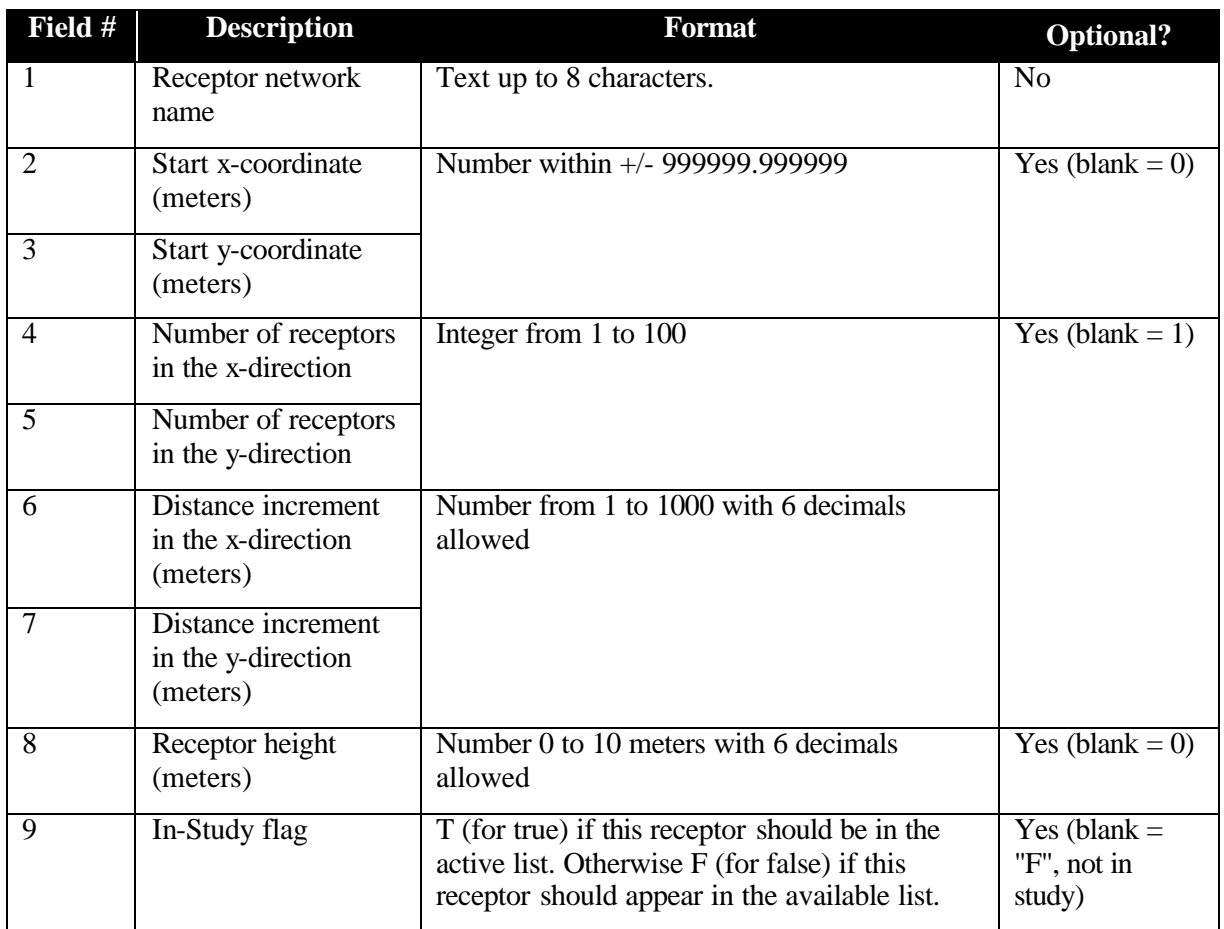

# **Example**

!NETWORKC CARTGRID, -4611, -5241, 10, 10, 1000, 1000, 1.800000, T

#### **C.3.32. NETWORKP**

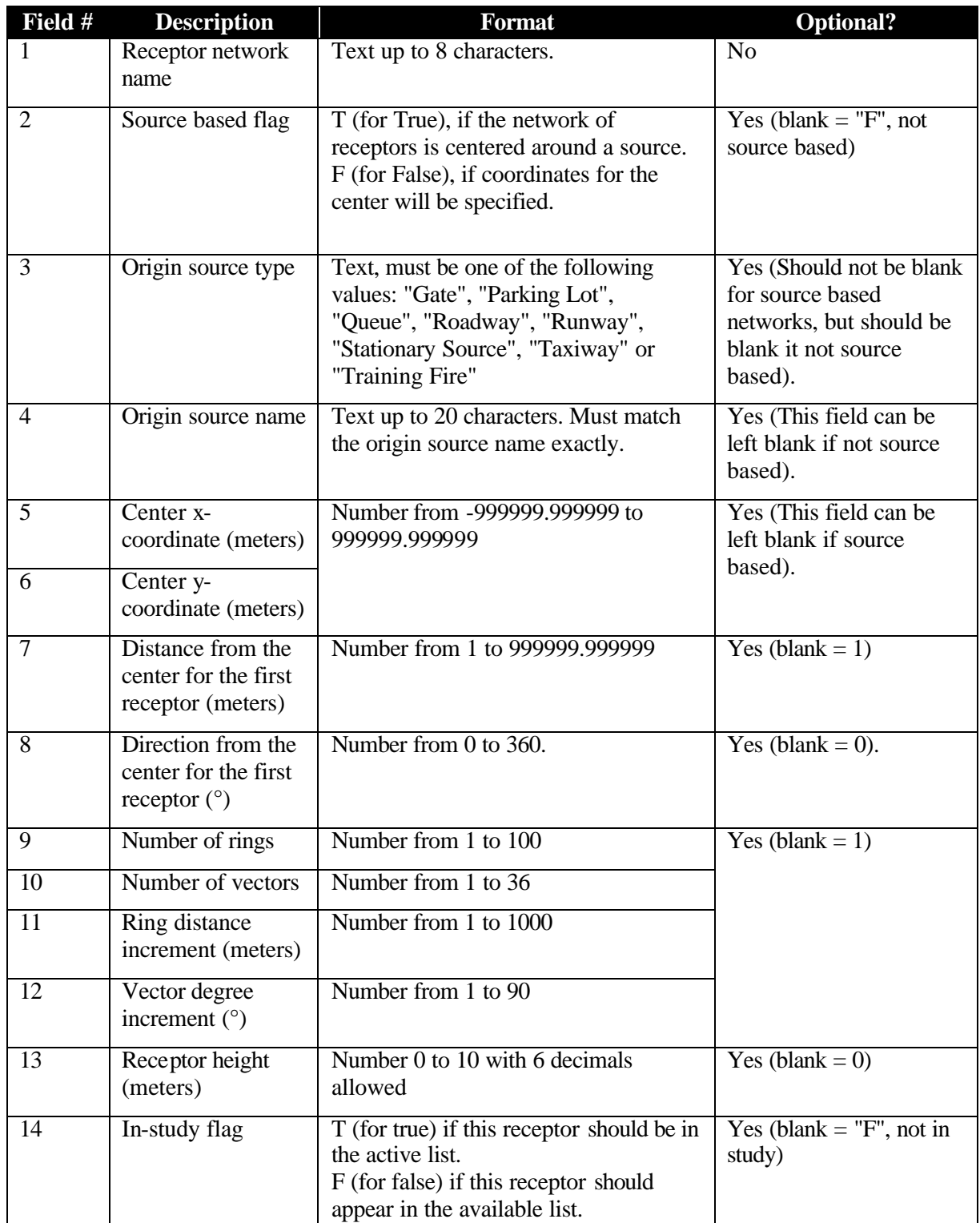

```
!NETWORKP
POLEGRID, F,,, 0, 0, 50, 0, 1, 1, 50, 10, 1.8, F
```
#### **C.3.33. RECEPTRC**

Number of fields: 5

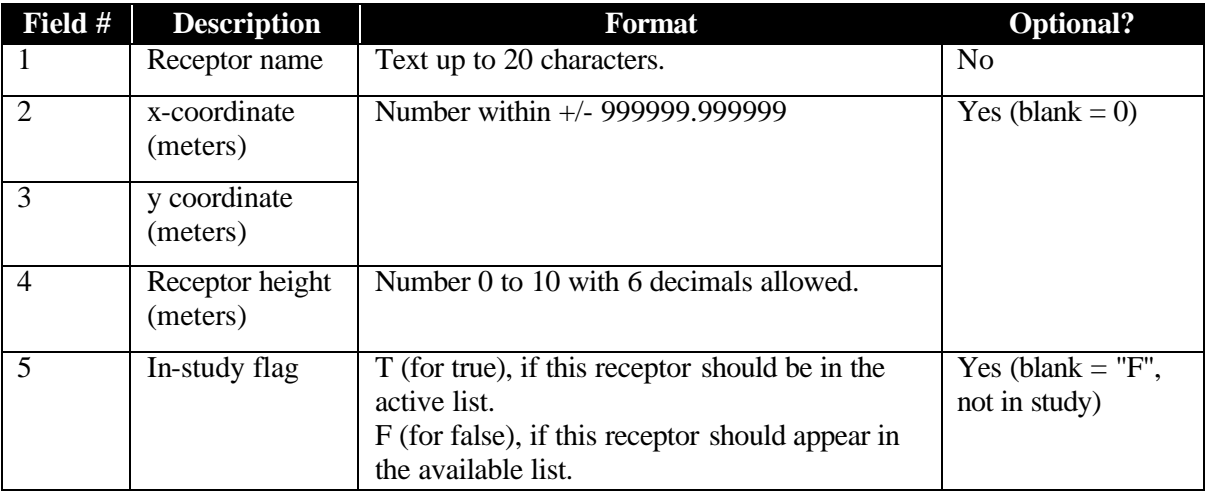

# **Example**

!RECEPTRC Cartesian Receptor, 2941, -1482, 1.8, F

#### **C.3.34. RECEPTRP**

Number of fields: 7

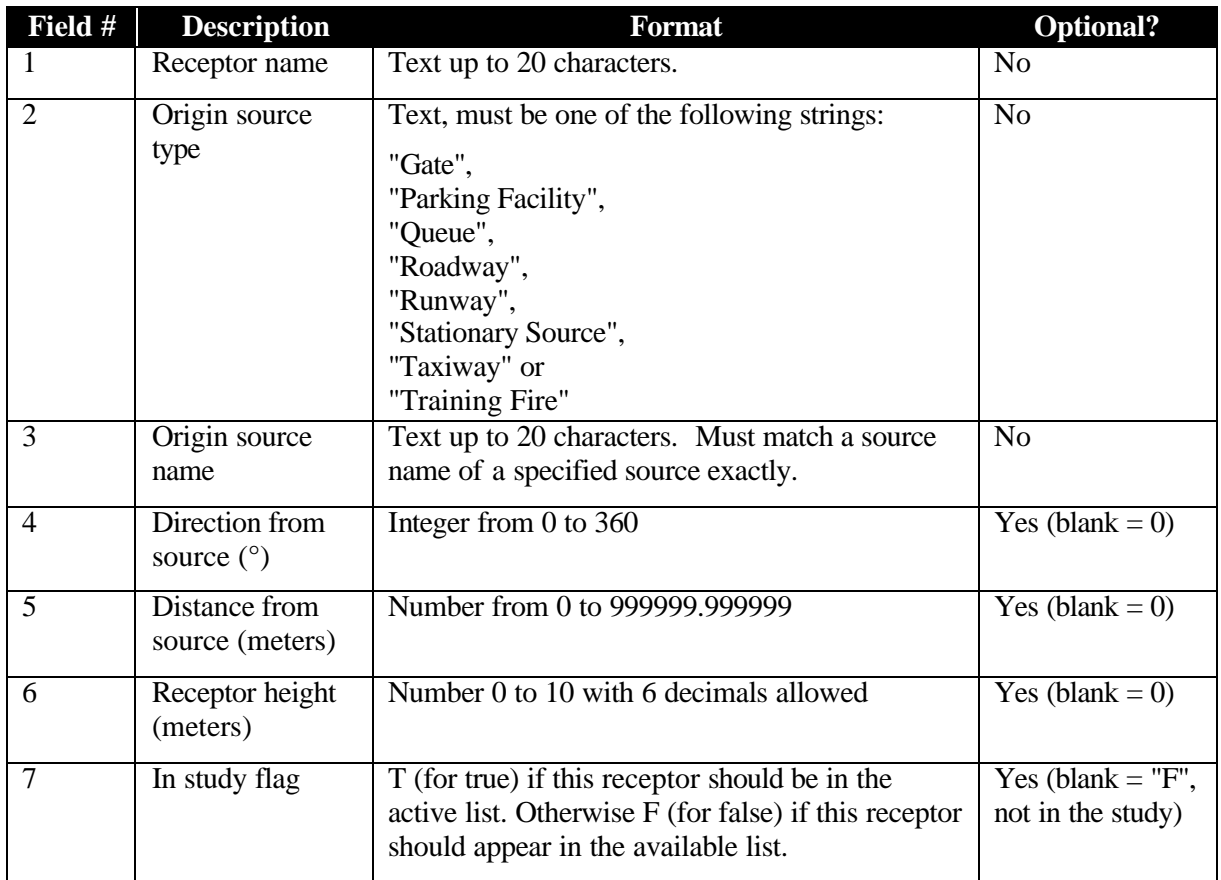

# **Example**

!RECEPTRP Polar Receptor, Queue, 3R, 107, 1326.692504, 1.800000, F

#### **C.3.35. USER\_AIR**

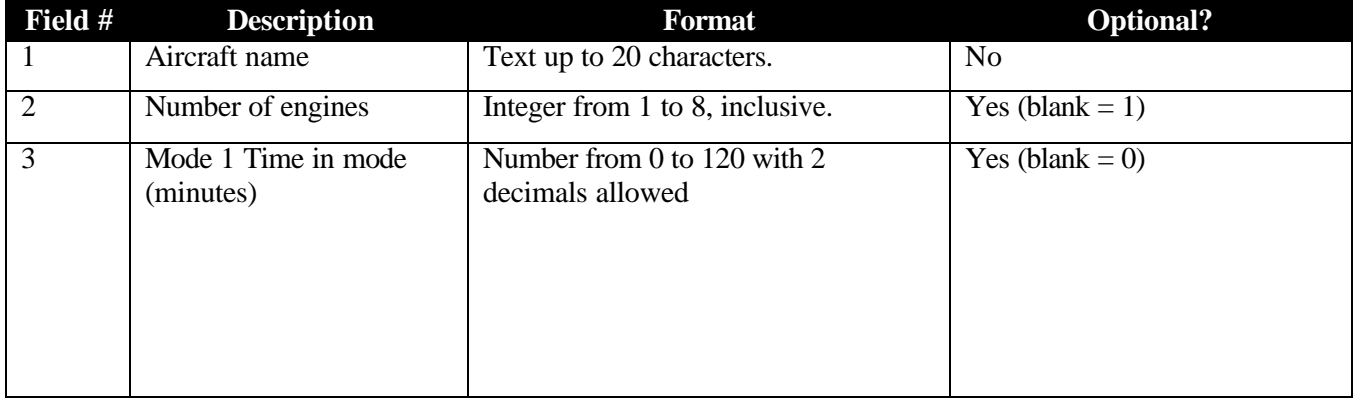

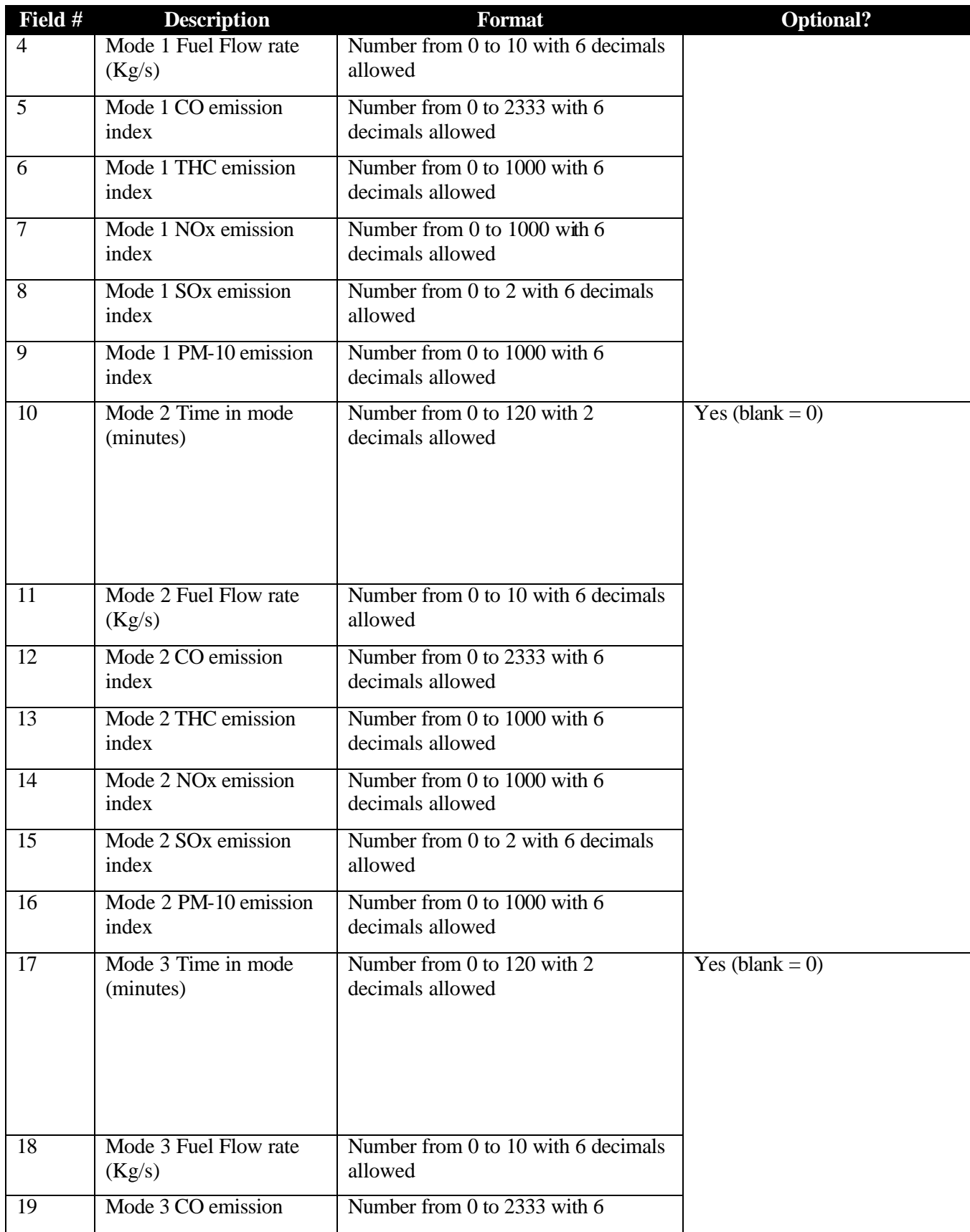

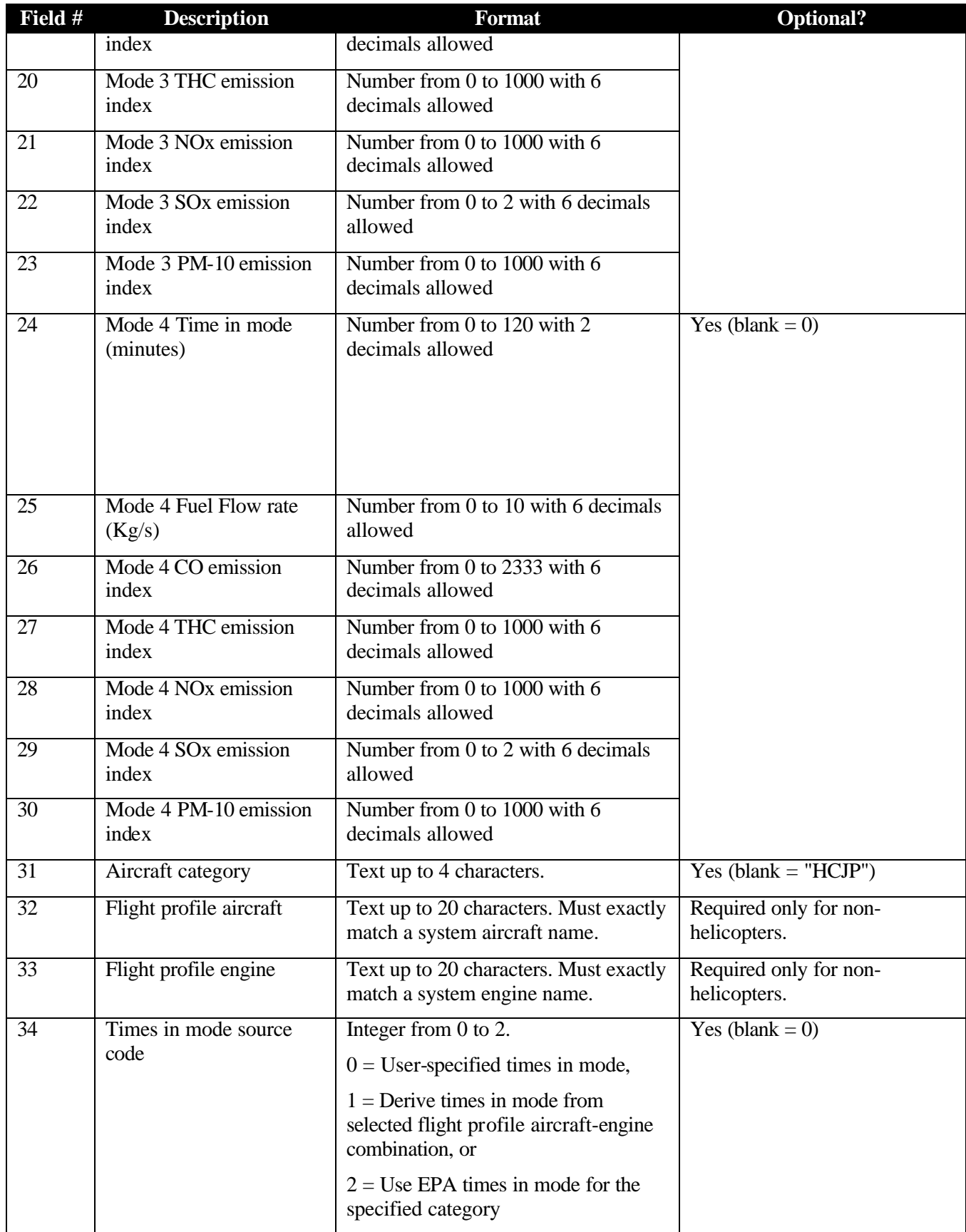

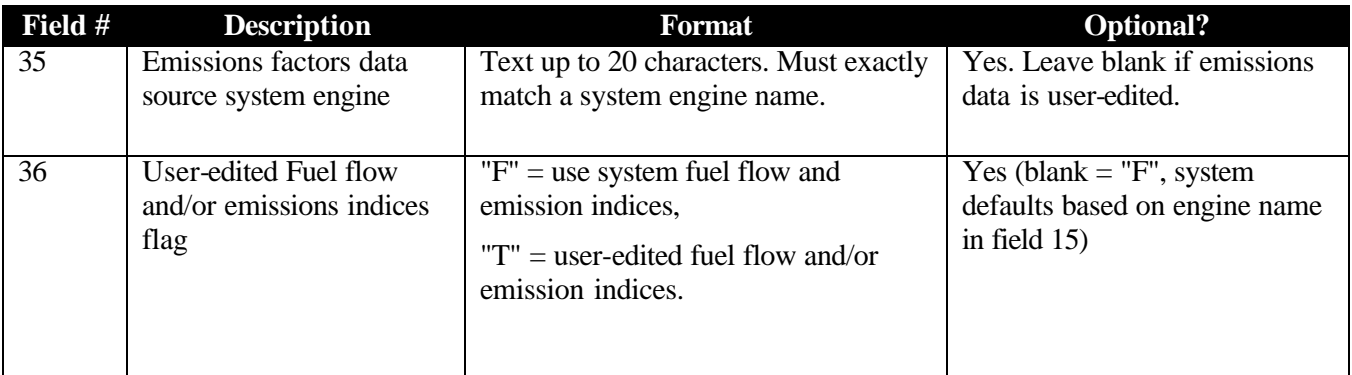

!USER\_AIR

```
**My Aircraft , 2, 6.50, 0, 0, 0, 0, 0, 0, 4.33, 0, 0, 0, 0, 0, 0, 
      2.17, 0, 0, 0, 0, 0, 0, 7.00, 0, 0, 0, 0, 0, 0, HCJH, 337H 
     Skymaster, TSIO-360C, 0,,T
```
#### **C.3.36. USER\_GSE**

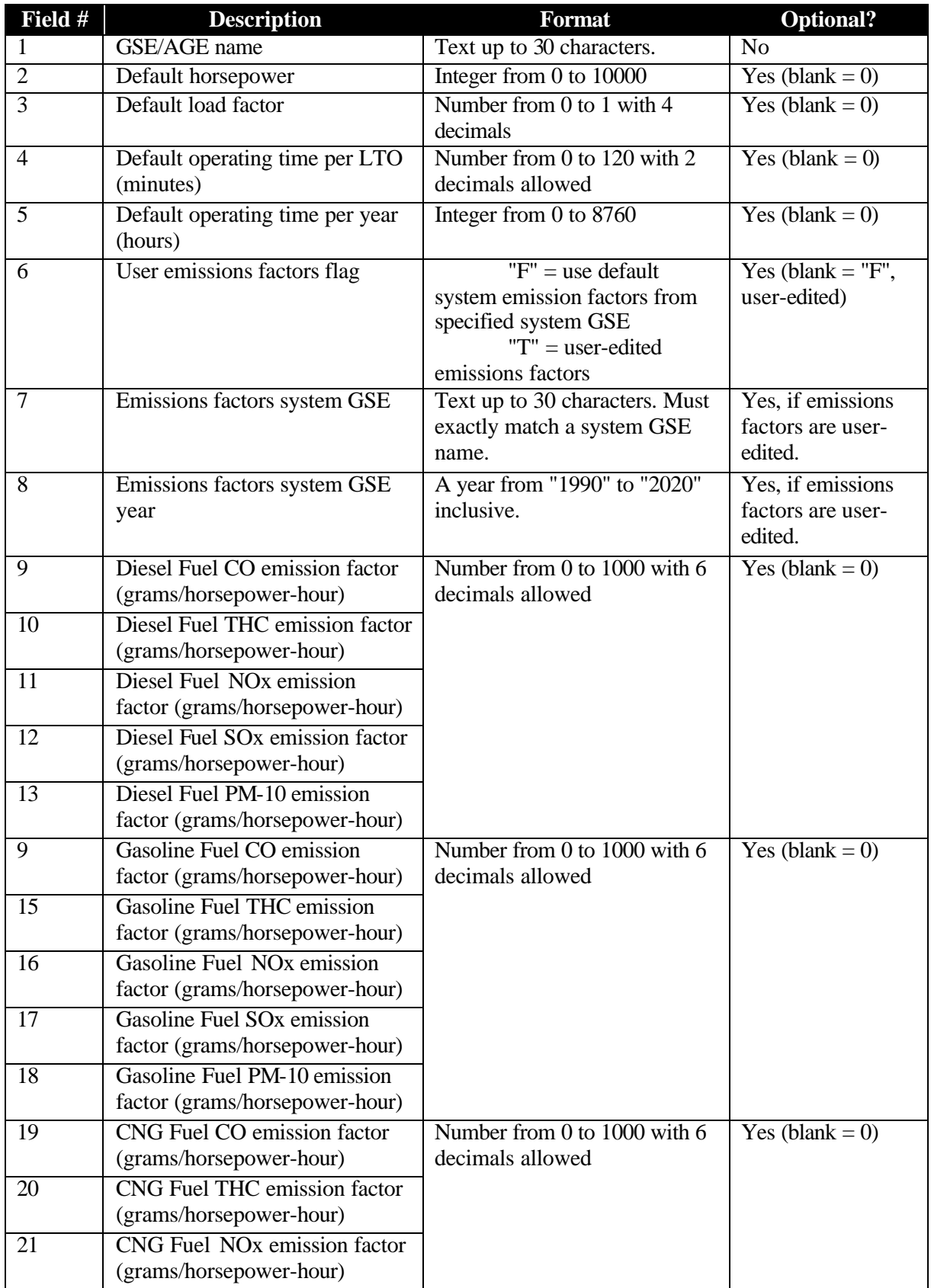

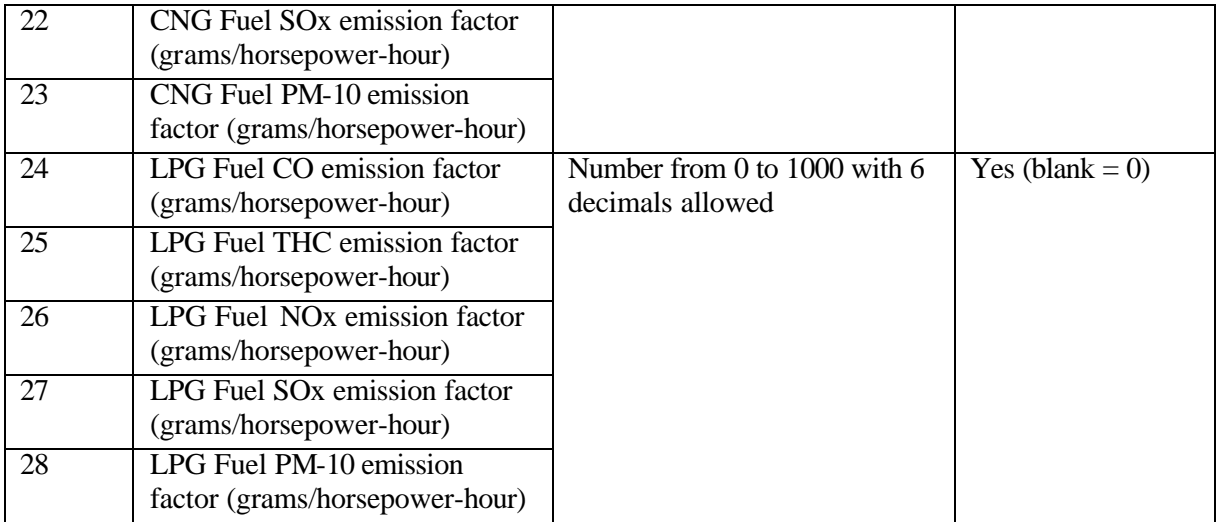

!USER\_GSE \*\*My GSE, 83, 0.5000, 30.00, 1300, F, Belt Loader, 2009, 2.532785, 0.410008, 4.796540, 0.902556, 0.457974, 241.064047, 10.025057, 7.243274, 0.175686, 0.068254, 33.361252, 37.196309, 12.176982, 0.013270, 0.056752, 33.361252, 2.536112, 12.176982, 0.013270, 0.056752

## **C.3.37. USER\_APU**

Number of fields: 9

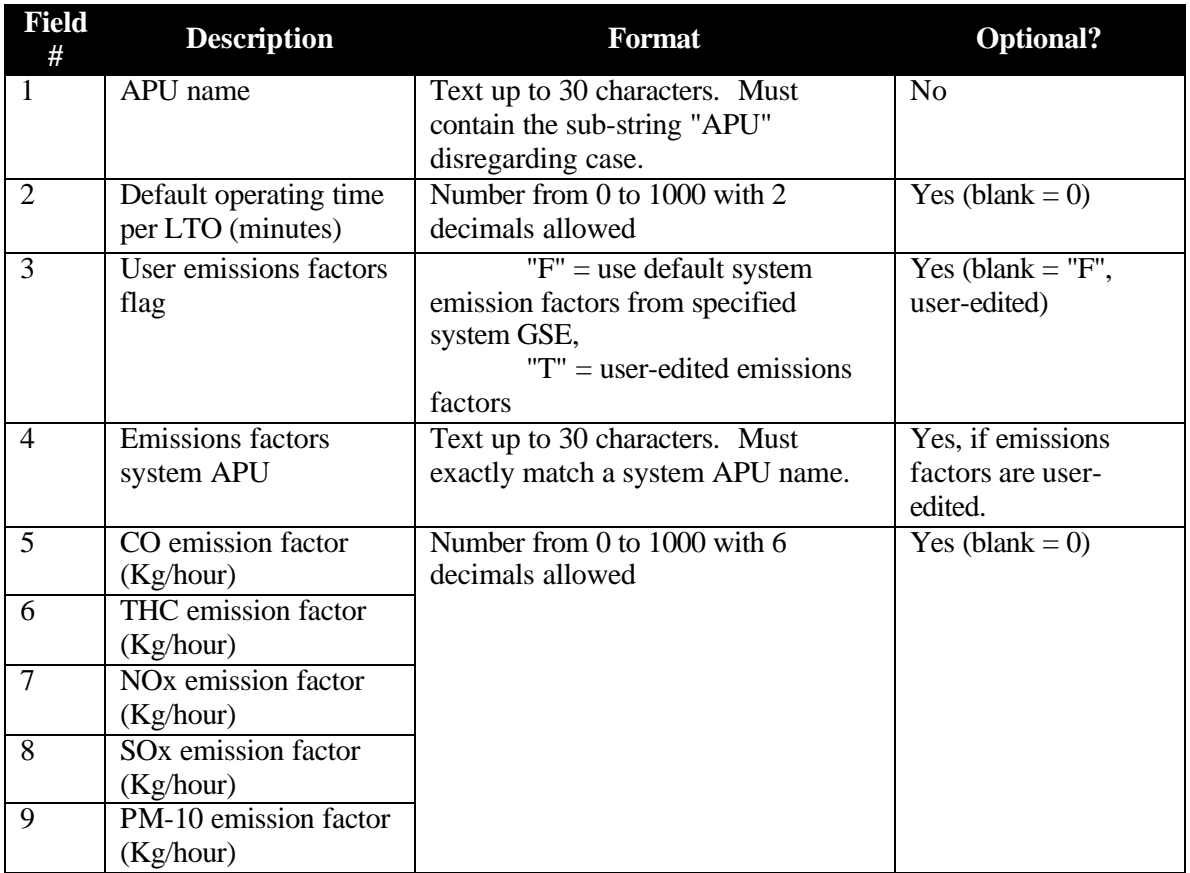

# **Example**

```
!USER_APU
**My APU 7, 6.00, T,, 5.000000, 4.000000, 3.000000, 2.000000, 
1.000000
```
# **Appendix D. GSE Reference Models**

EDMS 4.2 includes ground support equipment (GSE) reference models that are representative of the equipment types in the EPA draft NONROAD model. The following table lists, for each GSE type, the available reference models and a picture of the equipment, if available. Users are not limited to selecting available GSE reference models, which are merely provided as a convenience. The user can override the horsepower and/or operating time of any GSE in a study to improve modeling fidelity.

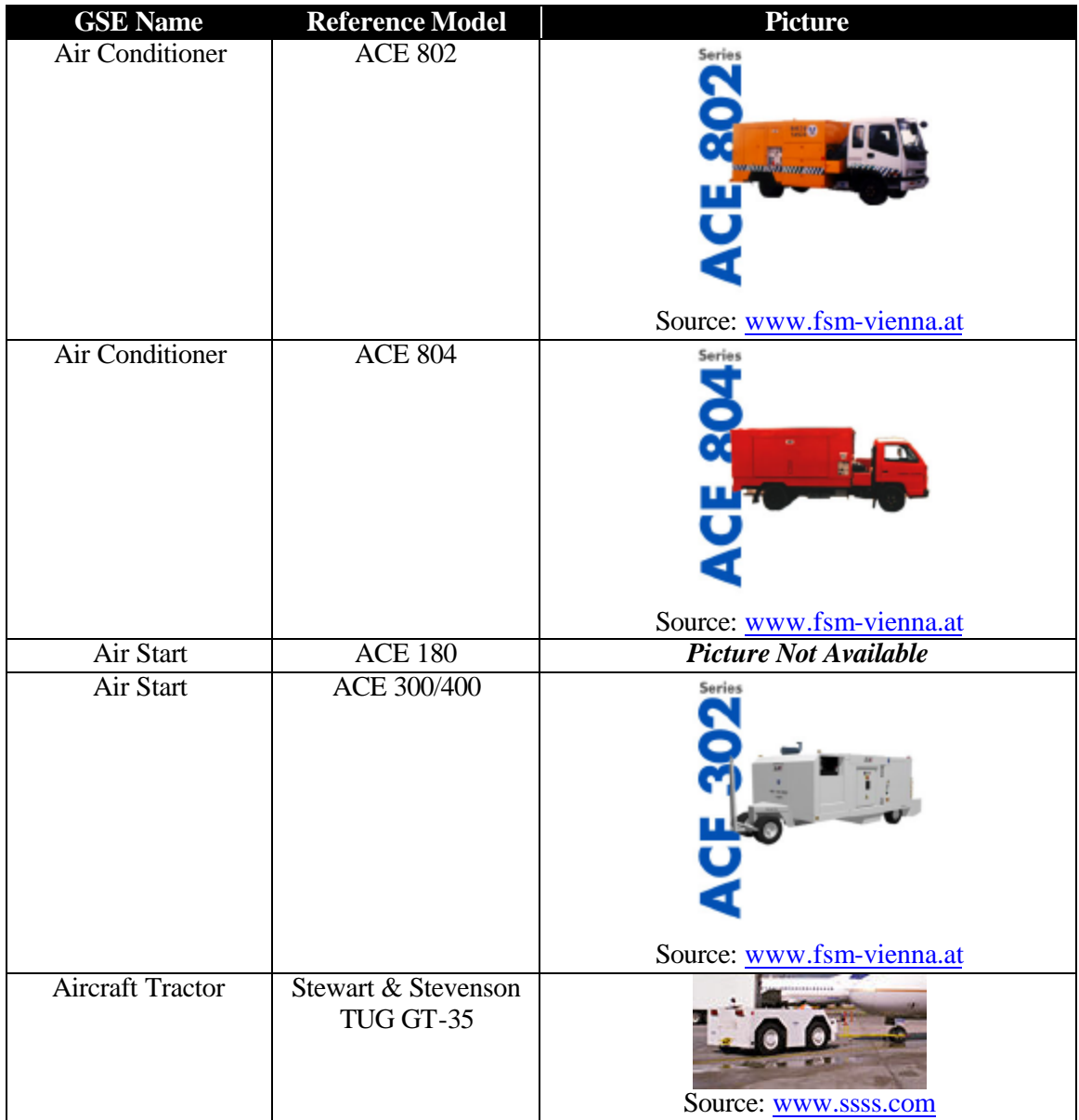

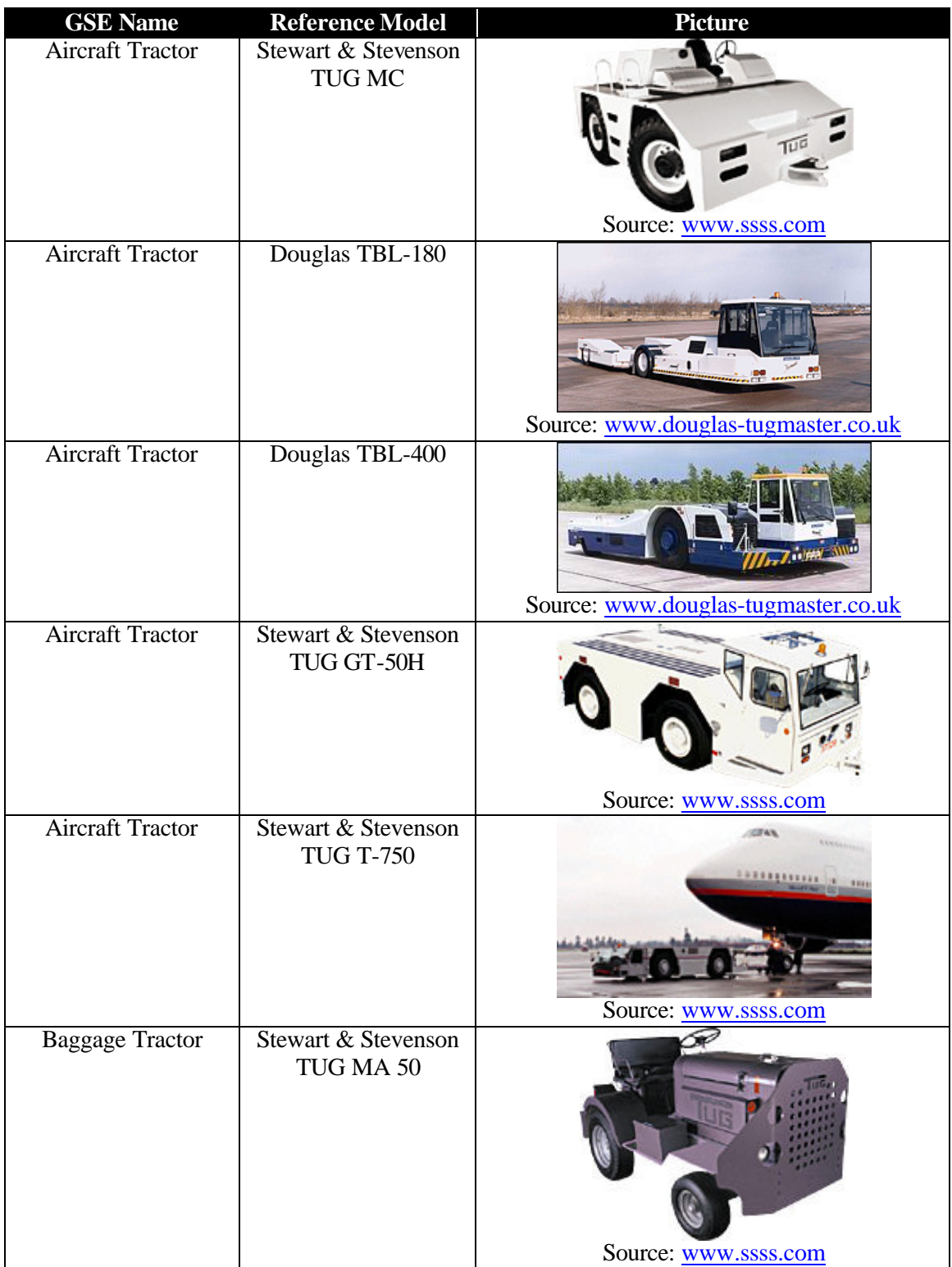

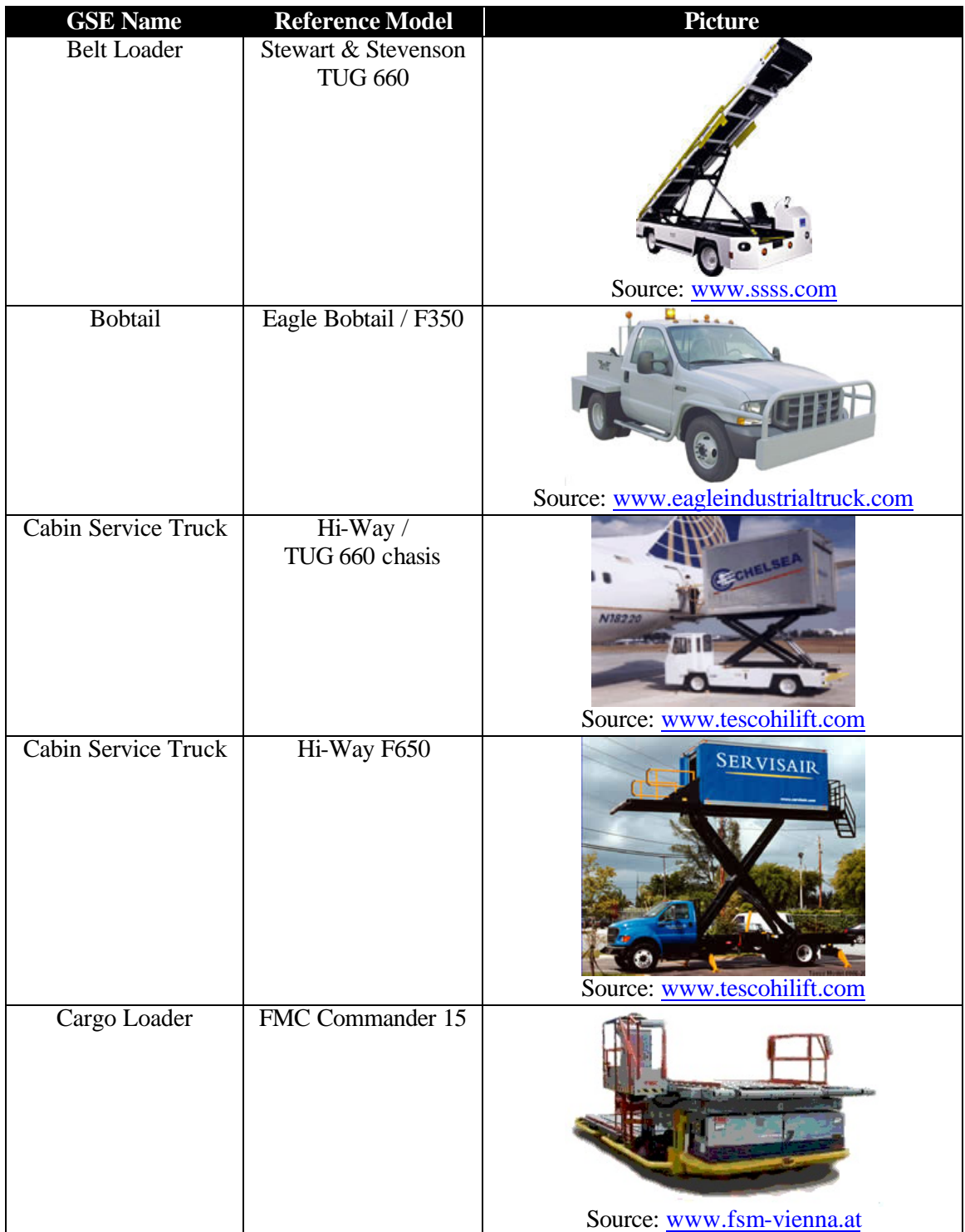

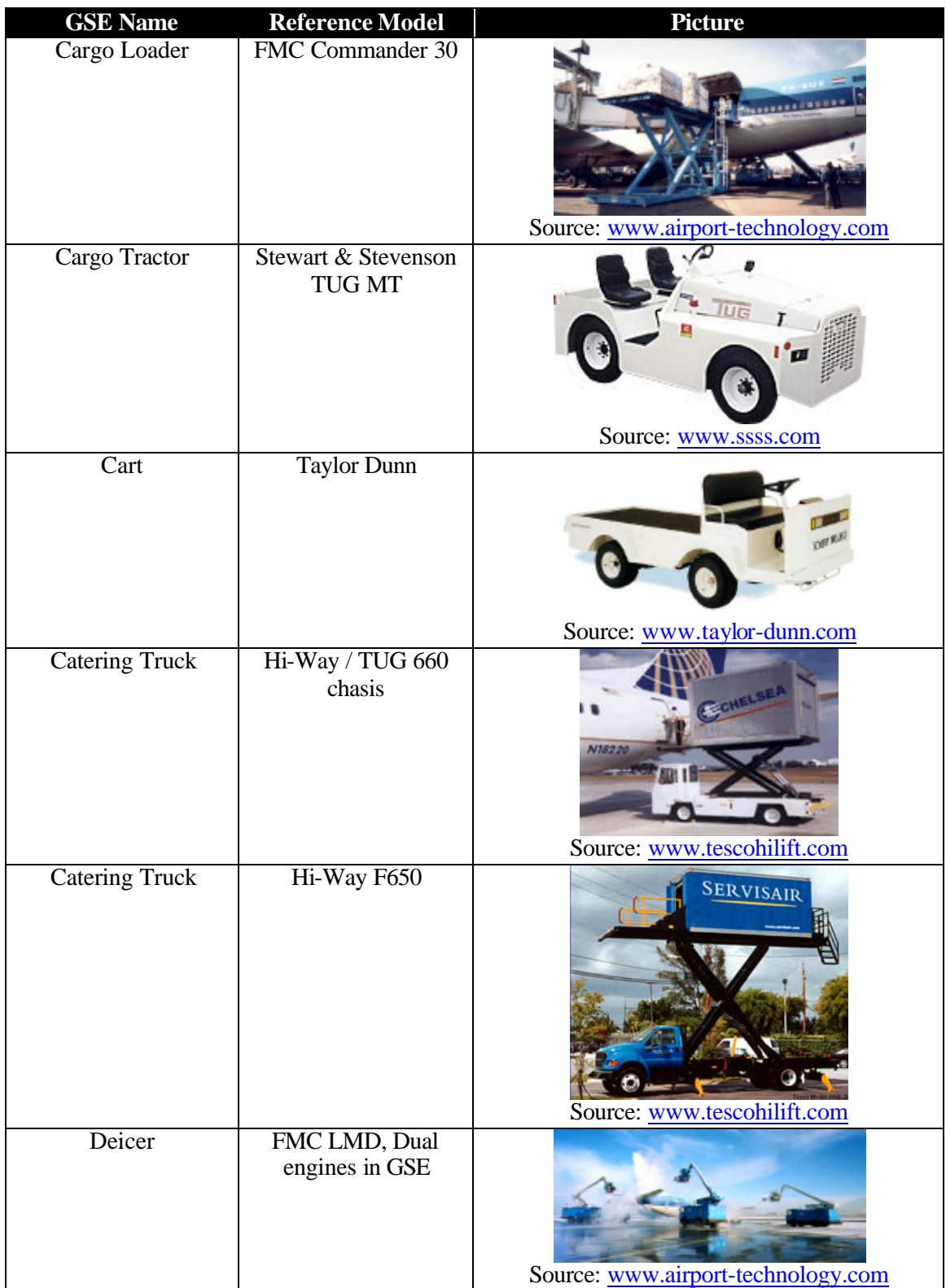

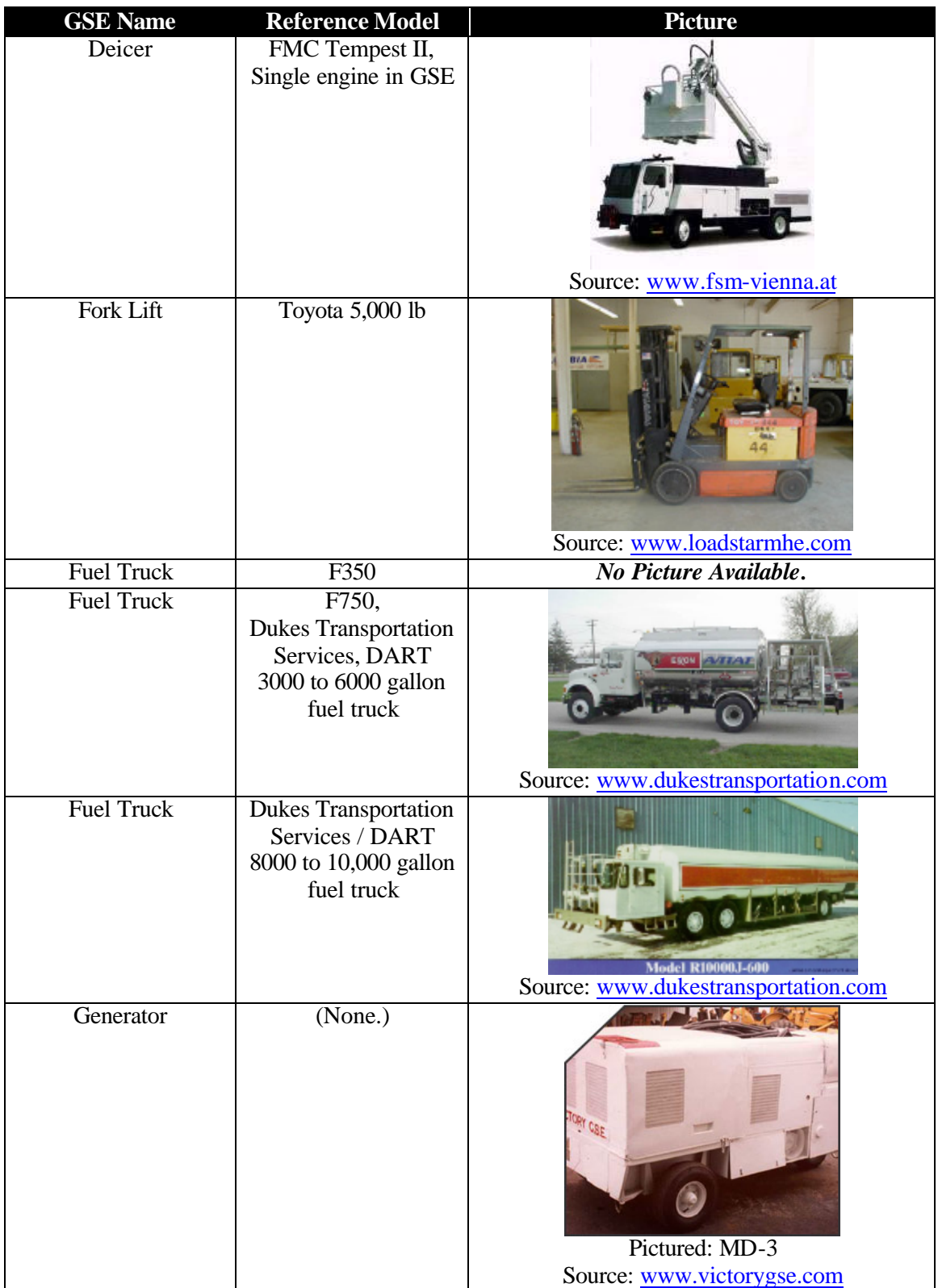

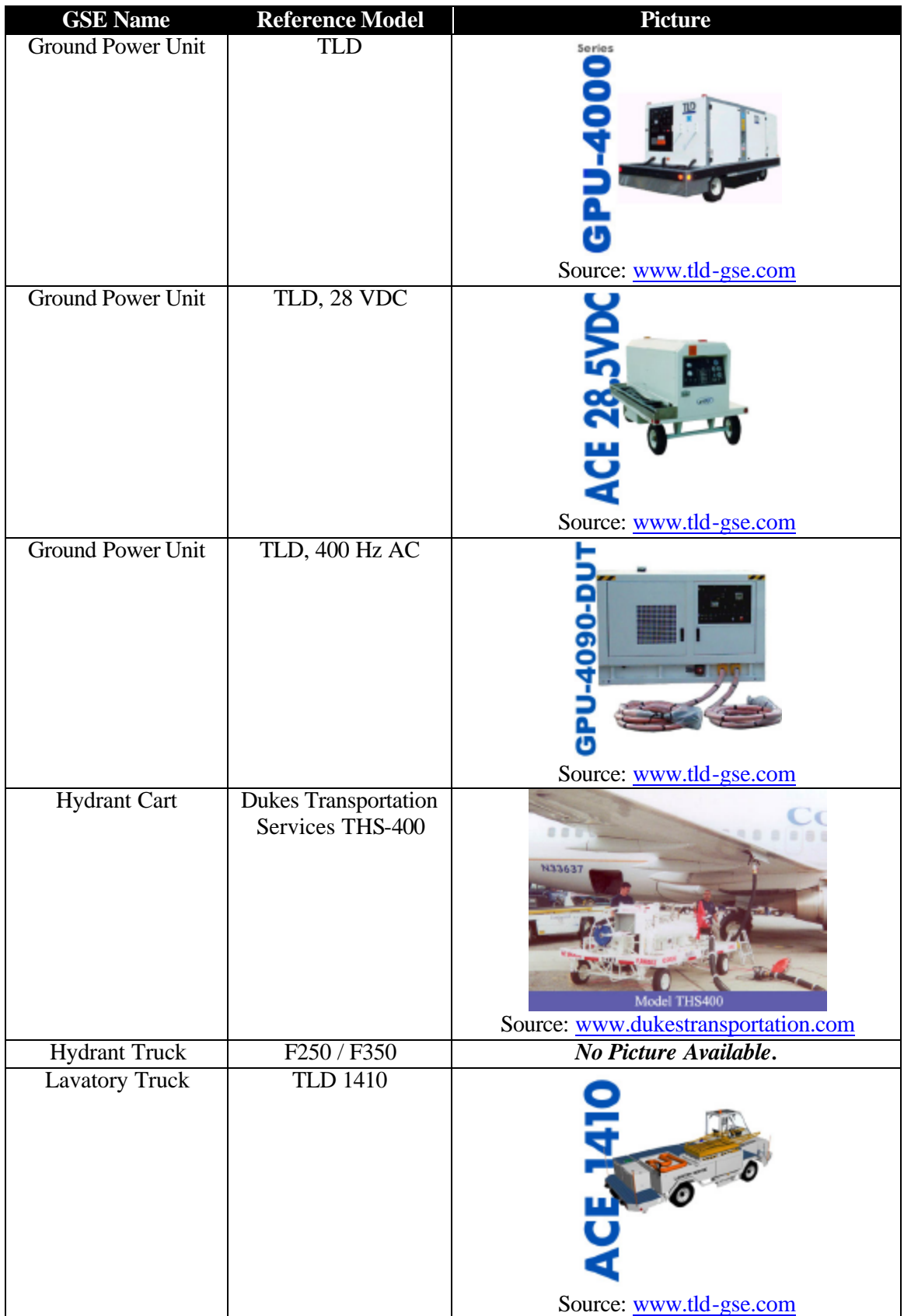

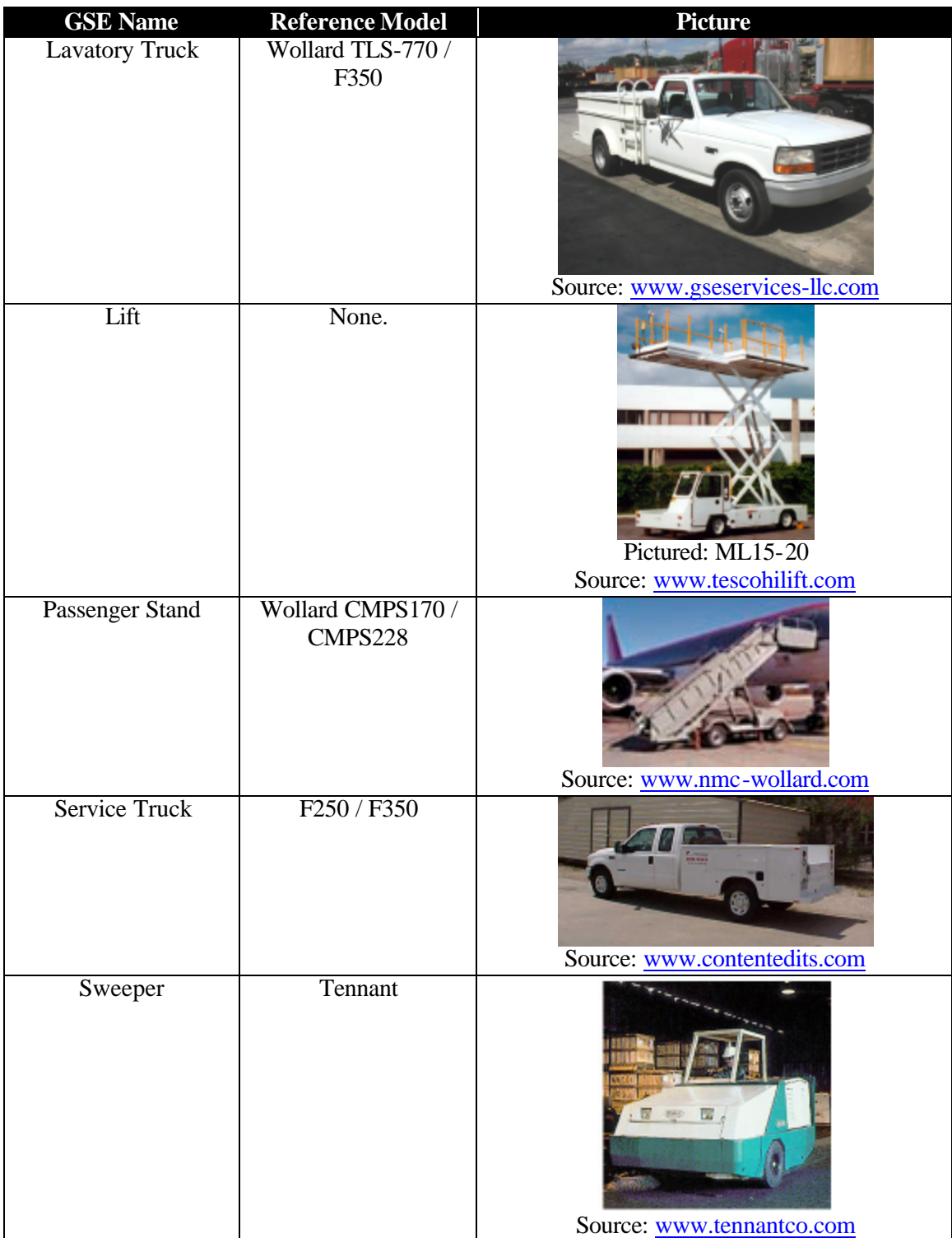

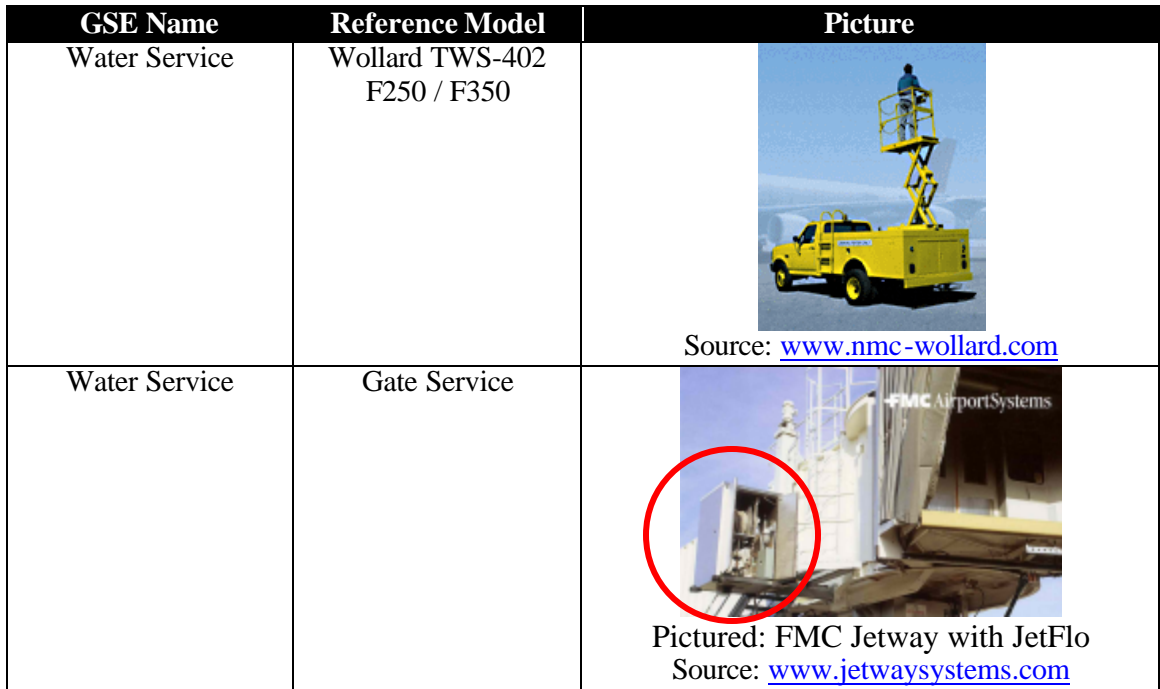

# **REFERENCES**

- 1. Cimorelli, et. al. *AERMOD Description of Model Formulation (draft document).* United States Environmental Protection Agency.
- 2. Fagin, Guy T., May 1988, *Manual Calculation Methods for Air Pollution Inventories*. Occupational and Environmental Health Laboratory, United States Air Force.
- 3. Jagielski, Kurt D., O'Brien, Robert J., July 1994*. Calculation Methods For Criteria Air Pollutant Emission Inventories*. USAF Occupational and Environmental Health Directorate, Air Force Material Command, Brooks AFB, Texas.
- 4. Moss, Michael T., Segal, Howard M., June 1994, *The Emissions and Dispersion Modeling System (EDMS): Its Development and Application at Airports and Air Bases.* Published by Air & Waste Management Association, Vol. 44.
- 5. Office of Air Quality Planning and Standards, January 1995. *Compilation of Air Pollutant Emission Factors. Volume I: Stationary point and Area Sources (AP-42 fifth edition).*  Environmental Sciences Research Laboratory, Research Triangle Park, NC 27711.
- 6. Office of Air Quality Planning and Standards, 1992*. Procedures for Emission Inventory Preparation. Volume IV: Mobile Sources*. U.S. Environmental Protection Agency, Office of Mobile Sources, Ann Arbor, MI 27711.
- 7. Office of Environment and Energy, 1997. *Air Quality Procedures For Civilian Airports and Air Force Bases.* FAA Report No. FAA-AEE-96-03, USAF Report No. Al/EQ-TR-1996- 0017, U.S. Department of Transportation, Federal Aviation Administration and U.S. Department of Defense, Armstrong Laboratory, Tyndall Air Force Base.
- 8. U.S. Department of Transportation and U.S. Environmental Protection Agency, September 1995*. Technical Data to Support FAA's Advisory Circular On Reducing Emissions From Commercial Aviation.* Federal Aviation Administration, Washington, DC and Motor Vehicle Emissions Laboratory, Ann Arbor, MI.
- 9. U.S. Department of Transportation, August 1988. *A Microcomputer Pollution Model for Civilian Airports and Air Force Bases - Model Application and Background*. FAA Report No. FAA-EE-88-5, USAF Report No. ESL-TR-88-55 available from NTIS or DTIC, Federal Aviation Administration, funded jointly with the United States Air Force Engineering and Services Center, Tyndall Air Force Base, Florida.
- 10. U.S. Department of Transportation, August 1988. *A Microcomputer Pollution Model for Civilian Airports and Air Force Bases - Model Description*. FAA Report No. FAA-EE-88-4, USAF Report No. ESL-TR-88-53, NTIS Report No. AD-A199003, Federal Aviation Administration, funded jointly with the United States Air Force Engineering and Services Center, Tyndall Air Force Base, Florida.
- 11. U.S. Department of Transportation, October 1993*. Emissions Model For Ground Support Equipment: User's Guide*, FAA Report No. FAA-EE-93-2, USAF Report No. AL/EQ/1993- 0025, Federal Aviation Administration, funded jointly with the United States Air Force Engineering and Services Center, Tyndall Air Force Base, Florida.
- 12. U.S. Environmental Protection Agency, February 1995. EPA-AA-AQAB-94-2. *Draft User's Guide to PART5: A Program for Calculating Particle Emissions from Motor Vehicles.*
- 13. U.S. Environmental Protection Agency, May 1994. EPA-AA-TEB-94-01. *User's Guide to MOBILE5a*.
- 14. U.S. Environmental Protection Agency, August 2003. EPA420-R-03-010. *User's Guide to MOBILE6.1 and MOBILE6.2*.
- *15.* U.S. Environmental Protection Agency, August 2002. *Revised Draft User's Guide for the AERMOD Meteorological Preprocessor (AERMET).*
- *16.* U.S. Environmental Protection Agency, November 1998. *Revised Draft User's Guide for the AMS/EPA Regulatory Model – AERMOD.*